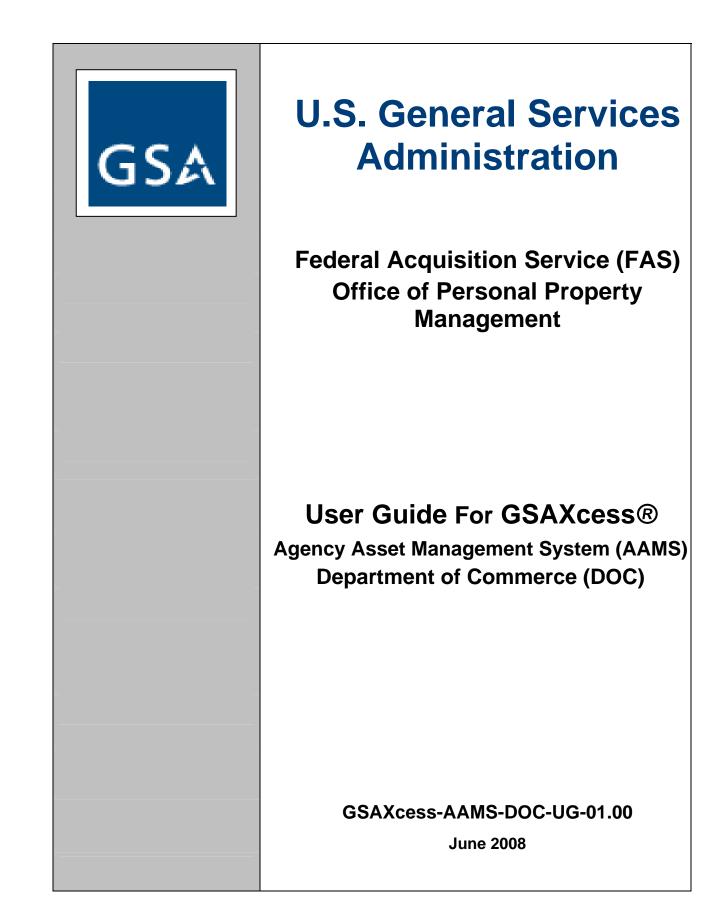

The information contained herein is proprietary, and it contains trade secrets and commercial or financial information which is privileged or confidential and is therefore exempt from disclosure under the provisions of 5 USC Section 552. Release of this information is prohibited and is subject to the sanctions set forth in 18 USC Section 1905.

# **Table of Contents**

| ABOUT GSAXCESS®/AAMS                             |   |
|--------------------------------------------------|---|
| What is GSAXcess®/AAMS?                          |   |
| Who can use GSAXcess®/AAMS?                      | 2 |
| HOW TO PRINT AND/OR DOWNLOAD THIS DOCUMENT       |   |
| To Print a Section (recommended)                 |   |
| To Download the Entire Document                  | 4 |
| HARDWARE AND SOFTWARE REQUIREMENTS               | 5 |
| What do I need?                                  | 5 |
| GSAXcess® Browser Trouble Shooting Guide?        | 6 |
| GAINING ACCESS                                   | 7 |
| How do I gain access to GSAXcess®?               | 7 |
| What is the GSAXcess® website address?           |   |
| NAVIGATING IN GSAXCESS®:                         | 9 |
| How do I navigate from field to field?           |   |
| How do I delete an entry?                        |   |
| How do I print a GSAXcess® page?                 |   |
| LOG ON SCREENS AND MAIN MENU                     |   |
| How can I get to GSAXcess® quickly?              |   |
| How do I connect with GSAXcess®? How do I logon? |   |
| After I log-on, what happens next?               |   |
| GSAXcess® Practice Module                        |   |
| How do I access the Main Menu screen?            |   |
| Report Property Menu                             |   |
| Search & Select Menu                             |   |
| AAMS Menu                                        |   |
| User Maintenance Menu                            |   |
| How do the Help Screens work?                    |   |
| How do I navigate from screen to screen?         |   |

| INTERNAL SCREENING BASICS                                                                                                    |                            |
|----------------------------------------------------------------------------------------------------|----------------------------|
| What is Internal Screening?                                                                                                    |                            |
| What are the time frames for Internal Screening?                                                                                                    |                            |
| How do I format the Excess Release Date and Drop After Internal Screening?                                                                          |                            |
| What happens after Internal Screening?                                                                                                    |                            |
| REPORTING PROPERTY                                                                                                    |                            |
| ON LINE PROPERTY REPORTING                                                                                                    |                            |
| Where do I start?                                                                                                    |                            |
| How do I get to the Property Reporting Function in GSAXcess®?                                                                                       |                            |
| Report Property Navigation?                                                                                                    |                            |
| CREATE PROPERTY REPORT                                                                                                    |                            |
| How to Create a Property Report?                                                                                                    |                            |
| How do I create new addresses in my personal address file?                                                                                          |                            |
| How do I retrieve previously entered addresses for my property report?                                                                              |                            |
| How do I retrieve previously entered Contact Information for my property report?                                                                    |                            |
| PROPERTY DATA SCREEN OPTIONS                                                                                                    | 47                         |
| Item Control Number                                                                                                    | 47                         |
| Uploading Pictures                                                                                                    |                            |
| FSC/NSN                                                                                                    | 49                         |
| Vehicle Information                                                                                                    |                            |
| Weapons List                                                                                                    |                            |
|                                                                                                    | 53                         |
| Computer Equipment                                                                                                    | 55                         |
| Computer Equipment<br>Trailer Information                                                                                                    |                            |
|                                                                                                    |                            |
| Trailer Information                                                                                                    | 56                         |
| Trailer Information      Vessel Information                                                                                                    | 56<br>57                   |
| Trailer Information<br>Vessel Information<br>Special Description Code and Text (Optional)                                                           | 56<br>57<br>58             |
| Trailer Information<br>Vessel Information<br>Special Description Code and Text (Optional)<br>Quantity                                               | 56<br>57<br>58<br>59       |
| Trailer Information<br>Vessel Information<br>Special Description Code and Text (Optional)<br>Quantity<br>Unit of Issue                              | 56<br>57<br>58<br>59<br>60 |
| Trailer Information<br>Vessel Information<br>Special Description Code and Text (Optional)<br>Quantity<br>Unit of Issue<br>Original Acquisition Cost |                            |

| Demilitarization Code                                                              |          |
|------------------------------------------------------------------------------------|----------|
| Manufacturer, Make, and Model (Optional/Required)                                  |          |
| Date Manufactured and Acquisition Date (Optional)                                  |          |
| Flight Safety Critical Aircraft Parts (FSCAP Code)                                 |          |
| Drop after Internal Screening                                                      |          |
| Excess Release Date                                                                |          |
| Surplus Release Date (Optional)                                                    |          |
| Property Description                                                               |          |
| What if I have more than one item for this property report?                        |          |
| How can I get a copy of my completed property report?                              | 73       |
| What if I need to change some of the data on my property report?                   | 74       |
| How do I change property item information?                                         | 75       |
| What if I need to add more items to my property report?                            |          |
| REVIEW PROPERTY REPORTS                                                            |          |
| How can I review my active property reports?                                       |          |
| How can I review my property reports by Item Control Number sequence?              |          |
| How can I review my property reports by Report Date and Item Control Sequence Numb | er? 85   |
| How can I review my property reports by Report Number or Item Control Number Sequ  | ence? 87 |
| DELETE PROPERTY REPORTS                                                            | 89       |
| What if I need to delete my property report in Internal Screening?                 |          |
| What if I need to delete my property report in GSAXcess®?                          |          |
| UPLOADING PICTURES                                                                 |          |
| How do I upload pictures?                                                          |          |
| USER MAINTENANCE                                                                   |          |
| How do I update my user information?                                               |          |
| How do I change my password?                                                       |          |
| What if I forgot my password?                                                      |          |
| Electronic Batch Method                                                            |          |
| BATCH PROPERTY REPORTING                                                           |          |
| How do I report my property to GSAXcess®/AAMS via the Electronic Batch Method?     |          |
| What method do I use to transmit my files to GSAXcess®/AAMS?                       | 105      |

| How do I set up the process for my first transmission?                                       | 106 |
|----------------------------------------------------------------------------------------------|-----|
| How does the process work after the initial test?                                            | 107 |
| What is the Drop File and when should I look for it?                                         | 108 |
| SEARCHING FOR PROPERTY                                                                       | 109 |
| Who can search for property?                                                                 | 109 |
| What is searched?                                                                            | 110 |
| When can I search for property?                                                              | 111 |
| Why is property searched?                                                                    | 112 |
| How do I search for property on GSAXcess®/AAMS?                                              | 113 |
| What screens will I see after I transmit my search criteria?                                 | 119 |
| Single Line Freeze                                                                           |     |
| Multiple Freeze                                                                              |     |
| Should I search by the Federal Supply Class?                                                 |     |
| Global Search - How accurate must the noun name be?                                          |     |
| Item Control No When should I use this search criterion?                                     |     |
| Internal Screen Only – what is this and how do I know if an item is an Internal Screen Only? |     |
| Date Reported (= OR >)– How can this search help me?                                         |     |
| Activity Address Code – Why use this code, and can I enter any AAC?                          |     |
| State - What advantages are there in using this search criterion?                            |     |
| Region – Why use this search criterion?                                                      |     |
| Condition Code – What is it and how can I use it?                                            | 134 |
| Make/Manufacturer - What is it and what restrictions are there?                              |     |
| Model – Is this an edited field?                                                             | 137 |
| Acquisition Date (= OR >) - What is this and how must it be entered?                         | 138 |
| GSAXCESS®/AAMS WANT LIST                                                                     | 139 |
| What is the "GSAXcess®/AAMS Want List" function?                                             | 139 |
| How do I get to the AAMS Want List" function?                                                | 140 |
| How do I use the AAMS Want List" function?                                                   | 142 |
| FREEZING PROPERTY                                                                            | 145 |
| What does "freeze" mean?                                                                     | 145 |
| Why freeze an item?                                                                          | 146 |
| What is the overall freeze process?                                                          | 147 |

| How long will GSAXcess®/AAMS retain my freeze?148                             |
|-------------------------------------------------------------------------------|
| How many ways can I freeze property in GSAXcess®/AAMS?149                     |
| SINGLE-LINE FREEZE                                                            |
| What is a Single-Line Freeze?                                                 |
| How do I do a Single-Line Freeze?                                             |
| How do I initiate another Single-Line Freeze?157                              |
| How do I correct an unsuccessful transmission?158                             |
| MULTIPLE-LINE FREEZE                                                          |
| What is a Multiple Line Freeze?                                               |
| How do I do a Multiple Line Freeze (Federal agency or non-Federal recipient)? |
| How do I correct an unsuccessful Freeze?163                                   |
| How do I inquire an item that I am freezing?165                               |
| FREEZE DOCUMENTATION                                                          |
| What kind of documentation is generated by Single and Multiple Line Freezes?  |
| DELETE FREEZE TRANSACTIONS 169                                                |
| How do I delete "freeze" transactions?169                                     |
| How do I know if my delete freeze was successful?                             |
| How do I review freezes on additional pages of freeze items?                  |
| What happens to your deleted freezes once you exit the system?                |
| Can I re-freeze a deleted freeze? 174                                         |
| TRANSFER PROPERTY                                                             |
| What is the Transfer Property function?175                                    |
| How do I review my transfer orders?176                                        |
| How do I review and transfer multiple frozen items?                           |
| What happens when you can't satisfy all freezes?                              |
| What if I need to change the quantity I transferred?                          |
| How can I transfer a single item control number?182                           |
| Can I review the Ship To Address data before I transfer property?             |
|                                                                               |
| APPENDIX A: DISPOSAL CONDITION CODE 184                                       |

| <b>APPENDIX C:</b> | STATE CODE TABLE                                    | 186 |
|--------------------|-----------------------------------------------------|-----|
| APPENDIX D:        | FLIGHT SAFETY CRITICAL AIRCRAFT PARTS TABLE (FSCAP) | 187 |
| APPENDIX E:        | FEDERAL SUPPLY CLASSES                              | 188 |
| APPENDIX F:        | REPORT STATUS DEFINITIONS                           | 207 |

# About GSAXcess®/AAMS

### What is GSAXcess®/AAMS?

The Federal Disposal System (GSAXcess®) is the General Services Administration (GSA) computer system for recording, tracking and controlling the nationwide inventory of excess and surplus property of the Federal government. The Agency Asset Management System (AAMS) is a module contained within GSAXcess®. AAMS provides automated data systems support for your Agency's nation-wide personal property needs. AAMS primary goals are to simplify and improve internal screening. We have achieved this by eliminating duplicate data entry, reducing paperwork, increasing Federal agency reutilization and eliminating the need for new DOC personal property system development.

DOC personnel can use GSAXcess®/AAMS to report property for internal screening, excess screening and to compete for internal/excess/surplus property. GSAXcess®/AAMS tracks the progress of the property as it moves from the internal screening process, redistribution and excess stage of disposal to the donation or surplus stage. At the Internal Screening level, DOC determines the length of time property will be screened and whether or not the property being internally screened proceeds to the Federal excess and surplus cycle. AAMS provides the necessary tools and automated transfer document to each respective DOC activity to make informed, intelligent determinations by reviewing requests for the property and allocating the property to qualified DOC entities, e.g., DOC Headquarters/field offices, DOC contractors or other programs.

GSA personnel control property as it moves through the normal Federal utilization and donation cycle. GSAXcess® allows each of the respective GSA regional offices to make a final determination by reviewing requests for the property and allocating the property to qualified Federal, State, or other organizations. After allocation, GSAXcess® creates the appropriate transfer order documents required to complete transfer of the property. GSAXcess® is designed as a real-time system with an on-line data base

### Who can use GSAXcess®/AAMS?

#### GSAXcess®/AAMS is not provided to the general public.

GSAXcess® is available to three groups of users: Federal agencies, authorized non-Federal recipients, and State Agencies for Surplus Property (SASP). Non-Federal recipients are activities which receive excess property through a Federal sponsor but are themselves neither Federal agencies nor donees. Examples of sponsoring organizations include the Department of Interior, Bureau of Indian Affairs; the US Department of Agriculture, State Extension Service; the National Science Foundation; the Department of Labor, Employment/Training Administration; and the Department of Justice, US Marshals Service or eligible recipients of Federal Property e.g. 1890 Land Grant Schools, Historical Black Colleges and Universities. **AAMS is exclusive to DOC**. AAMS provides DOC users the capability to screen DOC personal property in real time. Under AAMS, DOC personnel and contractors can screen DOC property before it proceeds into the normal (Federal) disposal cycle.

# How to Print and/or Download this Document

### To Print a Section (recommended)

To print a section, simply click on the section name from the Table of Contents on the left side, and click the browser print button.

### To Download the Entire Document

To download the entire document (124 pages, 19 MB in size), click here:

AAMS Users Guide Download

Be advised that this file can take 5 minutes or longer to download, depending on the speed of your computer.

# Hardware and Software Requirements

### What do I need?

To run GSAXcess® you will need a computer, modem, and communications software. You will need Internet service to communicate with GSAXcess®. If your subscription does not include a browser, then you should also purchase browser software. Consult your Internet subscription company for further information.

### GSAXcess® Browser Trouble Shooting Guide?

Should a user have difficulty accessing <u>GSAXcess®</u>, it may be a browser problem. Listed below are some troubleshooting questions and solutions:

#### Why doesn't the GSAXcess® login screen open when clicking on the GSAXcess® login hyperlink?

This may be a browser memory problem. If the browser's cache memory and history files are not cleared, it can prevent the GSAXcess® login screen from opening and can also generate problems and error messages.

#### Which browsers does GSAXcess® support?

This website supports Netscape Version 4.79 or higher and Microsoft Internet Explorer 5.5 or higher. Using other browsers or an older version of Netscape or Internet Explorer may prevent web pages from functioning or being displayed properly.

#### How does a user identify which browser and browser version is being used?

Step 1. On the "Help" menu, click on "Help About Communicator" or "Help About Internet Explorer."

Step 2. A separate window will display browser type and browser version.

# For Microsoft Internet Explorer and Netscape Navigator browsers' detailed information, view the following:

**Netscape Navigator Browser's Frequently Asked Questions** 

Microsoft Internet Explorer Browser's Frequently Asked Questions

If none of the above solutions work, call the Property Management Division of the GSA Federal Acquisition Service at 703-605-2907 between the hours of 8:00 a.m. and 4:30 p.m. Eastern Time, Mondays through Fridays.

# **Gaining Access**

### How do I gain access to GSAXcess®?

Logging into the GSAXcess® personal property disposal system requires a User ID and a Password to connect users to the system. Requests for User IDs must be made in writing by letter or email to the appropriate Department of Commerce's Property Management <u>National Utilization Officer (NUO)</u>.

The application should provide the name, telephone number, User ID, Password and Activity Address Code for each user. The User ID will be six characters while the personal Password determined by the applicant can be up to eight characters long. (alphabetic, numeric, or a mix of alphabetic and numeric). The application should also specify by user the level of access required. There are several levels of access:

Search only Search and freeze Report Transfer

Users who report property to GSAXcess®/AAMS who represent more than one Activity Address Code do not need to have multiple User IDs. The GSAXcess®/AAMS system allows users with more than one Activity Address Code to change the code when necessary while reporting property. If you represent multiple Activity Address Codes, choose the most active code as your default when you apply for permission to use the system. This will become your default Activity Address Code which you may change as necessary.

#### What is the GSAXcess® website address?

The GSAXcess® Web Page is found at http://GSAXcess.gov/

# Navigating in GSAXcess®

Software packages differ in the techniques deployed in navigation of a screen. Various screen movements and software techniques are discussed below.

### How do I navigate from field to field?

Use the mouse to click on the first field on each screen to enter data. The Internet software automatically places the cursor in the first column of the field. Use the tab key or the mouse to move from field to field. Shift and Tab can also be used simultaneously to move from a lower field to a field higher on the screen.

To move from the bottom of the screen to the top of the screen and from function to function within GSAXcess®, hold down the shift key and press the tab key. Also, most of the screens are seamless, that is, pressing tab after the last field on the screen moves the cursor directly to the top of the same screen while using shift and tab from the top of the screen moves the cursor directly to the last field on the screen.

#### How do I delete an entry?

To delete an entry:

- Highlight the entry by placing the cursor at the beginning or ending of the entry. Click the left button on the mouse and drag over the entry to be replaced and type over with the new entry.
- Highlight the entry and depress the Delete button.
- Highlight the entry and depress the Backspace button.
- Depress the Backspace button the appropriate number of times to delete the entry.

### How do I print a GSAXcess® page?

To save a GSAXcess® page to a word document:

- 1. Press the "Print Screen" button on your keyboard. This will place the GSAXCESS® page in a temporary work space called "Clipboard"
- 2. Open a new document in Microsoft Word or similar word processing software.
- 3. Click on the Clipboard icon on the Word Toolbar, or use a similar paste command if you are using different word processing software, or use edit and paste for WordPad. The GSAXCESS® page will appear.
- 4. Click the Print icon or use other print commands found in your word processing software.

To print a Screen Directly From GSAXcess®:

1. Click the print button on your browser to send the entire screen to the printer. (Some screens in GSAXcess® have a print button.)

# Log On Screens and Main Menu

#### How can I get to GSAXcess® quickly?

Set up a desktop shortcut to GSAXcess® by entering <u>http://GSAXcess.gov/</u> in your browser address bar, and click Go.

You will be directed to the GSAXcess® Homepage.

Right click your mouse and select Create Shortcut from the menu selection.

### How do I connect with GSAXcess®? How do I logon?

Select the GSA Web Site Address at: <u>http://GSAXcess.gov/</u> or click on your desktop shortcut icon.

Click on the GSAXcess® Login Button for live production in the top right-hand corner of the GSAXcess® homepage or for GSAXcess® Practice, click on the GSAXcess® Practice Home hyperlink located on the bottom right-hand corner of the GSAXcess® homepage.

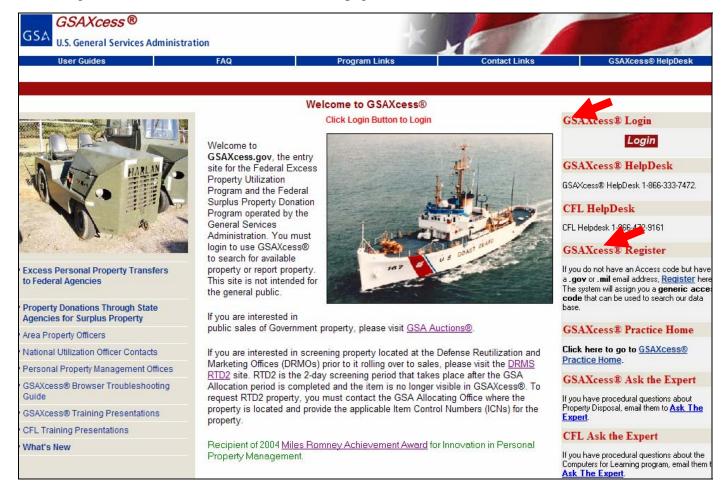

You will be directed to the GSAXcess® Production or Practice Login Screen.

| GSA<br>U.S. General Services Administration       | T YE                                                                                         |                                                                                                    |
|---------------------------------------------------|----------------------------------------------------------------------------------------------|----------------------------------------------------------------------------------------------------|
| User Guides FAQ                                   | Program Links                                                                                | Contact Links                                                                                                    |
| • 69                                              | SAXcess® HelpDesk                                                                            |                                                                                                    |
|                                                   |                                                                                              |                                                                                                    |
| Welco                                             | ome to GSAXcess®                                                                             |                                                                                                    |
| Enter Access code an                              | nd Password then click 'Login' button                                                        |                                                                                                    |
| GSAXces                                           | ss® Login                                                                                    | GSAXcess® HelpDesk                                                                                                    |
|                                                   |                                                                                              | GSAXcess® HelpDesk 1-866-333-7472.                                                                                                    |
| Access Code                                       |                                                                                              | GSAXcess® Register                                                                                                    |
| Password Change Password? Enter Access Code, Pass | Login<br>word and <u>Click here</u> .                                                        | If you do not have an Access code but have a .gov or .mil<br>email address, <u>Register</u> here. The system will assign you a<br>generic access code that can be used to search our data<br>base. |
| Forgot Password? Enter Access Code and Cliv       | ck here.                                                                                     | GSAXcess® Practice Home                                                                                                    |
| Update User Contact Information? Enter Ac         | ccess Code, Password and <u>Click here</u> .                                                 | Click here to go to <u>GSAXcess® Practice Home</u> .                                                                                                    |
| [FSS Home] [GSAXcess® Browser Tro                 | Ubleshooting Guide] [GSA Home] [Supported<br>IRSTGOV.gov<br>6. Gevernments Official Web Pond | Browsers]                                                                                                    |

Enter your User ID and Password.

After entering the correct information, click the LOGIN button.

#### After I log-on, what happens next?

The System displays the Search Worldwide Property by Category search screen in both the Production and Practice environment. The Search Worldwide Property by Category is always the first page you see after logon. A detailed explanation of what the Search Worldwide Property by Category page is and how it functions is located in the Search Functions section under "Search Worldwide Property by Category". You can also view Disaster Relief Items by clicking the red "Disaster Relief Items" button.

| User Guides                                           | FAQ                                 |                              | Program Links                                     | Cont                         | act Links                    | GSAXcess® He      | lpDesk |
|-------------------------------------------------------|-------------------------------------|------------------------------|---------------------------------------------------|------------------------------|------------------------------|-------------------|--------|
| Agency Asset Management                               | System (AAMS) • E                   | nergy Asset Dispo            | osal System (EADS)                                | Report Property              | Want List                    | Direct Select     | • PTM  |
| ilobal Search                                         | Exact Phra                          | ise 🔽 Go!                    | Basic Se                                          | arch Options                 | Advanced Sea                 | arch Menu Home    | e Logo |
|                                                       |                                     | Worldwide                    | Property Items t                                  | by Category                  |                              |                   |        |
| All Items Available - All Categor                     | ies                                 |                              |                                                   |                              |                              |                   |        |
| View Cart (1) Checkout                                |                                     |                              |                                                   |                              | Disa                         | ster Relief Items | Help   |
| fotal number of items availa                          | able: <u>42,829</u> / Total iter    | ms available wit             | th Photos: 2,032                                  |                              |                              |                   |        |
| Agricultural Equipment and                            | Supplies (70/ <u>7)</u>             |                              | • Lab Equipment (                                 | 960/ <u>65)</u>              |                              |                   |        |
| <u>Aircraft</u> (6/ <u>6</u> )                        |                                     |                              | • Lighting (386/ <u>5</u> )                       |                              |                              |                   |        |
| <u>Aircraft Parts and Tires</u> (1,2                  | 76/ <u>5)</u>                       |                              | Marine Equipmer                                   | <u>nt</u> (132/ <u>2)</u>    |                              |                   |        |
| <u>Automobiles</u> (80/ <u>16</u> )                   |                                     |                              | Materials Handlin                                 | ng Equipment (113/50)        |                              |                   |        |
| • <u>Boats</u> (32/ <u>22)</u>                        |                                     |                              | Medical, Dental                                   | and Veterinary Equipme       | nt and Supplies (1,16        | 57 <u>96)</u>     |        |
| <u>Clothing and Personal</u> (1,81                    | 6/ <u>4)</u>                        |                              | • Miscellaneous (1                                | 0,147/ <u>265</u> )          |                              |                   |        |
| <u>Communication and Detection</u>                    | on Equipment (1,049/ <u>78</u> )    | l.                           | Motorcycles and                                   | Bicycles (36/8)              |                              |                   |        |
| <u>Computer Equipment</u> (7,065                      | / <u>209)</u>                       |                              | Musical Instrume                                  | <u>nts</u> (30/ <u>1)</u>    |                              |                   |        |
| <u>Computer Software and Acc</u>                      | essories (744/ <u>13)</u>           |                              | Navigation Equip                                  | oment (179/0)                |                              |                   |        |
| <u>Construction Equipment</u> (78                     | / <u>27</u> ]                       |                              | Office Equipment                                  | t (284/ <u>35</u> )          |                              |                   |        |
| Electrical and Electronic Eq                          | uipment and Component               | <u>s</u> (7,705/ <u>38</u> ) | Office Supplies a                                 | and Forms (119/ <u>14)</u>   |                              |                   |        |
| Electrical and Electronic Ma                          | easuring and Testing Equ            | uipment (1,138/ <u>29</u>    | ) • Photographic Eg                               | uipment (471/ <u>32)</u>     |                              |                   |        |
| Fire Trucks and Fire Fightin                          | <u>q Equipment (119/17)</u>         |                              | <u>Recording Equip</u>                            | <u>ment</u> (253/ <u>21)</u> |                              |                   |        |
| Food Preparation and Servi                            | ng Equipment (250/ <u>41)</u>       |                              | <u>Recreation</u> (142)                           | (4)                          |                              |                   |        |
| <ul> <li>Furniture (1,292/<u>165)</u></li> </ul>      |                                     |                              | <u>Refrigeration and</u>                          | d Air Conditioning Equip     | <u>ment</u> (349/ <u>10)</u> |                   |        |
| <ul> <li><u>Hardware</u> (2,398/<u>45</u>)</li> </ul> |                                     |                              | <ul> <li><u>Shuttle</u> (57/<u>25</u>)</li> </ul> |                              |                              |                   |        |
| <ul> <li><u>Household</u> (304/<u>8)</u></li> </ul>   |                                     |                              | <ul> <li><u>Tools</u> (442/<u>14</u>)</li> </ul>  |                              |                              |                   |        |
| Industrial Service and Trade                          | e <u>Machinery</u> (158/ <u>12)</u> |                              | • Travel Trailer an                               | d/or Mobile Home (279,       | 1 <u>37)</u>                 |                   |        |
| Industrial Special Machiner                           | (343/ <u>68)</u>                    |                              | • Trucks, Trailers                                | and Tractors (744/408)       |                              |                   |        |
| • Jewelry and Collectibles (0/                        | 0)                                  |                              | Vehicular Compo                                   | nents and Tires (618/3       | <u>D)</u>                    |                   |        |

NOTE: When you are in the Practice module, all screens have Practice in the upper left-hand corner next to the GSA logo to distinguish between Production (live data) and Practice (test data).

| User Guides                                                          | FAQ                     | Program Links                                      | Contact Lir     | nks             | GSAXcess® HelpDe |
|----------------------------------------------------------------------|-------------------------|----------------------------------------------------|-----------------|-----------------|------------------|
| Agency Asset Management System (AAN                                  | 1S) • Energy Asset [    | Disposal System (EADS)                             | Report Property | Want List       | Direct Select    |
| Global Search                                                        | Exact Phrase 💌 Go!      | Basic Search Opti                                  | ons 💽           | Advanced Search | Menu Home Lo     |
|                                                                      | Worldwid                | e Property Items by Cate                           | gory            |                 |                  |
| All Items Available - All Categories                                 |                         |                                                    |                 |                 | _                |
| View Cart (2) Checkout                                               |                         |                                                    |                 |                 | Н                |
| Total number of items available: <u>15,264</u> /                     | Total items available w | ith Photos: 28                                     |                 |                 |                  |
|                                                                      | 0)                      |                                                    | 10)             |                 |                  |
| <ul> <li><u>Agricultural Equipment and Supplies</u> (46/)</li> </ul> | J                       | <ul> <li>Jewelry and Collectibles (4/</li> </ul>   | UJ              |                 |                  |
| <u>Aircraft</u> (8/ <u>1</u> )                                       |                         | <ul> <li><u>Lab Equipment</u> (459/0)</li> </ul>   |                 |                 |                  |
| <ul> <li><u>Aircraft Parts and Tires</u> (576/<u>1</u>)</li> </ul>   |                         | <ul> <li>Lighting (110/0)</li> </ul>               |                 |                 |                  |
| <u>Automobiles</u> (18/0)                                            |                         | <ul> <li><u>Marine Equipment</u> (45/0)</li> </ul> |                 |                 |                  |
|                                                                      |                         |                                                    |                 |                 |                  |

Live Production GSAXcess®

The GSAXcess® Production module contains live data of real time transactions.

#### **GSAXcess® Practice Module**

One of the many user-friendly features of the system is the ability of all users to "practice" with real information. GSAXcess® users can practice without the fear that an unnecessary transaction might occur. If you are interested in "test-driving" without the fear of crashing, click the GSAXcess® Practice Home hyperlink to Log into the GSAXcess® Practice Module. The practice system is identical to the GSAXcess® production system. If you encounter any difficulty, use the Help Screens. The Help Screens will lead you through the entire process. Remember! Practice makes perfect!

### How do I access the Main Menu screen?

Click on the Menu box in the Red Banner at the top of the GSAXcess® screen.

| User Guides                                         | FAQ                                       | Program Links                                          | Co                                       | ntact Links              | GSAXcess® He       | elpDesk |
|-----------------------------------------------------|-------------------------------------------|--------------------------------------------------------|------------------------------------------|--------------------------|--------------------|---------|
| Agency Asset Management S                           | ystem (AAMS) • Energy Asset               | Disposal System (EADS)                                 | Report Propert                           | y • Want List            | Direct Select      | • PTM   |
| Global Search                                       | Exact Phrase 💌 Go!                        | Basic Sea                                              | rch Options                              | dvanced S                | earch Menu Hom     | e Logo  |
|                                                     | World                                     | wide Property Items by                                 | Category                                 |                          |                    |         |
| All Items Available - All Categorie                 | \$                                        |                                                        |                                          |                          |                    | -       |
| View Cart (1) Checkout                              |                                           |                                                        |                                          | Dis                      | aster Relief Items | Help    |
| Total number of items availab                       | ole: <u>42,829</u> / Total items availabl | e with Photos: 2,032                                   |                                          |                          |                    |         |
| Agricultural Equipment and S                        | upplies (70/ <u>7)</u>                    | • Lab Equipment (90                                    | 60/ <u>65)</u>                           |                          |                    |         |
| <u>Aircraft</u> (6/ <u>6</u> )                      |                                           | <ul> <li>Lighting (386/<u>5</u>)</li> </ul>            |                                          |                          |                    |         |
| <u>Aircraft Parts and Tires</u> (1,27               | 6/ <u>5)</u>                              | <u>Marine Equipment</u>                                | (132/ <u>2)</u>                          |                          |                    |         |
| <u>Automobiles</u> (80/ <u>16</u> )                 |                                           | <u>Materials Handling</u>                              | Equipment (113/50                        | )                        |                    |         |
| • Boats (32/22)                                     |                                           | <ul> <li>Medical, Dental ar</li> </ul>                 | nd Veterinary Equipm                     | ent and Supplies (1,16   | 657 <u>96)</u>     |         |
| <u>Clothing and Personal</u> (1,816                 | / <u>4)</u>                               | <ul> <li>Miscellaneous (10</li> </ul>                  | ,147/ <u>265</u> )                       |                          |                    |         |
| • Communication and Detection                       | n Equipment (1,049/ <u>78)</u>            | Motorcycles and B                                      | licycles (36/ <u>8)</u>                  |                          |                    |         |
| • Computer Equipment (7,065/                        | 209)                                      | <ul> <li>Musical Instrumen</li> </ul>                  | <u>ts</u> (30/ <u>1</u> )                |                          |                    |         |
| <u>Computer Software and Acce</u>                   | <u>essories</u> (744/ <u>13)</u>          | <u>Navigation Equips</u>                               | nent (179/0)                             |                          |                    |         |
| <u>Construction Equipment</u> (78/)                 | <u>27</u> )                               | Office Equipment                                       | (284/ <u>35</u> )                        |                          |                    |         |
| Electrical and Electronic Equ                       | ipment and Components (7,705/ <u>38)</u>  | <ul> <li>Office Supplies an</li> </ul>                 | n <mark>d Forms</mark> (119/ <u>14</u> ) |                          |                    |         |
| Electrical and Electronic Mea                       | asuring and Testing Equipment (1,13       | 38/ <u>29) • Photographic Equ</u>                      | ipment (471/ <u>32)</u>                  |                          |                    |         |
| Fire Trucks and Fire Fighting                       | Equipment (119/ <u>17)</u>                | <ul> <li><u>Recording Equipm</u></li> </ul>            | ent (253/21)                             |                          |                    |         |
| Food Preparation and Servin                         | <u>q Equipment</u> (250/ <u>41)</u>       | <ul> <li><u>Recreation</u> (142/4)</li> </ul>          | 9                                        |                          |                    |         |
| <ul> <li>Furniture (1,292/<u>165</u>)</li> </ul>    |                                           | <ul> <li><u>Refrigeration and</u></li> </ul>           | Air Conditioning Equ                     | ipment (349/ <u>10</u> ) |                    |         |
| • <u>Hardware</u> (2,398/ <u>45</u> )               |                                           | <ul> <li><u>Shuttle</u> (57/<u>25</u>)</li> </ul>      |                                          |                          |                    |         |
| <ul> <li><u>Household</u> (304/<u>8</u>)</li> </ul> |                                           | <ul> <li><u>Tools</u> (442/<u>14</u>)</li> </ul>       |                                          |                          |                    |         |
| Industrial Service and Trade                        | Machinery (158/ <u>12)</u>                | <ul> <li><u>Travel Trailer and</u></li> </ul>          | <u>/or Mobile Home</u> (27               | 97 <u>137)</u>           |                    |         |
| Industrial Special Machinery                        | (343/ <u>68)</u>                          | <ul> <li><u>Trucks</u>, <u>Trailers</u> and</li> </ul> | nd Tractors (744/ <u>408</u>             | 3)                       |                    |         |
| • Jewelry and Collectibles (0/0                     | )                                         | Vehicular Compon                                       | ents and Tires (618/                     | 30)                      |                    |         |

The system displays the Main Menu items based upon your permission. For example, the Main Menu screen displayed below is a user with all permissions available. Menu options that are grayed out indicate the user doesn't have permission to view those functions. If you think you should have certain permissions, contact your National Utilization Officer (NUO) for access. This guide provides detailed instructions for each menu option.

| GSA<br>U.S. General Services Administration                                                                  | ×                                                                                                    | -                                    |                                                    |
|----------------------------------------------------------------------------------------------------|----------------------------------------------------------------------------------------------------|--------------------------------------|----------------------------------------------------|
| User Guides F.<br>• Agency Asset Management System (AAMS)                                                    | AQ Program Links<br>• Energy Asset Disposal System (EADS)                                                          | Contact Links  • Report Property     | GSAXcess® HelpDesk • Want List • Direct Select     |
| • Agency Asset management system (AAms)                                                                      | Basic Se                                                                                                    |                                      | Advanced Search Home Logo                          |
|                                                                                                    | GSAXcess® Main Menu                                                                                                |                                      |                                                    |
|                                                                                                    |                                                                                                    |                                      | Не                                                 |
| Report Property Menu                                                                                         | Search & Select Menu                                                                                               | AAMS/EAD                             | S Menu                                             |
| <u>Create Report</u><br><u>Modify Report</u><br><u>Review Report</u><br><u>Upload Pictures</u>               | Search and Select<br>Inquire Requests<br>Change Requests<br>Delete Requests<br>Want List Items                     |                                      | ansfer Multiple Items<br>e Item By Control No<br>e |
| User Maintenance Menu<br><u>APO/NUO</u>                                                                      | State 3040 Menu<br><u>Create Data Report</u>                                                                       | GSA Interna<br><u>GSA Internal F</u> |                                                    |
| <u>Help Desk</u><br><u>Send Group Email</u><br><u>Update Your Information</u><br><u>Change Your Password</u> | Delinquent Report<br>Data Report Status                                                                            |                                      |                                                    |
| [FSS H                                                                                                    | ome] [GSAXcess® Browser Troubleshooting Guide] [GSA Ho<br>FIRSTGOV.gov<br>The U.S. Government's Official Web Penal | ome] [Supported Browsers]            |                                                    |

Displayed below is a typical GSAXcess® Main Menu for an AAMS user.

| GSAXcess®<br>U.S. General Services Ad                                                                                     | dministration                                            |                                                                                                    | XXE                  |                                                                                                    | REE                               |
|----------------------------------------------------------------------------------------------------|----------------------------------------------------------|----------------------------------------------------------------------------------------------------|----------------------|----------------------------------------------------------------------------------------------------|-----------------------------------|
| User Guides                                                                                                    | FAQ                                                      | Program Links                                                                                            |                      | act Links                                                                                                    | GSAXcess® HelpDesk                |
| Agency Asset Management                                                                                                   | System (AAMS) • Energ                                    | y Asset Disposal System (EADS)                                                                           | Report Property      | Want List                                                                                                    | Direct Select     PT              |
|                                                                                                    |                                                          | GSAXcess® Main M                                                                                         | Basic Search Options | Adva                                                                                                    | nced Search Home Lo               |
|                                                                                                    |                                                          | G SAAcess® Main N                                                                                        | lenu                 |                                                                                                    |                                   |
|                                                                                                    |                                                          |                                                                                                    |                      |                                                                                                    | E                                 |
| Report Prope                                                                                                    | erty Menu                                                | Search & Select                                                                                          | Menu                 | CFL Function                                                                                                    | s Menu                            |
| <u>Create Report</u><br><u>Modify Report</u><br><u>Review Report</u><br><u>Delete Report (A</u><br><u>Upload Pictures</u> | AAMS/EADS Only)                                          | Search and Select<br>Inquire Requests<br>Change Requests<br>Delete Requests<br>Want List Items           |                      | View/Allocate Re<br>Confirm Allocatio<br>Transfer<br>Change Allocatio<br>School Search<br>Resend School Tr<br>Post Transaction | ns<br>n/Transfer<br>ransfer Order |
|                                                                                                    | <u>eze</u><br>nsfer Multiple Items<br>Item By Control No |                                                                                                    |                      |                                                                                                    |                                   |
|                                                                                                    |                                                          | User Maintenand<br>APO/NUO<br>Help Desk<br>Send Group Email<br>Update Your Informa<br>Change Your Passwo | tion                 |                                                                                                    |                                   |

#### Report Property Menu

This menu option provides you with methods of reporting property in GSAXcess<sup>®</sup>. For more details, see <u>Reporting Property in GSAXcess<sup>®</sup></u>.

#### Search & Select Menu

This menu option contains property that has been reported to GSAXcess® as excess and is being processed through the normal utilization [excess] and donation [surplus] cycle. You may search and select this property, subject to GSA's final approval. This menu provides options to change and/or delete select requests and to create a "Want List" of items as they become available. For more details, see <u>Search Functions</u> and <u>Freezing</u> <u>Property in GSAXcess®</u>.

#### AAMS Menu

This menu option contains property under the jurisdiction and control of those agencies who subscribe to the Agency Asset Management System or Energy Asset Disposal System. This property is undergoing internal Agency screening and has not yet been reported to GSA as excess. Contact your National Utilization Officer for more information about this optional service from GSA.

#### **User Maintenance Menu**

This menu option contains user profile, password, and communication maintenance.

### How do the Help Screens work?

There are HELP screens for most screens in GSAXcess<sup>®</sup>. These HELP Screens can be viewed by clicking on the HELP button in the right-hand corner of each screen.

Whenever you have a question about the screen display, you will find it helpful to look at the Help screen first. If you cannot find the answer to your question, consult this guide for the answer. If all else fails, you can contact the GSAXcess® HelpDesk by Phone (Toll free) (1-866-333-7472) or By Email <u>GSAXcess®help@gsa.gov</u>.

#### How do I navigate from screen to screen?

GSAXcess® provides several methods for you to navigate from screen to screen. GSAXcess® has common option buttons that display on all screens for navigation and special function buttons that are only displayed for that specific function. Special function buttons will be described within that function. By clicking the desired button you can travel from screen to screen.

|  | GSA<br>U.S. General Services A                                       | dministration | *                           |                   |                            |
|--|----------------------------------------------------------------------|---------------|-----------------------------|-------------------|----------------------------|
|  | User Guides FAQ  • Agency Asset Management System (AAMS) • Energy A: |               | Program Links               | Contact Links     | G cess® HelpDesk           |
|  |                                                                      |               | sset Disposal System (EADS) | Report Property   | Want List • Direct Select  |
|  |                                                                      |               | Basic Se                    | earch Options 💽 🖌 | Advanced Search Home Logou |
|  |                                                                      |               | GSAXcess® Main Menu         |                   |                            |
|  |                                                                      |               |                             |                   | Help                       |

Common Option Buttons located in the Top Blue Bar at the Top of each GSAXcess® page:

- User Guides Links to all available GSAXcess® user guides.
- FAQ GSAXcess® Frequently Asked Questions.
- Program Links Links to other programs of interest.
- Contact Links Links to GSAXcess® contacts.
- GSAXcess® HelpDesk Link to GSAXcess® contact and hours of operation information.

| GSA<br>U.S. General Services A              | dministration   | ×                                                       | -                 |                 |              |       |
|---------------------------------------------|-----------------|---------------------------------------------------------|-------------------|-----------------|--------------|-------|
| User Guides                                 | FAQ             | Program Links                                           | Contact Links     | GSAXo           | ess® HelpD   | esk   |
| <ul> <li>Agency Asset Management</li> </ul> | t System (AAMS) | <ul> <li>Energy Asset Disposal System (EADS)</li> </ul> | Report Property   | • Want List • D | irect Select |       |
|                                             |                 | Basic S                                                 | earch Options 📃 💌 | Advanced Searc  | h Home       | Logou |
|                                             |                 | GSAXcess® Main Menu                                     |                   |                 |              |       |
|                                             |                 |                                                         |                   |                 |              | Help  |

Common Hypertext Links highlighted in blue text located in the white bar at the Top of each GSAXcess® page:

- Agency Asset Management System (AAMS) Link to AAMS module.
- Energy Asset Disposal System (AAMS) Link to AAMS module.
- Report Property Link to Property Report Data Creation input screen.
- Want List Link to create a "Want List" for property items of interest.
- Direct Select Link to select property when you already know the Item Control Number.

| GSA<br>U.S. General Services A              | dministration              | ×                           |                 |                             |
|---------------------------------------------|----------------------------|-----------------------------|-----------------|-----------------------------|
| User Guides                                 | FAQ                        | Program Links               | Contact Links   | GSAXcess® HelpDesk          |
| <ul> <li>Agency Asset Management</li> </ul> | t System (AAMS) • Energy A | sset Disposal System (EADS) | Report Property | • Want List • Direct Select |
|                                             |                            | Basic Se                    | earch Options 💽 | Advanced Search Home Logou  |
|                                             |                            | GSAXcess® Main Menu         |                 |                             |
|                                             |                            |                             |                 | Help                        |

Option Buttons located in the Red Banner Bar at the Top of each GSAXcess® page:

**Basic Search Options:** The "Basic Search Options" drop down window is located on the red banner. This feature offers the following search options:

- All Items by Category (all available GSAXcess® property)
- All Unused Items by Category (all unused available GSAXcess® property)
- All Items by State (same as All Items by Category except the locality search is first)
- All Unused Items by State (same as All Unused Items by Category except the locality search is first)
- New Items by Category (reported after COB the previous night)
- New Unused Items by Category (reported after COB the previous night)
- New Items by State (reported after COB the previous night)
- New Unused Items by State (reported after COB the previous night)
- Closing Items by Category (not available after COB tonight)
- Closing Unused Items by Category (not available after COB tonight)
- Closing Items by State (not available after COB tonight)
- Closing Unused Items by State (not available after COB tonight)
- Overseas Items (Asia/Japan/Pacific, Caribbean, Europe, Panama/S America & Other)

| GSA GSAXcess ®<br>U.S. General Services Administration |                 | ×                                                       |                       |                           |
|--------------------------------------------------------|-----------------|---------------------------------------------------------|-----------------------|---------------------------|
| User Guides                                            | FAQ             | Program Links                                           | Contact Links         | GSAXcess® HelpDesk        |
| <ul> <li>Agency Asset Management</li> </ul>            | t System (AAMS) | <ul> <li>Energy Asset Disposal System (EADS)</li> </ul> | Report Property     W | ant List • Direct Select  |
|                                                        |                 | Basic S                                                 | earch Options         | Ivanced Search Home Logou |
|                                                        |                 | GSAXcess® Main Menu                                     |                       |                           |
|                                                        |                 |                                                         |                       | Help                      |

Advanced Search: This button takes you to an Advanced Search Screen where you may further refine your property search.

| GSA GSAXcess®<br>U.S. General Services Administration |                     |                                    |                         |                       |          |  |  |  |
|-------------------------------------------------------|---------------------|------------------------------------|-------------------------|-----------------------|----------|--|--|--|
| User Guides FAQ                                       |                     | Program Links                      | Contact Links           | GSAXcess® HelpDesk    |          |  |  |  |
| <ul> <li>Agency Asset Management</li> </ul>           | t System (AAMS) • E | nergy Asset Disposal System (EADS) | Report Property     · W | Vant List • Direct Se | elect    |  |  |  |
|                                                       |                     | Basic S                            | earch Options 📃 🖌       | dvanced Search Ho     | me Logou |  |  |  |
|                                                       |                     | GSAXcess® Main Menu                |                         |                       | Help     |  |  |  |

Home: Clicking the Home button takes you to the appropriate GSAXcess® login page.

| GSA U.S. General Services A                | dministration   | ×                                                       | X                  |                             |
|--------------------------------------------|-----------------|---------------------------------------------------------|--------------------|-----------------------------|
| User Guides                                | FAQ             | Program Links                                           | Contact Links      | GSAXcess® HelpDesk          |
| <ul> <li>Agency Asset Managemen</li> </ul> | t System (AAMS) | <ul> <li>Energy Asset Disposal System (EADS)</li> </ul> | Report Property    | Want List     Direct Select |
|                                            |                 | Basic S                                                 | Search Options 💽 💽 | Advanced Search Hon Logou   |
|                                            |                 | GSAXcess® Main Menu                                     |                    |                             |

**Logout:** Clicking the **Logout** button closes your GSAXcess® session and takes you to the GSAXcess® homepage.

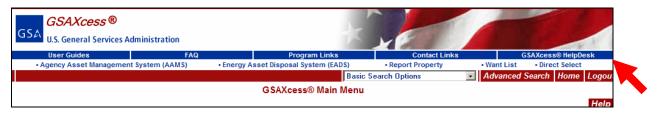

Common Buttons displayed on all screens:

Help: Displays the help screen associated with that screen or function.

Back: Returns you to the previous screen. This button is not on the Main Menu Screen.

# **Internal Screening Basics**

### What is Internal Screening?

Internal Screening is the process that controls the flow of excess property within a single Federal agency. The process begins when a unit within a Federal agency declares property as excess to the needs of the owning unit. The agency must try to first redistribute the property within the same agency. All units within the agency may compete for the property for a period of time set by the owning agency. No other Federal agency may compete for this property at this time.

During the Internal Screening period, the owning unit may transfer the property to a worthy unit within the agency. If no other unit wants the property, then the agency may allow screening for special interests within the agency in accordance with agency procedures. If the property is still available after the special interest screening, the agency will report the property to GSA to be screened by other Federal agencies via the Federal Excess Screening process.

#### What are the time frames for Internal Screening?

The time frames used for Internal Screening are established by the owning agency. The Department of Commerce uses a screening period of 15 days. When you report property to GSAXcess®/AAMS, the system will generate the Excess Release Date to signify the end of the Internal Screening Period (the date you reported the property plus 15 days). Property reported by a given DOC Activity Address Code can be screened and transferred to another DOC activity.

### How do I format the Excess Release Date and Drop After Internal Screening?

AAMS will compute the Excess Release Date by adding 15 days to the date that you put the property into AAMS.

While the system may compute the Excess Release Date for you, the system also allows you to change the Internal Screening time frame when approved by your National Utilization Officer (NUO). You may reduce the time frame whenever you need to employ expedited Internal Screening. For normal property items you should check the "No" radio button for the Drop After Internal Screening Flag. This allows the property to automatically move to government-wide Excess Screening immediately after the Internal Screening period ends. If you do not want a property item to advance to Excess Screening, set the flag to "Yes".

#### What happens after Internal Screening?

If you set the Drop After Internal Screening Flag to "Yes", the system will drop the property from the GSAXcess®/AAMS data base and return control of the property record to the owning AAMS activity via the Drop File. See the section of this user guide concerning Batch Property Reporting for further information about the Drop file. Items coded with "No" in the Drop After Internal Screening Flag will proceed automatically to the Excess Screening process. See the GSAXcess® system user guide for further information concerning Excess and Surplus property transfers.

# **Reporting Property**

# **On Line Property Reporting**

#### Where do I start?

Before you attempt to report your property to GSAXcess®/AAMS, follow your agency's procedures for identifying eligible property. You should also have an authorized User ID that allows you to use GSAXcess®/AAMS to report property. (See the Gaining Access section of this user guide for further information). Once you determine that property is excess, examine the property and any documentation (manual or electronic) provided with the property. You will need this information so that you can provide adequate information to potential transferees

### How do I get to the Property Reporting Function in GSAXcess®?

If you are responsible for reporting property and you have proper access to GSAXcess®/AAMS, follow the procedures described in the Gaining Access section of this user guide. The first screen you see is the GSAXcess®/AAMS Search Worldwide Property by Category screen.

| User Guides                                           | FAQ                               |                               | Program Links            | Con                                 | tact Links                    | GSAXcess® He      | IpDesk |
|-------------------------------------------------------|-----------------------------------|-------------------------------|--------------------------|-------------------------------------|-------------------------------|-------------------|--------|
| Agency Asset Management                               | t System (AAMS) •                 | Energy Asset Disposa          | System (EADS)            | Report Property                     | Want List                     | Direct Select     | • PTI  |
| ilobal Search                                         | Exact Ph                          | rase 💌 Go!                    | Basic Sea                | rch Options                         | Advanced Se                   | arch Menu Hom     | e Logo |
|                                                       |                                   | Worldwide P                   | roperty Items by         | y Category                          |                               |                   |        |
| All Items Available - All Catego                      | ries                              |                               |                          |                                     |                               |                   |        |
| View Cart (1) Checkout                                |                                   |                               |                          |                                     | Disa                          | ster Relief Items | Hel    |
| Fotal number of items avail                           | able: <u>42,829</u> / Total ite   | ems available with I          | Photos: 2,032            |                                     |                               |                   |        |
| Agricultural Equipment and                            | Supplies (70/7)                   |                               | Lab Equipment (90        | 60/ <u>65)</u>                      |                               |                   |        |
| <u>Aircraft</u> (6/ <u>6)</u>                         |                                   | •                             | Lighting (386/ <u>5)</u> |                                     |                               |                   |        |
| <u>Aircraft Parts and Tires</u> (1,                   | 276/ <u>5</u> )                   | •                             | Marine Equipment         | (132/ <u>2</u> )                    |                               |                   |        |
| <ul> <li>Automobiles (80/<u>16</u>)</li> </ul>        |                                   | •                             | Materials Handling       | <u>a Equipment</u> (113/ <u>50)</u> |                               |                   |        |
| <ul> <li><u>Boats</u> (32/<u>22</u>)</li> </ul>       |                                   | •                             | Medical, Dental a        | nd Veterinary Equipme               | ent and Supplies (1,16        | 5/ <u>96)</u>     |        |
| <u>Clothing and Personal</u> (1,8                     | 16/ <u>4)</u>                     | •                             | Miscellaneous (10        | ,147/ <u>265</u> )                  |                               |                   |        |
| <u>Communication and Detect</u>                       | tion Equipment (1,049/7)          | <u>B)</u> •                   | Motorcycles and E        | <u>Bicycles (36/8)</u>              |                               |                   |        |
| <u>Computer Equipment</u> (7,06)                      | 5/ <u>209)</u>                    | •                             | Musical Instrumen        | <u>ts</u> (30/ <u>1)</u>            |                               |                   |        |
| Computer Software and Ac                              | <u>cessories</u> (744/ <u>13)</u> | •                             | Navigation Equips        | <u>nent</u> (179/0)                 |                               |                   |        |
| <u>Construction Equipment</u> (7)                     | B/ <u>27)</u>                     | •                             | Office Equipment         | (284/ <u>35)</u>                    |                               |                   |        |
| Electrical and Electronic E                           | quipment and Componer             | nts (7,705/ <u>38)</u> •      | Office Supplies ar       | nd Forms (119/ <u>14</u> )          |                               |                   |        |
| Electrical and Electronic M                           | leasuring and Testing E           | quipment (1,138/ <u>29)</u> • | Photographic Equ         | ipment (471/ <u>32)</u>             |                               |                   |        |
| <ul> <li>Fire Trucks and Fire Fighting</li> </ul>     | ng Equipment (119/ <u>17</u> )    | •                             | Recording Equipm         | ient (253/ <u>21)</u>               |                               |                   |        |
| <ul> <li>Food Preparation and Serv</li> </ul>         | ing Equipment (250/ <u>41</u> )   | •                             | Recreation (142/4        | 0                                   |                               |                   |        |
| <ul> <li>Furniture (1,292/<u>165</u>)</li> </ul>      |                                   | •                             | <b>Refrigeration and</b> | Air Conditioning Equip              | <u>ment</u> (349/ <u>10</u> ) |                   |        |
| <ul> <li><u>Hardware</u> (2,398/<u>45</u>)</li> </ul> |                                   | •                             | Shuttle (57/25)          |                                     |                               |                   |        |
| <ul> <li><u>Household</u> (304/<u>8</u>)</li> </ul>   |                                   | •                             | Tools (442/14)           |                                     |                               |                   |        |
| <ul> <li>Industrial Service and Trac</li> </ul>       | le Machinery (158/ <u>12)</u>     | •                             | Travel Trailer and       | <u>/or Mobile Home</u> (279         | / <u>137</u> )                |                   |        |
| <ul> <li>Industrial Special Machine</li> </ul>        | ry (343/ <u>68)</u>               | •                             | Trucks, Trailers a       | nd Tractors (744/ <u>408)</u>       |                               |                   |        |
| <ul> <li>Jewelry and Collectibles (0</li> </ul>       | /0)                               |                               | Vehicular Compon         | ents and Tires (618/3               | 0)                            |                   |        |

Select the Report Property Hyperlink Option in the header section of the homepage highlighted in blue to go directly into a Property Report Data Creation screen or Select the Menu button from the Red Banner Bar to go to the Main Menu and the Report Property Menu Module.

| GSA U.S. | AXcess®<br>General Services Ac                                                                                            | Iministration                                     |                                                                                                    | KyE                                    |                                                                                                    | TREE                                     | -              |
|----------|----------------------------------------------------------------------------------------------------|---------------------------------------------------|----------------------------------------------------------------------------------------------------|----------------------------------------|----------------------------------------------------------------------------------------------------|------------------------------------------|----------------|
|          | Guides                                                                                                    | FAQ                                               | Program Links                                                                                                    |                                        | tact Links                                                                                                    | GSAXcess® HelpD                          |                |
| Agency   | Asset Management S                                                                                                    | System (AAMS) • Ene                               | rgy Asset Disposal System (EADS)                                                                                                    | Report Property Basic Search Continues |                                                                                                    | Direct Select nced Search Home           | • PTM<br>Logou |
|          |                                                                                                    |                                                   | GSAXcess® Main M                                                                                                    |                                        | Adva                                                                                                    | iced Search Home                         | Logou          |
|          |                                                                                                    |                                                   |                                                                                                    |                                        |                                                                                                    |                                          | Help           |
|          | Report Prope                                                                                                    | erty Menu                                         | Search & Select                                                                                                    | Menu                                   | CFL Functions                                                                                                    | s Menu                                   |                |
|          | <u>Create Report</u><br><u>Modify Report</u><br><u>Review Report</u><br><u>Delete Report (A</u><br><u>Upload Pictures</u> | AMS/EADS Only)                                    | Search and Select<br>Inquire Requests<br>Change Requests<br>Delete Requests<br>Want List Items                                      |                                        | View/Allocate Rev<br>Confirm Allocatio<br>Transfer<br>Change Allocatio<br>School Search<br>Resend School Tr<br>Post Transaction | n <u>s</u><br>n/Transfer<br>ansfer Order |                |
|          |                                                                                                    | eze<br>nsfer Multiple Items<br>Item By Control No |                                                                                                    |                                        |                                                                                                    |                                          |                |
|          |                                                                                                    |                                                   | User Maintenan<br><u>APO/NUO<br/>Help Desk</u><br><u>Send Group Email</u><br><u>Update Your Informa</u><br><u>Change Your Passw</u> | <u>ition</u>                           |                                                                                                    |                                          |                |

Clicking on the blue hyperlink Report Property displays the Property Report Data Creation screen below.

| GSA U.S. General Services Administration       |                                     | The set                                                                                                    |                   |                       | 12 1   |
|------------------------------------------------|-------------------------------------|----------------------------------------------------------------------------------------------------|-------------------|-----------------------|--------|
| User Guides FA                                 | 2 Program Lir                       | iks Co                                                                                                    | ntact Links       | GSAXcess® Help        | Desk   |
| Agency Asset Management System (AAMS)          | • Energy Asset Disposal System (EAD | S) • Report Propert                                                                                             | y • Want List     | Direct Select         | • PTM  |
|                                                | Bas                                 | ic Search Options                                                                                               | Advanced Se       | arch Menu Home        | Logout |
|                                                | Property Report D                   | ata Creation                                                                                                    |                   | and the second second |        |
|                                                |                                     | Save a                                                                                                    | nd Menu Save a    | nd Quit Back          | Help   |
| Report More Items                              | & Retain Common Data Only           | More Items & Redis                                                                                              | play all Data Sul | omit                  |        |
| Fields marked with an asterisk * are required. |                                     | al di seconda di seconda di seconda di seconda di seconda di seconda di seconda di seconda di seconda di second |                   | 10                    |        |
|                                                | No Property Save R                  | ecord Found                                                                                                    |                   |                       |        |
| Item Control Number *                          | 133109 _ 8011 _ 0001 _              | Upload Pictu                                                                                                    | res               |                       |        |
| Agency Bureau *                                | 1304 Bureau of the Census           |                                                                                                    |                   |                       |        |
| Reporting Agency Address *                     |                                     |                                                                                                    |                   |                       |        |
| Check if Reporting Agency Address              |                                     |                                                                                                    |                   |                       |        |
| and Property Location information              |                                     |                                                                                                    |                   |                       |        |
| 351                                            |                                     |                                                                                                    |                   |                       |        |
| are the same                                   | City                                | itate ZIP -                                                                                                    | -1                |                       |        |

# **Report Property Navigation?**

The system provides several methods for you to travel from screen to screen. By clicking the desired button you can travel from screen to screen. Common buttons are described in Log In Screens and Main Menu - #7 -"How Do I Navigate From Screen to Screen?"

**Report** – Clicking this button takes you to a printable "Personal Property Report". This report displays the data you submitted for your property item. Printing a copy gives you a record of your work. Note that clicking the "Report" button simultaneously "Submits" your property record. Upon returning from the "Personal Property Report" screen to the "Property Report Data Creation" you will see a message to this effect: "Master Record Added - - Serial Number = 9999".

**More Items & Retain Common Data Only** – By clicking this button you are submitting the property record just completed and you are beginning a new record that contains the "Common" data of the record just completed. The cursor will bring you to a point mid-way through the screen, where the AAC & Julian Date portions of the Item Control Number are displayed. From here you will enter a new serial number and proceed down the screen, entering the data for your next item. You will not have to re-enter any of the (common) data that appears before the cursor.

**More Items & Redisplay All Data** – This feature also submits the completed property record. It begins a new record containing all of the data from the previous record. The cursor will bring you to the same point as above, mid-way through the screen, where the AAC & Julian Date portions of the Item Control Number are displayed. From here you will enter a new serial number. You may then type over any data that needs changing.

Submit - Click this button to submit a completed property record when none of the above options are needed.

# **Create property report**

# How to Create a Property Report?

Click on Report Property from the listings displayed in Blue Hypertext at the top of any screen in the GSAXcess® system to go directly to the Property Report Data Creation screen which allows you to begin reporting property items.

The first screen displayed to create your property report is the Property Report Data Creation screen. The first line displayed on the screen is the Item Control Number (ICN) which has separate blocks for the Activity Address Code and today's Julian Date which make up the first ten characters of the Item Control Number. The next block is a four position serial number of your choice to help you further identify the property item. The system pre-fills the Activity Address Code for most users and validates the Activity Address Code against the user Agency Bureau Code.

### **GSAXcess**®

| GSA U.S. General Services Administration                           |                                                                                                    |
|--------------------------------------------------------------------|----------------------------------------------------------------------------------------------------|
| User Guides F/                                                     | Q Program Links Contact Links GSAXcess® HelpDesk                                                            |
| Agency Asset Management System (AAMS)                              | Energy Asset Disposal System (EADS)     Report Property     Want List     Direct Select     PTM             |
|                                                                    | Basic Search Options Advanced Search Menu Home Logout                                                       |
|                                                                    | Property Report Data Creation                                                                               |
| Demont Mana Harry                                                  | Save and Menu Save and Quit Back Help<br>s & Retain Common Data Only More Items & Redisplay all Data Submit |
| Report More Item<br>Fields marked with an asterisk * are required. | s & Retain Common Data Only More Items & Redisplay all Data Submit                                          |
| nolas markoa with an astonak are required.                         | No Property Save Record Found                                                                               |
|                                                                    |                                                                                                    |
| Item Control Number*                                               | 133109 _ 8011 Upload Pictures                                                                               |
|                                                                    |                                                                                                    |
| Agency Bureau *                                                    | 1304 Bureau of the Census                                                                                   |
|                                                                    |                                                                                                    |
| Reporting Agency Address *                                         |                                                                                                    |
| Check if Reporting Agency Address                                  |                                                                                                    |
| and Property Location information                                  |                                                                                                    |
| are the same                                                       | City State ZIP -                                                                                            |
|                                                                    |                                                                                                    |
| Point of Contact *                                                 | First Name Last Name                                                                                        |
| Check if Point of Contact and                                      | Phone Extension                                                                                             |
| Property Custodian information                                     | Fax                                                                                                    |
| are the same                                                       | Email Address                                                                                               |
|                                                                    | ✓ Notify Point of Contact when Available for Sale                                                           |
|                                                                    |                                                                                                    |
| Property Location                                                  |                                                                                                    |
|                                                                    |                                                                                                    |
|                                                                    |                                                                                                    |
|                                                                    |                                                                                                    |
|                                                                    | City State ZIP –                                                                                            |
|                                                                    |                                                                                                    |
| Property Custodian *                                               | First Name Last Name                                                                                        |
|                                                                    | Phone – – Extension                                                                                         |

|                                                                                                    | Fax                                                                                                    |
|----------------------------------------------------------------------------------------------------|----------------------------------------------------------------------------------------------------|
|                                                                                                    | Email Address                                                                                                    |
|                                                                                                    | 🗹 Notify Property Custodian when Available for Sale                                                                                                    |
| Property Type: *<br>If you need assistance,<br>contact your <u>NUO</u> or<br><u>APO</u><br>Agency Location Code (Station Deposit Symbol)<br>Appropriation or Fund To Be Reimbursed<br>Agency Control Number | Regular Utilization and Donation Screening     No special requirements     Surplus sale proceeds retention     Property was purchased with working capital or revolving funds     Exceptions |
|                                                                                                    |                                                                                                    |
| Federal Supply Class/National Stock Number*                                                                                                    | National Item Identification Number (NIIN)                                                                                                    |
| Special Instructions:                                                                                                    | Contractor Inventory                                                                                                    |
|                                                                                                    | OverSeas Inventory                                                                                                    |
| Federal Asset Sales Center:                                                                                                    | © GSA<br>© <u>USDA - CEPO</u> (reported property must be located within the Washington,D.C. metropolitan area)<br>© <u>APPROVED WAIVER</u>                                                   |
| Make                                                                                                    |                                                                                                    |
| Model*                                                                                                    |                                                                                                    |
| Item Name*                                                                                                    |                                                                                                    |
| Special Description Code and Text                                                                                                    | -                                                                                                    |
| Quantity *                                                                                                    |                                                                                                    |
| Unit of Issue *                                                                                                    |                                                                                                    |
| Original Acquisition Cost (per Unit) *                                                                                                    |                                                                                                    |
| Fair Market Value (per Unit)                                                                                                    |                                                                                                    |
| Condition *                                                                                                    | New/Unused O Usable O Repairable O Salvage O Scrap O                                                                                                    |

The next field is a hypertext field that allows you to upload pictures of your property. GSA highly encourages the submission of photographs.

The next field is your Agency Bureau Code and Agency Bureau Name which the system pre-fills for you in read only text.

The next four sections are the Reporting Agency Address, Point of Contact Information, Property Location, and Property Custodian. These fields can be stored fields for ease of retrieval (see 2. How do I create new addresses in my personal address file?)

The remainder of the screen contains additional information about your terms for transfer. Several fields require a Yes, No, or checkbox selection. GSAXcess® pre-fills some of these fields for you, so be sure to review all fields and change them as appropriate.

Next, select the appropriate Property Type by clicking on the appropriate radio button as described below:

| Property Type: *                                                                                   | Regular Utilization and Donation Screening                             |
|----------------------------------------------------------------------------------------------------|------------------------------------------------------------------------|
| If you need assistance,                                                                            | • No special requirements                                              |
| contact your <u>NUO</u> or                                                                         | C Surplus sale proceeds retention                                      |
| APO                                                                                                | O Property was purchased with working capital or revolving funds       |
|                                                                                                    | • Exceptions                                                           |
|                                                                                                    | O Exchange Sale (Replacement Authority)                                |
|                                                                                                    | O Special legislative authority                                        |
|                                                                                                    | C Purchased with non-appropriated funds                                |
|                                                                                                    | C Reported by a wholly owned or mixed-ownership Government corporation |
| Agency Location Code (Station Depo<br>Appropriation or Fund To Be Reimbur<br>Agency Control Number |                                                                        |

Property Type is intended to assist you in identifying the property being reported as Exchange/Sale or Excess, in terms of the property's reimbursability, and in terms of the user's intent to retain sales proceeds.

You must select either the Regular Utilization and Donation Screening options or Exceptions radio button.

Selecting **Regular Utilization and Donation Screening** means the property is non-reimbursable and is to be screened under regular utilization and donation guidelines.

#### NON-REIMBURSABLE EXCESS means that the:

- Property does not have special reimbursable authority
  - Surplus Sale Proceeds Retention (Check this box if you require proceeds after the item is sold, for Property that does not have special reimbursable authority.)
- Property was purchased with working capital or revolving funds
  - Surplus Sale Proceeds Retention (Check this box if you require proceeds after the item is sold, for Property that was purchased with working capital or revolving funds.)

Although, the property is not reimbursable, the Agency may opt to retain sales proceeds if the item is sold to cover their costs of sale. If Surplus Sales Retention is checked and GSA is also checked, the user must enter an Appropriation Code or Fund To Be Reimbursed and Agency Location Code (Station Deposit Symbol).

The Appropriation Code or Fund To Be Reimbursed and Agency Location Code (Station Deposit Symbol) are not required when GSA **IS NOT** selected to sell the property or when the User selects not to retain sales proceeds.

Selecting **Exceptions** means the property is reimbursable excess and one of the following options must be selected.

#### Exceptions

- Exchange Sale (Replacement Authority)
- O Special legislative authority
- O Purchased with non-appropriated funds
- O Reported by a wholly owned or mixed-ownership Government corporation

### **REIMBURSABLE EXCESS** means that the:

- Property is Exchange/Sale (Exchange/Sale property items are screened for two (2) days in GSAXcess® before going to Sales. Exchange/Sale means that your Agency is allowed to sell this item in exchange for a like item.
- Property is reimbursable when transferred/sold under special legislative authority
- Property was purchased with non-appropriated funds
- Property is reported by a wholly owned or mixed-ownership Government corporation

NOTE: For further detailed explanations of all listed Exceptions and Working Capital, click on the blue hyperlinked options in GSAXcess®.

When selecting any one of the Exceptions options, you are required to fill in the Appropriation Code or Fund To Be Reimbursed and Agency Location Code (Station Deposit Symbol). You are also encouraged to report the Fair Market Value in the event the property is selected for transfer by a Federal agency.

Agency Control Number is for your Agency's internal use.

Special Instruction Fields are as follows:

| Special Instructions: | Contractor Inventory |  |
|-----------------------|----------------------|--|
|                       | OverSeas Inventory   |  |
|                       |                      |  |

Click on the "Contractor Inventory" checkbox under Special Instructions to indicate that the property belongs to a contractor that serves your agency.

Click on the "Overseas" checkbox under Special Instructions to indicate that the property is personal property assets that are not located in any of the 50 states comprising the United States (U.S.A), its five territories, or the District of Columbia. U.S. territories include: Puerto Rico, Virgin Islands, American Samoa, Guam, and the Commonwealth of Northern Marianas.

### eFAS Sales Center Fields are as follows:

| Federal Asset Sales Center: | @ GSA                                                                                           |
|-----------------------------|-------------------------------------------------------------------------------------------------|
|                             | © USDA - CEPO (reported property must be located within the Washington, D.C. metropolitan area) |
|                             | © APPROVED WAIVER                                                                               |

Click on GSA, so that when the property item completes GSAXcess screening and if no Federal Agency or State selects the property, it will be sold through the GSA Sales Center. The system automatically presets to be sold by GSA. The Agency Location Code is a mandatory field if you select GSA.

Click on USDA – CEPO if you want USDA to sell the property. **NOTE: the property must be located in the District of Columbia metropolitan area.** 

If you select Approved Waiver, this designates that your Agency has an approved Waiver from the Office of Governmentwide Policy to be an Approved eFas Sales Center. By selecting Approved Waiver, control of the item will be returned to the Agency for disposal or sale. If you have any questions about obtaining a waiver, please email the Federal Asset Sales Central Planning Office at <u>fasplanningoffice@gsa.gov</u>.

### How do I create new addresses in my personal address file?

When creating a Property Report, GSAXcess® requires that you define the four types of address data needed to complete your property report. You will need to type the address for your Reporting Agency and for your Property Location. You will also need the name, phone number and email Address for the Point of Contact and for the person who will receive the Purchase Order or Disposition Instructions to transfer the property. You will need to type all this data for your first property report, however, GSAXcess® can save this data for you so that you can select it for subsequent reports. You may add new addresses as needed.

The first input box required is the Reporting Agency Address. Click on the hyperlink "**Reporting Agency** Address" to the right of the Reporting Agency Address information boxes to permanently add this address and store for future use. This will display the "Select Reporting Agency Address" screen. In the example below, the user clicked on the blue hypertext "Reporting Agency Address" and the following "Select Reporting Agency Address" screen is displayed.

| Select Reporting Agency Address                                       |          |
|-----------------------------------------------------------------------|----------|
|                                                                       | Back Hel |
| Submit                                                                | Page No: |
| Fields marked with an asterisk <sup>®</sup> are required.             |          |
| Enter ZIP Code or ZIP Code and Agency/Bureau then Press Submit Button |          |
| Search for: Reporting Agency ZIP:* And Agency/Bureau :                |          |
| Previously Entered Reporting Agency Addresses                         |          |
|                                                                       |          |
|                                                                       |          |
|                                                                       |          |
| Add New Reporting Agency Address                                      |          |
| Agency Name:*                                                         |          |
| Address Line1:                                                        |          |
| Address Line2:                                                        |          |
| Agency City:* State*                                                  |          |
| Submit                                                                |          |
|                                                                       |          |

To locate your personal address file, type the Reporting Agency Zip Code and press the red Submit button. The first time you do this, there may be no addresses found. In that case, type the new address so that the system can assign the address to your property report and save the address for any property reports you create in the future. In the example below, you type Zip Code 22221. The system displays a message, "No Addresses Found – Enter a New One". This indicates that this is the first time for this Zip Code.

The screen contains fields where you can type a new Reporting Agency Address titled, "Add New Reporting Agency Address". Asterisks to the left of any field indicate the field is mandatory. In the example below you type the Reporting Agency Address. Note that the Agency Name, City, and State are all mandatory fields.

|                                                           | Select Reporting Agency          | Address                  |            |
|-----------------------------------------------------------|----------------------------------|--------------------------|------------|
|                                                           |                                  |                          | Back Help  |
|                                                           | Submit                           |                          | Page No: 1 |
| Fields marked with an asterisk <sup>*</sup> are required. |                                  |                          |            |
|                                                           | No Addresses Found Enter a       | New One                  |            |
| Search for:                                               | Reporting Agency ZIP:* 22221 -   | And Agency/Bureau :      |            |
|                                                           | Previously Entered Reporting Age | ency Addresses           |            |
|                                                           |                                  |                          |            |
|                                                           |                                  |                          |            |
|                                                           |                                  |                          |            |
|                                                           | Add New Reporting Agency         | / Address                |            |
|                                                           | Agency Name: GENERA              | L SERVICES ADMINISTRATIC |            |
|                                                           | Address Line1: 2200 CRY          | STAL DRIVE               |            |
|                                                           | Address Line2:                   |                          |            |
|                                                           | Agency City:*ARLINGT             | ON State*                | VA         |
|                                                           | Submit                           |                          |            |
|                                                           |                                  |                          |            |

After you click Submit, the system saves this new address in the personal address file and automatically displays the property report with the new address inserted in the property report.

|                                                                           | Property Report Data Creation                                                                               |  |  |
|---------------------------------------------------------------------------|----------------------------------------------------------------------------------------------------|--|--|
| <b>Report More Item</b><br>Fields marked with an asterisk * are required. | Save and Menu Save and Quit Back Help<br>s & Retain Common Data Only More Items & Redisplay all Data Submit |  |  |
|                                                                           | GENERAL SERVICES ADMINISTRATION                                                                             |  |  |
| Item Control Number *                                                     | _ 7204 Upload Pictures                                                                                      |  |  |
| Agency Bureau *                                                           | 4709 Federal Supply Service, All Other                                                                      |  |  |
| Reporting Agency Address *                                                | GENERAL SERVICES ADMINISTRATION                                                                             |  |  |
| Check if Reporting Agency Address 2200 CRYSTAL DRIVE                      |                                                                                                    |  |  |
| and Property Location information                                         |                                                                                                    |  |  |
| are the same                                                              | City ARLINGTON State VA ZIP 22221 _                                                                         |  |  |
| Point of Contact *                                                        | First Name Last Name                                                                                        |  |  |
| Check if Point of Contact and                                             | Phone Extension                                                                                             |  |  |
| Property Custodian information                                            | Fax                                                                                                    |  |  |
| are the same                                                              | Email Address                                                                                               |  |  |
|                                                                           | ✓ Notify Point of Contact when Available for Sale                                                           |  |  |

The next time you search in the "Select Reporting Agency Address" screen by this zip code, the address will appear on the screen. In the example below, you type in "22221" for Reporting Agency Zip Code. The listed addresses are displayed. You click on the red Select button next to the appropriate address to pre-fill in Property Data Creation Report.

| GSA<br>U.S. General Services Admir               | nistration      | ×                                                       | -               |                                                                                                    |                                   |
|--------------------------------------------------|-----------------|---------------------------------------------------------|-----------------|----------------------------------------------------------------------------------------------------|-----------------------------------|
| User Guides                                      | FAQ             | Program Links                                           | Contact Lir     | the second second second second second second second second second second second second second second second s | GSAXcess® HelpDesk                |
| Agency Asset Management Sys                      | tem (AAMS) • Er | nergy Asset Disposal System (EADS)<br>Basic Search Opti | Report Property | Want List                                                                                                    | Direct Select     Menu Home Logou |
|                                                  |                 | Select Reporting Agency Addres                          |                 | Hurancea Scarch                                                                                                | menta monte Logoa                 |
|                                                  |                 | Select Reporting Agency Addres                          |                 |                                                                                                    | Back He                           |
|                                                  |                 | Submit                                                  |                 |                                                                                                    | Page No: 1                        |
| ields marked with an asterisk* are require<br>Si |                 | Listed Autoresses approved                              | d Agency/Bureau | ı:                                                                                                    |                                   |
| GENERAL SERVICES ADMINIS<br>2200 CRYSTAL DRIVE   | Change De       | iously Entered Reporting Agency A                       | ddresses        |                                                                                                    |                                   |
| ARLINGTON, VA                                    |                 |                                                         |                 |                                                                                                    |                                   |
|                                                  |                 | Add New Reporting Agency Addre                          | ess             |                                                                                                    |                                   |
|                                                  |                 | Agency Name:*                                           |                 |                                                                                                    |                                   |
|                                                  |                 | Address Line1:                                          |                 |                                                                                                    |                                   |
|                                                  |                 | Address Line2:                                          |                 |                                                                                                    |                                   |
|                                                  |                 | Agency City:                                            | Sta             | ite*                                                                                                    |                                   |
|                                                  |                 | Submit                                                  |                 |                                                                                                    |                                   |

The address you select is automatically pre-filled in the Report Property Data Creation Screen.

If the Reporting Agency Address and the Property Location Address are the same, click on the checkbox located under the "Reporting Agency Address" hyperlink on the Property Data Creation Report screen to automatically pre-fill the Property Location Address with the Reporting Agency Address information.

| GENERAL SERVICES ADMINISTRATION                        |                                                                          |  |  |  |
|--------------------------------------------------------|--------------------------------------------------------------------------|--|--|--|
| Item Control Number * _ 7204 Upload Pictures           |                                                                          |  |  |  |
| Agency Bureau * 4709 Federal Supply Service, All Other |                                                                          |  |  |  |
| Reporting Agency Address *                             | GENERAL SERVICES ADMINISTRATION                                          |  |  |  |
| Check if Reporting Agency Address                      | 2200 CRYSTAL DRIVE                                                       |  |  |  |
| and Property Location information                      |                                                                          |  |  |  |
| are the same                                           | City ARLINGTON State VA ZIP 22221 _                                      |  |  |  |
| <u>Point of Contact</u> *                              | First Name         Last Name           Phone         -         Extension |  |  |  |
| Property Custodian information Fax                     |                                                                          |  |  |  |
| are the same                                           | Email Address                                                            |  |  |  |
|                                                        | V Notify Point of Contact when Available for Sale                        |  |  |  |
| Property Location *                                    | Property Location  GENERAL SERVICES ADMINISTRATION                       |  |  |  |
|                                                        | 2200 CRYSTAL DRIVE                                                       |  |  |  |
|                                                        |                                                                          |  |  |  |
|                                                        | City ARLINGTON <u>State</u> VA ZIP 22221 _                               |  |  |  |

Next, Click on the "<u>Point of Contact</u>" hyperlink to the right of the Point of Contact information boxes to permanently add the Point of Contact information and store for future use. This will display the "Select Point of Contact Information" screen. In the example below, you click on the blue hypertext "Point of Contact".

The Point of Contact is the person who fields questions from prospective customers concerning the reported property. Your Points of Contact are maintained by the system like a personal phone directory. You may search the directory by phone number. In the example below, you enter a phone number for the first time and you click on the red Submit button. The system displays a message, "No Points of Contact Found – Enter a New One". This indicates that this is the first time for this Phone Number.

The screen contains fields where you can type a new Point of Contact titled, "Add New Point of Contact Information". Asterisks to the left of any field indicate the field is mandatory. In the example below you type the Point of Contact Information. Note that the Phone Number, First Name, and Last Name are all mandatory fields.

|                                                     |                                                              | Select Poir       | nt of Contact Infor  | mation        |                |  |  |
|-----------------------------------------------------|--------------------------------------------------------------|-------------------|----------------------|---------------|----------------|--|--|
|                                                     |                                                              |                   |                      |               | Back Help      |  |  |
|                                                     |                                                              | Sub               | mit                  |               | Page No: 1     |  |  |
| elds marked with an asterisk <sup>®</sup> are       | required.                                                    |                   |                      |               |                |  |  |
|                                                     |                                                              | Make a Selection  | or Add a New Telepho | ne Number     |                |  |  |
|                                                     | Search for: Point of Contact Phone Number:* 703 - 605 - 9999 |                   |                      |               |                |  |  |
|                                                     |                                                              | Previously Entere | ed Point of Contact  | Informations  |                |  |  |
| First Name                                          | Last Name                                                    | Extension         | Fax Number           | Email Address | Select Options |  |  |
|                                                     |                                                              |                   |                      |               |                |  |  |
|                                                     |                                                              | Add New Po        | oint of Contact Info | rmation       |                |  |  |
| First Name:* NANCY                                  |                                                              | Last Name:* JON   | NES                  | Extension:    |                |  |  |
| Fax Number: -                                       | Fax Number: Email Address: nancy.jones@gsa.gov               |                   |                      |               |                |  |  |
| Click Submit Button to Search for OR Create New POC |                                                              |                   |                      |               |                |  |  |
|                                                     |                                                              |                   | Submit               |               |                |  |  |
|                                                     |                                                              |                   |                      |               |                |  |  |

You click on the red Submit button to add your Point of Contact Information. The Point of Contact Information is pre-filled on the Report Data Creation Screen as shown in the example below.

| Point of Contact *             | First Name NANCY Last Name JONES                  |
|--------------------------------|---------------------------------------------------|
| Check if Point of Contact and  | Phone 703 _ 605 _ 9999 Extension                  |
| Property Custodian information | Fax                                               |
| are the same                   | Email Address nancy.jones@gsa.gov                 |
|                                | Notify Point of Contact when Available for Sale   |
| Property Location *            | GENERAL SERVICES ADMINISTRATION                   |
|                                | 2200 CRYSTAL DRIVE                                |
|                                |                                                   |
|                                | City ARLINGTON State VA ZIP 22221 _               |
| Property Custodian *           | First Name Last Name                              |
|                                | Phone Extension                                   |
|                                | Fax                                               |
|                                | Email Address                                     |
|                                | Votify Property Custodian when Available for Sale |

If the Point of Contact and the Property Custodian are the same, clicking on the checkbox located under the "Point of Contact" hyperlink on the Property Data Creation Report screen will automatically pre-fill the Property Custodian with the Point of Contact information.

| Point of Contact *             | First Name NANCY Last Name JONES                  |
|--------------------------------|---------------------------------------------------|
| Check if Point of Contact and  | Phone 703 _ 605 _ 9999 Extension                  |
| Property Custodian information | Fax                                               |
| are the same                   | Email Address nancy.jones@gsa.gov                 |
|                                | Notify Point of Contact when Available for Sale   |
|                                |                                                   |
| Property Location *            | GENERAL SERVICES ADMINISTRATION                   |
|                                | 2200 CRYSTAL DRIVE                                |
|                                |                                                   |
|                                | City ARLINGTON State VA ZIP 22221 _               |
|                                |                                                   |
| Property Custodian *           | First Name NANCY Last Name JONES                  |
|                                | Phone 703 _ 605 _ 9999 Extension                  |
|                                | Fax                                               |
|                                | Email Address nancy.jones@gsa.gov                 |
|                                | Notify Property Custodian when Available for Sale |

# How do I retrieve previously entered addresses for my property report?

As you create new address data, the system saves this data for you in an address file. When you create another property report, you will be able to browse through previously entered address records and select them for your property report. The following examples illustrate how each of the two types of address data can be selected from previously created addresses.

From the Property Report Data Creation screen, after you have entered the appropriate Item Control Number, click on the hypertext **<u>Reporting Agency Address.</u>** The system displays the "Select Reporting Agency Address" screen.

In the Select Reporting Agency Address example #1 below, you enter the Zip Code "22202" for the Reporting Agency and click the red Submit button. The system displays all the Reporting Agency Addresses entered for that zip code. In this example, a total of ten Reporting Agency Addresses are shown on the first page. The Next Button indicates that there is another page of available Reporting Agency Addresses for that zip code. Of course, if you don't find the Reporting Agency address that you need, you can always create a new one as demonstrated in the previous section of this user guide.

To **Select** a Reporting Agency Address, click on the Select button above the appropriate Reporting Agency Address. The system assigns the chosen Reporting Agency address to the property report.

To **Change** a Reporting Agency Address, click on the Change button above the appropriate Reporting Agency Address. The system enters the Reporting Agency Address you selected in the Add New Reporting Agency Address input box. The system displays a message stating, "Make Changes and Press Submit". Make your changes and click the Submit button. The system makes the changes in the appropriate Reporting Agency Address and displays a message stating, "Selected Address Record Changed Successfully".

To **Delete** a Reporting Agency Address, click on the Delete button above the appropriate Reporting Agency Address. The system deletes the Reporting Agency Address you selected and displays a message stating, "Selected Address Record Deleted Successfully".

EXAMPLE #1

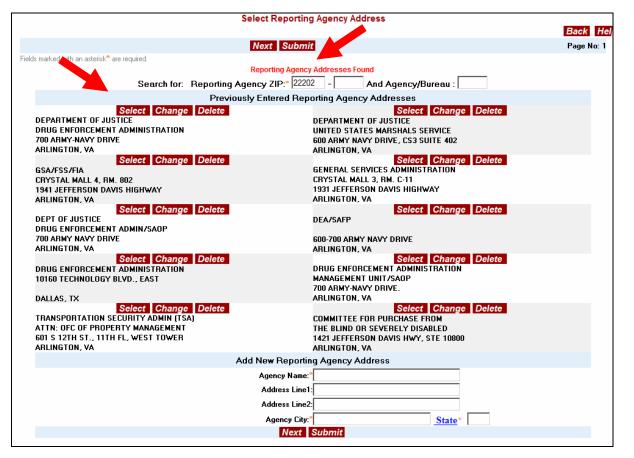

From the Property Report Data Creation screen, after you have entered the appropriate Item Control Number, click on the hypertext **Property Location.** The system displays the "Select Property Location Address" screen.

In the Select Property Location Address example #2 below, you enter the Zip Code "22202" for the Property Agency and click the red Submit button. The system displays all the Property Location Addresses entered for that zip code. In this example, a total of ten Property Location Addresses are shown on the first page. The Next Button indicates that there is another page of available Property Location Addresses for that zip code. Of course, if you don't find the Property Location Address that you need, you can always create a new one as demonstrated in the previous section of this user guide.

To **Select** a Property Location Address, click on the Select button above the appropriate Property Location Address. The system assigns the chosen Property Location Address to the property report.

To **Change** a Property Location Address, click on the Change button above the appropriate Property Location Address. The system enters the Property Location Address you selected in the Add New Location Address input box. The system displays a message stating, "Make Changes and Press Submit". Make your changes and click the Submit button. The system makes the changes in the appropriate Property Location Address and displays a message stating, "Selected Address Record Changed Successfully".

To **Delete** a Property Location Address, click on the Delete button above the appropriate Property Location Address. The system deletes the Property Location Address you selected and displays a message stating, "Selected Address Record Deleted Successfully".

EXAMPLE #2

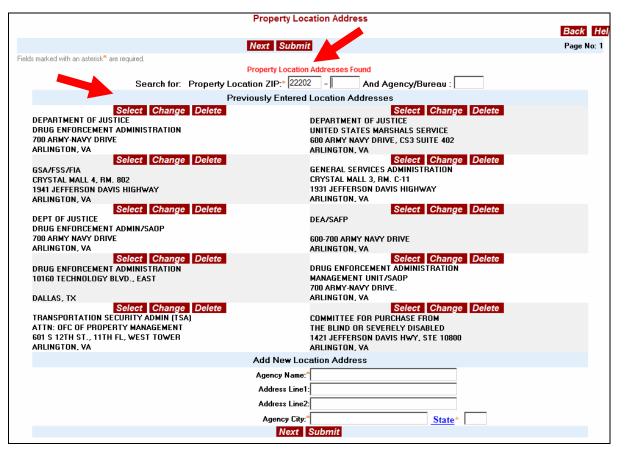

### How do I retrieve previously entered Contact Information for my property report?

As you create new contact data, the system saves this data for you in a contact address file. When you create another property report, you will be able to browse through previously entered contact address records and select them for your property report. The following examples illustrate how each of the two types of contact address data can be selected from previously created contact information.

From the Property Report Data Creation screen, after you have entered the appropriate Item Control Number, click on the hypertext **Point of Contact.** The system displays the "Select Point of Contact Information" screen.

In the Select Point of Contact Information example #1 below, you enter the telephone number "703-605-2885" for the Point of Contact Phone Number and click the red Submit button. The system displays all the previously entered Point of Contact Information entered for that telephone number. In this example, one Point of Contact Information is shown. Of course, if you don't find the Point of Contact Information that you need, you can always create a new one as demonstrated in the previous section of this user guide.

To **Select** a Point of Contact Information, click on the Select button located to the right of the appropriate Point of Contact Information. The system assigns the chosen Point of Contact Information to the property report.

To **Change** a Point of Contact Information, click on the Change button located to the right of the appropriate Point of Contact Information. The system enters the Point of Contact Information you selected in the Add New Point of Contact Information input box. The system displays a message stating, "Make Changes and Press Submit". Make your changes and click the Submit button. The system makes the changes in the appropriate Point of Contact Information and displays a message stating, "Selected Information Changed Successfully".

To **Delete** a Point of Contact Information, click on the Delete button above the appropriate Point of Contact Information. The system deletes the Point of Contact Information you selected and displays a message stating, "Selected Point of Contact Information Deleted Successfully".

#### EXAMPLE #1

| Select Point of Contact Information                 |                      |                    |                  |                    |                          |                      |
|-----------------------------------------------------|----------------------|--------------------|------------------|--------------------|--------------------------|----------------------|
| Back Help                                           |                      |                    |                  |                    |                          |                      |
|                                                     |                      |                    |                  | Submit             |                          | Page No: 1           |
| ields                                               | marked with an aster | isk* are required. |                  |                    |                          |                      |
|                                                     |                      |                    |                  | Listed Informati   | ion displayed            |                      |
|                                                     |                      | Se                 | earch for: Point | of Contact Phone N | umber:* 703 - 605 - 2885 |                      |
|                                                     |                      |                    | Previo           | usly Entered Point | of Contact Informations  |                      |
|                                                     | First Name           | Last Name          | Extension        | Fax Number         | Email Address            | Select Options       |
|                                                     | NANCY                | BROTHERTON         |                  |                    | nancy.brotherton@gsa.gov | Select Change Delete |
|                                                     |                      |                    | A                | Add New Point of C | ontact Information       |                      |
| First Name:* Extension:                             |                      |                    |                  |                    |                          |                      |
| Fax Number: - Email Address:                        |                      |                    |                  |                    |                          |                      |
| Click Submit Button to Search for OR Create New POC |                      |                    |                  |                    |                          |                      |
|                                                     |                      |                    |                  | Subr               | mit                      |                      |
|                                                     |                      |                    |                  |                    |                          |                      |

From the Property Report Data Creation screen, after you have entered the appropriate Item Control Number, click on the hypertext **Property Custodian.** The system displays the "Select Property Custodian" screen.

In the Select Property Custodian Example #2 below, you enter the telephone number "703-605-2885" for the Custodian Phone Number and click the red Submit button. The system displays all the previously entered Custodian Information entered for that telephone number. In this example, one Custodian Information is shown. Of course, if you don't find the Custodian Information that you need, you can always create a new one as demonstrated in the previous section of this user guide.

To **Select** a Custodian Information, click on the Select button located to the right of the appropriate Custodian Information. The system assigns the chosen Custodian Information to the property report.

To **Change** a Custodian Information, click on the Change button located to the right of the appropriate Custodian Information. The system enters the Custodian Information you selected in the Add New Custodian Information input box. The system displays a message stating, "Make Changes and Press Submit". Make your changes and click the Submit button. The system makes the changes in the appropriate Custodian Information and displays a message stating, "Selected Information Changed Successfully".

To **Delete** a Point of Contact Information, click on the Delete button above the appropriate Custodian Information. The system deletes the Custodian Information you selected and displays a message stating, "Custodian Information Deleted Successfully".

| Select Property Custodian                                 |                       |                               |                |                   |                          |                      |     |
|-----------------------------------------------------------|-----------------------|-------------------------------|----------------|-------------------|--------------------------|----------------------|-----|
|                                                           | Back Help             |                               |                |                   |                          |                      |     |
|                                                           |                       |                               |                | Submit            |                          | Back to Previo       | ous |
| ields                                                     | marked with an asteri | sk <sup>*</sup> are required. |                |                   |                          |                      |     |
|                                                           |                       |                               |                | Listed Informat   | ion displayed            |                      |     |
|                                                           |                       |                               | Search for: Cu | stodian Phone Nur | nber:* 703 - 605 - 2885  |                      |     |
|                                                           |                       |                               |                | Previously Ente   | red Custodians           |                      |     |
|                                                           | First Name            | Last Name                     | Extension      | Fax Number        | Email Address            | Select Options       |     |
|                                                           | NANCY                 | BROTHERTON                    |                |                   | nancy.brotherton@gsa.gov | Select Change Delete |     |
|                                                           |                       |                               |                | Add New Custod    | lian Information         |                      |     |
| Fi                                                        | st Name:*             |                               | Last           | Name:*            | Extension:               |                      |     |
| Fax Number: Email Address:                                |                       |                               |                |                   |                          |                      |     |
| Click Submit Button to Search for OR Create New Custodian |                       |                               |                |                   |                          |                      |     |
| Submit                                                    |                       |                               |                |                   |                          |                      |     |
| L                                                         |                       |                               |                |                   |                          |                      |     |

#### EXAMPLE #2

# **Property Data Screen Options**

The system provides several Option buttons to help you with your data entry

# Item Control Number

The system displays your Item Control Number for your first item. You may enter subsequent items by changing the last four characters of the Item Control Number, also known as the Serial Number. The Serial Number may contain letters or numbers. Each item you report must have a unique Item Control Number.

# **Uploading Pictures**

GSA encourages the submission of photos to aid in the reutilization and donation of federal excess/surplus personal property. For more specific instructions see the Picture Upload section in later chapters. Click on the Uploading Photos hypertext to submit pictures and follow the naming conventions below:

All filenames must begin with the Item Control Number (consists of a six position Activity Address Code + four position Julian Date + four position Serial Number and/or an optional Serial Number Suffix) of the reported item; followed by a letter "A through M" with the exception of "I" for each picture submitted for that particular item; ending with the type of file ".jpg" (no dashes, slash marks, or spaces). For example, the first picture (main photo) for Item Control Number 36910142240001, the filename is "36910142240001A.jpg", the next picture filename for that item is "36910142240001B.jpg", and so on, excluding the letter "I". Up to 12 pictures can be submitted per item).

Follow the directions and click upload to post your picture directly online. The picture will be viewable to all users the following day after approval.

Digital or scanned photos of federal excess personal property that have been reported as excess can be also submitted by the reporting activity by email or courier to be displayed in GSAXcess®. Once you have reported the item as excess, photos should be sent to GSA as soon as possible. For further assistance, contact <u>GSAXcess®.pictures@gsa.gov</u>

All pictures regardless of submission method, must comply with <u>Picture Taking</u>, and <u>Photo Naming</u> <u>Conventions</u>, prior to <u>Transmission</u>. Incorrect formats or naming will delay the posting of photographs.

# FSC/NSN

The National Stock Number (NSN) identifies an item as a unique item of supply. If you know the complete thirteen character National Stock Number, (four digit FSC plus nine digit National Item Identification Number (NIIN)) type it in the two fields provided. If you do not know the NSN then you must provide the Federal Supply Class (FSC). The FSC is the first four characters of the NSN and it identifies broad classes of commodities. The Defense Logistics Agency (DLA) publishes a Cataloging Handbook, SB 708-21 also known as "H2", Federal Supply Classification Groups and Classes (http://www.dlis.dla.mil/PDFs/h2.pdf) However, you can also obtain the FSC from GSAXCESS® by clicking on the Federal Supply Class hypertext.

In the following example, the user is not sure what the proper FSC should be for the item, a group of rail cars that are no longer required by his/her facility. The user clicks on the Federal Supply Class Underlined Blue Hypertext to see a list of FSCs.

| Federal Supply Class/National Stock Number | r * National Item Identification Number (NIIN)       |
|--------------------------------------------|------------------------------------------------------|
| Item Name/ <u>Weapons List</u> *           |                                                      |
| Special Description Code and Text          |                                                      |
| Quantity *                                 |                                                      |
| Unit of Issue *                            |                                                      |
| Original Acquisition Cost (per Unit) *     |                                                      |
| Fair Market Value (per Unit)               |                                                      |
| Condition *                                | New/Unused 🔿 Usable 🔿 Repairable 🔿 Salvage 🔿 Scrap O |
| Hazardous *                                | No 💿 Hazardous Material 🔿 Hazardous Waste 🔿          |
| Flight Safety Critical Aircraft Part *     | Blank 🖲 E C F C                                      |

The system displays the Federal Supply Class List. You can search FSCs by FSC Code or FSC description.

|                                                                                     | Federal Supply Class List                                                                                                    |      |      |
|-------------------------------------------------------------------------------------|----------------------------------------------------------------------------------------------------|------|------|
|                                                                                     | Submit Previous Page Next Page                                                                                                    | Back | Help |
|                                                                                     | FSC Code Enter All 4 or First 2 digits of FSC<br>FSC Description Enter 1-10 Search Characters                                                                                                    |      |      |
| FSC<br>5350<br>3461<br>7420<br>9630<br>8040<br>7020<br>7021<br>7022<br>7050<br>7050 | FSC Description         ABRASIVE MATERIALS         ACCESSORIES FOR SECONDARY METALWORKING MACHINERY         ACCESSORIES AND CALCULATING MACHINES         ADDITIVE METAL MATERIALS         ADHESIVES         ADP CENTRAL PROCESSING UNIT (CPU, COMPUTER), ANALOG         ADP CENTRAL PROCESSING UNIT (CPU, COMPUTER), DIGITAL         ADP CONTRAL PROCESSING UNIT (CPU, COMPUTER), HYBRID         ADP COMPONENTS         ADP INPUT/ULTPUT AND STORAGE DEVICES |      |      |
| 7025<br>7030<br>7045<br>7035<br>7440<br>7010                                        | ADP INFO TOUTFOL AND STORAGE DEVICES<br>ADP SOFTWARE<br>ADP SUPPLIES<br>ADP SUPPORT EQUIPMENT<br>ADP SYSTEMS; INDUSTRIAL, SCIENTIFIC, AND OFFICE TYPES<br>ADPE SYSTEM CONFIGURATION                                                                                                    |      |      |

You can search the FSC list by typing in one or more characters in the search box at the top of the screen or by entering an FSC. In the example below, the user typed in the word "RAIL" in the FSC description box and clicked the Submit button to find the FSC for rail cars. This will return any description that contains the characters "RAIL", in that order, anywhere within a word.

| Federal Supply Class List Back Help |                                                                                                    |  |  |  |
|-------------------------------------|----------------------------------------------------------------------------------------------------|--|--|--|
|                                     | Submit Previous Page Next Page                                                                     |  |  |  |
|                                     | FSC Code Enter All 4 or First 2 digits of FSC<br>FSC Description RAIL Enter 1-10 Search Characters |  |  |  |
| FSC                                 | FSC Description                                                                                    |  |  |  |
| <u>5350</u>                         | ABRASIVE MATERIALS                                                                                 |  |  |  |
| <u>3461</u>                         | ACCESSORIES FOR SECONDARY METALWORKING MACHINERY                                                   |  |  |  |
| 7420                                | ACCOUNTING AND CALCULATING MACHINES                                                                |  |  |  |
| 9630                                | ADDITIVE METAL MATERIALS                                                                           |  |  |  |
| 8040                                | ADHESIVES                                                                                          |  |  |  |
| 7020                                | ADP CENTRAL PROCESSING UNIT (CPU, COMPUTER), ANALOG                                                |  |  |  |
| 7021                                | ADP CENTRAL PROCESSING UNIT (CPU, COMPUTER), DIGITAL                                               |  |  |  |
| 7022                                | ADP CENTRAL PROCESSING UNIT (CPU, COMPUTER), HYBRID                                                |  |  |  |
| 7050                                | ADP COMPONENTS                                                                                     |  |  |  |
| 7025                                | ADP INPUT/OUTPUT AND STORAGE DEVICES                                                               |  |  |  |

Clicking Submit displays the same screen but with the first record showing the word "RAIL" in the description. When you find the FSC you need, you can select it by clicking on the FSC hypertext to the left of it.

|      | Federal Supply Class List                                    |      |      |
|------|--------------------------------------------------------------|------|------|
|      |                                                              | Back | Help |
|      | Submit Previous Page Next Page                               |      |      |
|      | No more FSC records available                                |      |      |
|      | FSC Code Enter All 4 or First 2 digits of FSC                |      |      |
|      | FSC Description Enter 1-10 Search Characters                 |      |      |
| FSC  | FSC Description                                              |      |      |
| 1740 | AIRFIELD SPECIALIZED TRUCKS AND TRAILERS                     |      |      |
| 3760 | ANIMAL DRAWN VEHICLES AND FARM TRAILERS                      |      |      |
| 4730 | HOSE, PIPE, TUBE, LUBRICATION, AND RAILING FITTINGS          |      |      |
| 2240 | LOCOMOTIVE AND RAIL CAR ACCESSORIES AND COMPONENTS           |      |      |
| 2220 | RAIL CARS                                                    |      |      |
| 6330 | RAILROAD SIGNAL AND WARNING DEVICES                          |      |      |
| 2230 | RIGHT-OF-WAY CONSTRUCTION AND MAINTENANCE EQUIPMENT, RAILROA |      |      |
| 2250 | TRACK MATERIAL, RAILROAD                                     |      |      |
| 2330 | TRAILERS                                                     |      |      |
|      | Submit Previous Page Next Page                               |      |      |

If you want to print this list for further reference, press the Print Screen button and then use the Paste option in your Word Processing or Notepad software to copy the screen to a document or you can use the print button on your browser to print this screen.

In the above example, FSC for 2220 was selected by clicking on the blue hypertext to the left of the FSC description, Rail Cars. The FSC and FSC description is automatically inserted into the Property Report Data Creation screen in the FSC input box and the Item Name input box. You are encouraged to leave the item name as described for future search and reporting purposes.

| Federal Supply Class/National Stock Number | * 2220 National Item Identification Number (NIIN)    |
|--------------------------------------------|------------------------------------------------------|
| Item Name/ <u>Weapons List</u> *           | RAIL CARS                                            |
| Special Description Code and Text          |                                                      |
| Quantity *                                 |                                                      |
| Unit of Issue *                            |                                                      |
| Original Acquisition Cost (per Unit) *     |                                                      |
| Fair Market Value (per Unit)               |                                                      |
| Condition *                                | New/Unused 🔿 Usable 🔿 Repairable 🔿 Salvage 🔿 Scrap C |
| Hazardous *                                | No 💿 Hazardous Material 🔿 Hazardous Waste 🔿          |
| Flight Safety Critical Aircraft Part *     | Blank © E O F O                                      |

### Vehicle Information

Reporting a vehicle with the Federal Supply Class codes of 2310 or 2320, results in a request for mandatory information that must be filled in before you can report your property. The information required is the Number of Cylinders, Model Year, Fuel Type, Body Style, Vehicle Identification Number (VIN), Make, Model, and Estimated Mileage.

| Federal Supply Class/National Stock Number* | 2310 National Ite | n Identification Number (NIIN)                                |
|---------------------------------------------|-------------------|---------------------------------------------------------------|
| Item Name/ <u>Weapons List</u> *            |                   | 🚰 GSAXcess® - Vehicle Information - Microsoft Internet Ex 💶 💌 |
| Special Description Code and Text           |                   |                                                               |
| Quantity *                                  |                   | Number of Cylinders:                                          |
| Unit of Issue *                             |                   | Model Year:                                                   |
| Original Acquisition Cost (per Unit) *      |                   | Fuel Type: -Select Fuel Type-                                 |
| Fair Market Value (per Unit)                |                   | Body Style: -Select Body Style-                               |
| Condition *                                 | New/Unused C l    | Vehicle Identification Number:                                |
| Hazardous *                                 | No 💿 Hazardous    |                                                               |
| Flight Safety Critical Aircraft Part *      | Blank 💿 E 🔿       | Make:                                                         |
| Drop After Internal Screening *             | Yes O No 💿        | Model:                                                        |
| Demilitarization *                          |                   | Estimated Mileage:                                            |
| Manufacturer                                |                   |                                                               |
| Date Manufactured                           |                   | Submit                                                        |
| Make                                        |                   |                                                               |
| Acquisition Date                            |                   | (M/DD/CCYY)                                                   |
| Model                                       |                   |                                                               |

## Weapons List

Clicking on the hypertext <u>Weapons List</u> will display a "Commonly Reported Weapons List" where you can select the weapon being reported. The "Commonly Reported Weapons List" screen is used to select the Item Name when reporting weapons. If the weapon being reported is an FSC 1005 or 1010; (i.e., weapons up to 75 mm), and the Condition is either New/Unused or Usable it is mandatory to select the Item Name from the "Commonly Reported Weapons List" screen.

In the following example, the user clicked on the blue hypertext Weapons List.

| Agency Location Code (Station Deposit<br>Symbol)<br>Appropriation or Fund To Be Reimbursed |                                            |
|--------------------------------------------------------------------------------------------|--------------------------------------------|
| Agency Control Number                                                                      |                                            |
| Federal Supply Class/National Stock Number                                                 | National Item Identification Number (NIIN) |
| Item Name/ <u>Weapons List</u> *                                                           |                                            |
| Special Description Code and Text                                                          |                                            |
| Quantity *                                                                                 |                                            |

### The following screen displays.

|                  |           | ,                    | ported Weapons List |            | Back H |
|------------------|-----------|----------------------|---------------------|------------|--------|
|                  | These are | he last Weapon Items |                     | Page No: 1 |        |
| Туре             | Size      | Make                 | Model               | Options    |        |
| GRENADE LAUNCHER | 40 MM     | ACTION ARMS          | MODEL M79, SER:     | Select     |        |
| GRENADE LAUNCHER | 40 MM     | ACTION ARMS          | MODEL M80, SER:     | Select     |        |
| GRENADE LAUNCHER | 40 MM     | TRW                  | MODEL M49, SER:     | Select     |        |
| GRENADE LAUNCHER | 40 MM     | TRW                  | MODEL M79, SER:     | Select     |        |
| MACHINE GUN      | 9 MM      | Н&К                  | MODEL MP5, SER:     | Select     |        |
| MACHINE GUN      | 9 MM      | UZI                  | SER:                | Select     |        |
| MOUNT GUN        | 40 MILLI  | MX                   | MX 475, SER:        | Select     |        |
| PISTOL           | 9 MM      | BERETTA              | MODEL 92F, SER:     | Select     |        |
| PISTOL           | 9 MM      | GLOCK                | MODEL 17, SER:      | Select     |        |
| PISTOL           | 9 MM      | GLOCK                | MODEL 19, SER:      | Select     |        |
| PISTOL           | 9 MM      | SIG SAUER            | MODEL P226          | Select     |        |
| PISTOL           | 9 MM      | SIG SAUER            | MODEL P228, SER:    | Select     |        |
| REVOLVER         | .357 CAL. | S & W                | MODEL 65, SER:      | Select     |        |
| REVOLVER         | .357 CAL. | S & W                | MODEL 66, SER:      | Select     |        |

# **Computer Equipment**

Reporting computer equipment with the Federal Supply Class codes of 7010, 7020, 7021, 7022, 7025, 7030, 7035, 7040, 7045, or 7050 the system will display additional reporting fields for computer equipment as shown in the example below:

| Federal Supply Class/National Stock Number *        | 7010 National Item Identification Number (NIIN)   |
|-----------------------------------------------------|---------------------------------------------------|
| Hardware Type*                                      |                                                   |
| Equipment Type*                                     |                                                   |
| Processor*                                          |                                                   |
| Processing Speed                                    |                                                   |
| BAM                                                 |                                                   |
| Hard Disk Size                                      |                                                   |
| Hard Disk Status*                                   | ○ Sanitized ○ Not Sanitized ○ Removed ○ Degaussed |
| Is Equipment for Computers for Learning<br>(CFL)? * | © Yes C No                                        |
| Special Instructions:                               | Contractor Inventory                              |
|                                                     | OverSeas Inventory                                |
|                                                     | ✓ To be sold by GSA                               |
|                                                     |                                                   |
| <u>Make*</u>                                        |                                                   |
| Model*                                              |                                                   |
| Item Name *                                         | COMPUTER                                          |

If you enter FSC's 7010, 7021, 7025, or 7035, it is required that you select input information for Hardware Type, Equipment Type, and Make fields from a drop down menu. When you enter any of the above listed FSC's, the system will automatically direct you to the master computer equipment dropdown screen to make the appropriate self explanatory selections that will pre-fill in the Report Property Screen. The Model and Processor fields are required fields for FSC's 7010, 7021, and 7035.

|                             |                            | Compute               | er Equipment Screen                 |                         |                        |        |
|-----------------------------|----------------------------|-----------------------|-------------------------------------|-------------------------|------------------------|--------|
|                             |                            |                       |                                     | e                       | SA Menu Back           | Help   |
|                             |                            | No More H             | lardware Items Available            |                         |                        |        |
| Select Applicable Informat  | ion from Each Drop-dov     | wn List               |                                     |                         |                        |        |
| Hardware Ty                 | pe CPUs                    | ]                     | Equipment Type                      | Select 💌                | Make                   |        |
| Note: You have space to inc | ludSelect<br>CPUs          | ation about this iter | n on the "Property Description" sec | tion when you are taken | back to the previous s | creen. |
| List of Items Available     | Desktop Systems            |                       |                                     |                         |                        |        |
| Options                     | Laptops                    | are Type              | Equipment Typ                       | e                       | Make                   |        |
| Select                      | Servers<br>Other Computers |                       | Apple                               | Apple                   |                        |        |
| Select                      | CPUs                       |                       | Apple                               | Other                   |                        |        |
| Select                      | CPUs                       |                       | Windows                             | Acer                    |                        |        |
| Select                      | CPUs                       |                       | Windows                             | Compaq                  |                        |        |

If you enter FSC's 7020, 7022, 7030, 7040, 7045, or 7050, the system pre-fills Hardware Type, Equipment Type, and Make fields with the word "Other". Processing Speed, RAM, and Hard Disk Size fields are optional.

Hard Disk Status is a required entry for 7010, 7021, and 7035. The choices are: Sanitized; Not Sanitized; Removed; or Degaussed. You must choose one of these choices. Sanitization removes sensitive information from storage media in a manner that gives assurance that the information cannot be recovered by keyboard or laboratory attack. Not Sanitized means that the hard drive contents could be compromised. Removed means that the equipment has no hard drive. Deguassing renders any previously stored data on magnetic media unreadable by keyboard or laboratory attack.

Is Equipment For Computers For Learning (CFL)? If you check "Yes", this means that the equipment will be made visible to registered schools and non-profit educational organizations for seven (7) days before transferring to the GSAXcess® system for regular excess screening to Federal agencies. If you don't want your computer equipment to undergo Computers For Learning screening and want the computer equipment to go directly to GSAXcess® screening, click the "No" radio button.

# **Trailer Information**

If the FSC is 2330 and the Agency code is 58 (FEMA), then a pop-up box will appear with mandatory fields requesting specific information listed below:

| <u>Federal Supply Class</u> /National Stock Number* | 2330 National Item Identification Nu | mber (NIIN)                 |                                   |
|-----------------------------------------------------|--------------------------------------|-----------------------------|-----------------------------------|
| Special Instructions:                               | Contractor Inventory                 | 🎒 http://gsaxcess.gov - GSA | Xcess® - Mobile Homes Infor 📃 🔲 🗙 |
|                                                     | OverSeas Inventory                   |                             |                                   |
|                                                     | ✓ To be sold by GSA                  | Body Style:                 | Travel Trailer                    |
| Make                                                |                                      | Make:                       |                                   |
| Model*                                              |                                      | Model:                      |                                   |
| Item Name *                                         |                                      | Model Year:                 |                                   |
| Special Description Code and Text                   | -                                    | Vehicle Identification #    | :                                 |
| Quantity *                                          |                                      | Length (feet):              |                                   |
| Unit of Issue *                                     |                                      | Bar Code:                   |                                   |
| Original Acquisition Cost (per Unit) *              |                                      | T                           |                                   |
| Fair Market Value (per Unit)                        |                                      | Trailer Type:               |                                   |
| Condition *                                         | New/Unused C Usable C Repa           |                             | AND/OR                            |
| Hazardous*                                          | ⊙ No                                 | Awning:                     | □ OR                              |
| Flight Safety Critical Aircraft Part*               | ⊙ Blank ○ E ○ F                      | Neither:                    |                                   |
| Demilitarization*                                   |                                      |                             | Submit                            |
| Manufacturer                                        |                                      |                             |                                   |
| Date Manufactured                                   | (MM/DD/CCYY)                         |                             |                                   |
| Acquisition Date                                    | (MM/DD/CCYY)                         | E Done                      | internet                          |

**Body Style:** A required field, select appropriate Body Style from the dropdown box. The choices are Travel Trailer, Mobile Home or Other. If Travel Trailer is selected an additional choice must be selected: Awning and/or Slide Out or Neither.

### Make, Model, Model Year, and VIN.

Length (in feet): The length of the travel trailer or mobile home in feet to include the tongue.

Bar Code: FEMA assigned bar code.

**For Mobile Homes, these additional fields are required:** Number of Axles, Number of Bedrooms, Number of Bathrooms and Wind Zone.

**Wind Zone :** the Wind Zone code choices are 1, 2, 3. A wind zone code is the code that is given at manufacture that designates the miles per hour wind speed that your unit can withstand. Zone 1 is 90% of the United States. Zone 3 is all the states along the Eastern and Gulf Coast. See

<u>http://www.manufacturedhousing.org/lib/showtemp\_detail.asp?id=203&cat=technical</u> for a United States wind zone map and descriptions.

# **Vessel Information**

Is this vessel 50 feet or over?

| Federal Supply Class/National Stock Number | * 1901 National Item Identification Number (NIIN)                         |  |  |  |  |
|--------------------------------------------|---------------------------------------------------------------------------|--|--|--|--|
| Special Instructions:                      | Contractor Inventory                                                      |  |  |  |  |
|                                            | OverSeas Inventory                                                        |  |  |  |  |
|                                            | ☑ To be sold by GSA                                                       |  |  |  |  |
| Make                                       | A http://gsaxcess.gov - GSAXcess® - Boat Information - Microsoft Internet |  |  |  |  |
| Model <sup>*</sup>                         | You are reporting a vessel. Is this vessel 50 feet or over?               |  |  |  |  |
| Item Name *                                | C Yes 💿 No                                                                |  |  |  |  |
| Special Description Code and Text          | Submit                                                                    |  |  |  |  |
| Quantity *                                 |                                                                           |  |  |  |  |
| Unit of Issue *                            | 🙆 Done                                                                    |  |  |  |  |

If you enter a FSC with a Federal Supply Group of 19, the system displays a pop-up that asks, "Is this vessel 50 feet or over?" Note that when you select Yes or No in the pop-up, you must click the Submit button on the pop-up for the data to be input. The answer to this question directs the transfer order to the proper recipient.

# Special Description Code and Text (Optional)

These fields are used primarily by the Department of Defense, but they may be used by any agency. Special Description Code is an industry code that supplements the property description. Special Description Text is the clear text of industry code. Supply this field if the item has a special designation recognized by industry. Some examples include the Cage Code and Dunn's Number. These are optional fields. Along with the code Value, you can also supply the text associated with the code.

One example of a special description code is a required serial number box that appears whenever Weapons FSC codes 1005 or 1010 or Aircraft FSC codes 1510 or 1520 are entered as shown below. Enter the serial number in the first block and add additional information as necessary.

| Federal Supply Class/National Stock Number                      | 1005 National Item Identification Number (NIIN)                           |
|-----------------------------------------------------------------|---------------------------------------------------------------------------|
| Item Name/ <u>Weapons List</u> *                                | GUNS, THROUGH 30 MM                                                       |
| Special Description Code and Text                               | SER:                                                                      |
| Quantity *                                                      |                                                                           |
| Unit of Issue *                                                 |                                                                           |
|                                                                 |                                                                           |
|                                                                 |                                                                           |
| <u>Federal Supply Class</u> /National Sto <mark>ck Num</mark> e | * 1520 National Item Identification Number (NIIN)                         |
| Federal Supply Class/National Stock Number                      | 1520 National Item Identification Number (NIIN)     AIRCRAFT, ROTARY WING |
|                                                                 |                                                                           |
| Item Name/ <u>Weapons List</u> *                                | AIRCRAFT, ROTARY WING                                                     |

# Quantity

Quantity is the number of units of issue of property available. Be sure that the Quantity and the Original Acquisition Cost are based upon one (1) Unit of Issue.

# Unit of Issue

The Unit of Issue describes the way that the property quantity is measured. This is normally the way that the product is sold or counted in an inventory.

Unit of Issue \*

Click on the Unit of Issue hypertext link to view a list of current Unit of Issue Codes. Be sure that the Quantity and the Original Acquisition Cost are based upon one (1) Unit of Issue.

|           |                  | Unit of Issue Li       | st               |             |     |  |
|-----------|------------------|------------------------|------------------|-------------|-----|--|
|           | Na               | avt Rago               |                  | Page: 1     | ack |  |
| UI        | Descri           | ext Page<br>ription UI |                  | Description |     |  |
| AM        | AMPUL            |                        | PENNYWEIGHT      | Booonprion  |     |  |
| AT        | ASSORTMENT       | DZ                     | DOZEN            |             |     |  |
| AY        | ASSEMBLY         | EA                     | EACH             |             |     |  |
| BA        | BALL             | EC                     | ENGINE CONTAINER |             |     |  |
| BC        | BLOCK            | ED                     | ENGINE CRADLE    |             |     |  |
| <u>BD</u> | BUNDLE           | <u>EN</u>              | ENVELOPE         |             |     |  |
| BE        | BALE             | EX                     | EXPOSURE         |             |     |  |
| BF        | BOARD FOOT       | <u>FD</u>              | FOLD             |             |     |  |
| BG        | BAG              | <u>FK</u>              | FOOTLOCKER       |             |     |  |
| BI        | BRICK            | <u>FL</u>              | FLASH            |             |     |  |
| <u>BK</u> | BOOK             | <u>FR</u>              | FRAME            |             |     |  |
| BL        | BARREL           | <u>FT</u>              | FOOT             |             |     |  |
| BO        | BOLT             | <u>FV</u>              | FIVE             |             |     |  |
| BP        | BROKEN PARTS     | <u>FY</u>              | FIFTY            |             |     |  |
| BQ        | BRIQUET          | <u>GB</u>              | GALLON IMPERIAL  |             |     |  |
| BR        | BAR              | GG                     | GREAT GROSS      |             |     |  |
| <u>BS</u> | BASKET           | <u>GL</u>              | GALLON           |             |     |  |
| BT        | BOTTLE           | GM                     |                  |             |     |  |
| <u>BU</u> | BUSHEL           | <u>GP</u>              | GROUP            |             |     |  |
| <u>BX</u> | BOX              | GR                     | GROSS            |             |     |  |
| <u>CA</u> | CARTRIDGE        | <u>HA</u>              | HAMPER           |             |     |  |
| <u>CB</u> | CARBOY           | <u>HD</u>              | ONE HUNDRED      |             |     |  |
| <u>CC</u> | CUBIC CENTIMETER | HE                     | HUNDRED FEET     |             |     |  |
| <u>CD</u> | CUBIC YARD       |                        | HOGSHEAD         |             |     |  |
| <u>CE</u> | CONE             | <u>HK</u>              | HANK             |             |     |  |

# **Original Acquisition Cost**

A required field, the original or estimated price for one (1) Unit of Issue Be sure that the Quantity and the Original Acquisition Cost are based upon one (1) Unit of Issue. Do not use a dollar sign for this field but always use a decimal point and two digits to show the cents part of the price. **Prices over \$999.99 should be entered without any commas.** 

| Original Acquisition Cost (per Unit) * |  |
|----------------------------------------|--|

# Fair Market Value

An optional field, but it is recommended if the property is Reimbursable or Exchange/Sale. Provide your estimate of the property's Value.

Fair Market Value (per Unit)

# **Condition Code**

The condition code shows the current condition or usability of your property. Be sure to provide an accurate account of the condition of your property by selecting one of the listed condition code radio buttons. Customers will not accept transferred property that does not match the advertised condition. Condition Codes are: New or Unused; Usable; Repairable; Salvage; and Scrap.

Condition \* New/Unused O Usable O Repairable O Salvage O Scrap O

# Hazardous

This field is preset to "No". If your property is Hazardous Material or Hazardous Waste you should indicate this designation by clicking on the appropriate radio button.

Hazardous \* No 💿 Hazardous Material 🔿 Hazardous Waste 🔿

# **Demilitarization Code**

Click the hypertext Demilitarization link to view the demilitarization code selections or see Appendix C.

This code specifies the level of demilitarization required in order to render an item harmless for civilian use. The Property Data help screens provide definitions for each code. It is important that you provide the correct Demilitarization Code when reporting property to GSAXcess®. This code is used by GSA and other oversight agencies to ensure that Federal property is demilitarized properly to protect the public and to safeguard national interests. The Demilitarization Code is a mandatory field.

Demilitarization \*

# Manufacturer, Make, and Model (Optional/Required)

These fields describe the name of the company that made the property as well as the Make and Model names or numbers used by the manufacturer to identify the item. These fields are optional but they do provide an extra level of information desired by your prospective customers. Customers may search for property by make and model during Internal Screening. These fields are mandatory for Vehicles and Aircraft and Aircraft Parts.

### Date Manufactured and Acquisition Date (Optional)

These fields provide the date your property was manufactured as well as the date your agency first acquired the property. If you provide this information, be sure to use a valid Gregorian date in the format MMDDYYYY.

## Flight Safety Critical Aircraft Parts (FSCAP Code)

This code determines whether your property is a critical aircraft part. See the Property Data help screens for definitions. This field is preset to "Blank". Click on the radio button next to "E" if the item is a FSCAP hardened for nuclear warfare or "F" if it is a FSCAP.

Flight Safety Critical Aircraft Part 🍨 🛛 Blank 💿 E 🔿 F 🔿

### Drop after Internal Screening

The system displays this field as a question. Select the YES radio button if you want this property to drop from the AAMS system after internal screening. Select the NO radio button if you want the property to proceed to the normal GSAXcess® Excess or Surplus screening. Dropped items are returned to your agency for further processing. GSAXcess® will perform no additional processing for dropped records unless you send the property back to GSAXcess® a second time.

### **Excess Release Date**

The Excess Release Date controls when the system removes your property from Internal Screening. For AAMS subscribers the system will fill this field for you or gives you the option to select from a range of dates. If you change this date, be sure to use the Gregorian Date format, MMDDYYYY.

### Surplus Release Date (Optional)

The date used by GSAXCESS® to determine when Excess Screening ends. On this date, State agencies become eligible for available property during the Surplus Screening cycle.

## **Property Description**

This field provides you with up to 5280 characters of text for description of your property. As you enter more than ten lines of text, the Property Description lines will scroll down as you type. It is mandatory to provide at least one line of Property description data. The more description you provide, the better the likelihood that a prospective customer will find your property, select it, and remove it from your premises quickly. Descriptive information might include: physical attributes including more information about the condition of the property; product capacities; type of material used; part numbers or other descriptive codes; product uses; and product quality.

### What if I have more than one item for this property report?

You can use Report Property Option Buttons "More Items and Retain Common Data Only" or "More Items and Redisplay All Items" on the property data screen to describe additional items on your property report.

By clicking the "**More Items and Retain Common Data Only**" button, you are submitting the property record and are beginning a new record containing the "Common" data of the record just completed. The cursor takes you to a point mid-way through the screen, where the AAC & Julian Date portions of the Item Control Number are displayed. Enter a new serial number and proceed down the screen, entering the data for your next item. You will not have to re-enter any of the (common) data that appears before the cursor.

By clicking the "**More Items and Redisplay All Items**" button, you are submitting the property record and are beginning a new record containing all of the data from the previous record. The cursor takes you to a point, mid-way through the screen, where the AAC & Julian Date portions of the Item Control Number are displayed. Enter a new serial number. You may then type over any data that needs changing.

### How can I get a copy of my completed property report?

Clicking on the "Report" button takes you to a printable "Personal Property Report". This report displays the data you submitted for your property item. Printing a copy gives you a record of your work. Note that clicking the "Report" button simultaneously "Submits" your property record. Upon returning from the "Personal Property Report" screen to the "Property Report Data Creation" you will see a message to this effect: "Master Record Added - - Serial Number = 9999".

You can also click the browser's print button to print the Property Report. Modify Property Reports in GSAXcess®

### What if I need to change some of the data on my property report?

The Report Property Menu allows you to change any of the data on your active property reports. If you do not know the Item Control Number for the property report that you are changing, use the Review Property Reports Option discussed in the next section of the User Guide.

| GSA U.S. General Services Administration                                                                                                    |                                                                                                    | K y                  |                                                                                                    |                                        |          |
|----------------------------------------------------------------------------------------------------|----------------------------------------------------------------------------------------------------|----------------------|----------------------------------------------------------------------------------------------------|----------------------------------------|----------|
| Tr Guides FAQ                                                                                                    | Program Links                                                                                           |                      | ct Links                                                                                                    | GSAXcess® He                           |          |
| Agency Asset Management System (AAMS)                                                                                                    | Energy Asset Disposal System (EADS)                                                                     | Report Property      | Want List                                                                                                    | Direct Select                          | • PTM    |
|                                                                                                    |                                                                                                    | Basic Search Options | Advan                                                                                                    | ced Search Hon                         | ne Logou |
|                                                                                                    | GSAXcess® Main N                                                                                        | lenu                 |                                                                                                    |                                        | Help     |
| Report Property Menu                                                                                                    | Search & Select                                                                                         | Menu                 | CFL Functions                                                                                                    | Menu                                   |          |
| <u>Create Report</u><br><u>Modify Report</u><br><u>Review Report</u><br><u>Delete Report (AAMS/EADS Only)</u><br><u>Upload Pictures</u>        | Search and Select<br>Inquire Requests<br>Change Requests<br>Delete Requests<br>Want List Items          |                      | View/Allocate Req<br>Confirm Allocation<br>Transfer<br>Change Allocation<br>School Search<br>Resend School Tra<br>Post Transaction M | <u>IS</u><br>/Transfer<br>ansfer Order |          |
| AAMS Menu<br>Search and Freeze<br>Review and Transfer Multiple Item<br>Transfer Single Item By Control No<br>Delete Freezes<br>Want List Items |                                                                                                    |                      |                                                                                                    |                                        |          |
|                                                                                                    | User Maintenan<br>APO/NUO<br>Help Desk<br>Send Group Email<br>Update Your Informa<br>Change Your Passwo | tion                 |                                                                                                    |                                        |          |

### How do I change property item information?

Click on the <u>Modify Report</u> hypertext from the Report Property Menu. The system displays the Property Data Update screen with a message stating, "Enter Item Control Number and Click Submit".

You enter the appropriate Item Control Number for the property item you wish to modify and click the red Submit button. The following screen displays:

| GSA U.S. General Services Admi                            | nistration                                                                                           |
|-----------------------------------------------------------|----------------------------------------------------------------------------------------------------|
| User Guides                                               | FAQ Program Links Contact Links GSAXcess® HelpDesk                                                   |
| Agency Asset Managemen                                    | tem (AAMS) • Energy Asset Disposal System (EADS) • Report Property • Want List • Direct Select • PTM |
|                                                           | Basic Search Options Advanced Search Menu Home Logout                                                |
|                                                           | Property Data Update                                                                                 |
|                                                           | Back He<br>Report Previous Next Submit                                                               |
| Fields marked with an asterisk <sup>*</sup> are required. | Report Frevious Next Submit                                                                          |
|                                                           | Property Item Record found Make Changes and Click Submit                                             |
| Item Control Number*                                      | 133109 - 8011 - 0001 - Upload Pictures                                                               |
| Agency Bureau *                                           | 1304 Bureau of the Census                                                                            |
| Reporting Agency Address*                                 | DEPARTMENT OF COMMERCE                                                                               |
| Check if Reporting Agency Addres                          | s BUREAU OF THE CENSUS                                                                               |
| and Property Location information                         | 4700 SILVER HILL ROAD                                                                                |
| are the same                                              | City SUITLAND State MD ZIP 20746 -                                                                   |
| Point of Contact                                          | First Name NANCY Last Name BROTHERTON                                                                |
| Check if Point of Contact and                             | Phone 703 – 605 – 2885 Extension                                                                     |
| Property Custodian information                            |                                                                                                    |
|                                                           |                                                                                                    |
| are the same                                              | Email Address nancy.brotherton@gsa.gov                                                               |
|                                                           | ✓ Notify Point of Contact when Available for Sale                                                    |
| Property Location *                                       | DEPARTMENT OF COMMERCE                                                                               |
|                                                           | BUREAU OF THE CENSUS                                                                                 |
|                                                           | 4700 SILVER HILL ROAD                                                                                |
|                                                           | City SUITLAND State MD ZIP 20746 _                                                                   |
|                                                           |                                                                                                    |
| Property Custodian *                                      | First Name NANCY Last Name BROTHERTON                                                                |
|                                                           | Phone 703 – 605 – 2885 Extension                                                                     |
|                                                           | Fax                                                                                                  |

|                                                                                         | Email Address nancy.brotherton@gsa.gov                                                                                                    |
|-----------------------------------------------------------------------------------------|----------------------------------------------------------------------------------------------------|
|                                                                                         | 🗹 Notify Property Custodian when Available for Sale                                                                                                    |
| Property Type: *<br>If you need assistance,<br>contact your <u>NUO</u> or<br><u>APO</u> | <ul> <li>Regular Utilization and Donation Screening</li> <li>No special requirements</li> <li>Surplus sale proceeds retention</li> <li>Property was purchased with working capital or revolving funds</li> <li>Exceptions</li> <li>Exchange Sale [Replacement Authority]</li> <li>Special legislative authority</li> <li>Purchased with non-appropriated funds</li> <li>Reported by a wholly owned or mixed-ownership Government corporation</li> </ul> |
| Agency Location Code (Station Deposit Symbol                                            |                                                                                                    |
| Appropriation or Fund To Be Reimbursed                                                  |                                                                                                    |
| Agency Control Number                                                                   |                                                                                                    |
| Federal Supply Class/National Stock Number*                                             | 7110 National Item Identification Number (NIIN)                                                                                                    |
| Special Instructions:                                                                   | Contractor Inventory                                                                                                    |
|                                                                                         | 🗌 OverSeas Inventory                                                                                                    |
| Federal Asset Sales Center:                                                             | © GSA                                                                                                    |
|                                                                                         | C USDA - CEPO (Reported property must be located within the Washington, D.C. metropolitan area)                                                                                                    |
|                                                                                         | C Approved Waiver                                                                                                    |
| Make                                                                                    | STANLEY                                                                                                    |
| Model*                                                                                  | E-75                                                                                                    |
| Item Name *                                                                             | ROTATING OFFICE CHAIR                                                                                                    |
| Special Description Code and Text                                                       |                                                                                                    |
| Quantity*                                                                               | 15                                                                                                    |
| <u>Unit of Issue</u> *                                                                  | EA                                                                                                    |
| Original Acquisition Cost (per Unit)*                                                   | 399                                                                                                    |
| Fair Market Value (per Unit)                                                            |                                                                                                    |
| Condition*                                                                              | ○New/Unused ⓒ Usable ○ Repairable ○ Salvage ○ Scrap                                                                                                    |
| Hazardous*                                                                              | ⊙ No C Hazardous Material C Hazardous Waste                                                                                                    |

**NOTE:** Changes on the Property Report Screen affect the property report but does not affect the address or contact information files. If you describe a new address or person of any kind with this screen, that address or person will also need to be added the next time you create a property report for the new address or person.

The system displays the property data for the property item on the property report. The system also displays a message at the top of the screen stating "Property Master Record Found – Make Changes and Click Submit".

In the example above, you make changes to the item quantity, and property description. By clicking and dragging the right-hand scroll bar you can scroll up or down to find the property information you want to change. You make the changes and click the red Submit button.

### **GSAXcess**®

| GSA U.S. General Services Administra                      | ition                                                                                                    |                       | K VE                |              | JAN ST                | 1    |
|-----------------------------------------------------------|----------------------------------------------------------------------------------------------------|-----------------------|---------------------|--------------|-----------------------|------|
| User Guides                                               | FAQ                                                                                                    | Program Links         | Conta               | act Links    | GSAXcess® HelpDesk    |      |
| Agency Asset Management System (                          | AMS) • Energy Asset Di                                                                                                    | sposal System (EADS)  | Report Property     | Want List    | Direct Select     PTM | _    |
|                                                           |                                                                                                    |                       | arch Options        | Advanced Sea | rch Menu Home Logo    | ut   |
|                                                           |                                                                                                    | Property Data Upd     | ate                 |              | Back H                | lein |
|                                                           | Repo                                                                                                    | rt Previous Next      | Submit              |              | Duon                  | ro p |
| Fields marked with an asterisk <sup>®</sup> are required. | 17533 - 175 - 175 - |                       | and the line server |              |                       |      |
|                                                           |                                                                                                    | n Record Updated Seri | al Number = 0001    |              |                       |      |
| Item Control Number*                                      | 133109 - 8011 - 00                                                                                                    | 01 - Upload Pic       | ctures_             |              |                       |      |
| Agency Bureau *                                           | 1304 Bureau of the Censu                                                                                                    | 15                    |                     |              |                       |      |
| Reporting Agency Address                                  | DEPARTMENT OF COM                                                                                                    | MMERCE                |                     |              |                       |      |
| Check if Reporting Agency Address                         | BUREAU OF THE CENS                                                                                                    | SUS                   |                     |              |                       |      |
| and Property Location information                         | 4700 SILVER HILL ROAD                                                                                                    | D                     |                     |              |                       |      |
| are the same                                              |                                                                                                    | State MD Z            | IP 20746 _          |              |                       |      |
| Point of Contact                                          | First Name NANCY                                                                                                    | Last Name             | BROTHERTON          | 1            |                       |      |
| Check if Point of Contact and                             | Phone 703 _ 605                                                                                                    | _ 2885 Extension      |                     |              |                       |      |
| Property Custodian information                            | Fax                                                                                                    | -                     |                     |              |                       |      |
| are the same                                              | Email Address nancy.bro                                                                                                    | therton@gsa.gov       |                     |              |                       |      |
|                                                           | Notify Point of Contac                                                                                                    |                       | e                   |              |                       |      |
| Property Location *                                       | DEPARTMENT OF COM                                                                                                    | MMERCE                |                     |              |                       |      |
|                                                           | BUREAU OF THE CENS                                                                                                    | SUS                   |                     |              |                       |      |
|                                                           | 4700 SILVER HILL ROAD                                                                                                    | D                     |                     |              |                       |      |
|                                                           |                                                                                                    | State MD Z            | IP 20746 _          |              |                       |      |
| Property Custodian *                                      | First Name NANCY                                                                                                    | Last Name             | BROTHERTON          | Ī            |                       |      |
|                                                           | promotion of the second second s                                                                                                    | 2885 Extension        |                     |              |                       |      |
|                                                           | Fax _                                                                                                    | -                     |                     |              |                       |      |

After you click the red submit button, the system confirms the changes with the message "Property Record Master Updated -- Serial No. = XXXX". This message lets you know that your changes are complete.

To modify another Personal Property Report while in the Property Data Update screen, type the appropriate Item Control Number and click the Submit Button. The previous Property Data Report data will be replaced with the appropriate record.

To return to the GSAXcess® Main Menu, click the Back Button.

Clicking on the red "Report" button displays a printable view of the entire Personal Property Report.

| U.S. General Services Administration                                                                                                    |                                                            |                                                                                                    |                                | 0.011                       |              |
|----------------------------------------------------------------------------------------------------|------------------------------------------------------------|----------------------------------------------------------------------------------------------------|--------------------------------|-----------------------------|--------------|
| User Guides<br>Agency Asset Management System (AAMS)                                                                                         | FAQ Program Links<br>• Energy Asset Disposal System (EADS) |                                                                                                    | ontact Links<br>tv • Want List | GSAXcess<br>• Direct Select |              |
| Agency Asset Management System (AAMS)                                                                                                    |                                                            | Search Options                                                                                                 | Advanced Sea                   |                             |              |
|                                                                                                    | Personal Property                                          | the second second second second second second second second second second second second second second second s | AU alle au Jea                 |                             |              |
|                                                                                                    | Fersonal Property                                          | Report                                                                                                    |                                | Back                        | Print        |
|                                                                                                    | Property Item record of                                    | displayed                                                                                                    |                                | Dack                        | Film         |
| Property Report Number                                                                                                    | 1331098011 0001                                            |                                                                                                    |                                |                             |              |
| Date Created                                                                                                    | 01/11/2008                                                 |                                                                                                    |                                |                             |              |
| Surplus Release Date                                                                                                    | 01/25/2008                                                 |                                                                                                    |                                |                             |              |
| Excess Release Date                                                                                                    | 01/26/2008                                                 |                                                                                                    |                                |                             |              |
| Condition                                                                                                    | Usable                                                     |                                                                                                    |                                |                             |              |
| Original Quantity Reported                                                                                                    | 15                                                         |                                                                                                    |                                |                             |              |
| Quantity Available                                                                                                    | 10 EACH                                                    |                                                                                                    |                                |                             |              |
| Original Unit Acquisition Cost                                                                                                    | 399.00                                                     |                                                                                                    |                                |                             |              |
| Fair Market Value                                                                                                    | 0.00                                                       |                                                                                                    |                                |                             |              |
| Total Acquisition Cost                                                                                                    | 3,990.00                                                   |                                                                                                    |                                |                             |              |
| FSC/NIIN                                                                                                    | 7110                                                       |                                                                                                    |                                |                             |              |
| GSA Control No.                                                                                                    | -7110                                                      |                                                                                                    |                                |                             |              |
| Internal Drop Flag                                                                                                    | No                                                         |                                                                                                    |                                |                             |              |
| FAS Center                                                                                                    | GSA Sales                                                  |                                                                                                    |                                |                             |              |
| Exchange/Sale Item                                                                                                    | No                                                         |                                                                                                    |                                |                             |              |
| Make                                                                                                    | STANLEY                                                    |                                                                                                    |                                |                             |              |
| Manufacturer                                                                                                    |                                                            |                                                                                                    |                                |                             |              |
| ltem Name                                                                                                    | ROTATING OFFICE CHAIR FABRIC                               |                                                                                                    |                                |                             |              |
| Model                                                                                                    | E-75                                                       |                                                                                                    |                                |                             |              |
|                                                                                                    |                                                            |                                                                                                    |                                |                             |              |
| TO (Name and address of agency which re<br>DEPARTMENT OF COMMERCE                                                                            | port is made through)                                      |                                                                                                    |                                |                             |              |
| AGENCY ASSET MANAGEMENT SYSTEM<br>14TH AND CONSTITUTION, NW<br>WASHINGTON, DC - 20230<br>TEST                                                |                                                            |                                                                                                    |                                |                             |              |
| FROM (Name and address of Reporting Age                                                                                                    | ancul                                                      |                                                                                                    |                                |                             |              |
| DEPARTMENT OF COMMERCE                                                                                                    | sicyj                                                      |                                                                                                    |                                |                             |              |
| BUREAU OF THE CENSUS                                                                                                    |                                                            |                                                                                                    |                                |                             |              |
| DUNEAU UF I ME CENSUS                                                                                                    |                                                            |                                                                                                    |                                |                             |              |
| 4700 SILVER HILL ROAD                                                                                                    |                                                            |                                                                                                    | •                              |                             |              |
| 4700 SILVER HILL ROAD<br>SUITLAND , MD-207460000                                                                                             |                                                            |                                                                                                    |                                |                             |              |
| 4700 SILVER HILL ROAD<br>SUITLAND , MD-207460000<br>For further information contact(Name, Telej                                              |                                                            |                                                                                                    |                                |                             |              |
| 4700 SILVER HILL ROAD<br>SUITLAND , MD-207460000<br>For further information contact(Name, Teley<br>POC First and Last Name:                  | NANCY BROTHERTON                                           | Ph                                                                                                    | none: 703 605 2885 Ex          | ıt:                         | Fax:         |
| 4700 SILVER HILL ROAD<br>SUITLAND , MD-207460000<br>For further information contact(Name, Teley<br>POC First and Last Name:<br>EMAIL Address | NANCY BROTHERTON<br>nancy.brotherton@gsa.gov               | 500<br>1000000                                                                                                 | none: 703 605 2885 Ea          | d:                          | Fax:         |
| 4700 SILVER HILL ROAD<br>SUITLAND , MD-207460000<br>For further information contact(Name, Teley<br>POC First and Last Name:<br>EMAIL Address | NANCY BROTHERTON                                           | ax No)                                                                                                    | none: 703 605 2885 E           |                             | Fax:<br>Fax: |

To print this page, click on the Print Button in the upper right-hand corner or use your browser's print button.

To receive assistance in understanding the information and what the fields indicate, click on the Help Button in the upper right-hand corner.

To return to the Property Data Update screen, press the Back Button.

### What if I need to add more items to my property report?

You cannot add more items to a previously-created property report. If you need to add more items, first exit from the Modify Property screens. Then choose Create Property Report on the Report Property Menu. From there you can create new property reports as described in the sections above.

## **Review Property Reports**

### How can I review my active property reports?

The Report Property Menu provides an option that allows you to review your current, active property reports. You click on the **Review Report** hypertext from the Report Property Menu.

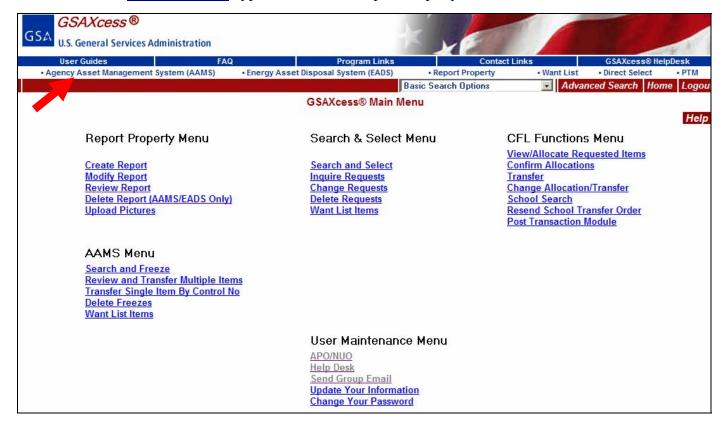

The system displays the Review Reports Search Screen.

| Enter Agency, AAC and make Selection then Submit  Reporting Agency AGC and make Selection then Submit  Reporting Agency AGC and make Selection then Submit  Report Selection then Selections  Report Date and Item Control Number Sequence  Report Date and Item Control Number Sequence  Report Date and Item Control Number Sequence  Report Date and Item Control Number Sequence  Report Date and Item Control Number Sequence  Report Date Address Code Address Code A | Review Re                                        | ports Search Screen           | Back | Н |  |
|----------------------------------------------------------------------------------------------------|--------------------------------------------------|-------------------------------|------|---|--|
| Reporting Agency       (Mandatory For All Selections)         Selection #1       (Mandatory For All Selections)         Item Control Number Sequence       Selection #2         C Report Date and Item Control Number Sequence       (MMDDCCYY)         Oldest To Newest       Newest To Oldest       From Report Date         Selection #3       From Report Number or Item Control Number Sequence         Julian Date       Serial No.                                                                                                    | Enter Agency, AAC and make Selection then Submit |                               |      |   |  |
| © Item Control Number Sequence<br>Selection #2<br>Oldest To Newest © Newest To Oldest O From Report Date (MMDDCCYY)<br>Selection #3<br>O From Report Number or Item Control Number Sequence<br>Julian Date Serial No.                                                                                                    | Reporting Agency                                 |                               |      |   |  |
| Selection #2<br>C Report Date and Item Control Number Sequence<br>Oldest To Newest © Newest To Oldest © From Report Date (MMDDCCYY)<br>Selection #3<br>C From Report Number or Item Control Number Sequence<br>Julian Date Serial No.                                                                                                    | Selection #1                                     |                               |      |   |  |
| C Report Date and Item Control Number Sequence<br>Oldest To Newest © Newest To Oldest © From Report Date (MMDDCCYY)<br>Selection #3<br>© From Report Number or Item Control Number Sequence<br>Julian Date Serial No.                                                                                                    | Item Control Number Sequence                     |                               |      |   |  |
| Oldest To Newest © Newest To Oldest © From Report Date (MMDDCCYY) Selection #3 © From Report Number or Item Control Number Sequence Julian Date Serial No.                                                                                                    | Selection #2                                     |                               |      |   |  |
| Selection #3<br>© From Report Number or Item Control Number Sequence<br>Julian Date Serial No.                                                                                                    | C Report Date and Item Control Number            | er Sequence                   |      |   |  |
| © From Report Number or Item Control Number Sequence Julian Date Serial No                                                                                                    | Oldest To Newest 💿 🔹 Newest To Oldest 🤇          | C From Report Date (MMDDCCYY) |      |   |  |
| Julian Date Serial No.                                                                                                    | Selection #3                                     |                               |      |   |  |
|                                                                                                    | C From Report Number or Item Control             | Number Sequence               |      |   |  |
| Submit                                                                                                    | Julian Date Serial No.                           |                               |      |   |  |
|                                                                                                    |                                                  | Submit                        |      |   |  |

The Review Reports Search Screen allows you to search for your property reports in any one of three ways. When the Review Reports Search Screen initially displays, **Selection #1, Item Control Number Sequence** is set as a default selection.

If you choose **Selection #1**, **Item Control Number Sequence**, you will see all your property reports from oldest to newest in Item Control Number order. This is a good choice if you have a small number of property reports to review.

If you choose **Report Date and Item Control Number Sequence**, you can choose property from a specific date, and have the system sort the results of this search by age: either oldest to newest or newest to oldest. This choice is better if you have a large number of property reports and wish to review a portion of your reports at a time. **Note**: Only one of the two date sort fields may be chosen for each search. Be sure to type a valid date (MMDDCCYY) in the From Date field or leave it blank to see all records.

If you choose **From Report Number or Item Control Number** you will see all property reports starting from a particular property report number or item control number. This is a good choice if you want to limit your search to a particular report or item. This option works best if you report property for multiple property generators. The system provides the Activity Address Code of your Report Number or Item Control Number automatically. You can type the Julian Date (YDDD) to see all items from that Report Number onward, or you can type both the Julian Date and the Serial Number if you want to see from that line item onward.

### How can I review my property reports by Item Control Number sequence?

The first example shows a search by Item Control Number Sequence.

You enter the Agency Code and Activity Address Code. You then select Item Control Number Sequence by clicking on the radio button to the left of the selection. You click the red Submit Button.

| U.S. General Services Administration                     |                | N YE             | 8                                      |                | 2      |
|----------------------------------------------------------|----------------|------------------|----------------------------------------|----------------|--------|
| User Guides FAQ                                          | Program Links  | Co               | ntact Links                            | GSAXcess® Help | Desk   |
| Agency Asset Management System (AAMS)     Energy Asset D | System (EADS)  | Report Propert   | y • Want List                          | • Dros Select  | • PTM  |
|                                                          | Basic          | Search Options   | Advanced Sear                          | ch Menu Home   | Logout |
| Review                                                   | w Reports Sear | ch Screen        |                                        |                |        |
| Reporting Agency 13                                      |                |                  | ess Code 137336<br>For All Selections) | Back           | t Helj |
| Selection #1                                             |                |                  |                                        |                |        |
| Item Control Number Sequence                             |                |                  |                                        |                |        |
| Selection #2                                             |                |                  |                                        |                |        |
| C Report Date and Item Control Nu                        | umber Sequer   | nce              |                                        |                |        |
| Oldest To Newest 💿 Newest To Oldes                       | st C           | From Report Date | (MMDD                                  | CCYY)          |        |
| Selection #3                                             |                |                  |                                        |                |        |
| C From Report Number or Item Co                          | ntrol Number   | Sequence         |                                        |                |        |
| Julian Date Serial No.                                   |                |                  |                                        |                |        |
|                                                          | Submit         |                  |                                        |                |        |

After clicking the red Submit button, the system displays the first page of the Property Report Status Screen which displays the Item Control Number, Noun Nomenclature, and the current Status for each item. Appendix F contains the Current Status definitions.

| User Guides                      | FAQ Program Links                           | Cont            | act Links    | GSAXcess® HelpD | eek  |  |
|----------------------------------|---------------------------------------------|-----------------|--------------|-----------------|------|--|
| gency Asset Management System (A |                                             | Report Property | Want List    |                 | • P1 |  |
|                                  | Basic Sea                                   | rch Options     | Advanced Sea | rch Menu Home I | Log  |  |
|                                  | Property Report Status                      | een             |              |                 |      |  |
|                                  |                                             |                 |              | Back            |      |  |
|                                  | ITEM CONTROL NUMBER SEQUE                   | NCE             |              | Page: 1         |      |  |
|                                  |                                             |                 |              | -               |      |  |
|                                  | No more Property records av                 |                 |              |                 |      |  |
| Item Control Number              | Noun Nor                                    | menclature      |              | Status          |      |  |
| <u>137336 8023 0001</u>          | MISCELLANEOUS FURNITURE AND FIXTURES        |                 |              | INTERNAL        |      |  |
| <u>137336 8028 0001</u>          | COMPUTER CPU GATEWAY E4500 UNKNOWN          |                 |              | INTERNAL        |      |  |
| <u>137336 8028 0002</u>          | COMPUTER CPU GATEWAY E3400 UNKNOWN          |                 |              | INTERNAL        |      |  |
| <u>137336 8028 0003</u>          | COMPUTER CPU GATEWAY E3600 UNKNOWN          |                 |              | INTERNAL        |      |  |
| 137336 8028 0004                 | COMPUTER CPU GATEWAY G6-200 UNKNOWN         |                 |              | INTERNAL        |      |  |
| 137336 8028 0005                 | COMPUTER CPU DELL PRECISION 420 UNKNOWN     |                 |              | INTERNAL        |      |  |
| 137336 8028 0006                 | COMPUTER CPU DELL PRECISION 410 UNKNOWN     |                 |              | INTERNAL        |      |  |
| 137336 8028 0007                 | COMPUTER CPU DELL OPTIPLEX GX1 UNKNOWN      |                 |              | INTERNAL        |      |  |
| 137336 8028 0008                 | COMPUTER CPU XEROX FIERY EX12 UNKNOWN       |                 |              | INTERNAL        |      |  |
| 137336 8028 0009                 | COMPUTER SUN ULTRA 5 UNKNOWN                |                 |              | INTERNAL        |      |  |
| 137336 8028 0010                 | PLEXTOR PLEXWRITER 12X10X32 UNKNOWN         |                 |              | INTERNAL        |      |  |
| 137336 8028 0011                 | HEADSETS, HANDSETS, MICROPHONES AND SPEAKER | is 🔰            |              | INTERNAL        |      |  |
| 137336 8028 0012                 | AMPLIFIERS                                  |                 |              | INTERNAL        |      |  |
| 137336 8028 0013                 | COMPUTER MONITORS                           |                 |              | INTERNAL        |      |  |
| 137336 8028 0014                 | VIDEO RECORDING AND REPRODUCING EQUIPMENT   |                 |              | INTERNAL        |      |  |
| 137336 8028 0015                 | RECREATIONAL AND GYMNASTIC EQUIPMENT        |                 |              | INTERNAL        |      |  |
| 137336 8009 0001                 | MISCELLANEOUS OFFICE MACHINES               |                 |              | EXCESS          |      |  |
| 137336 8009 0002                 | MISCELLANEOUS OFFICE MACHINES               |                 |              | EXCESS          |      |  |
| 137336 8009 0004                 | COMPUTER MONITORS CRT STANDARD VARIOUS      |                 |              | EXCESS          |      |  |
| 137336 8009 0005                 | COMPUTER MONITORS CRT STANDARD VARIOUS      |                 |              | EXCESS          |      |  |

To view the next page of property items, click the red Next Button. The red Next Button only displays when you have 50 or more property items to display. In the example above there are less than 50 property items. You can view the Personal Property Report by clicking on the blue hypertext Item Control Number. By clicking on 137336 8023 0001, the system displays the Personal Property Report below.

| User Guides                                                                                                    | FAQ                              | Program           | m Links      |             | Contact Links     | GSAXce            | ess® Helpi | Desk  |
|----------------------------------------------------------------------------------------------------|----------------------------------|-------------------|--------------|-------------|-------------------|-------------------|------------|-------|
| Agency Asset Management System (AAMS                                                                                      |                                  | Disposal stem     |              | • Report Pr | rty • Want List   | Direct Se         |            | • PTM |
|                                                                                                    | 2-10-1                           |                   | Basic Sear   | rch Option  | Advanced Se       | arch Menu         | Home       | Logo  |
|                                                                                                    |                                  | Personal Pro      | operty Re    | port        |                   |                   |            |       |
|                                                                                                    |                                  |                   | 0 990 0      |             |                   | Back              | Print      | Н     |
|                                                                                                    | 107000000 0001                   | Property Item r   | ecord displa | yed         |                   |                   |            |       |
| Property Report Number                                                                                                    | 1373368023 0001                  |                   |              |             |                   |                   |            |       |
| Date Created                                                                                                    | 01/23/2008                       |                   |              |             |                   |                   |            |       |
| Surplus Release Date                                                                                                    | 02/06/2008                       |                   |              |             |                   |                   |            |       |
| Excess Release Date                                                                                                    | 02/07/2008                       |                   |              |             |                   |                   |            |       |
| Condition                                                                                                    | Usable                           |                   |              |             |                   |                   |            |       |
| Original Quantity Reported                                                                                                | 1                                |                   |              |             |                   |                   |            |       |
| Quantity Available                                                                                                    | 1 EACH                           |                   |              |             |                   |                   |            |       |
| Original Unit Acquisition Cost                                                                                            | 2,000.00                         |                   |              |             |                   |                   |            |       |
| Fair Market Value                                                                                                    | 100.00                           |                   |              |             |                   |                   |            |       |
| Total Acquisition Cost                                                                                                    | 2,000.00                         |                   |              |             |                   |                   |            |       |
| FSC/NIIN                                                                                                    | 7195                             |                   |              |             |                   |                   |            |       |
|                                                                                                    | 7130                             |                   |              |             |                   |                   |            |       |
| GSA Control No.                                                                                                    | 102                              |                   |              |             |                   |                   |            |       |
| Internal Drop Flag                                                                                                    | No                               |                   |              |             |                   |                   |            |       |
| FAS Center<br>Exchange/Sale Item                                                                                          | GSA Sales<br>No                  |                   |              |             |                   |                   |            |       |
| Exchange/Sale item<br>Make                                                                                                | NO                               |                   |              |             |                   |                   |            |       |
| Manufacturer                                                                                                    |                                  |                   |              |             |                   |                   |            |       |
|                                                                                                    |                                  |                   | IDEC         |             |                   |                   |            |       |
| Item Name                                                                                                    | MISCELLANEOUS FURM               | IT URE AND FIX IT | JHES         |             |                   |                   |            |       |
| Model                                                                                                    | DISPLAY CABINET                  |                   |              |             |                   |                   |            |       |
|                                                                                                    |                                  |                   |              |             |                   |                   |            |       |
| TO (Name and address of agency which r                                                                                    | eport is made through            |                   |              |             |                   |                   |            |       |
| DEPARTMENT OF COMMERCE<br>AGENCY ASSET MANAGEMENT SYSTEM                                                                  |                                  |                   |              |             |                   |                   |            |       |
| 14TH AND CONSTITUTION, NW<br>WASHINGTON, DC - 20230<br>TEST                                                               |                                  |                   |              |             |                   |                   |            |       |
| 17.01                                                                                                    |                                  |                   |              |             |                   |                   |            | -     |
| FROM (Name and address of Reporting A<br>DOC/NWS/RADAR OPERATIONS CENTER<br>1200 WESTHEIMER DRIVE<br>NORMAN, OK-730590000 | gencyj                           |                   |              |             |                   |                   |            |       |
| For further information contact(Name, Tel                                                                                 | ophono Eutonaica and             | En No 1           |              |             |                   |                   |            |       |
| For further information contact[Name, Tel<br>POC First and Last Name:                                                     | ephone, Extension and<br>ERICICE | Fax No.j          |              | Phone:      | 405 573 8806 Ext: | Fax: 405          | 573 8830   |       |
| EMAIL Address                                                                                                    | ERIC LICE@NOAA GOV               | 12                |              | i none.     | 400 010 0000 EAL  | • <b>GA</b> . 903 | 5,50000    |       |

# How can I review my property reports by Report Date and Item Control Sequence Number?

In the next example, you choose Report Date and Item Control Sequence Number from the month of January 15th, 2008 with sort results from oldest to newest.

| GSAXcess®                                                      |                                                     |                           |                 |                                       |                |          |
|----------------------------------------------------------------|-----------------------------------------------------|---------------------------|-----------------|---------------------------------------|----------------|----------|
| GSA<br>U.S. General Services Administration                    | n                                                   |                           | N YE            |                                       |                | 1 1      |
| User Guides                                                    | FAQ                                                 | Program Links             | Con             | tact Links                            | GSAXcess® He   | lpDesk   |
| Agency Asset Management System (AAM                            | IS) • Energy Asset Disp                             | osal System (EADS)        | Report Property | Want List                             | Direct Select  | • PTM    |
|                                                                |                                                     | Basic S                   | earch Options   | Advanced Sea                          | arch Menu Home | e Logout |
|                                                                | Revie                                               | w Reports Searc           | h Screen        |                                       |                |          |
| Reportir                                                       | ng Agency 13                                        |                           |                 | ss Code 137336<br>For All Selections) | Bac            | k Helj   |
| Selection #1                                                   |                                                     |                           |                 |                                       |                |          |
| Item Contro                                                    | I Number Sequence                                   |                           |                 |                                       |                |          |
| Selection #2<br>C Report Date<br>Oldest To Ne <del>w</del> est | e and Item Control N<br>Ne <del>w</del> est To Olde |                           |                 | 01152008 (MMDE                        | 000000         |          |
| Selection #3<br>O From Repor<br>Julian Date                    | t Number or Item Co                                 | ontrol Number S<br>Submit | èequence        | K                                     |                |          |

**Note:** You can see all outstanding property reports in date sequence including those prior to the current month by leaving the From Report Date field blank.

By clicking the red Submit Button, the system displays the first page of selected property reports that meet the required criteria.

| User Guides                      | FAQ Program Links                           | Cont            | act Links    | GSAXcess® Help[ |
|----------------------------------|---------------------------------------------|-----------------|--------------|-----------------|
| gency Asset Management System (A |                                             | Report Property | • Want List  | Direct Select   |
|                                  | Basic Sea                                   | rch Options     | Advanced Sea | rch Menu Home   |
|                                  | Property Report Status                      | Screen          |              |                 |
|                                  |                                             |                 |              | Back            |
|                                  | ITEM CONTROL NUMBER SEQUE                   | NCE             |              | Page : 1        |
|                                  | No more Property records av                 | ailable         |              |                 |
| Item Control Number              |                                             | menclature      |              | Status          |
| 137336 8023 0001                 | MISCELLANEOUS FURNITURE AND FIXTURES        |                 |              | INTERNAL        |
| 137336 8028 0001                 | COMPUTER CPU GATEWAY E4500 UNKNOWN          |                 |              | INTERNAL        |
| 137336 8028 0002                 | COMPUTER CPU GATEWAY E3400 UNKNOWN          |                 |              | INTERNAL        |
| 137336 8028 0003                 | COMPUTER CPU GATEWAY E3600 UNKNOWN          |                 |              | INTERNAL        |
| 137336 8028 0004                 | COMPUTER CPU GATEWAY G6-200 UNKNOWN         |                 |              | INTERNAL        |
| 137336 8028 0005                 | COMPUTER CPU DELL PRECISION 420 UNKNOWN     |                 |              | INTERNAL        |
| 137336 8028 0006                 | COMPUTER CPU DELL PRECISION 410 UNKNOWN     |                 |              | INTERNAL        |
| 137336 8028 0007                 | COMPUTER CPU DELL OPTIPLEX GX1 UNKNOWN      |                 |              | INTERNAL        |
| 137336 8028 0008                 | COMPUTER CPU XEROX FIERY EX12 UNKNOWN       |                 |              | INTERNAL        |
| 137336 8028 0009                 | COMPUTER SUN ULTRA 5 UNKNOWN                |                 |              | INTERNAL        |
| 137336 8028 0010                 | PLEXTOR PLEXWRITER 12X10X32 UNKNOWN         |                 |              | INTERNAL        |
| 137336 8028 0011                 | HEADSETS, HANDSETS, MICROPHONES AND SPEAKER | RS              |              | INTERNAL        |
| 137336 8028 0012                 | AMPLIFIERS                                  |                 |              | INTERNAL        |
| 137336 8028 0013                 | COMPUTER MONITORS                           |                 |              | INTERNAL        |
| 137336 8028 0014                 | VIDEO RECORDING AND REPRODUCING EQUIPMENT   |                 |              | INTERNAL        |
| 137336 8028 0015                 | RECREATIONAL AND GYMNASTIC EQUIPMENT        |                 |              | INTERNAL        |
| 137336 8009 0001                 | MISCELLANEOUS OFFICE MACHINES               |                 |              | EXCESS          |
| 137336 8009 0002                 | MISCELLANEOUS OFFICE MACHINES               |                 |              | EXCESS          |
| 137336 8009 0004                 | COMPUTER MONITORS CRT STANDARD VARIOUS      |                 |              | EXCESS          |
| 137336 8009 0005                 | COMPUTER MONITORS CRT STANDARD VARIOUS      |                 |              | EXCESS          |

StatusStatus DescriptionCFLProperty is in the Computers for Learning Screening for 7 daysInternalProperty is in AAMS Internal ScreeningExcessProperty is in GSAXcess ScreeningTransferredProperty has been transferred and will display for 7 days after the transfer date

# How can I review my property reports by Report Number or Item Control Number Sequence?

In the next example, you choose Report Number or Item Control Number Sequence. Report Number or Item Control Number option works best if you report property for multiple property generators. You can type the Julian Date to see all items from that Report Number onward, or you can type both the Julian Date and the Serial Number if you want to see from that line item onward. Be sure that the Julian Date is in the proper format (YDDD).

|                              | AXcess®                        |                                                                                                    |                    |                                     |                                        |                |        |
|------------------------------|--------------------------------|----------------------------------------------------------------------------------------------------|--------------------|-------------------------------------|----------------------------------------|----------------|--------|
| GSA U.S. G                   | eneral Services Administration |                                                                                                    |                    | T YE                                |                                        |                | 1. 1   |
| User (                       | Suides                         | FAQ                                                                                                    | Program Link       | s Cor                               | ntact Links                            | GSAXcess® Hel  | pDesk  |
| <ul> <li>Agency A</li> </ul> | sset Management System (AAMS)  | Energy Asset Dis                                                                                                | oosal System (EADS | <ul> <li>Report Property</li> </ul> | • Want List                            | Direct Select  | • PTM  |
|                              |                                | Contraction of the second second second second second second second second second second second second second s | Basio              | c Search Options                    | Advanced Sea                           | arch Menu Home | Logout |
|                              |                                | Revi                                                                                                    | ew Reports Sea     | arch Screen                         |                                        |                |        |
|                              |                                |                                                                                                    | 1.00               |                                     |                                        | Back           | Help   |
|                              | Reporting                      | Agency 13                                                                                                    |                    |                                     | ess Code 137336<br>For All Selections) | ]              |        |
|                              | Selection #1                   |                                                                                                    |                    |                                     |                                        |                |        |
|                              | C Item Control                 | Number Sequence                                                                                                 |                    |                                     |                                        |                |        |
|                              | Selection #2                   |                                                                                                    |                    |                                     |                                        |                |        |
|                              | C Report Date                  | and Item Control N                                                                                              | lumber Seque       | ence                                |                                        |                |        |
|                              | Oldest To Newest 📀             | Newest To Old                                                                                                   |                    | From Report Date                    | (MMDI                                  | DCCYY)         |        |
|                              | Selection #3                   |                                                                                                    |                    |                                     |                                        |                |        |
|                              | From Report                    | Number or Item Co                                                                                               | ontrol Number      | Sequence                            |                                        |                |        |
|                              | Julian Date 8028               | Serial No. 00                                                                                                   | 01                 |                                     |                                        |                |        |
|                              |                                | •                                                                                                    | Submit             |                                     |                                        |                |        |
|                              |                                |                                                                                                    |                    |                                     |                                        |                |        |

By clicking the red Submit Button, the system displays the Property Report Status Screen with the selected search criteria. The Julian Date criteria requests Property Reports from the 028<sup>th</sup> day of 2008 with Serial Number beginning with 0001.

| User Guides<br>Igency Asset Management System (A | FAQ               | Program Links<br>set Disposal System (EADS) | Report Property | • Want List | GSAXcess® HelpD<br>• Direct Select        | De |
|--------------------------------------------------|-------------------|---------------------------------------------|-----------------|-------------|-------------------------------------------|----|
| gency Asset management system (A                 | Amo) Chergy As    |                                             | arch Options    |             | rch Menu Home                             | _  |
|                                                  |                   | Property Report Status                      |                 |             | ninistalii keeskoolustadii kahdadadadii k |    |
|                                                  |                   |                                             |                 |             | Back                                      |    |
|                                                  | ITEM CONTRO       | L NUMBER JDATE/SER:                         | 8028/0001       |             | Page: 1                                   |    |
|                                                  |                   |                                             |                 |             |                                           |    |
|                                                  |                   | Property records a                          | vailable        |             |                                           |    |
| Item Control Number                              |                   | Noun No                                     | omenclature     |             | Status                                    |    |
| <u>137336 8028 0001</u>                          | COMPUTER CPU GAT  | TEWAY E4500 UNKNOWN                         |                 |             | INTERNAL                                  |    |
| 137336 8028 0002                                 | COMPUTER CPU GA   | TEWAY E3400 UNKNOWN                         |                 |             | INTERNAL                                  |    |
| 137336 8028 0003                                 | COMPUTER CPU GAT  | TEWAY E3600 UNKNOWN                         |                 |             | INTERNAL                                  |    |
| 137336 8028 0004                                 | COMPUTER CPU GA   | TEWAY G6-200 UNKNOWN                        |                 |             | INTERNAL                                  |    |
| 137336 8028 0005                                 | COMPUTER CPU DEI  | LL PRECISION 420 UNKNOWN                    |                 |             | INTERNAL                                  | Γ  |
| 137336 8028 0006                                 | COMPUTER CPU DEI  | LL PRECISION 410 UNKNOWN                    |                 |             | INTERNAL                                  |    |
| 137336 8028 0007                                 | COMPUTER CPU DEI  | LL OPTIPLEX GX1 UNKNOWN                     |                 |             | INTERNAL                                  |    |
| 137336 8028 0008                                 | COMPUTER CPU XER  | ROX FIERY EX12 UNKNOWN                      |                 |             | INTERNAL                                  |    |
| 137336 8028 0009                                 | COMPUTER SUN UL   | TRA 5 UNKNOWN                               |                 |             | INTERNAL                                  | Ξ  |
| 137336 8028 0010                                 | PLEXTOR PLEXWRIT  | ER 12X10X32 UNKNOWN                         |                 |             | INTERNAL                                  |    |
| 137336 8028 0011                                 | HEADSETS, HANDSE  | TS, MICROPHONES AND SPEAKE                  | RS              |             | INTERNAL                                  | 1  |
| 137336 8028 0012                                 | AMPLIFIERS        |                                             |                 |             | INTERNAL                                  |    |
| 137336 8028 0013                                 | COMPUTER MONITO   | RS                                          |                 |             | INTERNAL                                  | Ē  |
| 137336 8028 0014                                 | VIDEO RECORDING A | AND REPRODUCING EQUIPMENT                   |                 |             | INTERNAL                                  |    |
| 137336 8028 0015                                 | RECREATIONAL AND  | ) GYMNASTIC EQUIPMENT                       |                 |             | INTERNAL                                  |    |

# **Delete Property Reports**

### What if I need to delete my property report in Internal Screening?

To delete your Property Report, click on Delete Report (AAMS/EADS Only) under the Report Property Menu.

| GSA<br>U.S. General Services Administration |                                     | XXE                  |                                         | TREE            | -        |
|---------------------------------------------|-------------------------------------|----------------------|-----------------------------------------|-----------------|----------|
| User Guides FAQ                             | Program Links                       |                      | oct Links                               | GSAXcess® He    | lpDesk   |
| Agency Asset Management System (AAMS)       | Energy Asset Disposal System (EADS) | Report Property      | Want List                               | Direct Select   | • PTM    |
|                                             |                                     | Basic Search Options | Advar                                   | nced Search Hor | ne Logou |
|                                             | GSAXcess® Main M                    | lenu                 |                                         |                 | 500      |
|                                             |                                     |                      |                                         |                 | Help     |
| Report Property Menu                        | Search & Select                     | Menu                 | CFL Functions                           | : Menu          |          |
| Create Report                               | Search and Select                   |                      | View/Allocate Rec<br>Confirm Allocation |                 |          |
| Modify Report                               | Inquire Requests                    |                      | Transfer                                |                 |          |
| Review Report                               | Change Requests                     |                      | Change Allocation                       | n/Transfer      |          |
| Delete Report (AAMS/EADS Only)              | Delete Requests                     |                      | School Search                           |                 |          |
| Upload Pictures                             | Want List Items                     |                      | Resend School Transaction               |                 |          |
| AAMS Menu                                   |                                     |                      |                                         |                 |          |
| Search and Freeze                           |                                     |                      |                                         |                 |          |
| Review and Transfer Multiple Item           | IS                                  |                      |                                         |                 |          |
| Transfer Single Item By Control No          |                                     |                      |                                         |                 |          |
| Delete Freezes                              |                                     |                      |                                         |                 |          |
| Want List Items                             |                                     |                      |                                         |                 |          |
|                                             | User Maintenan                      | ce Menu              |                                         |                 |          |
|                                             | APO/NUO                             |                      |                                         |                 |          |
|                                             | Help Desk                           |                      |                                         |                 |          |
|                                             | Send Group Email                    |                      |                                         |                 |          |
|                                             | Update Your Informa                 |                      |                                         |                 |          |
|                                             | Change Your Passwo                  | ora                  |                                         |                 |          |

The following Delete Property Report screen displays.

| User Guides                          |                          | FAQ    | Program Links                      | Cont                | act Links    | GSAXcess® H   | elpDesk |
|--------------------------------------|--------------------------|--------|------------------------------------|---------------------|--------------|---------------|---------|
| <ul> <li>Agency Asset Man</li> </ul> | agement System (AAMS     | ) • Er | nergy Asset Disposal System (EADS) | Report Property     | Want List    | Direct Select | • PTI   |
|                                      |                          |        | Basic Sea                          | arch Options        | Advanced Sea | arch Menu Hom | ie Logo |
|                                      |                          |        | Delete Property Rep                | oort                |              |               |         |
|                                      |                          |        |                                    |                     |              | Ba            | ck H    |
|                                      |                          |        | Delete                             |                     |              | Page: 1       |         |
|                                      | Property Items available |        |                                    |                     |              |               |         |
| Option                               | Item Control             | Number |                                    | menclature          |              | Status        |         |
|                                      | 1331098011               | 0001   | ROTATING OFFICE CHAIR FABRIC       |                     |              | INTERNAL      |         |
|                                      | 1331098011               | 0002   | COMPUTER DESKTOP SYSTEM DELL G-2   | 200 INTEL PENTIUM 4 |              | INTERNAL      |         |
|                                      | 1331098011               | 0003   | EXECUTIVE DESK                     |                     |              | INTERNAL      |         |
| Г                                    | 1331098011               | 0004   | CONSOLIDATOR                       |                     |              | INTERNAL      |         |
|                                      | ,                        |        |                                    |                     |              | nitero na     |         |

To delete the property record, click on the Option checkbox and click the red Delete button. After you delete a property item, that item will no longer be available to customers trying to acquire property. You should take care before you delete an item. Once you delete an item, you re-report the item using the Create Property Report Option discussed earlier in this section.

The system will display a confirmation message that says, "Delete successful - X Records Deleted".

| User Guides         |                            | FAQ                                                                                                    | Program Links                          | Conta                  | ct Links    | GSAXcess® He  | lpDesk   |
|---------------------|----------------------------|----------------------------------------------------------------------------------------------------|----------------------------------------|------------------------|-------------|---------------|----------|
| Agency Asset Manage | ment System (AAN           | IS) • Er                                                                                                    | nergy Asset Disposal System (EADS)     | Report Property        | Want List   | Direct Select | • PTM    |
|                     |                            |                                                                                                    | Basic Se                               | arch Options           | Advanced Se | arch Menu Hom | e Logout |
|                     |                            |                                                                                                    | Delete Property Re                     | port                   |             |               |          |
|                     |                            |                                                                                                    |                                        |                        |             | Bad           | k Helj   |
|                     |                            |                                                                                                    | Delete                                 |                        |             | Page: 1       |          |
|                     | essful 1 Records           | and the second second se | Marra M                                | omenclature            |             | Status        |          |
| Option              | Item Control<br>1331098011 | Number<br>0001                                                                                                    | ROTATING OFFICE CHAIR FABRIC           | omenciature            |             | INTERNAL      |          |
|                     | 1331098011                 | 0003                                                                                                    | EXECUTIVE DESK                         |                        |             | INTERNAL      |          |
|                     | 1331098011                 | 0004                                                                                                    | CONSOLIDATOR                           |                        |             | INTERNAL      |          |
|                     |                            |                                                                                                    |                                        |                        |             |               |          |
|                     |                            |                                                                                                    | Delete                                 |                        |             |               |          |
|                     |                            |                                                                                                    |                                        | and a second           |             |               |          |
|                     | E                          | AS Home GS                                                                                                    | SAXcess® Browser Troubleshooting Guide | GSA Home Supported Bro | owsers      |               |          |

### What if I need to delete my property report in GSAXcess®?

To delete your Property Report, contact your Area Property Officer.

# **Uploading Pictures**

### How do I upload pictures?

There are two methods to upload pictures in GSAXcess<sup>®</sup>. One method is performed from the GSAXcess<sup>®</sup> Main Menu and the other is performed from the Report Property Module.

You can upload pictures from the Property Report Data Creation, the Property Data Update, or the GSAXcess® Main Menu by clicking **Upload Pictures**.

Click the **Upload Pictures** link on the Property Report Data Creation, the Property Data Update or from the GSAXcess® Main Menu.

| GSA<br>U.S. General Services Administration       |                                     | × xe                        |                                    | TREE            | -        |
|---------------------------------------------------|-------------------------------------|-----------------------------|------------------------------------|-----------------|----------|
| User Guides FAQ                                   |                                     |                             | ct Links                           | GSAXcess® He    |          |
| Agency Asset Management System (AAMS)             | Energy Asset Disposal System (EADS) | Report Property             | Want List                          | Direct Select   | • PTM    |
|                                                   |                                     | <b>Basic Search Options</b> | Advar                              | nced Search Hon | ne Logou |
|                                                   | GSAXcess® Main M                    | lenu                        |                                    |                 |          |
|                                                   |                                     |                             |                                    |                 | Help     |
| Report Property Menu                              | Search & Select                     | Menu                        | CFL Functions                      | s Menu          |          |
| • • •                                             |                                     |                             | View/Allocate Rec                  | uested Items    |          |
| Create Report                                     | Search and Select                   |                             | Confirm Allocation                 |                 |          |
| Modify Report                                     | Inquire Requests                    |                             | Transfer                           |                 |          |
| Review Report                                     | Change Requests                     |                             | Change Allocation                  | n/Transfer      |          |
| Delete Report (AAMS/EADS Only)<br>Upload Pictures | Delete Requests<br>Want List Items  |                             | School Search<br>Resend School Tra | anofas Ordas    |          |
| opioad Pictures                                   | want List items                     |                             | Post Transaction                   |                 |          |
|                                                   |                                     |                             | 1 ost mansaction i                 | iloudite        |          |
| AAMS Menu                                         |                                     |                             |                                    |                 |          |
| Search and Freeze                                 |                                     |                             |                                    |                 |          |
| Review and Transfer Multiple Iter                 | ns                                  |                             |                                    |                 |          |
| Transfer Single Item By Control N                 | <u>lo</u>                           |                             |                                    |                 |          |
| Delete Freezes                                    |                                     |                             |                                    |                 |          |
| Want List Items                                   |                                     |                             |                                    |                 |          |
|                                                   | User Maintenan                      | aa Manu                     |                                    |                 |          |
|                                                   |                                     | ce menu                     |                                    |                 |          |
|                                                   | APO/NUO                             |                             |                                    |                 |          |
|                                                   | Help Desk<br>Send Group Email       |                             |                                    |                 |          |
|                                                   | Update Your Informa                 | tion                        |                                    |                 |          |
|                                                   | Change Your Passwo                  |                             |                                    |                 |          |
|                                                   |                                     |                             |                                    |                 |          |

### From Property Report Data Creation and Update

|                                                | Property Report Data Creation                                      |      |
|------------------------------------------------|--------------------------------------------------------------------|------|
|                                                | Save and Menu Save and Quit Back                                   | Help |
| Report More Item                               | s & Retain Common Data Only More Items & Redisplay all Data Submit |      |
| Fields marked with an asterisk * are required. |                                                                    |      |
|                                                | No Property Save Record Found                                      |      |
| Item Control Number *                          | _ 7204 Upload Pictures                                             |      |
| Agency Bureau *                                | 4709 Federal Supply Service, All Other                             |      |
| Reporting Agency Address                       |                                                                    |      |
| Check if Reporting Agency Address              |                                                                    |      |
| and Property Location information              |                                                                    |      |
| are the same                                   | City State ZIP –                                                   |      |

The GSAXcess® Photo File Upload application begins to open, and a security box displays. Click **Yes** to accept the certificate, then **Yes** to display the non-secure items. The **GSAXcess® Photo File Upload** application will appear.

| GSAXcess® - Photo File Upload                                                                                                    |
|----------------------------------------------------------------------------------------------------|
| Description : No Description found<br>Item Control Number (ICN) - Any Item                                                                                                    |
| This is a U.S. Federal government website and is subject to monitoring. No expectation of privacy can be assumed. This File<br>Upload function is strictly for use by "AUTHORIZED USERS ONLY".                                                                                                    |
| To utilize this option, contact the GSAXcess® Help Desk at (Toll free) 866-333-7472 to get the <b>User</b> name and Password or for further assistance.                                                                                                    |
| Any unauthorized activity may result in disciplinary action including criminal prosecution.                                                                                                    |
| Step 1: Click on the 'Browse' button, to select the file to upload.<br>Note: All filenames must begin with the Item Control Number (consists of a six position<br>Activity Address Code + four position Julian Date + four position Serial Number and/or an<br>optional Serial Number Suffix) of the reported item; followed by a letter "A through M" with<br>the exception of "I" for each picture submitted for that particular item; ending with the type of<br>file ".jpg" (no dashes, slash marks, or spaces). For example, the first picture (main photo)<br>for Item Control Number 89022342240001, the filename is "89022342240001A.jpg", the next<br>picture filename for that item is "89022342240001B.jpg", and so on, excluding the letter "I".<br>Up to 12 pictures can be submitted per item.<br>Step 2: Click on the 'Upload' Button to upload the file OR Click on 'Close' to close window. |
| Warning: If a file with the same name is available at the destination, it will be overwritten.                                                                                                    |
| Upload Close Help<br>Please select file and upload                                                                                                    |

**Note:** All uploaded photos must be named using the Item Control Number for the item, which is found at the top of the GSAXcess® Photo File Upload application. This requires you to navigate to the images on your system and manually change the file names of the photos to reflect the Item Control Number. Steps 4-6 explain the steps required for doing this.

- 1. Select the Item Control Number with your mouse, then press CTRL+C to copy the Item Control Number to the clipboard (the clipboard is the place that copied text or images get temporarily stored).
- 2. Paste the Item Control Number into the existing item image filename to rename it by pressing CTRL+V.

- 3. All filenames must begin with the Item Control Number of the reported item; followed by a letter "A through M" with the exception of "I" for each picture submitted for that particular item; ending with the type of file ".jpg". For example, the first picture (main photo) for Item Control Number 89022342240001, the filename is "89022342240001A.jpg", the next picture filename for that item is "89022342240001B.jpg", and so on, excluding the letter "I". Up to 12 pictures can be submitted per item.
- 4. To upload a photo, click Browse and navigate to the photo's location in your file system. Each photo must be uploaded individually, so while browsing your file system, only select one photo.
- 5. Select the photo you wish to upload, then Click Open. The file path and name will appear in the GSAXcess® Photo File Upload application next to the Browse button.

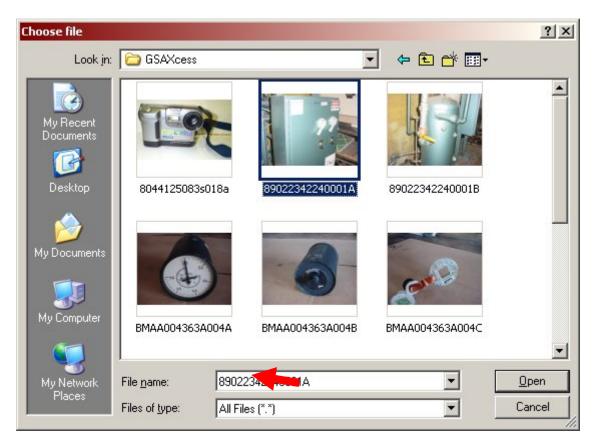

6. On the GSAXcess® Photo File Upload application, Click Upload to upload the photo to GSAXcess®. The network authentication dialog box appears:

| Connect to gsax    | cesspractice.fss.gsa.gov | ? ×   |
|--------------------|--------------------------|-------|
|                    |                          |       |
| /xcsupload/        |                          |       |
| <u>U</u> ser name: |                          | •     |
| Password:          |                          |       |
|                    | Remember my password     |       |
|                    |                          |       |
|                    | ок                       | ancel |

7. Enter your photo upload username and password. Click the **Remember my password** check box (this will save you some time during future uploads), then click **OK**.

**Note:** You will be required to authenticate every time you open the photo upload application. You may upload all of the item's photos in one session.

8. Repeat the process to upload all of the photos for the item you are working on. You will receive a confirmation message after each successful file upload (see Example below).

| ſ |                                                                                                    |
|---|----------------------------------------------------------------------------------------------------|
|   | GSAXcess® - Photo File Upload                                                                                |
|   | Description : No Description found<br>Item Control Number (ICN) - 8902234224                                 |
|   | is a U.S. Federal government website and is subject to monitoring. No expectation of privacy can be assumed. |
|   | File Upload function is strictly for use by "AUTHORIZED USERS ONLY".                                         |
|   | To utilize this option, contact the GSAXcess® Help Desk at (Toll free) 866-333-7472 to get the               |
|   | User name and Password or for further assistance.                                                            |
|   | Any unauthorized activity may result in disciplinary action including criminal prosecution.                  |
|   | Step 1: Click on the 'Browse' button, to select the file to upload.                                          |
|   | Note: All filenames must begin with the Item Control Number (consists of a six position                      |
|   | Activity Address Code + four position Julian Date + four position Serial Number and/or                       |
|   | an optional Serial Number Suffix) of the reported item; followed by a letter "A through                      |
|   | M" with the exception of "I" for each picture submitted for that particular item; ending                     |
|   | with the type of file ".jpq" (no dashes, slash marks, or spaces). For example, the first                     |
|   | picture (main photo) for Item Control Number 89022342240001, the filename is                                 |
|   | *89022342240001A.jpg*, the next picture filename for that item is                                            |
|   | "89022342240001B.jpg", and so on, excluding the letter "I". Up to 12 pictures can be                         |
|   | submitted per item.                                                                                          |
|   | Step 2: Click on the 'Upload' Button to upload the file OR Click on 'Close' to close                         |
|   | window.                                                                                                    |
|   |                                                                                                    |
|   | Warning: If a file with the same name is available at the destination, it will be overwritten.               |
|   | Browse                                                                                                    |
|   | Diowse                                                                                                    |
|   | Upload Close Help                                                                                            |
|   | File Monopop (control IDCM unlessed of Current Inte                                                          |
|   | File "89022342240001A.JPG" uploaded Succes                                                                   |
|   |                                                                                                    |

## **User Maintenance**

### How do I update my user information?

To update your user profile information, you click on the <u>Update Your Information</u> blue hypertext from the User Maintenance Menu on the GSAXcess® Main Menu or from the <u>Update User Contact Information</u> link located on the GSAXcess® login page (as shown in the Examples below).

#### **GSAXcess® Main Menu Screen**

#### **GSAXcess® Login Screen**

| GSA<br>U.S. General Services Administrat | ion                                           | K XE                                |                                                                                                    |
|------------------------------------------|-----------------------------------------------|-------------------------------------|----------------------------------------------------------------------------------------------------|
| User Guides                              | FAQ                                           | Program Links                       | Contact Links                                                                                                    |
|                                          | GSAXcess                                      |                                     |                                                                                                    |
|                                          |                                               | Home                                |                                                                                                    |
|                                          | Welcome to 0                                  | GSAXcess®                           |                                                                                                    |
|                                          | Enter Access code and Passy                   | vord then click 'Login' button      |                                                                                                    |
|                                          | GSAXcess® Log                                 | jin                                 | GSAXcess® HelpDesk                                                                                                    |
|                                          |                                               |                                     | GSAXcess® HelpDesk 1-866-333-7472.                                                                                                    |
|                                          | Access Code                                   |                                     | GSAXcess® Register                                                                                                    |
| Chang                                    | Password Log                                  | _                                   | If you do not have an Access code but have a .gov or .mil<br>email address, <u>Register</u> here. The system will assign you a<br>generic access code that can be used to search our data<br>base. |
| Forgot                                   | Password? Enter Access Code and Click here.   |                                     | GSAXcess® Practice Home                                                                                                    |
| Update                                   | e User Contact Information? Enter Access Code | a, Password and <u>Click here</u> . | Click here to go to <u>GSAXcess® Practice Home</u> .                                                                                                    |

Clicking on the <u>Update Your Information</u> or <u>Update User Contact Information</u> displays the following "Update User Contact Information" screen:

|                                                | Update User Contact Information             |        |
|------------------------------------------------|---------------------------------------------|--------|
|                                                | Exit Cancel Return Update                   | Back H |
|                                                | Please update your User Contact Information |        |
| Fields marked with an asterisk * are required. |                                             |        |
| User Information                               |                                             |        |
| Access Code                                    | NANCY                                       |        |
| First Name                                     | NANCY                                       |        |
| Middle Initial                                 |                                             |        |
| Last Name                                      | BROTHERTON1                                 |        |
| Phone Number*                                  | 703 - 308 - 1640 Extension:                 |        |
| Email Address*                                 | NANCY.BROTHERTON@GSA.GOV                    |        |
| Confirm Email Address*                         | NANCY.BROTHERTON@GSA.GOV                    |        |
| Receive Group Message*                         | Yes 🖲 No 🔿                                  |        |
| Choose a question in case you forget your p    | assword                                     |        |
| Select your personal clue question*            | what is your city of birth?                 |        |
| Enter the answer to your clue question*        | COVINGTON Must be 3 to 20 characters        |        |
| Approval Official Information                  |                                             |        |
| First Name*                                    | NANCY                                       |        |
| Middle Initial                                 | J                                           |        |
| Last Name*                                     | BROTHERTON                                  |        |
| Fax Number*                                    |                                             |        |
| Room Number                                    |                                             |        |
| Email Address*                                 | NANCY.BROTHERTON@GSA.GOV                    |        |
| Confirm Email Address*                         | NANCY.BROTHERTON@GSA.GOV                    |        |
| CC Email Address                               |                                             |        |
| Confirm CC Email Address                       |                                             |        |
|                                                | Exit Cancel Return Update                   |        |

You update your user information on this screen. Your User ID (access code) and first and last name are read only. You can update your phone number and email address.

You may also indicate that you want to receive system messages letting you know if the system is down or other items of interest by selecting Yes or No radio buttons next to Receive Group Message.

You may change your clue question from this screen. Your clue question is a safeguard to unlock your password should you forget it.

You may also change the approving official's information from this screen. GSAXcess® will send a copy of the Transfer Order to the fax number (if Agency Approval Email address is not provided) or to the Email address when Allocation or Requisition without Allocation was done on any of your requests on Property.

### How do I change my password?

To change your password from the GSAXcess® Main Menu, you click on the <u>Change Your Password</u> blue hypertext from the User Maintenance Menu or the <u>Change Password</u> link from the GSAXcess® Login Page (as shown in the Examples below).

| GSA<br>U.S. General Services Administration                                                                                                    | -                                                                                                    | 1 x m                               |                                                                                                    | The second                                    |
|----------------------------------------------------------------------------------------------------|----------------------------------------------------------------------------------------------------|-------------------------------------|----------------------------------------------------------------------------------------------------|-----------------------------------------------|
| User Guides FAQ                                                                                                    | Program Links                                                                                                    |                                     | t Links                                                                                                    | GSAXcess® HelpDesk                            |
| Agency Asset Management System (AAMS)                                                                                                    | Energy Asset Disposal System (EADS)                                                                                                    | Report Property asic Search Options | Want List                                                                                                    | Direct Select     PTM ced Search Home Logo    |
|                                                                                                    | GSAXcess® Main Me                                                                                                    |                                     | Advan                                                                                                    | Ced Search   Hollie   Logo                    |
| Report Property Menu                                                                                                    | Search & Select I                                                                                                    | Menu                                | CFL Functions                                                                                                    | Menu                                          |
| <u>Create Report</u><br><u>Modify Report</u><br><u>Review Report</u><br><u>Delete Report (AAMS/EADS Only)</u><br><u>Upload Pictures</u>                               | Search and Select<br>Inquire Requests<br>Change Requests<br>Delete Requests<br>Want List Items                                                  |                                     | View/Allocate Req<br>Confirm Allocation<br>Transfer<br>Change Allocation<br>School Search<br>Resend School Tra<br>Post Transaction M | <u>s</u><br>/ <u>Transfer</u><br>ansfer Order |
| AAMS Menu                                                                                                    |                                                                                                    |                                     |                                                                                                    |                                               |
| <u>Search and Freeze</u><br><u>Review and Transfer Multiple Items</u><br><u>Transfer Single Item By Control No</u><br><u>Delete Freezes</u><br><u>Want List Items</u> |                                                                                                    |                                     |                                                                                                    |                                               |
|                                                                                                    | User Maintenance<br><u>APO/NUO</u><br><u>Help Desk</u><br><u>Send Group Email</u><br><u>Update Your Informati</u><br><u>Change Your Passwor</u> | <u>on</u>                           |                                                                                                    |                                               |

To change your password, enter your current GSAXcess® Login and Password. Click on the "Click Here" hypertext to the right of Change Password.

| Welcome to GSAXcess®<br>Enter Access code and Password then click 'Login' button     |                                                                                                    |
|--------------------------------------------------------------------------------------|----------------------------------------------------------------------------------------------------|
| GSAXcess® Login                                                                      | GSAXcess® HelpDesk                                                                                                    |
|                                                                                      | GSAXcess® HelpDesk 1-866-333-7472.                                                                                                    |
| Access Code NANCY                                                                    | GSAXcess® Register                                                                                                    |
| Password Login                                                                       | If you do not have an Access code but have a . <b>gov</b> or . <b>mil</b><br>email address, <u>Register</u> here. The system will assign you a<br><b>generic access code</b> that can be used to search our data |
| Change Password? Enter Access Code, Password and Click here.                         | base.                                                                                                    |
| Forgot Password? Enter Access Code and Click here.                                   | GSAXcess® Practice Home                                                                                                    |
| Update User Contact Information? Enter Access Code, Password and <u>Click here</u> . | Click here to go to <u>GSAXcess® Practice Home</u> .                                                                                                    |

By clicking on the <u>Change Your Password</u> blue hypertext or <u>Change Password</u> link the following "Password Change" screen displays:

| Password Change                                                                   |                                |  |  |
|-----------------------------------------------------------------------------------|--------------------------------|--|--|
|                                                                                   | Back Help                      |  |  |
| Please enter current password, new password and confirm password and click Submit |                                |  |  |
| Access Code : AAMS                                                                | User Name : NANCY BRETHERTON   |  |  |
| Fields marked with an asterisk * are required.                                    |                                |  |  |
| Enter Current Password *<br>Enter New Password*<br>Confirm New Password*          | (Must be 3 to 10 Characters)   |  |  |
| Please Choose a question in case you forget your password                         |                                |  |  |
| Please select your personal clue ques<br>What is your mother's maiden name?       | DOE Must be 3 to 20 characters |  |  |
| Exit Cancel Submit                                                                |                                |  |  |

Enter Current Password; Enter new Password; confirm new Password and then click the red **Submit** button. Your new Password can be 3 to 10 characters and will last indefinitely. If your password is less than 10 characters, you will need to depress the tab key so that the cursor navigates to the next field.

### What if I forgot my password?

If you have forgotten your password, you can change it yourself by clicking on the <u>Forgot Password</u> link from the GSAXcess® Login Page (as shown in the Example below).

Enter your access code and click on <u>Click Here</u> next to Forgot Password?

| Welcome to GSAXcess®<br>Enter Access code and Password then click 'Login' button     |                                                                                                    |
|--------------------------------------------------------------------------------------|----------------------------------------------------------------------------------------------------|
| GSAXcess® Login                                                                      | GSAXcess® HelpDesk                                                                                                    |
|                                                                                      | GSAXcess® HelpDesk 1-866-333-7472.                                                                                                    |
| Access Code AAMS                                                                     | GSAXcess® Register                                                                                                    |
| Password Login                                                                       | If you do not have an Access code but have a . <b>gov</b> or . <b>mil</b><br>email address, <u>Register</u> here. The system will assign you a<br><b>generic access code</b> that can be used to search our dat |
| Change Password? Enter Access Code, Password and Click here.                         | base.                                                                                                    |
| Forgot Password? Enter Access Code and Click here.                                   | GSAXcess® Practice Home                                                                                                    |
| Update User Contact Information? Enter Access Code, Password and <u>Click here</u> . | Click here to go to <u>GSAXcess® Practice Home</u> .                                                                                                    |

The following GSAXcess® Login screen displays:

| Forgot Password                                                                                             |                                                  |                 |  |  |
|----------------------------------------------------------------------------------------------------|--------------------------------------------------|-----------------|--|--|
|                                                                                                    |                                                  | Back Help       |  |  |
| Please enter answer to your clue question, new password and confirm password and click Submit               |                                                  |                 |  |  |
| Access Code : AAMS                                                                                          | User Name : N                                    | ANCY BRETHERTON |  |  |
| Fields marked with an asterisk * are required.                                                              |                                                  |                 |  |  |
| Please enter answer for your clue question to establish new password<br>What is your mother's maiden name?* |                                                  |                 |  |  |
|                                                                                                    | Enter New Password* [Must be 3 to 10 Characters] |                 |  |  |
|                                                                                                    |                                                  |                 |  |  |

GSAXcess® prompts you to answer your clue question. Enter your clue question answer, then enter new Password and confirm new Password. Click the red submit button to complete the password change. The system displays a confirmation message stating, "Your Password has been Changed Successfully ...Click Submit to Continue". When you click submit you are logged into GSAXcess®.

If you remember your password while in this screen, click the red cancel button. The system displays a message stating, "Your Current Password has not been Changed". Click OK. You are returned to the Login page where you can enter your Access Code and Current Password.

| GSA U.S. General Services Administration | on                                  | K X                                          |                                                                                                    |
|------------------------------------------|-------------------------------------|----------------------------------------------|----------------------------------------------------------------------------------------------------|
| User Guides                              | FAQ                                 | Program Lin                                  | inks Contact Links                                                                                                    |
|                                          |                                     | • GSAXcess® HelpDesk                         |                                                                                                    |
|                                          |                                     | Home                                         |                                                                                                    |
|                                          | 1                                   | Nelcome to GSAXcess®                         |                                                                                                    |
|                                          | Enter Access of                     | code and Password then click 'Login' butto   | tton                                                                                                    |
|                                          | GSAXce                              | ss® Practice Login                           | GSAXcess® HelpDesk                                                                                                    |
|                                          |                                     |                                              | GSAXcess® HelpDesk 1-866-333-7472.                                                                                                    |
|                                          | Access Code                         |                                              | GSAXcess® Register                                                                                                    |
| Chang                                    | Password Password? Enter Access Cod | Login<br>e, Password and <u>Click here</u> . | If you do not have an Access code but have a .gov or .mil<br>email address, <u>Register</u> here. The system will assign you a<br>generic access code that can be used to search our date<br>base. |
| Forget                                   | Password? Er Microsoft Inte         | ernet Explorer                               | GSAXcess® Home                                                                                                    |
|                                          | Hear Contac                         | * Your Current Password has not been Changed | Click here to go to <u>GSAXcess® Home</u> .                                                                                                    |
|                                          | [FSS Home] [G                       |                                              | rowsers                                                                                                    |

# Electronic Batch Method

This method is for DOC activities that have a high volume of property to report or for DOC activities that already have a computer system to capture excess property data. This method requires that you use your own system to create electronic records that can be transmitted to GSAXcess®/AAMS. If you do not have a system to capture property record data and you have a high volume of property to report, then you should consider creating such a system so that you can use the Electronic Batch Method to report your property electronically to GSAXcess®/AAMS.

In the past, GSAXcess® required seven types of records for each item reported. However, the current version of GSAXcess®/AAMS requires two types of records: a description record that contains up to sixty six lines of description for each item; and a common data record that includes the address data and all other data pertaining to the item.

You may transmit your file when needed or as often as five times per week. GSAXcess®/AAMS will process your file and create three files for your review: an Audit Trail File, an Exception File, and a Drop File. The Audit Trail File can be used to compare your record count with the record count processed by GSAXcess®/AAMS. If any of your records fail an edit, you can review the Exception File to determine the problem, correct the data, and retransmit the record to GSAXcess®/AAMS. The Drop File contains records that have been dropped or deleted from the GSAXcess®/AAMS data base. These items have completed Internal Screening and are now being returned to you for further processing.

# **Batch Property Reporting**

# How do I report my property to GSAXcess®/AAMS via the Electronic Batch Method?

Use your local computer system to enter data that describes your property. Your local system will allow you to create new property reports or to modify or delete old property reports. GSAXcess®/AAMS will know if your record is for a new report or if it is a modification or deletion based upon the Report Type Flags that your local system sends in the record to GSAXcess®/AAMS. The Report Type Flags are a 3 character field that your local system sets to "YNN" for new reports, "NYN" for modifications, and "NNY for deletions. After you have completed the data entry for all property to be reported, use your local system to create the appropriate property report records and transmit them to the GSAXcess®/AAMS system.

# What method do I use to transmit my files to GSAXcess®/AAMS?

You will need a communications software product commonly known as File Transfer Protocol (FTP). This software allows you to name the source and destination for your file. You will also need an Internet connection in order to send the files via FTP. Follow the directions in the manual provided with your FTP software for further information.

# How do I set up the process for my first transmission?

When you are ready to send your first file, contact the appropriate Organizational Property Management Officer who will provide you with a point of contact at the GSA. You will also receive the Destination IP Address for the GSA computer as well as the Destination User Code and Password. Once you have clearance, you may contact the GSA point of contact to make an appointment for your first test. The GSA point of contact will give you the destination drive and directory names as well as the destination file names for your activity.

Before you transmit your first file, you must make a copy of the file and store it in a safe place. Keep the copy of this file for fourteen days before removal. If re-transmission is necessary, you can copy the file from the safe place and re-send it to GSAXcess®/AAMS. Be sure to keep your copy of the file for an additional fourteen days whenever you re-send a file.

After you transmit your file, the system will edit the file for errors. Those records that fail the edits will be placed on the Exception File. The records on this file are an exact copy of the records you sent plus an eighty character error message at the end of the record. The error message explains the problem with the record. The second file created is the Audit Trail File. This file contains the date your file was processed and the record count.

After the Audit Trail and Exception Files are created, you will need to use FTP to get them from the GSA computer. Once the files are down-loaded to your computer, you should review them. Make sure that the record count on the Audit Trail File matches the count of the records that you sent for the test. Also, check to make sure the date of the file processed is correct. You should review the Exceptions and correct the data via your local computer system. Then re-send the corrected records along with any new property reports to the GSAXcess®/AAMS system. Continue this process until both you and your point of contact at the GSA agree that the interface is working correctly.

# How does the process work after the initial test?

Once the test is complete, you may transmit property records up to five times per week. The GSAXcess®/AAMS system will process your files each week night. Be sure to save a copy of your file to a safe place and keep the copy for fourteen days. The morning after you send your file, you will contact the GSA computer and run FTP to pick up your Audit Trail and Exception Files. Review the Audit Trail and Exception files as you did during the first test run. Correct any exceptions and re-send them to GSAXcess®/AAMS. You may also receive a third file called the Drop File. After you down-load the three files, store them in a safe place for fourteen days prior to removal.

# What is the Drop File and when should I look for it?

The Drop File contains property records that have completed the Internal Screening process. See the section, above, on Internal Screening Basics for further information. Since the Drop File is unrelated to the Property reporting process, you must check the GSA computer every morning to see if there is a Drop File there for your activity. It is important that you check every week day since the GSAXcess®/AAMS system could create dropped records for you at any time. When the system creates a Drop File for you, it will remove the previous day's file and replace it with the current day's drop file.

When you find a Drop File for your activity, down-load it to your PC and follow your local procedures to process these records.

# **Searching for property**

# Who can search for property?

Generally, only DOC (AAMS) employees and DOC contractors who are provided User ID codes by GSA or their National Utilization Officers can use GSAXcess®/AAMS to search for property undergoing internal screening within AAMS.

# What is searched?

When you conduct a search using GSAXcess®/AAMS, you are screening the DOC's nationwide inventory of property undergoing internal screening. This complements the regular GSAXcess® search feature which allows you to search the excess property of all Federal agencies during the Excess Screening Cycle.

# When can I search for property?

The GSAXcess®/AAMS database can be accessed 24 hours, 7 days a week, with the exception of 9:00 p.m. to 10:00 p.m. Eastern Standard Time daily, when the system is down due to cycle maintenance.

# Why is property searched?

Most often GSAXcess®/AAMS will be searched to determine the availability of excess personal property and to fill requirements to initiate a request for its transfer. However, DOC activities can also search GSAXcess®/AAMS to determine the disposal status of property undergoing internal screening.

# How do I search for property on GSAXcess®/AAMS?

When you first logon to GSAXcess® with your User ID and Password, the system displays the GSAXcess® Basic Search page. This page shows only property items currently screening in GSAXcess®. You will need to click on either the AAMS hyperlink in the menu bar or the Menu button to access the AAMS main menu.

| User Guides                                        | FAQ                               |                           | Program Links                                     | Con                                 | tact Links                   | GSAXcess® He     | lpDesk |
|----------------------------------------------------|-----------------------------------|---------------------------|---------------------------------------------------|-------------------------------------|------------------------------|------------------|--------|
| Agency Asset Management System                     | n (AAMS) • Ene                    | ergy Asset Dispos         | al System (EADS)                                  | Report Property                     | Want List                    | Direct Select    | • PTN  |
| Global Search                                      | Exact Phras                       | e 🔽 Go!                   | Basic Sea                                         | arch Options                        | Advanced Sea                 | rch Menu Home    | e Logo |
|                                                    |                                   | Worldwide                 | Property Items b                                  | y Category                          |                              |                  |        |
| All Items Available - All Categories               |                                   |                           |                                                   |                                     | Disco                        | Dellaste         |        |
| View Cart (1) Checkout                             |                                   |                           |                                                   |                                     | Disas                        | ter Relief Items | Help   |
| Total number of items available: 4                 | 12,829 / Total Item               | s available with          | Photos: 2,032                                     |                                     |                              |                  |        |
| Agricultural Equipment and Suppli                  | <u>es</u> (70/ <u>7)</u>          |                           | • Lab Equipment (9                                | 60/ <u>65)</u>                      |                              |                  |        |
| <u>Aircraft</u> (6/ <u>6)</u>                      |                                   |                           | • Lighting (386/ <u>5</u> )                       |                                     |                              |                  |        |
| Aircraft Parts and Tires (1,276/5)                 |                                   |                           | Marine Equipment                                  | (132/ <u>2</u> )                    |                              |                  |        |
| <u>Automobiles</u> (80/ <u>16</u> )                |                                   |                           | • Materials Handlin                               | <u>a Equipment</u> (113/ <u>50)</u> |                              |                  |        |
| • Boats (32/22)                                    |                                   |                           | • Medical, Dental a                               | nd Veterinary Equipme               | nt and Supplies (1,165/      | / <u>96)</u>     |        |
| <u>Clothing and Personal</u> (1,816/ <u>4)</u>     |                                   |                           | • Miscellaneous (10                               | ),147/ <u>265</u> )                 |                              |                  |        |
| • Communication and Detection Equ                  | <u>uipment</u> (1,049/ <u>78)</u> |                           | Motorcycles and                                   | <u>Bicycles</u> (36/ <u>8)</u>      |                              |                  |        |
| <u>Computer Equipment</u> (7,065/209)              |                                   |                           | <u>Musical Instrumer</u>                          | <u>nts</u> (30/ <u>1</u> )          |                              |                  |        |
| <u>Computer Software and Accessori</u>             | <u>es (744/13)</u>                |                           | Navigation Equip                                  | <u>ment</u> (179/0)                 |                              |                  |        |
| <u>Construction Equipment</u> (78/27)              |                                   |                           | Office Equipment                                  | (284/ <u>35)</u>                    |                              |                  |        |
| • Electrical and Electronic Equipme                | nt and Components                 | (7,705/ <u>38</u> )       | Office Supplies and                               | nd Forms (119/ <u>14)</u>           |                              |                  |        |
| • Electrical and Electronic Measuring              | ng and Testing Equi               | pment (1,138/ <u>29</u> ) | Photographic Equ                                  | uipment (471/ <u>32)</u>            |                              |                  |        |
| • Fire Trucks and Fire Fighting Equi               | pment (119/ <u>17)</u>            |                           | <u>Recording Equips</u>                           | nent (253/ <u>21)</u>               |                              |                  |        |
| Food Preparation and Serving Equ                   | uipment (250/ <u>41)</u>          |                           | <u>Recreation</u> (142/                           | 4)                                  |                              |                  |        |
| • Furniture (1,292/ <u>165)</u>                    |                                   |                           | <u>Refrigeration and</u>                          | Air Conditioning Equip              | <u>ment</u> (349/ <u>10)</u> |                  |        |
| • <u>Hardware</u> (2,398/ <u>45</u> )              |                                   |                           | <ul> <li><u>Shuttle</u> (57/<u>25</u>)</li> </ul> |                                     |                              |                  |        |
| • Household (304/8)                                |                                   |                           | <ul> <li><u>Tools</u> (442/<u>14</u>)</li> </ul>  |                                     |                              |                  |        |
| • Industrial Service and Trade Mac                 | hinery (158/ <u>12)</u>           |                           | • Travel Trailer and                              | l/or Mobile Home (279               | / <u>137)</u>                |                  |        |
| • Industrial Special Machinery (343)               | / <u>68)</u>                      |                           | • Trucks, Trailers a                              | nd Tractors (744/408)               |                              |                  |        |
| <ul> <li>Jewelry and Collectibles (0/0)</li> </ul> |                                   |                           | Vehicular Compor                                  | nents and Tires (618/3              | 0)                           |                  |        |

By clicking on either the AAMS hyperlink or Menu button, the system will display the GSAXcess® Main Menu Screen where you can access the AAMS Menu options.

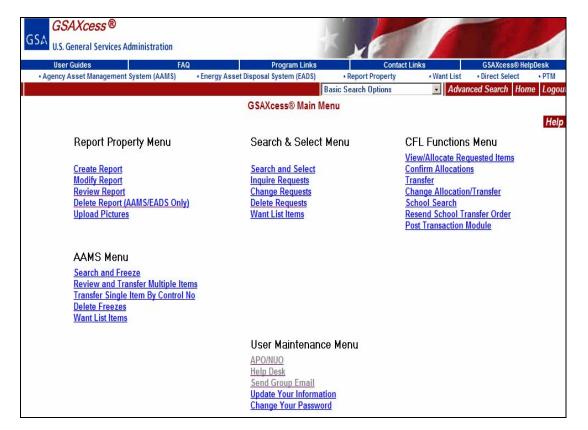

To Search for internal DOC property click on the Search and Freeze hypertext under the AAMS Menu. The system will display the AAMS Property Search screen shown below.

| GSA<br>U.S. General Services Administration                     | -                 |                                                    |               |                |        |
|-----------------------------------------------------------------|-------------------|----------------------------------------------------|---------------|----------------|--------|
| User Guides FAQ                                                 | Program Links     | Cor                                                | ntact Links   | GSAXcess® Hel  | oDesk  |
| Agency Asset Management System (AAMS)     Energy Asset Disposal |                   | Report Property                                    |               | Direct Select  | • PTM  |
|                                                                 | Basic Sear        | ch Options                                         | Advanced Sea  | arch Menu Home | Logout |
| AAM                                                             | S Property Search | ch                                                 |               |                |        |
| Departure Dis                                                   |                   | Minto France                                       |               | Ba             | ck He  |
| Search Sin<br>Enter Item Name Keyword an                        |                   | I <mark>tiple Freeze</mark><br>Secondary search Ci | riteria       |                |        |
| Global Search:                                                  | -                 |                                                    |               |                |        |
| Item Name Keyword                                               |                   | E                                                  | xact Phrase 💌 |                |        |
| Choose One Primary Search Criterion:                            |                   |                                                    |               |                |        |
| Federal Supply Group/ <u>Class</u>                              | s National        | Item Identification N                              | umber (NIIN)  |                |        |
| Item Control Number                                             | -                 |                                                    |               |                |        |
| Internal Item Only                                              | No 💌              |                                                    |               |                |        |
| Date Reported (MM/DD/CCYY)(= OR >)                              |                   |                                                    |               |                |        |
| Activity Address Code                                           |                   |                                                    |               |                |        |
| State                                                           |                   |                                                    |               |                |        |
| Region                                                          | -Select Region-   | •                                                  |               |                |        |
| Choose one or Several Secondary Criteria:                       |                   | -                                                  |               |                |        |
| Date Reported (= OR >)                                          |                   | (MM/DD/CCYY                                        | D             |                |        |
| Activity Address Code                                           |                   |                                                    |               |                |        |
| State                                                           |                   |                                                    |               |                |        |
| Region                                                          | Select Regi       | on                                                 | •             |                |        |
| -<br>Condition Code                                             |                   | -                                                  |               |                |        |
| Make/Manufacturer                                               |                   | _                                                  |               |                |        |
| Model                                                           |                   |                                                    |               |                |        |
| Acquisition Date (= OR >)                                       |                   | (MM/DD/CCYY                                        | n n           |                |        |
|                                                                 |                   | tiple Freeze                                       | ,             |                |        |

To do a property search, you must first choose criteria to conduct the search. The AAMS Property Search Screen lists a Global Search, 7 Primary Search Criteria, and 8 Secondary Search Criteria GSAXcess®/AAMS restricts your choice to only one Global Search Criterion and/or one Primary Search criterion. However, you may choose as many Secondary Search Criteria as you wish along with a Global Search and/or one Primary Search criterion.

After search criteria are entered and submitted, GSAXcess®/AAMS will redisplay the Internal Property Search Screen with a message in the Status Bar at the bottom of the screen indicating how many matching records it found. You enter Computer in the Global Search input box and select a Condition Code of Usable. A Global Search searches the fields in the report property screen of make, manufacturer, noun name, and model. When using the Global Search feature, the system searches for characters in that exact order. You can choose from "Exact Phrase", "Any of the Words" or "All of the Words". Using the word "Computer" and "Exact Phrase" specifies you want only records with the entire word "Computer" in one of the fields described above. By selecting the secondary criteria of "usable" you are requesting that all property items with a condition code of usable or above be displayed.

| GSA<br>U.S. General Services Administration                  | -                |                         |               |                |        |
|--------------------------------------------------------------|------------------|-------------------------|---------------|----------------|--------|
| User Guides FAQ                                              | Program Links    | Conta                   | ct Links      | GSAXcess® Help | Desk   |
| Agency Asset Management System (AAMS)     Energy Asset Dispo |                  | Report Property         | Want List     | Direct Select  | • PTM  |
|                                                              |                  | ch Options              | Advanced Sear | ch Menu Home   | Logout |
| AA                                                           | MS Property Sear | ch                      |               | Ba             |        |
| Search S                                                     | ingle Freeze Mu  | Itiple Freeze           |               | Ba             | ck Hei |
| Enter Item Name Keyword                                      |                  |                         | eria          |                |        |
| Global Search:                                               |                  |                         |               |                |        |
| Item Name Keywo                                              | rd COMPUTER      | Exa                     | ct Phrase 💌   |                |        |
| Choose One Primary Search Criterion:                         |                  |                         |               | _              |        |
| Federal Supply Group/ <u>Cl</u>                              | ass National     | Item Identification Num | nber (NIIN)   |                |        |
| Item Control Numb                                            | er               |                         |               |                |        |
| Internal Item On                                             |                  |                         |               |                |        |
| Date Reported (MM/DD/CCYY)(= OR :                            | >)               |                         |               |                |        |
| Activity Address Coo                                         | le 📃             |                         |               |                |        |
| Stat                                                         | e                |                         |               |                |        |
| Regio                                                        | -Select Region-  | •                       |               |                |        |
| Choose one or Several Secondary Criteria:                    |                  |                         |               |                |        |
| Date Reported (= OR :                                        | >] 🚺             | (MM/DD/CCYY)            |               |                |        |
| Activity Address Coo                                         | le 🗌             |                         |               |                |        |
| Stat                                                         | <u>e</u>         |                         |               |                |        |
| Regio                                                        | nSelect Reg      | ion                     | <b>*</b>      |                |        |
| Condition Cod                                                | le 4-Usable      | •                       |               |                |        |
| Make/Manufactur                                              | er 🗌             |                         |               |                |        |
| Mod                                                          | el               |                         |               |                |        |
| Acquisition Date (= OR                                       | >)               | (MM/DD/CCYY)            |               |                |        |
| Search Si                                                    |                  | Itiple Freeze           |               |                |        |

GSAXcess®/AAMS displays the AAMS Property Search Results Screen with a count of matching records at the top of the screen on the Message Line if there are less than 50 records. If there are more than 50 records, the system will display a message stating, "More than 50 records match your search criteria". Notice that the Global Search criterion of "Computer" is displayed in the upper right hand corner entitled Global Search. In the following example there are more than 50 records that match your criteria and ou have a Next Page button.

| GSA<br>U.S. General Services Administration       |                              |              |          |           |                       |                  |                    |
|---------------------------------------------------|------------------------------|--------------|----------|-----------|-----------------------|------------------|--------------------|
| User Guides FAQ                                   | Program Links                | - M          | Cont     | act Links |                       | GSAXcess®        | HelpDesk           |
|                                                   | Disposal System (EADS)       | Report       | Property |           |                       | Direct Select    | • PTM              |
| Global Search COMPUTER Exact Phrase 💌 GOL         | Basic Search                 | n Options    |          | Advan     | ced Search            | Menu Ho          | me Logo            |
|                                                   | MS Property Search Re        | sults        |          |           |                       |                  |                    |
|                                                   |                              |              |          |           |                       |                  | Back I             |
|                                                   |                              |              |          |           |                       |                  | Page               |
|                                                   | [ Next Page >>> ]            |              |          |           |                       |                  |                    |
| More th                                           | an 50 records match your sea | rch criteria |          |           |                       |                  |                    |
| Noun Name                                         | Picture                      | Reimb        | State    | Condition | Available<br>Quantity | Unit of<br>Issue | Freeze<br>Quantity |
| OMPUTER                                           |                              |              | MD       | Usable    | 1                     | EACH             |                    |
| OMPUTER R23RF-C2                                  |                              |              | MD       | Üsable    | 2                     | EACH             |                    |
| OMPUTER SERVER.690QL-D9                           |                              |              | MD       | Usable    | 1                     | EACH             |                    |
| COMPUTER SUNBLA 1000                              |                              |              | MD       | Usable    | 1                     | EACH             |                    |
| OMPUTER 110T                                      |                              |              | MD       | Usable    | 2                     | EACH             |                    |
| OMPUTER E4600 UNKNOWN                             |                              |              | MD       | Usable    | 2                     | EACH             |                    |
| COMPUTER GX260 UNKNOWN                            |                              |              | MD       | Usable    | 5                     | EACH             |                    |
| OMPUTER G6333 UNKNOWN                             |                              |              | MD       | Usable    | 1                     | EACH             |                    |
| COMPUTER MONITORS                                 |                              |              | OK       | Usable    | 5                     | EACH             |                    |
| OMPUTER NA UNKNOWN                                |                              |              | MD       | Usable    | 1                     | EACH             |                    |
| OMPUTER NA UNKNOWN                                |                              |              | MD       | Usable    | 3                     | EACH             |                    |
| COMPUTER SERVER, B401X-A9                         |                              |              | MD       | Usable    | 1                     | EACH             |                    |
| OMPUTER SERVER, 691QL-C9                          |                              |              | MD       | Usable    | 1                     | EACH             |                    |
| OMPUTER SN-B3AAA-R6 UNKNOWN                       |                              |              | MD       | Usable    | 1                     | EACH             |                    |
| OMPUTER DISK DRIVE, LARGE SYSTEM, 210S POWERVAULT |                              |              | MD       | Usable    | 1                     | EACH             |                    |
| OMPUTER SERVER, 680QL-C9                          |                              |              | MD       | Usable    | 1                     | EACH             |                    |
| COMPUTER SERVER, 8505                             |                              |              | MD       | Usable    | 1                     | EACH             |                    |
| COMPUTER CPU DELL GX260 UNKNOWN                   |                              |              | MD       | Usable    | 1                     | EACH             |                    |
| OMPUTER CPU GATEWAY E-3600 UNKNOWN                |                              |              | MD       | Usable    | 1                     | EACH             |                    |
| OMPUTER CPU GATEWAY E4650 UNKNOWN                 |                              |              | MD       | Usable    | 3                     | EACH             |                    |
| OMPUTER CPU GATEWAY E6100 P4H UNKNOWN             |                              |              | MD       | Usable    | 1                     | EACH             |                    |
| OMPUTER CPU GATEWAY E6100 UNKNOWN                 |                              |              | MD       | Usable    | 1                     | EACH             |                    |
| COMPUTER CPU GATEWAY M-1000 UNKNOWN               |                              |              | MD       | Usable    | 1                     | EACH             |                    |
| COMPUTER CPU GATEWAY M1000 UNKNOWN                |                              |              | MD       | Usable    | 1                     | EACH             |                    |
| COMPUTER CPU GATEWAY P4-1500 UNKNOWN              |                              |              | MD       | Usable    | 1                     | EACH             |                    |
| COMPUTER CPU GATEWAY P4-1500 UNKNOWN              |                              |              | MD       | Usable    | 1                     | EACH             |                    |

By clicking on a Noun Name the system displays the AAMS item data sheet, as shown below where you can find more information about the property item.

| U.S. General Services Adm                                                                              |                                                                                              |                                                                                       | Program Links      |              | Contact Links               | 004       | Variation (Allacta      | Deels |
|----------------------------------------------------------------------------------------------------|----------------------------------------------------------------------------------------------|---------------------------------------------------------------------------------------|--------------------|--------------|-----------------------------|-----------|-------------------------|-------|
| User Guides  • Agency Asset Management Sy                                                              | FAG<br>stem (AAMS)                                                                           | <ul> <li>Energy Asset Disposal</li> </ul>                                             | -                  | Report Prope | ontact Links rty • Want Lis |           | Kcess® Help<br>t Select | • PTM |
| Global Search                                                                                          | Exac                                                                                         | t Phrase 💌 Go!                                                                        | Basic Sear         | ch Options   | Advanced                    | Search Me | nu Home                 | Logo  |
|                                                                                                    |                                                                                              | AAM                                                                                   | S Item Data She    | et           |                             |           |                         |       |
|                                                                                                    |                                                                                              |                                                                                       |                    |              |                             | Freeze    | Back                    | He    |
| Item Control Number:<br>FSC/National Stock Number:<br>Noun Name:<br>Quantity Available:<br>Unit Price: | 133KEG-8016-A00<br>7010<br>COMPUTER<br>1 EACH<br>\$ 2007.00                                  | 1<br>Freeze Quantity:<br>Acquisition Cost:                                            | \$ 2007.00         |              |                             |           |                         |       |
| Reporting Agency Name:<br>POC:<br>POC Phone:<br>POC Fax:<br>POC Email:                                 | DEPARTMENT OF C<br>DEBRA A. PICKER<br>301-372-2923 Ext<br>301-372-2912<br>Debra.A.Pickerign( | COMMERCE<br>IGN<br>:: 104                                                             |                    | Pi           | cture Not                   | Avail     | able                    |       |
| Property Location:                                                                                     | DEPARTMENT OF ON<br>NOAA WAREHOUS<br>7900-B CEDARVILI<br>BRANDYWINE, ME                      | SE<br>LE ROAD                                                                         |                    |              |                             |           |                         |       |
| Property Custodian:<br>Custodian Phone:<br>Custodian Fax:<br>Custodian Email:                          | DEBRA A. PICKER<br>301-372-2923 Ext<br>301-372-2912<br>Debra.A.Pickerign@                    | :: 104                                                                                |                    |              |                             |           |                         |       |
| Condition:<br>Hazardous:<br>Demilitarization:<br>Agency Control Number:<br>Date Reported:              | Usable<br>No<br>No<br>January 16, 2008                                                       | Make/Mfg:<br>Part Number:<br>Model:<br>Internal Screen Only:<br>Agency Location Code: | OTHER<br>MMP<br>No |              |                             |           |                         |       |
| Acquisition Date:<br>Flight Safety Critical Aircraft Part:<br>Item Description                         |                                                                                              | Excess Release Date:<br>No                                                            | January 31, 2008   |              |                             |           |                         |       |

You can return to the AAMS Property Search Results by clicking the red "Back" button. As shown below, the system changes the color and bolds the items that you have already viewed.

# What screens will I see after I transmit my search criteria?

There are numerous screens which can be generated from a search. Which screens are actually generated depend on the type of search initiated.

There are two types of search that can be done from the AAMS Property Search Screen: (1) Single Line Freeze (This is the same as Search Only), and (2) Multiple Freeze.

#### Single Line Freeze

A Single Line Freeze search is initiated from the AAMS Property Search Screen by entering your search criteria and clicking the red Submit button (see Searching for Property).

#### Multiple Freeze

A Multiple Freeze search is initiated from the AAMS Property Search Screen by entering your specific search criteria and clicking on the red Multiple Freeze button. GSAXcess®/AAMS displays the AAMS User Data Screen. The AAMS User Data Screen is displayed to enable the user to make any changes to their contact and shipping information.

| GSAXcess®<br>U.S. General Services A                                                                | dministration                                                                                  |                                | K L                                                                                                    |                                                 |                      | /            |
|----------------------------------------------------------------------------------------------------|------------------------------------------------------------------------------------------------|--------------------------------|----------------------------------------------------------------------------------------------------|-------------------------------------------------|----------------------|--------------|
| User Guides                                                                                         | FAQ                                                                                            | Program Links                  |                                                                                                    | act Links                                       | GSAXcess® HelpDes    |              |
| Agency Asset Management                                                                             | System (AAMS) • Energ                                                                          | y Asset Disposal System (EADS) | Report Property arch Options                                                                                                    | Want List     Advanced Sear                     |                      | PTM<br>ogout |
|                                                                                                    |                                                                                                | AAMS User Data Sc              | A second second s | Auvanceu Jean                                   |                      | Hel          |
|                                                                                                    |                                                                                                | Freeze                         |                                                                                                    |                                                 |                      |              |
| Activity Address Code                                                                               | ,                                                                                              | Name<br>COMMERCE,JOHN          |                                                                                                    | Phone Numb           703         605         28 | er & Extension<br>85 |              |
|                                                                                                    |                                                                                                | Approving Official E           | )ata                                                                                                    |                                                 |                      |              |
| First Name:<br>Room Number:<br>Email Address:<br>Fax Number:<br>ATTENTION LINE:<br>Ship To Address: | JOHN Mid<br>300<br>NANCY.BROTHERTON@<br>703 605 2885<br>DEPT OF COMMERCE<br>OPERATIONAL SUPPOR | GSA.GOV                        | ne: COMMERCE                                                                                                    |                                                 |                      |              |
|                                                                                                    | 1200 WESTHEIMER DRIV<br>NORMAN OK 73069                                                        | E ROOMA126<br>Freeze           |                                                                                                    |                                                 |                      |              |

By clicking the red Freeze button, GSAXcess® displays the AAMS Multiple Line Freeze List screen listing all the search results from the search for Item Keyword Name "Computer" as shown below.

| GSA<br>U.S. General Services Administration                  | +                   |                                                                                                    |               |                          |                           |              |
|--------------------------------------------------------------|---------------------|----------------------------------------------------------------------------------------------------|---------------|--------------------------|---------------------------|--------------|
| User Guides FAQ                                              | Program Links       |                                                                                                    | Contact Links |                          | GSAXcess®                 |              |
| Agency Asset Management System (AAMS)     Energy Asset Dispo | Basic Searc         |                                                                                                    | Property      | Want List dvanced Searce | Direct Select     Menu Ho |              |
| AAMS                                                         | Multiple Line Freez | the second second second second second second second second second second second second second second second s |               |                          | and Restaurant Res        |              |
| NAUN COMPUTER (                                              |                     |                                                                                                    |               |                          | E                         | Back He      |
| NOUN : COMPUTER 4                                            | eze Next            |                                                                                                    |               |                          |                           | Page: 1      |
|                                                              | eze wext            |                                                                                                    |               |                          |                           | Quantity     |
| Error Message/Item description                               | Picture             | State                                                                                                    | Reimbursable  | Quantity<br>Available    | Quantity<br>Frozen        | To<br>Freeze |
| COMPUTER                                                     |                     | MD                                                                                                    |               | 1                        |                           |              |
| COMPUTER R23RF-C2                                            |                     | MD                                                                                                    |               | 2                        |                           |              |
| COMPUTER SERVER,690QL-D9                                     |                     | MD                                                                                                    |               | 1                        |                           |              |
| COMPUTER SUNBLA 1000                                         |                     | MD                                                                                                    |               | 1                        |                           |              |
| COMPUTER 110T                                                |                     | MD                                                                                                    |               | 2                        |                           |              |
| COMPUTER E4600 UNKNOWN                                       |                     | MD                                                                                                    |               | 2                        |                           |              |
| COMPUTER GX260 UNKNOWN                                       |                     | MD                                                                                                    |               | 5                        |                           |              |
| COMPUTER G6333 UNKNOWN                                       |                     | MD                                                                                                    |               | 1                        |                           |              |
| COMPUTER MONITORS                                            |                     | OK                                                                                                    |               | 5                        |                           |              |
| COMPUTER NA UNKNOWN                                          |                     | MD                                                                                                    |               | 1                        |                           |              |
| COMPUTER NA UNKNOWN                                          |                     | MD                                                                                                    |               | 3                        |                           |              |
| COMPUTER SERVER, B401X-A9                                    |                     | MD                                                                                                    |               | 1                        |                           |              |
| COMPUTER SERVER, 691QL-C9                                    |                     | MD                                                                                                    |               | 1                        |                           |              |
| COMPUTER SN-B3AAA-R6 UNKNOWN                                 |                     | MD                                                                                                    |               | 1                        |                           |              |
| COMPUTER DISK DRIVE,LARGE SYSTEM, 210S<br>POWERVAUL          |                     | MD                                                                                                    |               | 1                        |                           |              |
| COMPUTER SERVER, 680QL-C9                                    |                     | MD                                                                                                    |               | 1                        |                           |              |
| COMPUTER SERVER, 8505                                        |                     | MD                                                                                                    |               | 1                        |                           |              |

# Should I search by the Federal Supply Class?

The Federal Supply Class (FSC) is the first four positions of the National Stock Number (NSN). To do a search by Federal Supply Group/Class, the user must enter the four digit FSC. Clicking on the Class hypertext link will take you to a GSAXcess® alphabetical directory where you can enter the type of property you are searching for to determine its Federal Supply class. Selecting from this directory will automatically fill the box on the Search screen.

You can search by a specific Federal Supply Class (FSC) by entering the four digit FSC in the appropriate input box. In the following example, an FSC of 7025 is entered and the red Search button is clicked.

| AAMS Property Search                                                                                         |      | _ |
|----------------------------------------------------------------------------------------------------|------|---|
|                                                                                                    | Back | h |
| Search Single Freeze Multiple Freeze Enter Item Name Keyword and/or Primary and/or Secondary search Criteria |      |   |
| Global Search:                                                                                               |      |   |
| Item Name Keyword Exact Phrase 💌                                                                             |      |   |
| Choose One Primary Search Criterion:                                                                         |      |   |
| Federal Supply Group/ <u>Class</u> 7025 National Item Identification Number (NIIN)                           |      |   |
| Item Control Number                                                                                          |      |   |
| Internal Item Only No 💌                                                                                      |      |   |
| Date Reported (MM/DD/CCYY)(= OR >)                                                                           |      |   |
| Activity Address Code                                                                                        |      |   |
| State                                                                                                    |      |   |
| Region -Select Region-                                                                                       |      |   |
| Choose one or Several Secondary Criteria:                                                                    |      |   |
| Date Reported (= OR >) (MM/DD/CCYY)                                                                          |      |   |
| Activity Address Code                                                                                        |      |   |
| State                                                                                                    |      |   |
| RegionSelect Region                                                                                          |      |   |
| Condition Code -Select Code-                                                                                 |      |   |
| Make/Manufacturer                                                                                            |      |   |
| Model                                                                                                    |      |   |
| Acquisition Date (= OR >) (MM/DD/CCYY)                                                                       |      |   |
| Search Single Freeze Multiple Freeze                                                                         |      |   |

Click the red Search button and the following AAMS Property Search Results display with more than 50 items:

| U.S. General Services Administration |                                                                                                    |                                                                                                    | 2 6.1                    |              |                  | 4          |            |                           |                   |  |
|--------------------------------------|----------------------------------------------------------------------------------------------------|----------------------------------------------------------------------------------------------------|--------------------------|--------------|------------------|------------|------------|---------------------------|-------------------|--|
| User Guides                          | FA                                                                                                    | <ul> <li>Energy Asset Disp</li> </ul>                                                                          | Program Links            | Depart       | Cont<br>Property | act Links  |            | GSAXcess®<br>irect Select | HelpDesk<br>• PTM |  |
| Agency Asset Management Sy           | and the second second se | the second second second second second second second second second second second second second second second s | Basic Searc              |              | Property         |            | ced Search |                           |                   |  |
| Global Search                        | Exa                                                                                                    | ct Phrase 🔽 Go!                                                                                                |                          |              |                  | Advan      | ced Search | Menu Ho                   | me Logo           |  |
|                                      |                                                                                                    | AAIVIS                                                                                                    | Property Search Re       | suits        |                  |            |            |                           | Back H            |  |
| SC/NSN : 7025                        |                                                                                                    |                                                                                                    |                          |              |                  |            |            |                           | Page              |  |
| 00/110/11.7020                       |                                                                                                    |                                                                                                    | [Next Page >>> ]         |              |                  |            |            |                           | 1 age             |  |
|                                      |                                                                                                    | More than 5                                                                                                    | 0 records match your sea | rch criteria |                  |            |            |                           |                   |  |
|                                      | N                                                                                                    |                                                                                                    | -                        |              |                  | C          | Available  | Unit of                   | Freeze            |  |
|                                      | Noun Name                                                                                                    |                                                                                                    | Picture                  | Reimb        | State            | Condition  | Quantity   | Issue                     | Quantity          |  |
| ADPE SYSTEM CONFIG, NEC STL          |                                                                                                    |                                                                                                    |                          |              | MD               | Usable     | 1          | EACH                      |                   |  |
| AUXILIARY PAPER FEEDER FOR PR        | RINTER                                                                                                    |                                                                                                    |                          |              | MD               | Usable     | 2          | EACH                      |                   |  |
| BLACK LAPTOP BAGS                    |                                                                                                    |                                                                                                    |                          |              | MD               | Usable     | 6          | EACH                      |                   |  |
| CD ROM WRITER                        |                                                                                                    |                                                                                                    |                          |              | MD               | Usable     | 1          | EACH                      |                   |  |
| COLOR PRINTER                        |                                                                                                    |                                                                                                    |                          |              | MD               | Usable     | 1          | EACH                      | 1                 |  |
| COLOR PRINTER                        |                                                                                                    |                                                                                                    |                          |              | MD               | Usable     | 1          | EACH                      |                   |  |
| COLOR PRINTER                        |                                                                                                    |                                                                                                    |                          |              | MD               | Repairable | 1          | EACH                      |                   |  |
| COLOR PRINTER/FAX                    |                                                                                                    |                                                                                                    |                          |              | MD               | Usable     | 1          | EACH                      |                   |  |
| COMPUTER R23RF-C2                    |                                                                                                    |                                                                                                    |                          |              | MD               | Usable     | 2          | EACH                      |                   |  |
| COMPUTER SERVER.690QL-D9             |                                                                                                    |                                                                                                    |                          |              | MD               | Usable     | 1          | EACH                      |                   |  |
| COMPUTER SUNBLA 1000                 |                                                                                                    |                                                                                                    |                          |              | MD               | Usable     | 1          | EACH                      |                   |  |
| COMPUTER 110T                        |                                                                                                    |                                                                                                    |                          |              | MD               | Usable     | 2          | EACH                      |                   |  |
| COMPUTER SERVER, B401X-A9            |                                                                                                    |                                                                                                    |                          |              | MD               | Usable     | 1          | EACH                      |                   |  |
| COMPUTER SERVER, 691QL-C9            |                                                                                                    |                                                                                                    |                          |              | MD               | Usable     | 1          | EACH                      |                   |  |
| COMPUTER DISK DRIVE,LARGE SY         | STEM, 210S POV                                                                                                    | VERVAULT                                                                                                    |                          |              | MD               | Usable     | 1          | EACH                      |                   |  |
| COMPUTER SERVER, 680QL-C9            |                                                                                                    |                                                                                                    |                          |              | MD               | Usable     | 1          | EACH                      |                   |  |
| COMPUTER SERVER, 8505                |                                                                                                    |                                                                                                    |                          |              | MD               | Usable     | 1          | EACH                      |                   |  |
| COMPUTER KEYBOARD NA                 |                                                                                                    |                                                                                                    |                          |              | MD               | Usable     | 5          | EACH                      |                   |  |
| COMPUTER KEYBOARD NA                 |                                                                                                    |                                                                                                    |                          |              | MD               | Repairable | 1          | EACH                      |                   |  |
| COMPUTER KEYBOARD NA                 |                                                                                                    |                                                                                                    |                          |              | MD               | Usable     | 1          | BOX                       |                   |  |
| COMPUTER KEYBOARD NA                 |                                                                                                    |                                                                                                    |                          |              | MD               | Repairable | 1          | BOX                       |                   |  |
| COMPUTER KEYBOARD RT7D00             |                                                                                                    |                                                                                                    |                          |              | MD               | Repairable | 1          | EACH                      |                   |  |
| COMPUTER KEYBOARD SK-8110            |                                                                                                    |                                                                                                    |                          |              | MD               | Repairable | 1          | EACH                      |                   |  |
| COMPUTER MONITORS CM751              |                                                                                                    |                                                                                                    |                          |              | MD               | Usable     | 6          | EACH                      |                   |  |
| COMPUTER MONITORS VCDTS213           | 83                                                                                                    |                                                                                                    |                          |              | MD               | Usable     | 1          | EACH                      |                   |  |
| COMPUTER MONITORS 1701FP             |                                                                                                    |                                                                                                    |                          |              | MD               | Usable     | 1          | EACH                      |                   |  |
| COMPUTER MONITORS CRT FLAT           | PANEL DELL 180                                                                                                    | OFP                                                                                                    |                          |              | MD               | Repairable | 1          | EACH                      |                   |  |

### Global Search - How accurate must the noun name be?

GSAXcess®/AAMS checks the Global Search item noun name character by character and looks for a match in the Noun Name, Make, Model, and Manufacturer field of the GSAXcess®/AAMS database. The Global Search also allows you to select searches by "Exact Match", "Any Word" and "All of the Words". The Global Search feature in AAMS only searches within the DOC database. This same Global Search function is also available in GSAXcess® but it does not search in the DOC Internal property items.

For example, to search for all records with the words "Kodak Camera" by "Exact Match" means that the exact phrase and spacing must be found in one of the search fields. In the example below, you entered "Kodak Camera" and the "Exact Phrase" and clicked the red Search button.

| AAMS Property Search                                                          | Back |
|-------------------------------------------------------------------------------|------|
| Search Single Freeze Multiple Freeze                                          | Dack |
| Enter Item Name Keyword and/or Primary and/or Secondary search Criteria       |      |
| Global Search:                                                                |      |
| Item Name Keyword KODAK CAMERA Exact Phrase                                   |      |
| Choose One Primary Search Criterion:                                          |      |
| Federal Supply Group/ <u>Class</u> National Item Identification Number (NIIN) |      |
| Item Control Number                                                           |      |
| Internal Item Only No 🔽                                                       |      |
| Date Reported (MM/DD/CCYY)(= OR >)                                            |      |
| Activity Address Code                                                         |      |
| State                                                                         |      |
| Region -Select Region-                                                        |      |
| Choose one or Several Secondary Criteria:                                     |      |
| Date Reported (= OR >) (MM/DD/CCYY)                                           |      |
| Activity Address Code                                                         |      |
| State                                                                         |      |
| RegionSelect Region                                                           |      |
| Condition Code -Select Code-                                                  |      |
| Make/Manufacturer                                                             |      |
| Model                                                                         |      |
| Acquisition Date (= 0R >) (MM/DD/CCYY)                                        |      |
| Search Single Freeze Multiple Freeze                                          |      |

The search results are limited because the exact phrase must be in one of the search fields. The system displays a system message of "No Records Found".

|                                                                               | Back | Helj |
|-------------------------------------------------------------------------------|------|------|
| Search Single Freeze Multiple Freeze                                          |      |      |
| No records found<br>Global Search:                                            |      |      |
|                                                                               |      |      |
| Item Name Keyword KODAK CAMERA Exact Phrase                                   |      |      |
| Choose One Primary Search Criterion:                                          |      |      |
| Federal Supply Group/ <u>Class</u> National Item Identification Number (NIIN) |      |      |
| Item Control Number                                                           |      |      |
| Internal Item Only 🛛 🔽                                                        |      |      |
| Date Reported (MM/DD/CCYY)(= OR >)                                            |      |      |
| Activity Address Code                                                         |      |      |
| State                                                                         |      |      |
| Region -Select Region-                                                        |      |      |
| Choose one or Several Secondary Criteria:                                     |      |      |
| Date Reported (= OR >) (MM/DD/CCYY)                                           |      |      |
| Activity Address Code                                                         |      |      |
| State                                                                         |      |      |
| RegionSelect Region                                                           |      |      |
| Condition Code -Select Code-                                                  |      |      |
| Make/Manufacturer                                                             |      |      |
| Model                                                                         |      |      |
| Acquisition Date (= OR >) (MM/DD/CCYY)                                        |      |      |
| Search Single Freeze Multiple Freeze                                          |      |      |
|                                                                               |      |      |

To search for all records with the words "Kodak Camera" by "Any Word" means that the any of the words have to be found in any order in one of the search fields. In the example below, you entered "Kodak Camera" and "Any Word" and clicked the red Search button.

| GSAXcess®                                                  |                                                                          |
|------------------------------------------------------------|--------------------------------------------------------------------------|
| U.S. General Services Administration                       | IN MERICAN                                                               |
| User Guides FAQ                                            | Program Links GSAXcess® HelpDesk                                         |
| Agency Asset Management System (AAMS)     Energy Asset Dis | sposal System (EADS) • Report Property • Want List • Direct Select • PTM |
|                                                            | Basic Search Options Advanced Search Menu Home Logou                     |
|                                                            | Back H                                                                   |
| Search                                                     | Single Freeze Multiple Freeze                                            |
| Enter Item Name Keywo<br>Global Search:                    | rd and/or Primary and/or Secondary search Criteria                       |
|                                                            | word KODAK CAMERA                                                        |
| Choose One Primary Search Criterion:                       |                                                                          |
| Federal Supply Group/                                      | Class National Item Identification Number (NIIN)                         |
| Item Control Nu                                            |                                                                          |
| Internal Item                                              |                                                                          |
| Date Reported (MM/DD/CCYY)(= 0                             | IR >)                                                                    |
| Activity Address                                           | Code                                                                     |
| s                                                          |                                                                          |
|                                                            | egion Select Region-▼                                                    |
| Choose one or Several Secondary Criteria                   | к:                                                                       |
| Date Reported (= 0                                         | IR >] (MM/DD/CCYY)                                                       |
| Activity Address                                           | Code                                                                     |
| <u>_</u>                                                   | tate                                                                     |
| Be                                                         | agionSelect Region 💌                                                     |
| Condition                                                  | Code -Select Code-                                                       |
| Make/Manufac                                               | turer                                                                    |
| M                                                          |                                                                          |
| Acquisition Date (= 0                                      | IR >] (MM/DD/CCYY)                                                       |
| Search                                                     | Single Freeze Multiple Freeze                                            |

The search returns 9 records that contain any of the words "Kodak or Camera" in any of the search fields. For example, each Noun Name has either Camera or Kodak in that field.

| User Guides                           | FAQ                                     | Program Li     | inks          | Conta           | ct Links              | GSAXce           | ss® HelpDesk       |
|---------------------------------------|-----------------------------------------|----------------|---------------|-----------------|-----------------------|------------------|--------------------|
| Agency Asset Management System (AAMS) | <ul> <li>Energy Asset Dispos</li> </ul> | sal System (EA | DS)           | Report Property | Want List             | Direct Se        | lect • PTI         |
| alobal Search KODAK CAMERA            | ny Word 💽 Go!                           | Ba             | isic Search ( | Options         | Advanced S            | earch Menu       | Home Loge          |
|                                       | AAMS F                                  | Property Se    | arch Resu     | ults            |                       |                  |                    |
|                                       |                                         |                |               |                 |                       |                  | Back               |
|                                       |                                         |                |               |                 |                       |                  | Page               |
|                                       | 9 record                                | Is match your  | search crite  | eria            |                       |                  |                    |
| Noun Name                             | Picture                                 | Reimb          | State         | Condition       | Available<br>Quantity | Unit of<br>Issue | Freeze<br>Quantity |
| CAMERA                                |                                         |                | MD            | Repairable      | 1                     | EACH             |                    |
| DIGITAL CAMERA W/CASE                 |                                         |                | MD            | Usable          | 1                     | EACH             |                    |
| PORTABLE VIDEO CAMERA                 |                                         |                | MD            | Usable          | 1                     | EACH             |                    |
| SLIDE PROJECTOR                       |                                         |                | MD            | Usable          | 1                     | EACH             |                    |
| SUPER GRAPHIC 4X5 CAMERA              |                                         |                | MD            | Repairable      | 1                     | EACH             |                    |
| 120/220MM FILM CAMERA                 |                                         |                | MD            | Usable          | 1                     | EACH             |                    |
| 35MM FILM CAMERA                      |                                         |                | MD            | Usable          | 1                     | EACH             |                    |
| 35MM FILM CAMERA                      |                                         |                | MD            | Usable          | 1                     | EACH             |                    |
| 35MM FILM CAMERA                      |                                         |                | MD            | Usable          | 2                     | EACH             |                    |

To search for all records with the words "Kodak Camera" by "All Words" means that a combination of all of the words have to be found in the search fields. In the example below, you entered "Kodak Camera" and "All Words" and clicked the red Search button.

| GSAXcess®                          |                             |                    | 1             |                      |               |                |         |
|------------------------------------|-----------------------------|--------------------|---------------|----------------------|---------------|----------------|---------|
| GSA<br>U.S. General Services Admir | histration                  |                    |               | LE                   |               |                | -       |
| User Guides                        | FAQ                         | Progr              | am Links      | Col                  | ntact Links   | GSAXcess® Hel  | pDesk   |
| Agency Asset Management Syst       | em (AAMS) • Energy Asset    | Disposal System    |               | Report Property      |               | Direct Select  | • PTM   |
|                                    |                             |                    | Basic Searc   |                      | Advanced Sea  | arch Menu Home | Logout  |
|                                    |                             | AAINS Pro          | perty Searc   | n                    |               | Ba             | ck Hel  |
|                                    | Search                      | Single Fr          | reeze Mul     | tiple Freeze         |               | Da             | CA TICI |
|                                    | Enter Item Name Key         |                    |               |                      | riteria       |                |         |
| Global Search:                     |                             |                    |               |                      |               |                |         |
|                                    | Item Name K                 | eyword KOD         | AK CAMERA     | A                    | ny Word 💌     |                |         |
| Choose One Pri                     | mary Search Criterion:      |                    |               |                      |               |                |         |
|                                    | Federal Supply Grou         | ıp/ <u>Class</u>   | National I    | tem Identification N | lumber (NIIN) |                |         |
|                                    | Item Control                | Number             |               | -                    |               |                |         |
|                                    | Internal Ite                | em Only No         | •             |                      |               |                |         |
|                                    | Date Reported (MM/DD/CCYY)( | = OR >)            | 10            |                      |               |                |         |
|                                    | Activity Addres             | s Code             |               |                      |               |                |         |
|                                    |                             | State              |               |                      |               |                |         |
|                                    |                             |                    | ect Region- 💌 | 1                    |               |                |         |
| Choose one or                      | Several Secondary Crite     | NV-NV              |               |                      |               |                |         |
|                                    | Date Reported (             | 6.5.5.5.6.99.6.4.4 |               | (MM/DD/CCYY          | D.            |                |         |
|                                    | Activity Addres             | s Code             |               |                      | .,            |                |         |

The search returns no records that contain a combination of all of the words "Kodak Camera" in the search fields. If a user had entered Kodak in the manufacturer field **and** Camera in the noun name description, then a match would have been found.

# Item Control No-- When should I use this search criterion?

An Item Control Number (ICN) is a 14-position field consisting of a 6-position activity address code, a 4-position Julian date, and a 4-position serial number. This number is assigned by the reporting activity and identifies the reporting document. This search is useful if you already know the ICN and want to go to it directly for selection or review. When you enter an ICN and the item is found in the system, it means that the property item is still in AAMS internal screening. The user entered ICN 133KFU-8016-B001 and clicked the red "Search" button.

| GSA U.S. General Services Administration                                                                                                    | 2                      |                           |                 |                   |
|----------------------------------------------------------------------------------------------------|------------------------|---------------------------|-----------------|-------------------|
| User Guides FAQ                                                                                                    | Program Links          | Contact Li                | inks G          | SAXcess® HelpDesk |
| Agency Asset Management System (AAMS)     Energy Asset Disposa                                                                                                    |                        | Report Property           |                 | rect Select • PTM |
| en en l'anne e de l'entre en la construction de la construction de | Basic Searc            | h Options 💽               | Advanced Search | Menu Home Logout  |
| AAM                                                                                                    | S Property Search      | h                         |                 |                   |
|                                                                                                    |                        |                           |                 | Back Hel          |
|                                                                                                    |                        | tiple Freeze              |                 |                   |
| Enter Item Name Keyword an<br>Global Search:                                                                                                    | id/or Primary and/or S | econdary search Criteria  |                 | -                 |
|                                                                                                    |                        |                           |                 |                   |
| Item Name Keyword                                                                                                    |                        | Exact Ph                  | nrase 💌         |                   |
| Choose One Primary Search Criterion:                                                                                                    |                        |                           |                 |                   |
| Federal Supply Group/ <u>Clas</u>                                                                                                    | S National I           | tem Identification Number | (NIIN)          |                   |
| Item Control Number                                                                                                    | 133KFU - 8016          | 6 _ B001                  |                 |                   |
| Internal Item Only                                                                                                    | No 🔻                   |                           |                 |                   |
| Date Reported (MM/DD/CCYY)(= OR >)                                                                                                    |                        |                           |                 |                   |
| Activity Address Code                                                                                                    |                        |                           |                 |                   |
|                                                                                                    |                        |                           |                 |                   |
| State                                                                                                    |                        | 1                         |                 |                   |
| Region                                                                                                    | -Select Region-        |                           |                 |                   |
| Choose one or Several Secondary Criteria:                                                                                                    | -                      |                           |                 | -                 |
| Date Reported (= OR >)                                                                                                    |                        | (MM/DD/CCYY)              |                 |                   |
| Activity Address Code                                                                                                    |                        |                           |                 |                   |
| State                                                                                                    |                        |                           |                 |                   |
| Region                                                                                                    | Select Regio           | n 💌                       |                 |                   |
| Condition Code                                                                                                    | -Select Code-          | 1                         |                 |                   |
| Make/Manufacturer                                                                                                    |                        | -                         |                 |                   |
| Model                                                                                                    |                        |                           |                 |                   |
|                                                                                                    |                        |                           |                 |                   |
| Acquisition Date (= OR >)                                                                                                    |                        | (MM/DD/CCYY)              |                 |                   |
| Search Sing                                                                                                    | gle Freeze Mult        | iple Freeze               |                 |                   |

The following AAMS Item Data Sheet displays confirming that it is still in Internal Screening with an Excess Release Date of January 31, 2008.

| User Guides                                                                                                    | FAQ                                                                                                    |                                                                                                    | Program Links                            |          | Contact Links |             |          | (cess® Help                  |       |
|----------------------------------------------------------------------------------------------------|----------------------------------------------------------------------------------------------------|----------------------------------------------------------------------------------------------------|------------------------------------------|----------|---------------|-------------|----------|------------------------------|-------|
| Agency Asset Management Sy                                                                                                    |                                                                                                    | Energy Asset Dispose                                                                                          |                                          | Report P |               | Want List   | Direct   | and the second second second | • PTN |
| Global Search                                                                                                    | Exac                                                                                                    | Phrase Go!                                                                                                    | Basic Sear                               |          | <b>I</b> 4    | Advanced Se | arch Mei | nu Home                      | Logo  |
|                                                                                                    |                                                                                                    | AAN                                                                                                    | IS Item Data Shee                        | et       |               |             |          |                              |       |
| Item Control Number:<br>FSC/National Stock Number:<br>Noun Name:<br>Quantity Available:<br>Unit Price:<br>Reporting Agency Name:<br>POC:<br>POC Phone:<br>POC Fax:<br>POC Fax:<br>POC Email:<br>Property Location: | 133KFU-8016-B001<br>7010<br>LAPTOP COMPUTE<br>1 EACH<br>\$ 1451.96<br>DEPARTMENT OF C<br>DEBRA A. PICKERI<br>301-372-2923 Ext<br>301-372-2921<br>Debra.A.Pickerign@<br>DEPARTMENT OF C | R<br>Freeze Quantity:<br>Acquisition Cost:<br>OMMERCE<br>SN<br>104<br>gnoaa.gov                               | \$ 1451.96                               |          | Picture       | Not A       | Avail    | able                         |       |
| Property Custodian:<br>Custodian Phone:<br>Custodian Fax:<br>Custodian Email:                                                                                                    | NOAA WAREHOUS<br>7900-B CEDARVILL<br>BRANDYWINE, MD<br>DEBRA A. PICKERI<br>301-372-2923 Ext<br>301-372-2912<br>Debra A. Pickerign@                                                     | E<br>E ROAD<br>-20613<br>GN<br>104                                                                            |                                          |          |               |             |          |                              |       |
| Condition:<br>Hazardous:<br>Demilitarization:<br>Agency Control Number:<br>Date Reported:<br>Acquisition Date:                                                                                                    | Usable<br>No<br>No<br>January 16, 2008                                                                                                    | Make/Mfg:<br>Part Number:<br>Model:<br>Internal Screen Only:<br>Agency Location Code:<br>Excess Release Date: | OTHER<br>PP08L<br>No<br>January 31, 2008 |          |               |             |          |                              |       |
| Flight Safety Critical Aircraft Part:<br>Item Description<br>SN#:3RYT751: BC#:1458341                                                                                                    |                                                                                                    | No                                                                                                    |                                          |          |               |             |          |                              |       |

# Internal Screen Only – what is this and how do I know if an item is an Internal Screen Only?

"Internal Screen Only" DOC property items may only be screened by DOC personnel and DOC contractors. These items will not proceed to the normal Federal excess and surplus property cycle. Upon conclusion of the internal screening cycle, this property will be disposed of under separate DOC authority.

# Date Reported (= OR >)- How can this search help me?

Excess property is reported by DOC activities to GSAXcess®/AAMS for internal screening on a daily basis. Thus, if you are searching everyday for a particular type of property item, you will want to restrict your search to only those items that were reported into GSAXcess®/AAMS the previous day. In doing so, you probably would not want to review the property you reviewed in previous sessions.

To do the search by DATE REPORTED (=OR>), the date must be entered in MMDDYYYY format. Date Reported will search for dates that are equal to or greater than the date entered. The screen has a calendar to the right of the Date Reported field that you can click on and select the date. In addition, unlike previous searches, the search criteria must be identified as either Primary or Secondary as illustrated below:

| GSA U.S. General Services Administration                                             | +                              | J.                                                                                                    |                   |                                                    |
|--------------------------------------------------------------------------------------|--------------------------------|----------------------------------------------------------------------------------------------------|-------------------|----------------------------------------------------|
| User Guides FAQ     Agency Asset Management System (AAMS)      Energy Asset Disposal | Program Links<br>System (FADS) | Report Property                                                                                                 | • Want List       | GSAXcess® HelpDesk<br>• Direct Select • PTM        |
| Agency According and a system (Anno)                                                 | Basic Search                   |                                                                                                    |                   | arch Menu Home Logout                              |
| AAM                                                                                  | S Property Search              | A CONTRACTOR OF A CONTRACTOR OF A CONTRACTOR OF A CONTRACTOR OF A CONTRACTOR OF A CONTRACTOR OF A CONTRACTOR OF |                   | adiseisin positikaisin konsisisinin maise-1405-140 |
|                                                                                      |                                |                                                                                                    |                   | Back Hel                                           |
| Search Sing<br>Enter Item Name Keyword and                                           |                                | tiple Freeze<br>econdary search Cri                                                                             | iteria            |                                                    |
| Global Search:                                                                       |                                | GSAXcess® - Se                                                                                                  | lect 💶 🗙          |                                                    |
| Item Name Keyword                                                                    |                                | SANCESS - JE                                                                                                    |                   |                                                    |
| Choose One Primary Search Criterion:                                                 |                                | 🛇 🔾 Jan 💌 💈                                                                                                    | 2007 🔽 📿 💭        |                                                    |
| Federal Supply Group/ <u>Class</u>                                                   | National I                     | Mo Tu We Th                                                                                                    | Fr Sa Su          |                                                    |
| Item Control Number                                                                  |                                | 1 2 3 4                                                                                                    | 5 6 7             |                                                    |
| Internal Item Only                                                                   | No 🔻                           | 8 9 10 11                                                                                                    |                   |                                                    |
| Date Reported (MM/DD/CCYY)(= OR >)                                                   | 01/29/2007                     | 15 16 17 18                                                                                                    |                   |                                                    |
| Activity Address Code                                                                |                                | 22 23 24 25<br>29 30 31 1                                                                                       | 26 27 28<br>2 3 4 |                                                    |
| State                                                                                |                                | Close Toda                                                                                                    |                   |                                                    |
| Region                                                                               | -Select Region- *              |                                                                                                    |                   |                                                    |
| Choose one or Several Secondary Criteria:                                            |                                |                                                                                                    |                   |                                                    |
| Date Reported (= OR >)                                                               |                                | (MM/DD/CCYY)                                                                                                    | )                 |                                                    |
| Activity Address Code                                                                |                                |                                                                                                    |                   |                                                    |
| State                                                                                |                                |                                                                                                    |                   |                                                    |
| Region                                                                               | Select Regio                   | n                                                                                                    | -                 |                                                    |
| Condition Code                                                                       | -Select Code-                  | ]                                                                                                    |                   |                                                    |
| Make/Manufacturer                                                                    |                                |                                                                                                    |                   |                                                    |
| Model                                                                                |                                |                                                                                                    |                   |                                                    |
| Acquisition Date (= OR >)                                                            |                                | (MM/DD/CCYY)                                                                                                    | )                 |                                                    |
| Search Sing                                                                          |                                | iple Freeze                                                                                                    |                   |                                                    |
|                                                                                      | and the second second          |                                                                                                    |                   |                                                    |
| [FAS Home] [GSAXcess® Browser Tro                                                    | ubleshooting Guide] [GS        | SA Home] [Supported E                                                                                           | Browsers]         |                                                    |
| 1                                                                                    | USA.gov                        |                                                                                                    |                   |                                                    |

In the example above, "01032008" (January 29, 2007) was entered as the DATE REPORTED (=OR>). DATE REPORTED (=OR>) is a system-edited field. As such, it will only accept a date equal to or greater than the current date.

# Activity Address Code – Why use this code, and can I enter any AAC?

An Activity Address Code (AAC) is a six-character code that identifies a particular government activity. Activity Address Code can be used as a search criterion by DOC activities that know specific DOC activities have desirable property. Like the Date Reported field, Activity Address Code must be identified by the user as either a Primary or Secondary Search Criteria.

The first two characters of the AAC are the Agency Code of the government agency. In the case of "13" is the Agency Code.

## State - What advantages are there in using this search criterion?

State can be used as a search criterion by DOC activities desiring to minimize transportation costs in obtaining property. This can be done by searching only those states that are contiguous to that of the user.

Like the Date Reported field, State must be identified by the user as either a Primary or Secondary Search criterion. Also like Date Reported, State is a system-edited field. As such, GSAXcess®/AAMS will not allow the user to enter a 2-digit State Code that does not conform to the United States Postal Service standard abbreviations. By clicking on the State hypertext to the left of the State field, a list of valid state codes appears. By selecting the State code, the system pre-fills the State field.

| GSA U.S. General | ess®<br>Services Administration                                                                                                    |                                                                                    | +              | J.C                                      |               | The second            |
|------------------|----------------------------------------------------------------------------------------------------|------------------------------------------------------------------------------------|----------------|------------------------------------------|---------------|-----------------------|
| User Guides      | FAQ                                                                                                    | Pro                                                                                | ogram Links    | Contac                                   | t Links       | GSAXcess® HelpDesk    |
| Agency Asset Ma  | anagement System (AAMS)                                                                                                    | <ul> <li>Energy Asset Disposal Sys</li> </ul>                                      | stem (EADS)    | Report Property                          | Want List     | Direct Select     PTM |
|                  |                                                                                                    |                                                                                    | Basic Searc    | ch Options                               | Advanced Sean | ch Menu Home Logout   |
|                  |                                                                                                    | AAMS P                                                                             | Property Searc | h                                        |               | Back He               |
|                  |                                                                                                    | Search Single<br>er Item Name Keyword and/or                                       |                | Itiple Freeze<br>Secondary search Criter | ria           |                       |
| Glob             | oal Search:                                                                                                    |                                                                                    |                |                                          |               |                       |
|                  |                                                                                                    | Item Name Keyword                                                                  |                | Exact                                    | t Phrase 💌    |                       |
| Ch               | GSAXcess® - List of States -<br>Click the State to S<br>Please Select A State<br>Alabama<br>Alaska<br>American Samoa<br>Arizona<br>Arkansas<br>California<br>Colorado<br>Connecticut | Select<br>rol Number<br>i Item Only<br>Y)[= OR >)<br>dress Code<br><u>State</u> C. |                | Item Identification Num                  | ber (NIIN)    |                       |
|                  | Delaware                                                                                                    |                                                                                    | Select Regio   | (MM/DD/CCYY)                             | -             |                       |
|                  |                                                                                                    | Search Single                                                                      |                | tiple Freeze                             |               |                       |

# Region – Why use this search criterion?

The Region field can be used as a search criterion by DOC activities desiring to minimize transportation costs in transferring property. This can be done by searching only those regions that are contiguous to that of the user. The region can also be used as a search criterion if a certain region is known to generate the type of property desired by the user.

Like the Date Reported field, Region must be identified by the user as either a Primary or Secondary Search criterion. You must select the appropriate Region from a system drop-down list.

| GSA US Concel Service Administration                            |                              | - 12                    |                                                                                                    |                       |
|-----------------------------------------------------------------|------------------------------|-------------------------|----------------------------------------------------------------------------------------------------|-----------------------|
| U.S. General Services Administration                            |                              |                         | 1 1 1 1 1 1 1 1 1 1 1 1 1 1 1 1 1 1 1                                                                                                    | 1 × 1                 |
|                                                                 | Program Links                |                         | ntact Links                                                                                                    | GSAXcess® HelpDesk    |
| Agency Asset Management System (AAMS)     Energy Asset Disposal |                              | Report Propert          | and the second second se | Direct Select     PTM |
|                                                                 |                              | rch Options             | Advanced Sea                                                                                                    | rch Menu Home Logout  |
| AAMIS                                                           | Property Sear                | rcn                     |                                                                                                    | Back Hel              |
| Search Sing                                                     | le Freeze M                  | ultiple Freeze          |                                                                                                    | Back Hel              |
| Enter Item Name Keyword and                                     |                              |                         | riteria                                                                                                    |                       |
| Global Search:                                                  |                              |                         |                                                                                                    |                       |
| Item Name Keyword                                               |                              | [                       | xact Phrase 💌                                                                                                    |                       |
| Choose One Primary Search Criterion:                            |                              |                         |                                                                                                    |                       |
| Federal Supply Group/ <u>Class</u>                              | Nationa                      | l Item Identification N | lumber (NIIN)                                                                                                    |                       |
| Item Control Number                                             |                              |                         |                                                                                                    |                       |
| Internal Item Only                                              | No 🔻                         |                         |                                                                                                    |                       |
| Date Reported (MM/DD/CCYY)(= OR >)                              |                              | 1                       |                                                                                                    |                       |
| Activity Address Code                                           |                              |                         |                                                                                                    |                       |
| State                                                           |                              |                         |                                                                                                    |                       |
| Region                                                          | -Select Region-              | •                       |                                                                                                    |                       |
| Choose one or Several Secondary Criteria:                       | -Select Region-              | <u> </u>                |                                                                                                    |                       |
| Date Reported (= OR >)                                          | 1 - Region 1<br>2 - Region 2 | MM/DD/CCY               | 0                                                                                                    |                       |
| Activity Address Code                                           | 3 - Region 3                 |                         | ,                                                                                                    |                       |
| State                                                           | 4 - Region 4                 |                         |                                                                                                    |                       |
|                                                                 | 5 - Region 5<br>6 - Region 6 | h                       | *                                                                                                    |                       |
| Condition Code                                                  | 7 - Region 7                 |                         |                                                                                                    |                       |
| Make/Manufacturer                                               | 8 - Region 8<br>9 - Region 9 |                         |                                                                                                    |                       |
| Model                                                           | 0 - Region 10                | ×                       |                                                                                                    |                       |
| Acquisition Date (= OR >)                                       |                              | (MM/DD/CCYY             | 0                                                                                                    |                       |
| Search Singl                                                    |                              | Itiple Freeze           |                                                                                                    |                       |
|                                                                 |                              | - A -                   |                                                                                                    |                       |

# Condition Code – What is it and how can I use it?

Condition codes are assessments by the reporting agency of the property's usefulness. The condition code must be selected from a system drop-down list that provides a description of the condition code.

Unlike the Primary search criteria, Condition Code is a Secondary Search Criterion only. As such, it cannot be used by itself to do a search. Condition Code must be used together with a Primary Search Criterion or Global Search.

In the illustration below, "7025" was entered as the value for a primary search by FSC and "4-Usable" was selected as the value for a secondary search by Condition Code.

| GSAXcess®                                                      |                        |                                         |                 |                |        |
|----------------------------------------------------------------|------------------------|-----------------------------------------|-----------------|----------------|--------|
| GSA<br>U.S. General Services Administration                    |                        | K VE                                    |                 | Color So       | -      |
| User Guides FAQ                                                | Program Links          | Conta                                   | act Links       | GSAXcess® Help | Desk   |
| Agency Asset Management System (AAMS)     Energy Asset Disposa | I System (EADS)        | Report Property                         | Want List       | Direct Select  | • PTM  |
|                                                                | Basic Sea              | arch Options                            | Advanced Search | h Menu Home    | Logout |
| AAM                                                            | S Property Sea         | rch                                     |                 |                |        |
|                                                                |                        |                                         |                 | Bac            | k Hel  |
| Search Sin<br>Enter Item Name Keyword ar                       |                        | ultiple Freeze                          | eria            |                |        |
| Global Search:                                                 | in or i mining since o | , , , , , , , , , , , , , , , , , , , , |                 |                |        |
| Item Name Keyword                                              |                        | Exa                                     | ct Phrase 💌     |                |        |
| Choose One Primary Search Criterion:                           |                        | 1.                                      |                 |                |        |
| Federal Supply Group/ <u>Clas</u>                              | s 7025 Nationa         | al Item Identification Nu               | mber (NIIN)     |                |        |
| Item Control Number                                            |                        | -                                       |                 |                |        |
| Internal Item Only                                             | No 💌                   |                                         |                 |                |        |
| Date Reported (MM/DD/CCYY)(= OR >)                             |                        | -                                       |                 |                |        |
| Activity Address Code                                          |                        |                                         |                 |                |        |
| State                                                          |                        |                                         |                 |                |        |
| Region                                                         | -Select Region-        | •                                       |                 |                |        |
| Choose one or Several Secondary Criteria:                      |                        |                                         |                 |                |        |
| Date Reported (= OR >)                                         |                        | (MM/DD/CCYY)                            |                 |                |        |
| Activity Address Code                                          |                        |                                         |                 |                |        |
| State                                                          |                        |                                         |                 |                |        |
| Region                                                         | Select Reg             | gion                                    | -               |                |        |
| Condition Code                                                 | 4 - Usable             |                                         |                 |                |        |
| Make/Manufacturer                                              |                        |                                         |                 |                |        |
| Model                                                          |                        |                                         |                 |                |        |
| Acquisition Date (= OR >)                                      |                        | (MM/DD/CCYY)                            |                 |                |        |
| Search Sing                                                    | gle Freeze Mi          | ultiple Freeze                          |                 |                |        |

Matching records are displayed below in the AAMS Property Search Results in summary form with the condition described in text as ""New/Unused", "Usable", "Repairable", "Salvage", and "Scrap".

| GSA<br>U.S. General Services Administration | ion                                                                                                    |                        |                     | 1           | Ł        |           |                       | The              |                    |
|---------------------------------------------|----------------------------------------------------------------------------------------------------|------------------------|---------------------|-------------|----------|-----------|-----------------------|------------------|--------------------|
| User Guides                                 | FAQ                                                                                                    | Program                | n Links             |             |          | act Links |                       | GSAXcess®        | HelpDesk           |
| Agency Asset Management System (AA          | MS) • Energy                                                                                                    | Asset Disposal System  |                     | Report      | Property | • Wa      | nt List • D           | irect Select     | • PTM              |
| Global Search                               | Exact Phrase 💌                                                                                                    | Go!                    | <b>Basic Search</b> | Options     |          | Advan     | ced Search            | Menu Ho          | me Logout          |
|                                             |                                                                                                    | AAMS Property          | Search Res          | ults        |          |           |                       |                  |                    |
|                                             |                                                                                                    |                        |                     |             |          |           |                       |                  | Back He            |
| FSC/NSN: 7025                               |                                                                                                    |                        |                     |             |          |           |                       |                  | Page: 1            |
|                                             |                                                                                                    |                        | age >>>]            |             |          |           |                       |                  |                    |
|                                             |                                                                                                    | Nore than 50 records m | atch your sear      | ch criteria |          |           |                       |                  |                    |
| Nou                                         | n Name                                                                                                    |                        | Picture             | Reimb       | State    | Condition | Available<br>Quantity | Unit of<br>Issue | Freeze<br>Quantity |
| ADPE SYSTEM CONFIG, NEC STL                 |                                                                                                    |                        |                     |             | MD       | Usable    | 1                     | EACH             | quantity           |
| AUXILIARY PAPER FEEDER FOR PRINTER          |                                                                                                    |                        |                     |             | MD       | Usable    | 2                     | EACH             |                    |
| BLACK LAPTOP BAGS                           |                                                                                                    |                        |                     |             | MD       | Usable    | 6                     | EACH             |                    |
| CD ROM WRITER                               |                                                                                                    |                        |                     |             | MD       | Usable    | 1                     | EACH             |                    |
| COLOR PRINTER                               |                                                                                                    |                        |                     |             | MD       | Usable    | 1                     | EACH             | 1                  |
| COLOR PRINTER                               |                                                                                                    |                        |                     |             | MD       | Usable    | 1                     | EACH             |                    |
| COLOR PRINTER/FAX                           |                                                                                                    |                        |                     |             | MD       | Usable    | 1                     | EACH             |                    |
| COMPUTER R23RF-C2                           |                                                                                                    |                        |                     |             | MD       | Usable    | 2                     | EACH             |                    |
| COMPUTER SERVER,690QL-D9                    |                                                                                                    |                        |                     |             | MD       | Usable    | 1                     | EACH             |                    |
| COMPUTER SUNBLA 1000                        |                                                                                                    |                        |                     |             | MD       | Usable    | 1                     | EACH             |                    |
| COMPUTER 110T                               |                                                                                                    |                        |                     |             | MD       | Usable    | 2                     | EACH             |                    |
| COMPUTER SERVER, B401X-A9                   |                                                                                                    |                        |                     |             | MD       | Usable    | 1                     | EACH             |                    |
| COMPUTER SERVER, 691QL-C9                   |                                                                                                    |                        |                     |             | MD       | Usable    | 1                     | EACH             |                    |
| COMPUTER DISK DRIVE, LARGE SYSTEM, 21       | 0S POWERVAULT                                                                                                    |                        |                     |             | MD       | Usable    | 1                     | EACH             |                    |
| COMPUTER SERVER, 680QL-C9                   |                                                                                                    |                        |                     |             | MD       | Usable    | 1                     | EACH             |                    |
| COMPUTER SERVER, 8505                       |                                                                                                    |                        |                     |             | MD       | Usable    | 1                     | EACH             |                    |
| COMPUTER KEYBOARD NA                        |                                                                                                    |                        |                     |             | MD       | Usable    | 5                     | EACH             |                    |
| COMPUTER KEYBOARD NA                        |                                                                                                    |                        |                     |             | MD       | Usable    | 1                     | BOX              |                    |
| COMPUTER MONITORS CM751                     |                                                                                                    |                        |                     |             | MD       | Usable    | 6                     | EACH             |                    |
| COMPUTER MONITORS VCDTS21383                |                                                                                                    |                        |                     |             | MD       | Usable    | 1                     | EACH             |                    |
| COMPUTER MONITORS 1701FP                    | 1000                                                                                                    |                        |                     |             | MD       | Usable    | 1                     | EACH             |                    |
| COMPUTER MONITORS CRT STANDARD VR           | and the second second second second second second second second second second second second second second second                                                                                                    |                        |                     |             | MD       | Usable    | 1                     | EACH             |                    |
| COMPUTER MONITORS CRT STANDARD DEI          | and the state of the state of the state of the state of the state of the state of the state of the state of the                                                                                                    |                        |                     |             | MD       | Usable    | 1                     | EACH             |                    |
| COMPUTER MONITORS CRT STANDARD DEI          | State of State of Sta |                        |                     |             | MD       | Usable    | 2                     | EACH             |                    |
| COMPUTER MONITORS CRT STANDARD DEI          | CALCULATION OF THE OWNER OF THE OWNER OF THE OWNER OF THE OWNER OF THE OWNER OF THE OWNER OF THE OWNER OF THE O                                                                                                    |                        |                     |             | MD       | Usable    | 1                     | EACH             |                    |
| COMPUTER MONITORS CRT STANDARD DEI          | LLNA                                                                                                    |                        |                     |             | MD       | Usable    | 1                     | EACH             |                    |

# Make/Manufacturer - What is it and what restrictions are there?

Make/Manufacturer is the brand name of the property as described by the activity reporting the property.

Like Condition Code, Make is a secondary search criterion only. It cannot be used by itself to do a search. Make must be used together with a Primary Search Criterion. It is not a system-edited field. As such, GSAXcess®/AAMS will allow the user to enter any Make desired. However, no records will be selected unless the Make entered by the user matches a Make entered by the reporting activity at the time the record was created.

# Model – Is this an edited field?

Like Condition Code, Model is a secondary search criterion only. It cannot be used by itself to do a search. Model must be used together with a Primary Search Criterion.

Model is not a system-edited field. As such, GSAXcess®/AAMS will allow the user to enter any Model desired. However, no records will be selected unless the Model entered by the user matches a Model entered by the reporting activity at the time the record was created.

## Acquisition Date (= OR >) - What is this and how must it be entered?

Acquisition Date is the date the property was purchased when it was new.

A search by Acquisition Date will search for dates which are equal to or greater than the date entered. Acquisition Date must be entered in MMDDYY format and is system-edited to ensure the date entered is a valid Gregorian date. The system provides a calendar icon to the right of the Acquisition Date field. By clicking on the icon, a calendar will appear that you can select the appropriate date as shown below.

## GSAXcess®/AAMS Want List

### What is the "GSAXcess®/AAMS Want List" function?

In GSAXcess®/AAMS system there is a function entitled "Want List". The Want list is a function that allows you to submit your 'Wants', by Item Name, FSC and NIIN, FSC and Item Name, and other criteria. The system will search each day's receipts to determine matches. Any day there is a match (in either GSAXcess® or AAMS database), the system will generate an email to you notifying you of the item's availability. Your 'Want' will stay active for up to 180 days. The GSAXcess®/AAMS Want List will return results for GSAXcess®/AAMS DOC property items only.

## How do I get to the AAMS Want List" function?

From the GSAXcess® Main Menu, click on the blue Want List Items hypertext located under the AAMS Menu function.

| GSA GSAXcess®                                                        | Iministration                                     |                                                                                                    | KYE                          |                                                                                                    |                                    | -                |
|----------------------------------------------------------------------|---------------------------------------------------|----------------------------------------------------------------------------------------------------|------------------------------|----------------------------------------------------------------------------------------------------|------------------------------------|------------------|
| User Guides                                                          | FAQ                                               | Program Links                                                                                            |                              | ct Links                                                                                                    | GSAXcess® He                       |                  |
| Agency Asset Management S                                            | System (AAMS)                                     | <ul> <li>Energy Asset Disposal System (EADS)</li> </ul>                                                  | Report Property              | Want List                                                                                                    | Direct Select nced Search Hore     | • PTM            |
|                                                                      |                                                   | GSAXcess® Main N                                                                                         | Basic Search Options<br>Ienu | Adva                                                                                                    | nced Search   noi                  | me Logou<br>Help |
| Report Prope                                                         | erty Menu                                         | Search & Select                                                                                          | Menu                         | CFL Functions                                                                                                    | s Menu                             |                  |
| <u>Create Report</u><br><u>Modify Report</u><br><u>Review Report</u> | AMS/EADS Only)                                    | Search and Select<br>Inquire Requests<br>Change Requests<br>Delete Requests<br>Want List Items           |                              | View/Allocate Red<br>Confirm Allocation<br>Transfer<br>Change Allocation<br>School Search<br>Resend School Tr<br>Post Transaction I | n <u>/Transfer</u><br>ansfer Order |                  |
|                                                                      | eze<br>nsfer Multiple Items<br>Item By Control No |                                                                                                    |                              |                                                                                                    |                                    |                  |
|                                                                      |                                                   | User Maintenand<br>APO/NUO<br>Help Desk<br>Send Group Email<br>Update Your Informa<br>Change Your Passwo | tion                         |                                                                                                    |                                    |                  |

The following Want Item List screen is displayed as shown below:

| GSA<br>U.S. General Services Adm | inistration               |                                          | t              | -               |                 |                                      |       |
|----------------------------------|---------------------------|------------------------------------------|----------------|-----------------|-----------------|--------------------------------------|-------|
| User Guides                      | FAQ                       | Program                                  | n Links        | Conta           | act Links       | GSAXcess® HelpDe                     | esk   |
| Agency Asset Management Sys      | tem (AAMS) • Energy Asse  | t Disposal System                        | (EADS)         | Report Property | Want List       | Direct Select                        | • PTM |
| Global Search                    | Exact Phrase 💌 Gol        |                                          | Basic Search O | ptions          | Advanced Sea    | rch Menu Home L                      | ogout |
| Name: JOHN COMMERCE              | Email Attachment Document | Want It<br>Type: Word Do<br>Io Want List | ocument ©      |                 |                 | <mark>Back</mark><br>Otherton@gsa.go |       |
| Federal<br>Supply NIIN<br>Code   | Item Name                 | Search Option                            |                | States          | Expiration Date | Options                              |       |
|                                  |                           | Add/Change                               | ⊮ant List Item |                 |                 |                                      |       |
|                                  | <u>FSC</u>                |                                          |                |                 |                 |                                      |       |
|                                  | NIIN                      |                                          |                |                 |                 |                                      |       |
|                                  | Item Name                 |                                          |                |                 |                 |                                      |       |
|                                  | Search with               | Exact Phrase                             | •              |                 |                 |                                      |       |
|                                  | Minimum Condition Code    | Blank                                    | •              |                 |                 |                                      |       |
|                                  | State                     | State                                    | State          | State           | State State     |                                      |       |
|                                  | Expiration Date           |                                          | -              |                 |                 |                                      |       |
|                                  |                           | Sub                                      | mit            |                 |                 |                                      |       |

## How do I use the AAMS Want List" function?

The AAMS Want List function allows you to receive searches daily by entering your specified criteria.

The system sends the email notifications to the email address in your User Data screen which is displayed in the upper right-hand corner of the Want Item List screen.

The system allows you to request how you would like the results of your search notifications by selecting either a Word Document or an Excel Spreadsheet. Click on the radio button to the right of the selections. In this example, a Word Document was selected.

| Name: JOHN COMMERCE |                                 |                 |               | Email: NANCY.BROTHERTON@GSA.GOV |
|---------------------|---------------------------------|-----------------|---------------|---------------------------------|
|                     | Email Attachment Document Type: | Word Document 💿 | Excel Sheet O | Change                          |

You can enter the Federal Supply Classification by clicking on the blue FSC hypertext and selecting the appropriate FSC to receive notifications for that specific FSC. If you search by FSC you must also enter the Item Name.

You can enter Item Name and search like the Global Search with "Exact Phrase", "Any Words", or "All Words" as described in Section Searching for Property.

You can select a condition code by selecting the condition code from the drop down menu Minimum Condition Code.

You can limit your results by entering the State abbreviation for up to 6 states.

The system automatically enters the 180 expiration date. If you want to receive your notices for less than 180 days, enter the date by clicking on the calendar icon to the right of the Expiration Date field.

You have entered a FSC of 7020, Item Name of Computer, Minimum Condition Code of Repairable, States of Ohio, Kentucky, and Indiana and clicked on the red "Submit" button. The system displays the following confirmation screen:

| User Gui                  |            |                 | FAQ                     |                   | m Links                                                                                                    | Contact         |                 | GSAXcess® HelpDes        |
|---------------------------|------------|-----------------|-------------------------|-------------------|----------------------------------------------------------------------------------------------------|-----------------|-----------------|--------------------------|
| Agency Ass                | et Manager | ment System (AA |                         | t Disposal System | Party and a second second seco | Report Property | Want List       | Direct Select     F      |
| al Search                 |            |                 | Exact Phrase Go!        |                   | Basic Search Op                                                                                                    | tions           | Advanced Sea    | rch Menu Home Lo         |
| Name: JOH                 | и сомме    | RCE             |                         | Want I            | tem List                                                                                                    |                 | Email: NANCY.BR | Back<br>DTHERTON@GSA.GOV |
|                           |            | Em              | ail Attachment Document | Type: Word D      | ocument 📀 E                                                                                                    | xcel Sheet 🛛 🤇  | Change          |                          |
|                           |            |                 | Want List Item          | 7020 COM          | PUTER Succe                                                                                                    | essfully added  | t               |                          |
| Federal<br>Supply<br>Code | NIIN       | ì               | tem Name                | Search Option     | Minimum<br>Condition Code                                                                                                    | States          | Expiration Date | Options                  |
| 7020                      |            | COMPUTER        |                         | Exact Phrase      | Repairable                                                                                                    | OH KY           | 07/29/2008      | Change Delete            |
|                           |            |                 |                         | Add/Change        | Want List Item                                                                                                    |                 |                 |                          |
|                           |            |                 | <u>FSC</u>              | 7020              |                                                                                                    |                 |                 |                          |
|                           |            |                 | NIIN                    |                   |                                                                                                    |                 |                 |                          |
|                           |            |                 | Item Name               | COMPUTER          |                                                                                                    |                 |                 |                          |
|                           |            |                 | Search with             | Exact Phrase      |                                                                                                    |                 |                 |                          |
|                           |            | I               | inimum Condition Code   | Repairable        | •                                                                                                    |                 |                 |                          |
|                           |            |                 | State                   | OH State          | KY <u>State</u>                                                                                                    | State           | State State     |                          |
|                           |            |                 | Expiration Date         | 07/29/2008        |                                                                                                    |                 |                 |                          |

The system displays a message stating, "Want List Item 7020 COMPUTER Successfully added". To delete this request, click the red "Delete" button next to the Want List Item request. The following confirmation screen displays:

| GSA GSAXcess®<br>U.S. General Services Adminis | stration                  |                   | 大                         | x               |                            |                                   |    |
|------------------------------------------------|---------------------------|-------------------|---------------------------|-----------------|----------------------------|-----------------------------------|----|
| User Guides                                    | FAQ                       | -                 | m Links                   |                 | act Links                  | GSAXcess® HelpDesk                |    |
| Agency Asset Management System                 | m (AAMS) • Energy Asse    | t Disposal System | (EADS)                    | Report Property | Want List                  | Direct Select     PTM             |    |
| Global Search                                  | Exact Phrase 💌 Go!        | l                 | Basic Search D            | ptions          | Advanced Sear              | rch Menu Home Logou               | ut |
| Name: VETERAN AFFAIRS                          | Email Attachment Document |                   | em List                   | Excel Sheet O   | Email: NANCY.BRC<br>Change | <b>Back H</b><br>DTHERTON@GSA.GOV | el |
|                                                | Want List Item            | 7020 COMP         | UTER Succ                 | essfully delet  | ed                         |                                   |    |
| Federal<br>Supply NIIN<br>Code                 | Item Name                 | Search Option     | Minimum<br>Condition Code |                 | Expiration Date            | Options                           |    |
|                                                |                           | Add/Change        | Want List Item            |                 |                            |                                   |    |
|                                                | <u>FSC</u>                | 7020              |                           |                 |                            |                                   |    |
|                                                | NIIN                      |                   |                           |                 |                            |                                   |    |
|                                                | Item Name                 | COMPUTER          |                           |                 |                            |                                   |    |
|                                                | Search with               | Exact Phrase      | -                         |                 |                            |                                   |    |
|                                                | Minimum Condition Code    | Repairable        | -                         |                 |                            |                                   |    |
|                                                | State                     | OH State          | (Y State IN               | State           | State State                |                                   |    |
|                                                | Expiration Date           | 07/27/2008        |                           |                 |                            |                                   |    |
|                                                |                           | Sub               | omit                      |                 |                            |                                   |    |

#### The following rules apply to the Want List:

- 1. A maximum of 10 items are allowed on the Want List.
- 2. If there is a match for your Want List item, the system email will include a maximum of only the first 50 items found for each match.
- 3. If your name or email address at the top of the screen needs correcting, go to "Update User Contact Information?" on the GSAXcess® Homepage. If you are unauthorized to make changes to this information contact your National Utilization Officer.

# **Freezing property**

### What does "freeze" mean?

In GSAXcess®/AAMS, "freeze" means an indication of interest. It does not mean that the quantity frozen is promised to the person placing the freeze. As such, an unlimited number of freezes may be transacted against an item that has an Available Quantity in GSAXcess®/AAMS is equal to or greater than 1.

### Why freeze an item?

Freezing an item in GSAXcess®/AAMS is the initial step required to obtain excess personal property to fill a valid requirement. GSAXcess®/AAMS will generate an automated transfer order, SF-122, Transfer Order Excess Personal Property for the item.

#### What is the overall freeze process?

- A DOC requester freezes the item in GSAXcess®/AAMS.
- GSAXcess®/AAMS generates a transfer order and either E-mails or faxes it with a cover sheet, to the Approving Official for the person placing the freeze.
- The Approving Official reviews the freeze request and signs the transfer order.
- The Approving Official sends the signed transfer order to the holding agency's Point of Contact listed on both the cover sheet and the transfer order.
- The holding agency approves the signed transfer order and notifies the requester and the property custodian.
- The holding agency's Point of Contact updates the transfer transaction in GSAXcess®/AAMS.

#### How long will GSAXcess®/AAMS retain my freeze?

A freeze will remain until the property is transferred and the record in GSAXcess®/AAMS is closed by the holding agency's Point of Contact.

#### How many ways can I freeze property in GSAXcess®/AAMS?

There are two ways to freeze property: Single-Line Freeze and Multiple-Line Freeze. Each of these types of freezes is discussed in the next two sections of this guide.

# **Single-Line Freeze**

## What is a Single-Line Freeze?

A Single-Line Freeze is a transaction in which only a single line item can be frozen. Single-Line Freezes can be transacted from the AAMS Item Data Sheet screen.

#### How do I do a Single-Line Freeze?

A Single-Line Freeze is initiated from the AAMS Item Data Sheet. To get to the AAMS Item Data sheet, you conduct a search for the type of property item you want to freeze. In the following example, you want to freeze a computer, so you enter the noun name of "Lab" in the Global Search Item Name Keyword field and click the red Search or Single Freeze button.

| GSA US Control Service Administration                          |                      | - 12                   |                             |                                               |
|----------------------------------------------------------------|----------------------|------------------------|-----------------------------|-----------------------------------------------|
| 0.5. General Services Administration                           |                      |                        |                             | 1 A                                           |
| User Guides FAQ                                                | Program Links        |                        | act Links                   | GSAXcess® HelpDesk                            |
| Agency Asset Management System (AAMS)     Energy Asset Dispose | Basic Sear           | Report Property        | Want List     Advanced Sear | Direct Select     PTM     Ch Menu Home Logout |
|                                                                |                      |                        | Advanced Sear               | ch   Menu   Home   Logout                     |
| AAN                                                            | IS Property Sear     | 5n                     |                             | Back Hel                                      |
|                                                                |                      | Itiple Freeze          |                             | and an an arrest                              |
| Enter Item Name Keyword a                                      | nd/or Primary and/or | Secondary search Crit  | eria                        |                                               |
| Global Search:                                                 |                      |                        |                             |                                               |
| Item Name Keyword                                              | LAB                  | Exa                    | ct Phrase 💌                 |                                               |
| Choose One Primary Search Criterion:                           |                      |                        |                             |                                               |
| Federal Supply Group/ <u>Clas</u>                              | ss National          | Item Identification Nu | mber (NIIN)                 |                                               |
| Item Control Number                                            | r 📃 – 🗌              | -                      |                             |                                               |
| Internal Item Only                                             | No 💌                 |                        |                             |                                               |
| Date Reported (MM/DD/CCYY)(= OR >)                             | I 📃 🔳                |                        |                             |                                               |
| Activity Address Code                                          |                      |                        |                             |                                               |
| State                                                          |                      |                        |                             |                                               |
| Region                                                         | -Select Region-      | •                      |                             |                                               |
| Choose one or Several Secondary Criteria:                      |                      |                        |                             |                                               |
| Date Reported (= OR >)                                         | I 📃 🕅                | (MM/DD/CCYY)           |                             | 62                                            |
| Activity Address Code                                          |                      |                        |                             |                                               |
| State                                                          |                      |                        |                             |                                               |
| Region                                                         | Select Regi          | on                     | •                           |                                               |
| Condition Code                                                 | -Select Code-        | •                      |                             |                                               |
| Make/Manufacture                                               | r 🗌                  |                        |                             |                                               |
| Model                                                          |                      |                        |                             |                                               |
| Acquisition Date (= OR >)                                      | ı 🕅 🔳                | (MM/DD/CCYY)           |                             |                                               |
| Search Sin                                                     |                      | tiple Freeze           |                             |                                               |

The system displays the AAMS Property Search Results screen with a system message stating that 8 records that matched your search criteria.

| User Guides                                          | FAQ                                         |               |               |                             | act Links             |                                | ess® HelpDesk               |
|------------------------------------------------------|---------------------------------------------|---------------|---------------|-----------------------------|-----------------------|--------------------------------|-----------------------------|
| Agency Asset Management System (AA Global Search LAB | MS) • Energy Asset Di<br>Exact Phrase • Go! | sposal System | Basic Searc   | Report Property     Dotions | Want Li               | ist • Direct Se<br>Search Menu | In the second second second |
|                                                      | AAN                                         | IS Property   | Search Re     | esults                      |                       |                                |                             |
|                                                      |                                             |               |               |                             |                       |                                | Back<br>Page                |
|                                                      | 8 re                                        | cords match   | your search c | riteria                     |                       |                                | rage                        |
| Noun Name                                            | Picture                                     | Reimb         | State         | Condition                   | Available<br>Quantity | Unit of<br>Issue               | Freeze<br>Quantity          |
| COOLER, LABORATORY                                   | <b>1</b>                                    |               | MD            | Scrap                       | 1                     | EACH                           |                             |
| COOLER, LABORATORY                                   | <b>ii</b>                                   |               | MD            | Scrap                       | 1                     | EACH                           |                             |
| URNACE, LABORATORY                                   | <b>iii</b>                                  |               | MD            | Scrap                       | 1                     | EACH                           |                             |
| AB CHAMBER                                           | <b>1</b>                                    |               | MD            | Scrap                       | 1                     | EACH                           |                             |
| AB EQUIPMENT                                         | <b>6</b>                                    |               | MD            | Scrap                       | 1                     | EACH                           |                             |
| ABORATORY EQUIPMENT                                  | <b>(</b>                                    |               | MD            | Scrap                       | 1                     | EACH                           |                             |
| ABORATORY EQUIPMENT                                  | <b>6</b>                                    |               | MD            | Scrap                       | 1                     | EACH                           |                             |
| LABORATORY EQUIPMENT                                 | <b>1</b>                                    |               | MD            | Scrap                       | 1                     | EACH                           |                             |

This screen displays a list of the items responding to the search, with summary information about each item. In the previous illustration, the AAMS Property Search Results screen lists summary information for each of the property items that match your search criteria. It also shows that there are 8 laboratory property items that are available for freezing. No competing freezes have been placed for these property items because there are no quantities in the Freeze Quantity column. The AAMS Property Search Results screen shows you the State the property is located in, if there are pictures available of the item, and if the property is reimbursable. In this case all of the items are designated as scrap.

If the search results list has more than 50 items, only the first 50 will be shown on the first page. To see more items, you would click on the blue "Next Page" hypertext. The Page number is displayed on the upper right corner of the screen.

| GSA GSA Cess ®<br>U.S. General Services Adminis | stration          |                                |              | ~          | 5             |                       | 12               |                    |
|-------------------------------------------------|-------------------|--------------------------------|--------------|------------|---------------|-----------------------|------------------|--------------------|
| User Guides                                     | FAQ               | Program Links                  |              | C          | Contact Links |                       | GSAXcess®        | HelpDesk           |
| Agency Asset Management System                  | m (AAMS) • Energy | Asset Disposal System (EADS)   | • Re         | port Prope | erty •        | Want List             | Direct Select    | • PTN              |
| Global Search                                   | Exact Phrase 💌    | Go! Basic S                    | earch Optic  | ons        | - Adv         | anced Search          | h Menu Ho        | me Logo            |
|                                                 |                   | AAMS Property Search           | Results      |            |               |                       |                  | Back H             |
| Date Added :01292005                            |                   |                                |              |            |               |                       |                  | Page               |
|                                                 |                   | [ Next Page >>>                | 1            |            |               |                       |                  |                    |
|                                                 | 1                 | More than 50 records match you | r search cri | iteria     |               |                       |                  |                    |
| N                                               | oun Name          | Picture                        | Reimb        | State      | Condition     | Available<br>Quantity | Unit of<br>Issue | Freeze<br>Quantity |
| ACCULIGHT VIEWER/EDITOR SYSTEM                  |                   |                                | ×            | AZ         | Repairable    | 1                     | EACH             |                    |
| AEROSOL INHALATION MONITOR                      |                   |                                |              | LA         | Repairable    | 1                     | EACH             |                    |
| BOOKS & VIDEOS                                  |                   |                                |              | LA         | Usable        | 240                   | EACH             |                    |
| CARDIAC STRESS TYEST SYSTEM                     |                   |                                | X            | AZ         | Repairable    | 2                     | EACH             |                    |
| CATH LAB DATA SYSTEM                            |                   | <b>1</b>                       |              | TN         | Usable        | 1                     | EACH             |                    |

By clicking on the blue "Next Page" hypertext, the next page is displayed. When you are at the last page of records, the system displays a message stating, "No More Records" and a blue "Previous Page" hypertext as shown below:

| User Guides                | FAQ                                 | Program Links       |          | Conta   | ict Links  | G                     | GSAXcess® H      | HelpDesk           |
|----------------------------|-------------------------------------|---------------------|----------|---------|------------|-----------------------|------------------|--------------------|
| Agency Asset Management    | System (AAMS) • Energy Asset Dispos | al System (EADS)    | Report P | roperty | • War      | ntList • Di           | rect Select      | • PTI              |
| Global Search              | Exact Phrase 💌 Go!                  | Basic Search        | Options  |         | Advanc     | ced Search            | Menu Hor         | me Logo            |
|                            | AAMS P                              | roperty Search Res  | ults     |         |            |                       |                  |                    |
|                            |                                     |                     |          |         |            |                       |                  | Back               |
| Date Added :01292005       |                                     |                     |          |         |            |                       |                  | Page               |
|                            | L                                   | <<< Previous Page ] |          |         |            |                       |                  |                    |
|                            |                                     | No more records     |          |         |            |                       |                  |                    |
|                            | Noun Name                           | Picture             | Reimb    | State   | Condition  | Available<br>Quantity | Unit of<br>Issue | Freeze<br>Quantity |
| TELEVISION                 |                                     |                     |          | IL      | Repairable | 1                     | EACH             |                    |
| TELEVISION                 |                                     |                     |          | IL      | Repairable | 1                     | EACH             |                    |
| TELEVISION                 |                                     |                     |          | IL      | Repairable | 1                     | EACH             |                    |
| TELEVISION                 |                                     |                     |          | IL      | Repairable | 1                     | EACH             |                    |
| TELEVISION                 |                                     |                     |          | IL      | Repairable | 1                     | EACH             |                    |
| TV MONITOR                 |                                     |                     | X        | TΧ      | Usable     | 3                     | EACH             |                    |
| CAMERA RECORDING VIDEO & A | CCESSORIES                          | <b>11</b>           |          | TN      | Usable     | 1                     | EACH             |                    |
| EXAM TABLE NON-ELECTRIC    |                                     |                     |          | CA      | Repairable | 1                     | EACH             |                    |
| MINIVAN                    |                                     | <b>1</b>            |          | NH      | Salvage    | 1                     | EACH             |                    |
|                            |                                     |                     |          | NH      | Salvage    |                       | EACH             |                    |

In order to select your property to freeze, click on a Noun Name to see the AAMS Item Data Sheet.

| User Guides                                                                                                    | FAQ                                                                                                    |                                                                          | Program Links     | Conta           | ict Links    | GSAXcess® HelpDesk   |
|----------------------------------------------------------------------------------------------------|----------------------------------------------------------------------------------------------------|--------------------------------------------------------------------------|-------------------|-----------------|--------------|----------------------|
| Agency Asset Management Sy                                                                                                    | stem (AAMS)                                                                                                    | Energy Asset Disposal                                                    | System (EADS)     | Report Property | Want List    | Direct Select     PT |
| ilobal Search                                                                                                    | Exact                                                                                                    | Phrase Go!                                                               | Basic Searc       | ch Options      | Advanced Sea | rch Menu Home Log    |
|                                                                                                    |                                                                                                    | AAMS                                                                     | Item Data Shee    | et              |              |                      |
| tem Control Number:<br>SC/National Stock Number:<br>Joun Name:<br>Quantity Available:<br>Jnit Price:<br>Reporting Agency Name:<br>PDC:<br>PDC:<br>PDC Phone: | 133103-8017-0013<br>6640<br>COOLER, LABORAT<br>1 EACH<br>\$ 2510.00<br>DEPARTMENT OF C<br>BRETT WHITWORT<br>301-975-6354 Ext | Freeze Quantity:<br>Acquisition Cost:<br>OMMERCE, NATIONAL<br>H          | \$ 2510.00        |                 |              | reeze Back H         |
| POC Fax:<br>POC Email:<br>Property Location:                                                                                                    | 301-975-8161<br>bwhitwor@nist.gov                                                                                            | OMMERCE, NATIONAL                                                        |                   |                 |              |                      |
| <sup>9</sup> roperty Custodian:<br>Custodian Phone:<br>Custodian Fax:<br>Custodian Email:                                                                    | BRETT WHITWORT<br>301-975-6354 Ext:<br>301-975-8161<br>bwhitwor@nist.gov                                                     |                                                                          |                   |                 |              |                      |
| Condition:                                                                                                    | Scrap                                                                                                    | Make/Mfg:                                                                | AMERITHERM INC    |                 |              |                      |
| Hazardous:<br>)emilitarization:<br>Agency Control Number:<br>)ate Reported:                                                                                  | No<br>No<br>January 17, 2008                                                                                                 | Part Number:<br>Model:<br>Internal Screen Only:<br>Agency Location Code: | B2000SS<br>No     |                 |              |                      |
| Acquisition Date:                                                                                                    |                                                                                                    | Excess Release Date:                                                     | February 01, 2008 |                 |              |                      |
| light Safety Critical Aircraft Part:                                                                                                    |                                                                                                    | No                                                                       |                   |                 |              |                      |

The AAMS Item Data Sheet screen provides a detailed profile of the item that includes point of contact, property location, current interest from other freezes, and descriptive information about the property itself. It provides the user with information necessary to make a freeze determination. The condition code of this item is scrap, but in the property description it says needs repair. The user may choose to freeze the item from this screen by clicking on the red "Freeze" button in the upper right hand or click the red "Back" button to return to the AAMS Search Results screen.

You click the red "Freeze" button. The system displays the AAMS User Data Screen where you enter your freeze quantity and update any user identification information as shown below.

| GSA<br>U.S. General Services Adm | inistration  |              |                        | K          |            |              |                | -      |
|----------------------------------|--------------|--------------|------------------------|------------|------------|--------------|----------------|--------|
| User Guides                      | FAQ          |              | Program Links          |            | Contact Li |              | GSAXcess® Help |        |
| Agency Asset Management Sys      |              |              | Disposal System (EADS) | Report Pro | perty      | Want List    | Direct Select  | • PTM  |
| Global Search                    | Exact        | Phrase 💌 Gol |                        |            | -          | Advanced Sea | rch Menu Home  | Logout |
|                                  |              |              | AAMS User Data Scr     | een        |            |              |                |        |
|                                  |              |              |                        |            |            |              | Back           | k Helj |
|                                  |              |              | Freeze                 |            |            |              |                |        |
| Noun                             | Name: COC    | LER, LABOR   | RATORY                 |            |            |              |                |        |
| Item Control N                   |              |              |                        | Quantity A | vailable:  | 1            |                |        |
| Activity Address                 | s Code: 1373 | 36           |                        | Freeze     | Quantity:  | 1            |                |        |
| Freeze Activity First            | Name: JOH    | N Middle     | e Initial: Last Na     | me: COMME  | RCE        |              |                |        |
| Telepbone N                      | lumber: 703  | 605 2885     | Extension:             |            |            |              |                |        |
|                                  |              | ,            | Approving Official's   | Data       |            |              |                |        |
| Fire                             | Name: JOH    |              | Middle Initial:        | Last Name: | COMME      | DCE          |                |        |
| Room                             |              |              | Middle Initial: j      | Last Name. | COMME      | NUL          |                |        |
|                                  |              | OVERATIERT   |                        |            |            |              |                |        |
| Email A                          |              |              | ON@GSA.GOV             |            |            |              |                |        |
|                                  | lumber: 703  | 605 2885     | >                      |            |            |              |                |        |
| ATTENTIO                         | N LINE:      |              |                        |            |            |              |                |        |
|                                  | DEP          | T OF COMMER  | CE                     |            |            |              |                |        |
| о!: т. <b>н</b>                  |              | RATIONAL SUP | PORT FACILITY          |            |            |              |                |        |
| Ship To A                        | ddress: 1200 | WESTHEIMER   | DRIVE ROOM A126        |            |            |              |                |        |
|                                  | NOF          | MAN OK 73069 |                        |            |            |              |                |        |
|                                  |              |              |                        |            |            |              |                |        |
|                                  |              |              | Freeze                 |            |            |              |                |        |

You have decided to freeze "1" out of the "1" available coolers. If this freeze transaction is successful, the system updates the Freeze Quantity fields of the AAMS Search Results and the AAMS Item Data Sheet screens to "1", but the quantity available for freezing will still be "1". In other words, the system tallies the total quantities already frozen by all users, while the original available quantity reported by the owner of the property remains the same. Users are invited to freeze as much of the property as they need as long as they do not try to freeze a quantity greater than the quantity available.

If a freeze is successful, the system will display the notice, "Freeze Successful" in the message line at the bottom of the screen.

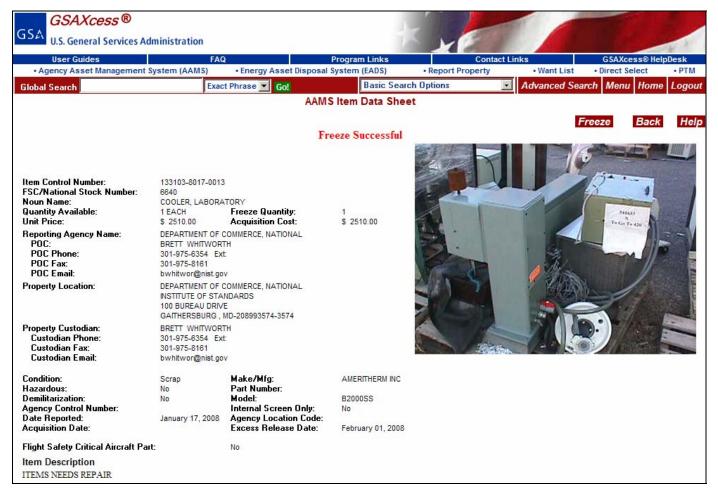

As can be seen above, the freeze was successful and the value of the Freeze Quantity field on the AAMS Item Data Sheet is now equal to 1. As shown below on the AAMS Property Search Results screen, the value of the Freeze Quantity is 1. Note that the item viewed has been bolded and the color has changed indicating that you have viewed this property in this session.

| User Guides                        | FAQ                    | Progra        | ım Links    | Cont            | act Links             | GSAXc            | ess® HelpDesk      |
|------------------------------------|------------------------|---------------|-------------|-----------------|-----------------------|------------------|--------------------|
| Agency Asset Management System (AA | AMS) • Energy Asset Di | sposal System | n (EADS)    | Report Property | Want L                | ist • Direct S   | elect • PT         |
| Global Search LAB                  | Exact Phrase 💌 Go!     |               | Basic Searc | h Options       | Advanced              | Search Menu      | Home Log           |
|                                    | AAN                    | IS Property   | Search Re   | esults          |                       |                  |                    |
|                                    |                        |               |             |                 |                       |                  | Back               |
|                                    |                        |               |             |                 |                       |                  | Pag                |
|                                    |                        | No mor        | e records   |                 |                       |                  |                    |
| Noun Name                          | Picture                | Reimb         | State       | Condition       | Available<br>Quantity | Unit of<br>Issue | Freeze<br>Quantity |
| COOLER, LABORATORY                 | 10 A                   |               | MD          | Scrap           | 1                     | EACH             | 1                  |
| COOLER, LABORATORY                 | <b>1</b>               |               | MD          | Scrap           | 1                     | EACH             |                    |
| URNACE, LABORATORY                 | <b>10</b>              |               | MD          | Scrap           | 1                     | EACH             |                    |
| LAB CHAMBER                        | <b>1</b>               |               | MD          | Scrap           | 1                     | EACH             |                    |
| LAB EQUIPMENT                      | <b>11</b>              |               | MD          | Scrap           | 1                     | EACH             |                    |
| LABORATORY EQUIPMENT               | <b>8</b>               |               | MD          | Scrap           | 1                     | EACH             |                    |
| LABORATORY EQUIPMENT               | <b>11</b>              |               | MD          | Scrap           | 1                     | EACH             |                    |
| LABORATORY EQUIPMENT               | 8                      |               | MD          | Scrap           | 1                     | EACH             |                    |

It should be noted that even when you have successfully completed a freeze, an incorrect E-mail address or a wrong Fax Number (if fax was the choice) would prevent the transmission of the freeze cover sheet and the transfer order to the approving official.

When a freeze is completed, the system will attempt to transfer the freeze cover sheet and the transfer order form to the approving official. After the system makes three unsuccessful attempts, it will send the transfer order to a default E-mail address or Fax machine. The person located at the default station should review the order and send it to the Approving Official.

### How do I initiate another Single-Line Freeze?

To initiate another freeze in the same session, you must return to the AAMS Property Search Results screen to choose another item from the previous search result, or to the AAMS Property Search Screen to start a new search. As explained earlier, you may return to any of these screens by clicking the red "Back" button.

#### How do I correct an unsuccessful transmission?

There are many reasons that may prevent you from smoothly sailing through a freeze process. Most of these reasons result from typing wrong information, while some of them result from not entering information in a required field. Fortunately GSAXcess®/AAMS is user-friendly and intuitive. Every possible field is edited and each screen displays error messages when a wrong step is taken, or when an important omission is made. These error messages are self-explanatory and will be displayed in the upper center of the screen.

If you create a freeze by mistake, you can delete the freeze from the Delete Freeze Transactions screen. See the section of this guide below concerning the Delete Freeze function.

## **Multiple-Line Freeze**

## What is a Multiple Line Freeze?

A Multiple Freeze is a single freeze transaction of more than one line item. Like a Single-Line Freeze it is a single transaction. However, unlike a Single-Line Freeze, more than one line item can be frozen at a time.

A line item can be thought of as a system data record corresponding to an Item Control Number reported for internal screening. It is different from a single unit of an item. Although a line item refers to only one item commodity (e.g., "Truck"), there may be any number of that commodity (e.g., 3 Trucks) reported for that line item.

### How do I do a Multiple Line Freeze (Federal agency or non-Federal recipient)?

A Multiple Freeze is initiated from the AAMS Item Data Sheet. To get to the AAMS Item Data sheet, you conduct a search for the type of property item you want to freeze. In the following example, you want to freeze medical supplies, so you enter the noun name of "GPS" in the Global Search Item Name Keyword field and click the red Multiple Freeze button.

| U.S. General Services Administration                      |                                 |                 | Ky                     | 28                |                                   | -         |
|-----------------------------------------------------------|---------------------------------|-----------------|------------------------|-------------------|-----------------------------------|-----------|
| User Guides FAQ                                           |                                 | Program Links   |                        | Contact Links     | GSAXcess® H                       |           |
| <ul> <li>Agency Asset Management System (AAMS)</li> </ul> | Energy Asset Disposal           |                 | Report Pro             |                   | <ul> <li>Direct Select</li> </ul> | • PTM     |
|                                                           |                                 |                 | Search Options         | Advanced Se       | earch Menu Hon                    | ne Logout |
|                                                           | AAMS                            | Property S      | earch                  |                   |                                   |           |
|                                                           |                                 |                 |                        |                   | E                                 | Back Hel  |
|                                                           |                                 |                 | Multiple Freeze        |                   |                                   |           |
|                                                           | Item Name Keyword and           | /or Primary and | d/or Secondary sear    | ch Criteria       |                                   |           |
| Global Search:                                            |                                 |                 |                        |                   |                                   |           |
|                                                           | ltem Name Keyword               | GPS             |                        | Exact Phrase      |                                   |           |
| Choose One Primary Search                                 | Criterion:                      |                 |                        |                   |                                   |           |
| Fed                                                       | eral Supply Group/ <u>Class</u> | Nati            | onal Item Identificati | ion Number (NIIN) |                                   |           |
| District 6                                                | Item Control Number             | - 1             | <u> </u>               |                   |                                   |           |
|                                                           | Internal Item Only              | No 💌            |                        |                   |                                   |           |
| Date Reported (I                                          | MM/DD/CCYY)(= OR >)             |                 |                        |                   |                                   |           |
|                                                           | Activity Address Code           |                 |                        |                   |                                   |           |
|                                                           | State                           |                 | 201                    |                   |                                   |           |
|                                                           | Region                          | -Select Regio   | on- 💌                  |                   |                                   |           |
| Choose one or Several Seco                                | ondary Criteria:                |                 |                        |                   |                                   |           |
| I. I. I. I. I. I. I. I. I. I. I. I. I. I                  | )ate Reported (= OR >)          |                 | (MM/DD/C               | CYY)              |                                   |           |
|                                                           | Activity Address Code           |                 |                        |                   |                                   |           |
|                                                           | State                           |                 |                        |                   |                                   |           |
|                                                           | Region                          | Select F        | Region                 | *                 |                                   |           |

The user may freeze multiple line items per freeze transaction regardless of the property location. This is possible in the AAMS Screening Module because each line item frozen generates its own transfer document.

After you click the red "Multiple Freeze" button, the system displays the AAMS User Data Screen where you enter your freeze quantity and update any user identification information as shown below.

| GSA<br>U.S. General Services A | dministration                                                            |                          | K y                                                                                                    |           |                                              |
|--------------------------------|--------------------------------------------------------------------------|--------------------------|----------------------------------------------------------------------------------------------------|-----------|----------------------------------------------|
| User Guides                    | FAQ                                                                      | Program Links            |                                                                                                    | ct Links  | GSAXcess® HelpDesk                           |
| Agency Asset Management        | System (AAMS) • Energy Asse                                              | t Disposal System (EADS) | Report Property arch Options                                                                                     | Want List | Direct Select • PTM     rch Menu Home Logout |
|                                |                                                                          | AAMS User Data Sc        | and the second second second second second second second second second second second second second second second |           | Back Help                                    |
| Activity Address Code          | СОМ                                                                      | Name<br>MERCE,JOHN       |                                                                                                    |           | er & Extension                               |
|                                |                                                                          | Approving Official E     | Jata                                                                                                    |           |                                              |
| First Name:<br>Room Number:    | JOHN Middle Ini<br>300                                                   |                          |                                                                                                    |           |                                              |
| Email Address:<br>Fax Number:  | NANCY.BROTHERTON@GSA.C<br>703 605 2885                                   | 60V                      |                                                                                                    |           |                                              |
| ATTENTION LINE:                | DEPT OF COMMERCE                                                         |                          |                                                                                                    |           |                                              |
| Ship To Address:               | OPERATIONAL SUPPORT FACI<br>1200 WESTHEIMER DRIVE ROO<br>NORMAN OK 73069 |                          |                                                                                                    |           |                                              |
|                                |                                                                          | Freeze                   |                                                                                                    |           |                                              |

Once you have reviewed your AAMS User Data Screen, click on the red "Freeze" button. The system displays the AAMS Multiple Line Freeze List listing all property items found for your search criteria with a Quantity to Freeze input box beside each line item.

| GSAXcess®                                                 |                        |                            | 1             |                       |                    |                          |
|-----------------------------------------------------------|------------------------|----------------------------|---------------|-----------------------|--------------------|--------------------------|
| GSA U.S. General Services Administration                  |                        | Y                          | E 1           |                       |                    |                          |
| User Guides FAQ                                           | Program Links          |                            | Contact Links |                       | GSAXcess®          | HelpDesk                 |
| Agency Asset Management System (AAMS)     Energy Asset Di | isposal System (EADS)  | <ul> <li>Report</li> </ul> | Property      | Want List             | Direct Select      | • PTM                    |
|                                                           | Basic Searc            | h Options                  | • A           | dvanced Sear          | ch Menu Ho         | ome Logou                |
| AAN                                                       | IS Multiple Line Freez | e List                     |               |                       |                    |                          |
|                                                           |                        |                            |               |                       | В                  | lack He                  |
| NOUN : GPS                                                |                        |                            |               |                       |                    |                          |
|                                                           | Freeze                 |                            |               |                       |                    | Page: 1                  |
| No more rec                                               | cords available        |                            |               |                       |                    | 1.00                     |
| Error Message/Item description                            | Picture                | State                      | Reimbursable  | Quantity<br>Available | Quantity<br>Frozen | Quantity<br>To<br>Freeze |
| GPS POSITION SYSTEM(10F2CASES)                            |                        | MD                         |               | 2                     |                    |                          |
| GPS POSITION SYSTEM(10F2CASES)                            |                        | MD                         |               | 2                     |                    |                          |
| GPS POSITION SYSTEM(20F2CASES)ACCESSORIE                  | ES                     | MD                         |               | 4                     |                    |                          |
|                                                           | Freeze                 |                            |               |                       |                    |                          |

In the above illustration, the Global Search Field Noun Name is "GPS" and the no Primary or Secondary Search Fields were selected. If you had asked for more than one secondary search field then the system would have displayed each of the secondary field values requested. The message line lets you know that this is all the records found for your search criteria by displaying, "No more records available".

You can see the AAMS Item Data Sheet for each of the property items by clicking on the blue Item Description hypertext. To identify the items to be frozen you type the amount to be frozen for each item in the "Quantity To Freeze" field.

| User Guides FAQ                                           | Progra                                           | am Links     |             | Contact Links |                                                                                                    | GSAXcess®                    | HelpDesk                |
|-----------------------------------------------------------|--------------------------------------------------|--------------|-------------|---------------|----------------------------------------------------------------------------------------------------|------------------------------|-------------------------|
| Agency Asset Management System (AAMS)                     | <ul> <li>Energy Asset Disposal System</li> </ul> | n (EADS)     | Report      |               | Want List                                                                                                    | Direct Select                | • PTI                   |
|                                                           |                                                  | Basic Searc  | h Options   | ▼ Ad          | Ivanced Searc                                                                                                    | h Menu Ho                    | me Logo                 |
|                                                           | Freeze                                           |              |             |               |                                                                                                    |                              | Page:                   |
|                                                           | No more records available                        | e            |             |               |                                                                                                    |                              |                         |
| Error Message/Item desc                                   |                                                  | e<br>Picture | State       | Reimbursable  | Quantity<br>Available                                                                                            | Quantity<br>Frozen           | To                      |
| Error Message/Item desc<br>GPS POSITION SYSTEM(10F2CASES) |                                                  |              | State<br>MD | Reimbursable  | and the second second second second second second second second second second second second second second second | and the second second second | To                      |
|                                                           |                                                  |              |             | Reimbursable  | Available                                                                                                    | and the second second second | Quantit<br>To<br>Freeze |

After all of the items to be frozen on the screen page are identified with freeze quantities, you click on the red "Freeze" button located on the top and bottom center of the screen. After you click the red "Freeze" button, the system redisplays the same screen with the status of the freeze transaction. If the transaction was successful, the item Description will be overlaid with the message, "Freeze Successful." In the illustration below, Line Item 1 and Line Item 3 were successfully frozen.

| User Guides FAQ                                        | Program Links                   |            | Contact Links |                       | GSAXcess®          | HelpDesk               |
|--------------------------------------------------------|---------------------------------|------------|---------------|-----------------------|--------------------|------------------------|
| Agency Asset Management System (AAMS)     Energy Asset | et Disposal System (EADS)       | Report     |               | Want List             | Direct Select      | • PT                   |
|                                                        | Basic Sear                      | ch Options | ■ Ad          | Ivanced Sear          | :h Menu Ho         | me Log                 |
| /                                                      | AAMS Multiple Line Free:        | ze List    |               |                       |                    |                        |
|                                                        |                                 |            |               |                       | B                  | ack I                  |
| IOUN : GPS                                             |                                 |            |               |                       |                    |                        |
|                                                        | Freeze                          |            |               |                       |                    | Page:                  |
| Select 'FREEZE' to f                                   | reeze items with quantity > zer | 0          |               |                       |                    |                        |
| Error Message/Item description                         | Picture                         | State      | Reimbursable  | Quantity<br>Available | Quantity<br>Frozen | Quanti<br>To<br>Freeze |
| Freeze Successful                                      |                                 | MD         |               | 2                     | 1                  |                        |
| GPS POSITION SYSTEM(10F2CASES)                         |                                 | MD         |               | 2                     |                    |                        |
|                                                        |                                 |            |               |                       |                    |                        |

You may now freeze additional items on the same or subsequent pages by repeating the procedure detailed in this paragraph.

NOTE: If you receive the message, "Select "Freeze" to freeze items with quantity > zero" is a procedural message advising you that you may perform additional freezes of the same or other items on the same page. The message does not indicate an error.

#### How do I correct an unsuccessful Freeze?

An unsuccessful freeze occurs when the quantity entered as the freeze quantity (Qty to Freeze) on the AAMS Multiple Line Freeze List is greater than the quantity available (Quantity Available). The conditions for an unsuccessful freeze are shown in the illustration below where the freeze quantity of "2" for the second line item (Computer CPU, Dell Dimension 4100) is greater than the quantity available of "1."

| Freeze<br>Your Freeze Quantity exceeds the Quantity | Available for i | issue |              |                       |                    | Page: 1                 |
|-----------------------------------------------------|-----------------|-------|--------------|-----------------------|--------------------|-------------------------|
| Error Message/Item description                      | Picture         | State | Reimbursable | Quantity<br>Available | Quantity<br>Frozen | Quantit<br>To<br>Freeze |
| COMPUTER CPU OMNI-TECH STRATA 850, PENTIUM 4        |                 | CO    |              | 5                     |                    |                         |
| Freeze quantity > Available quantity                |                 | CO    |              | 1                     |                    | 4                       |
| COMPUTER CPU DELL DIMENSION 4400                    |                 | CO    |              | 2                     |                    |                         |
| COMPUTER CPU DELL GX400 MINITOWER                   |                 | CO    |              | 17                    |                    |                         |
| COMPUTER CPU DELL OPTIPLEX GX400                    |                 | со    |              | 1                     |                    |                         |
| COMPUTER CPU DELL OPTIPLEX GX400                    |                 | CO    |              | 6                     |                    |                         |
| COMPUTER CPU DELL PRECISION 330                     |                 | со    |              | 1                     |                    |                         |
| COMPUTER CPU GATEWAY E-3600                         |                 | CO    |              | 3                     |                    |                         |
| COMPUTER MONITORS CRT STANDARD SM-72A1CN            |                 | со    |              | 1                     |                    |                         |
| COMPUTER OPTICAL DRIVES CD-RW NOT AVAILABLE         |                 | CO    |              | 1                     |                    |                         |
| COMPUTER PRINTERS LASERWRITER SELECT                |                 | со    |              | 1                     |                    |                         |
| COMPUTER PRINTERS INKJET BLACK HP DESK JET 855      |                 | со    |              | 1                     |                    |                         |
| COMPUTER PRINTERS INKJET BLACK HP DESKJET 500C      |                 | СО    |              | 1                     |                    |                         |
| COMPUTER PRINTERS INKJET COLOR EPSON SK7 PLUS       |                 | CO    |              | 1                     |                    |                         |
| COMPUTER PRINTERS INKJET COLOR EPSON SXK7           |                 | со    |              | 1                     |                    |                         |
| COMPUTER PRINTERS LASER BLACK HP LASERJET<br>2200D  |                 | со    |              | 1                     |                    |                         |

The above illustration shows that the freeze was not successful. The error message is displayed at the top center of the screen on the Message Line and also on the Item Line where it overlays the Item Description.

To correct an input error, the user overtypes the error with the correct quantity. In the illustration below, the correction is made by overtyping the "4" with a quantity of "1."

| STATE : CO 4                                                           |                            |       |              |                       |                    |                          |
|------------------------------------------------------------------------|----------------------------|-------|--------------|-----------------------|--------------------|--------------------------|
| Freeze                                                                 |                            |       |              |                       |                    | Page: 1                  |
| Select 'FREEZE' to freeze items with<br>Error Message/Item description | quantity > zero<br>Picture | State | Reimbursable | Quantity<br>Available | Quantity<br>Frozen | Quantity<br>To<br>Freeze |
| COMPUTER CPU OMNI-TECH STRATA 850, PENTIUM 4                           |                            | СО    |              | 5                     |                    |                          |
| Freeze Successful                                                      |                            | CO    |              | 1                     | 1                  |                          |
| COMPUTER CPU DELL DIMENSION 4400                                       |                            | CO    |              | 2                     |                    |                          |
| COMPUTER CPU DELL GX400 MINITOWER                                      |                            | CO    |              | 17                    |                    |                          |
| COMPUTER CPU DELL OPTIPLEX GX400                                       |                            | CO    |              | 1                     |                    |                          |
| COMPUTER CPU DELL OPTIPLEX GX400                                       |                            | CO    |              | 6                     |                    |                          |
| COMPUTER CPU DELL PRECISION 330                                        |                            | CO    |              | 1                     |                    |                          |
| COMPUTER CPU GATEWAY E-3600                                            |                            | CO    |              | 3                     |                    |                          |
| COMPUTER MONITORS CRT STANDARD SM-72A1CN                               |                            | СО    |              | 1                     |                    |                          |
| COMPUTER OPTICAL DRIVES CD-RW NOT AVAILABLE                            |                            | CO    |              | 1                     |                    |                          |
| COMPUTER PRINTERS LASERWRITER SELECT                                   |                            | СО    |              | 1                     |                    |                          |
| COMPUTER PRINTERS INKJET BLACK HP DESK JET 855<br>CXI                  |                            | со    |              | 1                     |                    |                          |
| COMPUTER PRINTERS INKJET BLACK HP DESKJET 500C                         |                            | СО    |              | 1                     |                    |                          |
| COMPUTER PRINTERS INKJET COLOR EPSON SK7 PLUS                          |                            | CO    |              | 1                     |                    |                          |
| COMPUTER PRINTERS INKJET COLOR EPSON SXK7                              |                            | СО    |              | 1                     |                    |                          |
| COMPUTER PRINTERS LASER BLACK HP LASERJET<br>2200D                     |                            | СО    |              | 1                     |                    |                          |

After clicking the red "Freeze" button, the system redisplays the same screen with the status of the freeze transaction. If the transaction was successful, the Item Description will be overwritten with the message, "Freeze Successful."

### How do I inquire an item that I am freezing?

The AAMS Multiple Line Freeze List is designed to allow the user to obtain more detailed information about the item before freezing it. Click on the blue Item Description hypertext of the property item that you want to freeze.

| NOUN : GPS                                |         |       |              |                       | B                  | ack Helj                 |
|-------------------------------------------|---------|-------|--------------|-----------------------|--------------------|--------------------------|
| Freeze                                    |         |       |              |                       |                    | Page: 1                  |
| No more records availab                   | ble     |       |              |                       |                    |                          |
| Error Message/Item description            | Picture | State | Reimbursable | Quantity<br>Available | Quantity<br>Frozen | Quantity<br>To<br>Freeze |
| GPS POSITION SYSTEM(10F2CASES)            |         | MD    |              | 2                     |                    | 1                        |
| GPS POSITION SYSTEM(10F2CASES)            |         | MD    |              | 2                     |                    |                          |
| GPS POSITION SYSTEM(20F2CASES)ACCESSORIES |         | MD    |              | 4                     |                    | 2                        |
| Fre                                       | eeze    |       |              |                       |                    |                          |

After you clicked on the GPS Position System for your search criteria, the system displays the AAMS Item Data Sheet for that property as illustrated below:

|                                                                                                    |                                                                              | AAMS Iter                                                                                                    | n Data Sheet                   |                       |      |      |
|----------------------------------------------------------------------------------------------------|------------------------------------------------------------------------------|----------------------------------------------------------------------------------------------------|--------------------------------|-----------------------|------|------|
|                                                                                                    |                                                                              |                                                                                                    |                                | Freeze                | Back | Help |
| Item Control Number:<br>FSC/National Stock Number:<br>Noun Name:<br>Quantity Available:<br>Unit Price:         | 133109-8136-5<br>6605<br>GPS POSITION<br>4 EACH<br>\$ 100.00                 | :001<br>SYSTEM(20F2CASES)ACCESSORIES<br>Freeze Quantity:<br>Acquisition Cost:                                 | 2<br>\$ 400.00                 | D'stas Mat Alas'istas |      |      |
| Reporting Agency Name:<br>POC:<br>POC Phone:<br>POC Fax:<br>POC Email:                                         | DEPARTMENT<br>DEBRA A. PIC<br>301-372-2923<br>301-372-2912<br>Debra.A.Picker | KERIGN<br>Ext: 104                                                                                            |                                | Picture Not Available |      |      |
| Property Location:                                                                                             | DEPARTMENT<br>NOAA WAREH<br>7900-B CEDAR<br>BRANDYWINE                       | OUSE<br>IVILLE ROAD                                                                                           |                                |                       |      |      |
| Property Custodian:<br>Custodian Phone:<br>Custodian Fax:<br>Custodian Email:                                  | DEBRA A. PIC<br>301-372-2923<br>301-372-2912<br>Debra.A.Picker               | Ext: 104                                                                                                    |                                |                       |      |      |
| Condition:<br>Hazardous:<br>Demilitarization:<br>Agency Control Number:<br>Date Reported:<br>Acquisition Date: | Usable<br>No<br>No<br>May 15, 2008                                           | Make/Mfg:<br>Part Number:<br>Model:<br>Internal Screen Only:<br>Agency Location Code:<br>Excess Release Date: | NA<br>NA<br>No<br>May 30, 2008 |                       |      |      |
| Flight Safety Critical Aircraft Part:<br>Item Description<br>SN:NA,BC:NA                                       |                                                                              | No                                                                                                    |                                |                       |      |      |

After reviewing the data sheet and description of the item being considered for freeze action, you can return to the AAMS Multiple Line Freeze List screen by clicking on the red "Back" button located in the upper right-hand corner.

## **Freeze Documentation**

### What kind of documentation is generated by Single and Multiple Line Freezes?

As illustrated in the sections above, you may freeze items one line at a time with an AAMS Single Freeze or you may simultaneously freeze several line items on a single computer screen page when doing an AAMS Multiple Freeze. Each freeze of either type will generate a separate transfer order. For example, if you freeze 5 line items on a particular screen, the system will generate 5 different transfer orders just as though the items were frozen individually as a Single Line Freeze. The transfer order includes a cover sheet that lists instructions concerning the approval procedure.

It should be noted that E-mail is the default method of transmitting the freeze cover sheet and transfer order if both the E-mail Address and Fax Tel No fields are completed on the Internal User screen. If the user wishes to send a Fax only, the Fax Tel No field should be completed and the E-mail Address should be left blank.

After you create a freeze, the system will attempt to send the transfer order via E-mail or Fax to the Approving Official's E-mail address or Fax machine. The system attempts the transmission up to three times. If the transmission is unsuccessful after three tries, the system will send the transfer order to a default E-mail address or Fax machine. The transfer order will be defaulted to the responsible DOC Organizational Property Management Officer (OPMO) who will review the order and send it to the approving official.

The illustration below shows an E-mail message of a computer generated transfer order and corresponding cover sheet.

#### **E-mail Cover Sheet**

```
BROTHERTON, NANCY
TO:
       Room No:
                       300
       FAX No:
                       703-605-2885
       EMAIL Address: NANCY.BROTHERTON@GSA.GOV
FROM: VETERANS ADMINISTRATION
       DEPT OF VETERANS AFFAIRS
       VA CENTRAL OFFICE
       810 VERMONT AVENUE N W
       WASHINGTON DC 20420
Dear Approving Official:
Attached is a computer generated Transfer Order for property which
is being internally screened within the Veterans Administration. The
order was initiated as a freeze transaction by AFFAIRS,
VETERAN within your organization.
To complete the request for transfer, sign and date the transfer
order, then send it to the Property Custodian official listed below.
             : REBECCA WERTENBERGER
  CUSTODIAN
                    573-778-4237
  FAX:
                    573-778-4389
```

| The property being requested is located                                                                                         | at the following address:                                                                       |
|----------------------------------------------------------------------------------------------------|-------------------------------------------------------------------------------------------------|
| Property Location: 1500 N. WESTWOOD BL<br>POPLAR BLUFF, MO 63:                                                                  |                                                                                                 |
| If you have questions regarding the prop<br>of Contact listed below:                                                            | perty, direct them to the Point                                                                 |
| Point of Contact: REBECCA WERTENBERGE<br>FAX: 573-778-4389<br>EMAIL Address: REBECCA.WERTENBERGE                                |                                                                                                 |
| To make arrangements for transfer of the<br>Custodian official above.                                                           | e property, contact the Property                                                                |
| If you wish to make changes to the Trans<br>you wish to change and annotate the char<br>of the order.                           |                                                                                                 |
| If this request is an emergency, please<br>of the emergency on the hardcopy of the<br>Shipping Instructions block (e.g., Emerg  | Transfer Order in the                                                                           |
| No action will be taken on this order un<br>copy. If the Transfer Order is not appro-<br>transaction you must delete the freeze | oved within 30 days of the freeze                                                               |
|                                                                                                    | FER ORDER<br>SONAL PROPERTY                                                                     |
| TO:<br>REBECCA WERTENBERGER                                                                                                    | Ordering Activity:                                                                              |
| 573-778-4237                                                                                                    | DEPT. OF VETERANS AFFAIRS                                                                       |
| 573-778-4237<br>573-778-4389 (FAX)                                                                                              | DEPT. OF VETERANS AFFAIRS<br>DEPARTMENT OF VETERANS AFFAIRS                                     |
| (AA1) 8064-011-610                                                                                                    | VA MEDICAL CENTER SUPPLY SERVICE                                                                |
| Reporting Activity:                                                                                                    | 500 W FORT STREET                                                                               |
|                                                                                                    | BOISE ID 83702-4598                                                                             |
| 1500 N. WESTWOOD BLVD                                                                                                    |                                                                                                 |
|                                                                                                    | Freeze Activity:                                                                                |
| POPLAR BLUFF, MO 63901-                                                                                                    | AFFAIRS <u>, VETERAN</u><br>703-605-2885                                                        |
| Location of Property:                                                                                                    | Ship To:                                                                                        |
| 1500 N. WESTWOOD BLVD                                                                                                    | DEPT. OF VETERANS AFFAIRS<br>DEPARTMENT OF VETERANS AFFAIRS<br>VA MEDICAL CENTER SUPPLY SERVICE |
| POPLAR BLUFF, MO 63901-                                                                                                    | 500 W FORT STREET<br>BOISE ID 83702-4598                                                        |
| Appropriation Symbol and Title:                                                                                                 | Shipping Instructions:                                                                          |
|                                                                                                    |                                                                                                 |
|                                                                                                    |                                                                                                 |
|                                                                                                    |                                                                                                 |
| 1                                                                                                    |                                                                                                 |

The illustration below shows an electronic mail message resulting from a transmission failure. If you receive one of these messages then you are the designated default address for transmission failures. The electronic message will include a copy of the failed transmission similar to the examples listed above.

If the person placing the freeze requests that transfer orders be sent via electronic mail and their mail box is out of order, then the system will send the transfer order to the default electronic mail address. Otherwise, the system sends the transfer order to the default Fax address.

If you receive one of these messages, please contact the person requesting the freeze immediately and make arrangements to forward the transfer order. The requester will need to get the transfer order approved before the order can be sent to the property owner for transfer.

message id: <199804071554.LAA16700@gsauns1.gsa.gov> subject: SF122 PROPERTY APPROVAL

Delivery failed to pat.lapella@DOC.gov

reason: INVALID DESTINATION ADDRESS

## **Delete Freeze Transactions**

#### How do I delete "freeze" transactions?

If you created a freeze and later decide that you do not need the item, you can use GSAXcess®/AAMS to delete the freeze. To delete an existing freeze, go to the GSAXcess®/ Main Menu under the AAMS Menu and click on the blue "Delete Freezes" hypertext.

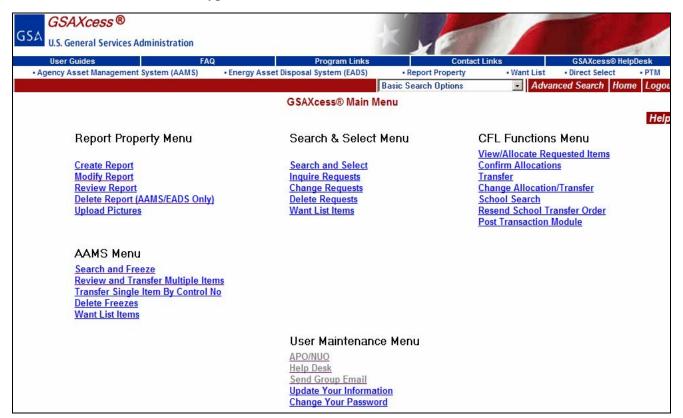

The AAMS Delete Freeze Transactions screen is shown in the example below. This screen shows the items that you froze during previous AAMS Search and Freeze sessions. An example of this screen is displayed below:

|                                      |                                                                      |      | AAMS Delete Freeze Transactions    |            | Back Hel    |  |  |
|--------------------------------------|----------------------------------------------------------------------|------|------------------------------------|------------|-------------|--|--|
|                                      | Delete                                                               |      |                                    |            |             |  |  |
| No more Freeze items available Page: |                                                                      |      |                                    |            |             |  |  |
| Select                               | Item Control Number                                                  | FSC  | Noun Name                          | Qty Frozen | Freeze Date |  |  |
|                                      | 133109-8136-E001                                                     | 6605 | GPS POSITION SYSTEM(20F2CASES)ACCE | 2          | 05/27/2008  |  |  |
|                                      | 133109-8136-E003         6605         GPS POSITION SYSTEM(10F2CASES) |      |                                    |            |             |  |  |
|                                      | Delete                                                               |      |                                    |            |             |  |  |

To delete a freeze against any Item Control Number displayed, click on the "Select" column checkbox field to the left of the freeze to be deleted and click the red "Delete" button. You can select any or all items found on the screen. In the example below, you clicked on Item Control Number 133109-8136-E001 checkbox for deletion and clicked the red "Delete" button. The following pop-up message is display asking you, "Are you sure you want Delete selected 1 Freezes?"

|        | AAMS Delete Freeze Transactions                                      |             |                                    |                                                       |             |  |  |  |  |
|--------|----------------------------------------------------------------------|-------------|------------------------------------|-------------------------------------------------------|-------------|--|--|--|--|
|        | Back He                                                              |             |                                    |                                                       |             |  |  |  |  |
|        | Delete                                                               |             |                                    |                                                       |             |  |  |  |  |
|        | No more Freeze items available Page: 1                               |             |                                    |                                                       |             |  |  |  |  |
| Select | Item Control Number                                                  | FSC         | Noun Name                          | Qty Frozen                                            | Freeze Date |  |  |  |  |
| •      | 133109-8136-E001                                                     | 6605        | GPS POSITION SYSTEM(20F2CASES)ACCE | 2                                                     | 05/27/2008  |  |  |  |  |
|        | 133109-8136-E003         6605         GPS POSITION SYSTEM(10F2CASES) |             |                                    |                                                       | 05/27/2008  |  |  |  |  |
|        |                                                                      |             | Delete                             |                                                       |             |  |  |  |  |
|        | FAS                                                                  | S Home] [GS | A Microsoft Internet Explorer      | ers]                                                  |             |  |  |  |  |
| 1      | This is a U.S. General Services Adminis<br>Individuals found p       |             |                                    | " This system is subject to mo<br>iminal prosecution. | nitoring.   |  |  |  |  |

You click "OK" and the system deletes the item and responds with a message stating, "1 Freeze Item Deleted" as shown below.

|        |                        |      | AAMS Delete Freeze Transactions |            | Back Hel    |
|--------|------------------------|------|---------------------------------|------------|-------------|
|        |                        |      | Delete                          |            |             |
|        | 1 Freeze items deleted |      |                                 |            |             |
| Select | Item Control Number    | FSC  | Noun Name                       | Qty Frozen | Freeze Date |
|        | 133109-8136-E003       | 6605 | GPS POSITION SYSTEM(10F2CASES)  | 1          | 05/27/2008  |
|        |                        |      | Delete                          |            |             |

## How do I know if my delete freeze was successful?

You click "OK" and the system deletes the item and responds with a message stating, "No More Records to Delete" or "XX Freeze Item(s) Deleted as shown below.

|        |                        | A       | AMS Delete Freeze Transactions |            | Back Hel    |
|--------|------------------------|---------|--------------------------------|------------|-------------|
|        |                        |         | Delete                         |            |             |
|        | 1 Freeze items deleted |         |                                |            |             |
| Select | Item Control Number    | FSC     | Noun Name                      | Qty Frozen | Freeze Date |
|        | 133109-8136-E003       | 6605 GF | PS POSITION SYSTEM(10F2CASES)  | 1          | 05/27/2008  |
|        |                        |         | Delete                         |            |             |

#### How do I review freezes on additional pages of freeze items?

You can review up to fifty pending freeze transactions at a time. To advance to the Next page or to display the previous page of frozen items, click on the blue "Next Page" or "Previous Page" hypertext, respectively, in the upper middle of the page above the message line on the AAMS Delete Freeze Transactions.

#### What happens to your deleted freezes once you exit the system?

Item Control Numbers selected for deletion are dropped automatically once you exit the system. When you return to the Delete Freeze Transactions Screen, the dropped items are no longer displayed on the screen.

#### Can I re-freeze a deleted freeze?

If you need to re-freeze an item, repeat the usual search and freeze method beginning at the AAMS Menu. Click on <u>Searching for Property</u>.

### **Transfer Property**

### What is the Transfer Property function?

The Transfer Property function allows you to transfer your excess property to another DOC activity during the DOC Internal Screening cycle. The process includes the following steps:

- · Review your transfer orders;
- Review the freezes against your property in GSAXcess®/AAMS;
- · Evaluate competing freezes for your property; and
- $\cdot$  Award the property.

You can review all your property at once, evaluating competing freezes as you go, or you can review freezes for your property one line item at a time. The sections below discuss both these options.

#### How do I review my transfer orders?

DOC activities who freeze property will receive transfer orders via electronic mail or fax. The system sends the transfer order to the approving official at the unit that created the freeze. The approving official forwards the transfer order via electronic mail if acceptable or signs the transfer order and sends it to the point of contact for the property. If you are the point of contact then you will receive the approved transfer order via electronic mail, fax or mail from the approving official. Before you transfer the property, make sure you have an approved transfer order from the activity that froze the property. Check to see that the information is accurate and note the quantity frozen.

When you sign in to the GSAXcess®/AAMS system, if there are any freezes against your property, the system displays a pop-up message as shown below:

| User Guides<br>• Agency Asset Management Syste     | FAQ<br>m (AAMS) • Energy Asse                | Program I<br>et Disposal System (E                | 101323                                                                                                    | Contact<br>rt Property | • Want List   | GSAXcess® He<br>• Direct Select | ·IpDesk<br>·PTN |
|----------------------------------------------------|----------------------------------------------|---------------------------------------------------|----------------------------------------------------------------------------------------------------|------------------------|---------------|---------------------------------|-----------------|
| lobal Search                                       | Exact Phrase V Go                            |                                                   | asic Search Options                                                                                            |                        |               | arch Menu Home                  |                 |
|                                                    |                                              | dwide Property I                                  | The second second second second second second second second second second second second second second second s |                        |               | and the second states           |                 |
| II Items Available - All Categories                | Won                                          | awae rroperty r                                   | tems by outegor                                                                                                | ,                      |               |                                 |                 |
| Tiew Cart (0) Checkout                             |                                              |                                                   |                                                                                                    |                        | Disa          | ster Relief Items               | Hel             |
| otal number of items available:                    | 725 / Total items available                  | with Photos: 1                                    |                                                                                                    |                        |               |                                 |                 |
|                                                    | https://gsaxcesspract                        | ice.fss.gsa.gov/fedsv                             | web/fedswlog 📕                                                                                                 | ×                      |               |                                 |                 |
| Agricultural Equipment and Suppl                   | 25 S28                                       |                                                   | Manual International                                                                                           |                        |               |                                 |                 |
| Aircraft (6/0)                                     | A Customer has reque                         |                                                   |                                                                                                    |                        |               |                                 |                 |
| Aircraft Parts and Tires (1/0)                     | Please use the 'Review                       |                                                   |                                                                                                    |                        |               |                                 |                 |
| Automobiles (0/0)                                  | function of the AAMS<br>property. You should |                                                   | •                                                                                                    |                        |               |                                 |                 |
| <u>Boats</u> (2/0)                                 | received a copy of the                       |                                                   |                                                                                                    | nt and St              | upplies (170) |                                 |                 |
| Clothing and Personal (1/0)                        | approving official.                          | electronic transfer                               | order signed by the                                                                                            |                        |               |                                 |                 |
| Communication and Detection Eq                     | uip                                          |                                                   |                                                                                                    |                        |               |                                 |                 |
| <u>Computer Equipment</u> (281/ <u>1</u> )         | Thank you!                                   |                                                   |                                                                                                    |                        |               |                                 |                 |
| Computer Software and Accessor                     |                                              |                                                   |                                                                                                    |                        |               |                                 |                 |
| Construction Equipment (1/0)                       |                                              |                                                   | 🧿 Internet                                                                                                    | 11.                    |               |                                 |                 |
| Electrical and Electronic Equipme                  | ent and Components (170)                     | <ul> <li>Office Supplies</li> </ul>               | s and Forms (370)                                                                                              |                        |               |                                 |                 |
| Electrical and Electronic Measuri                  | ng and Testing Equipment (2/                 | 0) • Photographic E                               | Equipment (1/0)                                                                                                |                        |               |                                 |                 |
| Fire Trucks and Fire Fighting Equ                  | lipment (0/0)                                | <ul> <li><u>Recording Equ</u></li> </ul>          | ipment (2/0)                                                                                                   |                        |               |                                 |                 |
| Food Preparation and Serving Eq                    | uipment (4/0)                                | <ul> <li>Recreation (0/</li> </ul>                | 0)                                                                                                    |                        |               |                                 |                 |
| Furniture (17/0)                                   |                                              | <ul> <li><u>Refrigeration a</u></li> </ul>        | nd Air Conditioning E                                                                                          | quipment (2/(          | 0)            |                                 |                 |
| Hardware (170)                                     |                                              | <ul> <li><u>Shuttle</u> (31/0)</li> </ul>         |                                                                                                    |                        |               |                                 |                 |
| Household (2/0)                                    |                                              | <ul> <li><u>Tools</u> (6/0)</li> </ul>            |                                                                                                    |                        |               |                                 |                 |
| Industrial Service and Trade Mac                   | chinery (170)                                | <u>Travel Trailer a</u>                           | and/or Mobile Home                                                                                             | (309/0)                |               |                                 |                 |
| Industrial Special Machinery (0/0                  | 0                                            | <ul> <li><u>Trucks</u>, <u>Trailer</u></li> </ul> | s and Tractors (3/0)                                                                                           |                        |               |                                 |                 |
| <ul> <li>Jewelry and Collectibles (0/0)</li> </ul> |                                              | Vehicular Com                                     | ponents and Tires [1                                                                                           | 701                    |               |                                 |                 |

### How do I review and transfer multiple frozen items?

To review and transfer multiple frozen items, go to the GSAXcess®/AAMS Main Menu under the AAMS Menu and click on the blue Review and Transfer Multiple Items hypertext. The GSAXcess®/AAMS Main Menu is shown in the example below:

| User Guides<br>Agency Asset Management :                                                                                  | FAQ                                               | Program Links<br>ergy Asset Disposal System (EADS)                                                                             | Conta     Report Property | • Want List                                                                                                    | GSAXcess® HelpDesk<br>• Direct Select • PTM |
|----------------------------------------------------------------------------------------------------|---------------------------------------------------|----------------------------------------------------------------------------------------------------|---------------------------|----------------------------------------------------------------------------------------------------|---------------------------------------------|
| Agency Asset management a                                                                                                 | System (AAmis)                                    | ngy Asset Disposal System (LADS)                                                                                               | Basic Search Options      |                                                                                                    | nced Search Home Log                        |
|                                                                                                    |                                                   | GSAXcess® Main M                                                                                                    | lenu                      |                                                                                                    |                                             |
|                                                                                                    |                                                   |                                                                                                    |                           |                                                                                                    | Н                                           |
| Report Prope                                                                                                    | erty Menu                                         | Search & Select                                                                                                    | Menu                      | CFL Function                                                                                                    | s Menu                                      |
| <u>Create Report</u><br><u>Modify Report</u><br><u>Review Report</u><br><u>Delete Report (A</u><br><u>Upload Pictures</u> | AMS/EADS Only)                                    | Search and Select<br>Inquire Requests<br>Change Requests<br>Delete Requests<br>Want List Items                                 |                           | View/Allocate Re<br>Confirm Allocatio<br>Transfer<br>Change Allocatio<br>School Search<br>Resend School Tr<br>Post Transaction | n <u>/Transfer</u><br>ransfer Order         |
|                                                                                                    | eze<br>nsfer Multiple Items<br>Item By Control No |                                                                                                    |                           |                                                                                                    |                                             |
|                                                                                                    |                                                   | User Maintenand<br><u>APO/NUO<br/>Help Desk</u><br><u>Send Group Email</u><br><u>Update Your Informa</u><br>Change Your Passwo | tion                      |                                                                                                    |                                             |

After you click on the blue Review and Transfer Multiple Items hypertext, the system displays the AAMS Review and Transfer Multiple Frozen Items screen. This screen displays only your items that have been frozen during the DOC Internal Screening cycle. Note that you may have other property available that is not yet frozen by any prospective customers. The system will not list this property unless a customer creates a freeze.

The screen includes the Item Control Number, Item Name, and the Quantity Available for transfer. The Total Frozen is the total of all freezes to date. You may type the Quantity to Transfer if you wish to transfer the property at this time. The example below shows the first page of frozen items for review.

| User Guides                    | FAQ                   |                 | Program L          | 1 1 2 2 2 2 2 2 2 2 2 2 2 2 2 2 2 2 2 2  | ontact Links         | GSAXcess® He  |         |
|--------------------------------|-----------------------|-----------------|--------------------|------------------------------------------|----------------------|---------------|---------|
| Agency Asset Management System |                       |                 | osal System (EA    |                                          |                      | Direct Select | • PTM   |
| Global Search                  | Exact Phrase          |                 |                    | isic Search Options                      | Advanced Sea         | rch Menu Hom  | e Logou |
|                                | AAN                   | 1S Review a     | and Transfer       | Multiple Frozen Items                    | 5                    | E             | Back He |
|                                |                       |                 | Transf             | er                                       |                      |               |         |
|                                |                       | No more         | Freeze Records     | 1                                        |                      |               | Page: 1 |
| Item Control Number            | Quantity<br>Available | Total<br>Frozen | Qty To<br>Transfer |                                          | ltem Name/Message    | l.            |         |
| <u>133171-8157-B002</u>        | 1                     | 1               |                    | COMPUTER DESKTOP SYS                     | TEM DELL GX240 UNKNO |               |         |
| <u>133171-8157-B004</u>        | 1                     | 1               |                    | COMPUTER DESKTOP SYS                     | TEM DELL GX280 UNKNO |               |         |
| <u>133171-8157-F004</u>        | 1                     | 1               |                    | OPTICAL READER, DATA, DI                 | ESKTOP C7670A        |               |         |
| <u>133171-8157-G001</u>        | 2                     | 2               |                    | COMPUTER DESKTOP SYSTEM DELL GX270 UNKNO |                      |               |         |
| 133171-8157-J002               | 3                     | 3               |                    | COMPUTER DESKTOP SYS                     | TEM DELL GX270 UNKNO |               |         |

You can review up to 50 Item Control Numbers at a time. If there are multiple pages of frozen items, you can click on the blue Next Page or Previous Page hypertext to navigate between pages.

Before you transfer property from this screen, make sure you have an approved transfer order from the DOC activity that froze the property. Check that the information is accurate and note the quantity frozen.

Next, compare the Total Frozen to the Quantity Available. If the Quantity Available is greater than or equal to the Quantity Frozen, it is safe to transfer all the property. Type the quantity you wish to transfer in the Quantity to Transfer (Qty To Transfer) field and click on the red "Transfer" button either on the top and bottom middle of the screen.

If the freeze quantity on the transfer order plus the total of previous freezes placed is greater than the Quantity Available, you must go to the next screen by clicking the Item Control Number to evaluate competing freezes. There can be no quantity typed into the Qty to Transfer field to view competing requests. This screen is discussed in the following section.

If there are competing requests, you can click on the blue Item Control Number hypertext to review competing requests on the AAMS Evaluate Competing Requests screen. You can transfer from the AAMS Evaluate Competing Requests screen or click on the blue Name hypertext to see who the Agency is that is requesting.

| AAMS Evaluate C                           | Competing Free | ezes     |                   |        |           |
|-------------------------------------------|----------------|----------|-------------------|--------|-----------|
|                                           |                |          |                   |        | Back Help |
| Item Control Number: 133171 - 8157 - F004 |                |          |                   |        | Page: 1   |
| Noun Name: OPTICAL READER, DATA, DESKT    |                | Qu       | antity Available: | 1      |           |
| Transfe                                   | r Delete       |          |                   |        |           |
| No more Fr                                | eeze records   |          |                   |        |           |
| Name                                      | Fre            | eze      | Quantity to       | Transf | er Status |
| Name                                      | Date           | Quantity | Transfer          | Date   | Quantity  |
| COMMERCE JOHN                             | 05/30/2008     | 1        |                   |        |           |
| Transfe                                   | r Delete       |          |                   |        |           |

By clicking on the blue name hypertext the following AAMS User Transfer Data displays:

|                              | AAMS User Transfer Data                                                                                |                           |     |
|------------------------------|----------------------------------------------------------------------------------------------------|---------------------------|-----|
|                              |                                                                                                    |                           | Bac |
| Item Control Number          | 133171 - 8157 - F004                                                                                   | Available Quantity: 1     |     |
| Freeze Activity Address Code | 137336                                                                                                 | Freeze Quantity : 1       |     |
| Name                         | COMMERCE JOHN                                                                                          | Transfer Quantity :       |     |
| Telephone Number:            | 703 605 2885                                                                                           | Phone Extension :         |     |
|                              | Approving Official's Data                                                                              |                           |     |
| Name                         | COMMERCE JOHN                                                                                          | Room Number: 300          |     |
| Email Address                | NANCY.BROTHERTON@GSA.GOV                                                                               | Fax Number : 703 605 2885 |     |
| Attention Line               |                                                                                                    |                           |     |
| Ship to Address              | DEPT OF COMMERCE<br>OPERATIONAL SUPPORT FACILITY<br>1200 WESTHEIMER DRIVE ROOM A126<br>NORMAN OK 73069 |                           |     |

In the example below, after evaluating competing requests (for this item control number, there were no competing requests) you click the red "Transfer" button to transfer the property item from the AAMS Evaluate Competing Freezes. The system redisplays the screen with a "Transferred" confirmation message in the Name field.

From the Main Menu, if you click on the blue Review and Transfer Multiple Items hypertext, the system message will state, "No Freeze records for your AAC".

| GSA U.S. General Services Administration                                                                                                    |                                                                                                    | XXE                          |                                                                                                    |                                                | 10.10                                                                                                    |
|----------------------------------------------------------------------------------------------------|----------------------------------------------------------------------------------------------------|------------------------------|----------------------------------------------------------------------------------------------------|------------------------------------------------|----------------------------------------------------------------------------------------------------|
| User Guides FAQ                                                                                                    | Program Links                                                                                                    |                              | act Links                                                                                                    | GSAXcess®                                      | C. M.S. M. M. BERNELL, M. B. M. B. M. B. M. B. M. B. M. B. M. B. M. B. M. B. M. B. M. B. M. B. M. B. M. B. M. B |
| Agency Asset Management System (AAMS)                                                                                                    | Energy Asset Disposal System (EADS)                                                                               | Report Property              | Want List                                                                                                    | Direct Select                                  |                                                                                                    |
|                                                                                                    | GSAXcess® Main I                                                                                                  | Basic Search Options<br>Menu |                                                                                                    | nced Search                                    |                                                                                                    |
|                                                                                                    | No Freeze records for yo                                                                                          | our AAC                      |                                                                                                    |                                                | Help                                                                                                    |
| Report Property Menu<br><u>Create Report</u><br><u>Modify Report</u><br><u>Review Report</u><br><u>Delete Report (AAMS/EADS Only)</u><br><u>Upload Pictures</u><br><u>AAMS Menu</u><br><u>Search and Freeze</u><br><u>Review and Transfer Multiple Item</u> | Search & Select<br>Search and Select<br>Inquire Requests<br>Change Requests<br>Delete Requests<br>Want List Items | Menu                         | CFL Functions<br><u>View/Allocate Req</u><br><u>Confirm Allocation</u><br><u>Transfer</u><br><u>Change Allocation</u><br><u>School Search</u><br><u>Resend School Tra</u><br><u>Post Transaction M</u> | uested Items<br>s<br>/Transfer<br>ansfer Order |                                                                                                    |
| Transfer Single Item By Control No<br>Delete Freezes<br>Want List Items                                                                                                    | User Maintenand<br>APO/NUO<br>Help Desk<br>Send Group Email<br>Update Your Informa<br>Change Your Passwo          | tion                         | CFL Reports<br>Transfers to Schoo<br>Profits<br>Transfers by Agence<br>Schools & Non-Pro                                                                                                    | cy to                                          |                                                                                                    |

#### What happens when you can't satisfy all freezes?

If you have an item that does not have enough Quantity Available to satisfy all freezes then you will need to evaluate each freeze to determine who will receive the property. First, make sure you have a signed transfer order from each competitor. Competitors with signed transfer orders usually have preference over other competitors. Next, review the competing freezes. In the next example, the point of contact notices that there are more freezes for the property items than there are available. The quantity available is 2 and the total frozen is 4 for the first line.

|                         | AAN                   | IS Review       | and Transfer       | Multiple Frozen Items                    | Back Help |  |
|-------------------------|-----------------------|-----------------|--------------------|------------------------------------------|-----------|--|
|                         |                       |                 | Transfe            | r                                        |           |  |
| No more Freeze Records  |                       |                 |                    |                                          |           |  |
| Item Control Number     | Quantity<br>Available | Total<br>Frozen | Qty To<br>Transfer | Item Name/Message                        |           |  |
| <u>133171-8157-G001</u> | 2                     | 4               |                    | COMPUTER DESKTOP SYSTEM DELL GX270 UNKNO |           |  |
| <u>133171-8157-J002</u> | 3                     | 3               |                    | COMPUTER DESKTOP SYSTEM DELL GX270 UNKNO |           |  |
|                         |                       |                 | Transfe            | r                                        |           |  |

In this example, the point of contact had all of the required signed transfer orders so all of the freezes could be considered. Note that the screen displays the freezes in the order that they were created. In this case, you could award the property in several ways. You could award the property based on the creation time for the freeze or based on the arrival time of the signed transfer orders. You could also call the competitors to ask about the justification for the property. The point of contact reviews the competing requests by clicking on the blue Item Control Number (ICN) hypertext of the first ICN. The system displays the following:

| AAMS Evaluate C                           | competing Fre | ezes     |                  |         |           |  |
|-------------------------------------------|---------------|----------|------------------|---------|-----------|--|
|                                           |               |          |                  |         | Back Help |  |
| Item Control Number: 133171 - 8157 - G001 |               |          |                  |         | Page: 1   |  |
| Noun Name: COMPUTER DESKTOP SYSTEM D      |               | Q        | antity Available | : 2     |           |  |
| Transfer Delete                           |               |          |                  |         |           |  |
| No more Fr                                | eeze records  |          |                  |         |           |  |
| Name                                      | Fre           | eze      | Quantity to      | Transfe | er Status |  |
| Naile                                     | Date          | Quantity | Transfer         | Date    | Quantity  |  |
| COMMERCE JOHN                             | 05/30/2008    | 2        |                  |         |           |  |
| BROTHERTON NANCY                          | 05/30/2008    | 2        |                  |         |           |  |

Enter the amount you want to award and click the red "Transfer" button. After you click the red "Transfer" button, the system redisplays the AAMS Evaluate Competing Freezes screen with the message "Transferred" in the Name column of each transferred item. Note that the Quantity Available is adjusted to zero if you transferred all amounts and the Transfer Status shows the Transfer Date and the Quantity Transferred.

| AAMS Evaluate Competing Freezes                          |            |          |             |            |          |  |  |  |
|----------------------------------------------------------|------------|----------|-------------|------------|----------|--|--|--|
|                                                          |            |          |             |            | Back He  |  |  |  |
| Item Control Number: 133171 - 8157 - G001                |            |          |             |            | Page: 1  |  |  |  |
| Noun Name: COMPUTER DESKTOP SYSTEM D Quantity Available: |            |          |             |            |          |  |  |  |
| Transfer Delete                                          |            |          |             |            |          |  |  |  |
| Press the required button for further action             |            |          |             |            |          |  |  |  |
| Name                                                     | Free       | eze      | Quantity to | Transfe    | r Status |  |  |  |
| Nallie                                                   | Date       | Quantity | Transfer    | Date       | Quantity |  |  |  |
| TRANSFERRED                                              | 05/30/2008 |          | 1           | 05/30/2008 | 1        |  |  |  |
| TRANSFERRED                                              | 05/30/2008 |          | 1           | 05/30/2008 | 1        |  |  |  |

#### What if I need to change the quantity I transferred?

If you make a mistake or your customer wants to change the quantity to be transferred, you may use the Evaluate Competing Internal Freezes screen to adjust the Transfer Quantity. In the example below you awarded a quantity of 1 property items to line #2. You really only wanted to award line #1 a quantity of 2.

You must deny the transfer by entering a zero in the quantity to transfer and then click on the red "Transfer" button. The screen will indicate that the transfer quantity has changed and the Quantity Available will be adjusted.

| AAMS Evaluate Competing Freezes           |                      |          |                    |            |           |      |
|-------------------------------------------|----------------------|----------|--------------------|------------|-----------|------|
|                                           |                      |          |                    |            | Back      | Help |
| Item Control Number: 133171 - 8157 - G001 |                      |          |                    |            | Page:     | 1    |
| Noun Name: COMPUTER DESKTOP SYSTEM D      |                      | C        | Quantity Available | : 1        |           |      |
| Transf                                    | Transfer Delete      |          |                    |            |           |      |
| Press the required                        | button for further a | action   |                    |            |           |      |
| Name                                      | Fre                  | eze      | Quantity to        | Transfe    | er Status |      |
| Name                                      | Date                 | Quantity | Transfer           | Date       | Quantity  |      |
| COMMERCE JOHN                             | 05/30/2008           |          | 1                  | 05/30/2008 | 1         |      |
| TRANSFER QTY CHANGED                      | 05/30/2008           |          |                    | 05/30/2008 |           |      |

Enter the corrected Quantity of 2 on the first line, then click on the red "Transfer" button.

| AAMS Eva                                                 | luate Competing Free         | ezes     |             |                 |          |     |
|----------------------------------------------------------|------------------------------|----------|-------------|-----------------|----------|-----|
|                                                          |                              |          |             |                 | Back     | Hel |
| Item Control Number: 133171 - 8157 - G001                |                              |          |             |                 | Page     | : 1 |
| Noun Name: COMPUTER DESKTOP SYSTEM D Quantity Available: |                              |          |             |                 |          |     |
| Transfer Delete                                          |                              |          |             |                 |          |     |
| Press the re                                             | equired button for further a | ction    |             |                 |          |     |
| Name                                                     | Free                         | eze      | Quantity to | Transfer Status |          |     |
| Name                                                     | Date                         | Quantity | Transfer    | Date            | Quantity |     |
| TRANSFER QTY CHANGED                                     | 05/30/2008                   |          | 2           | 05/30/2008      | 2        |     |
| BROTHERTON NANCY                                         | 05/30/2008                   |          |             | 05/30/2008      |          |     |

After you click the red "Transfer" button, the system redisplays the screen with the corrected Transfer Quantity. The Quantity Available was also adjusted to zero.

#### How can I transfer a single item control number?

If you receive a signed transfer order for one of your items and you want to transfer that item requested on the transfer order, use the following option. First, click on the blue Transfer Single Internal Item by Control Number hypertext, from the GSAXcess® Main Menu under the AAMS Menu as shown.

| GSA GSAXcess®<br>U.S. General Services Administration                                                                              |                                                                                                    | KYE                  |                                                                                                    | TRE                                     |
|----------------------------------------------------------------------------------------------------|----------------------------------------------------------------------------------------------------|----------------------|----------------------------------------------------------------------------------------------------|-----------------------------------------|
| User Guides FAQ                                                                                                    | Program Links                                                                                                    |                      | oct Links                                                                                                    | GSAXcess® HelpDesk                      |
| Agency Asset Management System (AAMS)                                                                                              | Energy Asset Disposal System (EADS)                                                                                                    | Report Property      | Want List                                                                                                    | Direct Select     PTM                   |
|                                                                                                    |                                                                                                    | Basic Search Options | Advar                                                                                                    | nced Search Home Logo                   |
|                                                                                                    | GSAXcess® Main M                                                                                                    | lenu                 |                                                                                                    | Help                                    |
| Report Property Menu                                                                                                    | Search & Select                                                                                                    | Menu                 | CFL Functions                                                                                                    | Menu                                    |
| Create Report<br>Modify Report<br>Review Report<br>Delete Report (AAMS/EADS Only)<br>Upload Pictures                               | Search and Select<br>Inquire Requests<br>Change Requests<br>Delete Requests<br>Want List Items                                             |                      | View/Allocate Reg<br>Confirm Allocation<br>Transfer<br>Change Allocation<br>School Search<br>Resend School Trr<br>Post Transaction M | <u>is</u><br>//Transfer<br>ansfer Order |
| Search and Freeze<br>Review and Transfer Multiple Items<br>Transfer Single Item By Control No<br>Delete Freezes<br>Want List Items |                                                                                                    |                      |                                                                                                    |                                         |
|                                                                                                    | User Maintenan<br><u>APO/NUO</u><br><u>Help Desk</u><br><u>Send Group Email</u><br><u>Update Your Informa</u><br><u>Change Your Passwa</u> | tion                 |                                                                                                    |                                         |

The system will display the AAMS Evaluate Competing Freezes screen. Type the Item Control Number found on the transfer order in the fields provided at the top of the screen and click the red "Submit" button.

| AAMS Evaluate 0                           | Competing Free | ezes     |                  |       | Back Help  |
|-------------------------------------------|----------------|----------|------------------|-------|------------|
| Item Control Number: 133171 - 8157 - F002 |                |          |                  |       | Page: 1    |
| Noun Name: COMPUTER DESKTOP SYSTEM D      |                |          | Quantity Availab | le: 6 |            |
| Submit Transfer Delete                    |                |          |                  |       |            |
| No more Freeze records                    |                |          |                  |       |            |
| Name                                      | Fre            | eze      | Quantity to      | Trans | fer Status |
| Nallie                                    | Date           | Quantity | Transfer         | Date  | Quantity   |
| COMMERCE JOHN                             | 05/30/2008     | 3        |                  |       |            |

In the above example, the system redisplays the screen with the competing freezes for this item. You may then award the property to the person who placed the freeze using the same method described in the section above.

#### Can I review the Ship To Address data before I transfer property?

When you evaluate competing freezes, you can also review the Ship To Address data for each freeze. You review the Ship To Address Data from the AAMS Evaluate Competing Freezes screen by clicking on the blue Name hypertext.

| AAMS Evaluate 0                           | Competing Free         | ezes     |                   |       |            |
|-------------------------------------------|------------------------|----------|-------------------|-------|------------|
|                                           |                        |          |                   |       | Back Help  |
| Item Control Number: 133171 - 8157 - F002 |                        |          |                   |       | Page: 1    |
| Noun Name: COMPUTER DESKTOP SYSTEM D      |                        |          | Quantity Availabl | e: 6  |            |
| Submit Tra                                | nsfer Delete           |          |                   |       |            |
| No more Fr                                | No more Freeze records |          |                   |       |            |
| Name                                      | Fre                    | eze      | Quantity to       | Trans | fer Status |
| Nalic                                     | Date                   | Quantity | Transfer          | Date  | Quantity   |
| COMMERCE JOHN                             | 05/30/2008             | 3        |                   |       |            |

After you click on the blue Name hypertext, the system redisplays the AAMS User Transfer Data screen. This screen identifies the name and phone number of the person who placed the freeze, the name, Email Address, and Fax Number of the person who approved the freeze, and the Ship To Address data.

|                              | AAMS User Transfer Data                                                                                                    |                           |          |
|------------------------------|----------------------------------------------------------------------------------------------------|---------------------------|----------|
|                              |                                                                                                    |                           | Back Hel |
| Item Control Number          | 133171 - 8157 - F002                                                                                                    | Available Quantity: 6     |          |
| Freeze Activity Address Code | 133171                                                                                                    | Freeze Quantity : 3       |          |
| Name                         | COMMERCE JOHN                                                                                                    | Transfer Quantity :       |          |
| Telephone Number:            | 703 605 2885                                                                                                    | Phone Extension :         |          |
|                              | Approving Official's Data                                                                                                    |                           |          |
| Name                         | COMMERCE JOHN                                                                                                    | Room Number: 300          |          |
| Email Address                | NANCY.BROTHERTON@GSA.GOV                                                                                                    | Fax Number : 703 605 2885 |          |
| Attention Line               |                                                                                                    |                           |          |
| Ship to Address              | DEPT OF COMMERCE OFC OF SECRETARY<br>OFC FINANCIAL MANAGEMENT SERVICES<br>H C HOOVER BUILDING ROOM 6830A<br>WASHINGTON DC 20230 |                           |          |

You can return to the Evaluate Competing Freezes screen by clicking on the red "Back" button at the upper right hand corner of the screen.

## Appendix A: Disposal Condition Code

| Code | Definition | Explanation                                                                                                    |
|------|------------|----------------------------------------------------------------------------------------------------|
| 1    | New/Unused | Unused property that is usable without repairs and identical or interchangeable with new items from normal supply sources.                                             |
| 4    | Usable     | Used property that is usable without repairs and most of its useful life remains.                                                                                      |
| 7    | Repairable | Required repairs are minor and should not exceed 15 percent of original acquisition cost.                                                                              |
| X    | Salvage    | Property has some value in excess of its basic material content,<br>but repair or rehabilitation to use for the originally intended<br>purpose is clearly impractical. |
| S    | Scrap      | Material that has no value except for its basic material content.                                                                                                    |

## Appendix B: Demilitarization Code Table

| Code | Explanation                                                                                                    |
|------|----------------------------------------------------------------------------------------------------|
| А    | Demilitarization not required                                                                                                    |
| В    | Demilitarization not required, Trade Security Controls required                                                                         |
| С    | Remove and/or demilitarize installed key point(s), or lethal parts, components, and accessories                                         |
| D    | Demilitarize by mutilation to preclude restoration or repair or, if authorized, by burial or deep water dumping                         |
| Е    | Demilitarize based on instructions furnished by DOD Demilitarization<br>Program Office                                                  |
| F    | Demilitarize based on instructions furnished by Item/Technical Manager                                                                  |
| G    | Demilitarize and declassify or remove any sensitive markings                                                                            |
| Р    | Same as Code G, above, but for Security classified items                                                                                |
| Q    | Demilitarization not required, Strategic List item controlled by the Dept.<br>of Commerce, subject to Export Administration regulations |

### Appendix C: State Code Table

| STATE<br>CODE | STATE NAME           | STATE<br>CODE | STATE NAME         |
|---------------|----------------------|---------------|--------------------|
| AJ            | O-Asia/Japan/Pacific | MS            | Mississippi        |
| AK            | Alaska               | MT            | Montana            |
| AL            | Alabama              | NC            | North Carolina     |
| AR            | Arkansas             | ND            | North Dakota       |
| AS            | American Samoa       | NE            | Nebraska           |
| AZ            | Arizona              | NH            | New Hampshire      |
| CA            | California           | NJ            | New Jersey         |
| СВ            | O-Caribbean          | NM            | New Mexico         |
| СО            | Colorado             | NV            | Nevada             |
| СТ            | Connecticut          | NY            | New York           |
| DC            | District of Columbia | ОН            | Ohio               |
| DE            | Delaware             | OK            | Oklahoma           |
| EU            | O-Europe             | OR            | Oregon             |
| FL            | Florida              | OS            | O-Others           |
| GA            | Georgia              | PA            | Pennsylvania       |
| GU            | Guam                 | PR            | Puerto Rico        |
| HI            | Hawaii               | PS            | O-Panama/S America |
| IA            | Iowa                 | RI            | Rhode Island       |
| ID            | Idaho                | SC            | South Carolina     |
| IL            | Illinois             | SD            | South Dakota       |
| IN            | Indiana              | TN            | Tennessee          |
| KS            | Kansas               | ТΧ            | Texas              |
| KY            | Kentucky             | UT            | Utah               |
| LA            | Louisiana            | VA            | Virginia           |
| MA            | Massachusetts        | VI            | Virgin Islands     |
| MD            | Maryland             | VT            | Vermont            |
| ME            | Maine                | WA            | Washington         |
| MI            | Michigan             | WI            | Wisconsin          |
| MN            | Minnesota            | WV            | West Virginia      |
| MO            | Missouri             | WY            | Wyoming            |
| MP            | Northern Marianas    |               |                    |

## Appendix D: Flight Safety Critical Aircraft Parts Table (FSCAP)

| Code  | Definition                             |
|-------|----------------------------------------|
| Blank | Not a FSCAP item                       |
| Е     | FSCAP item, designed to "nuclear hard" |
| F     | Normal FSCAP item                      |

# Appendix E: Federal Supply Classes

| FSC  | Description                                                  |
|------|--------------------------------------------------------------|
| 1005 | Guns, through 30 mm                                          |
| 1010 | Guns, over 30 mm up to 75 mm                                 |
| 1015 | Guns, 75 mm through 125 mm                                   |
| 1020 | Guns, over 125 mm through 150 mm                             |
| 1025 | Guns, over 150 mm through 200 mm                             |
| 1030 | Guns, over 200 mm through 300 mm                             |
| 1035 | Guns, over 300 mm                                            |
| 1040 | Chemical weapons and equipment                               |
| 1045 | Launchers, torpedo and depth charge                          |
| 1055 | Launchers, rocket and pyrotechnic                            |
| 1070 | Nets and booms, ordinance                                    |
| 1075 | Degaussing and mine sweeping equipment                       |
| 1080 | Camouflage and deception equipment                           |
| 1090 | Assemblies interchangeable between weapons in two or more cl |
| 1095 | Miscellaneous weapons                                        |
| 1105 | Nuclear bombs                                                |
| 1110 | Nuclear projectiles                                          |
| 1115 | Nuclear warheads and warhead sections                        |
| 1120 | Nuclear depth charges                                        |
| 1125 | Nuclear demolition charges                                   |
| 1127 | Nuclear rockets                                              |
| 1130 | Conversion kits, nuclear ordnance                            |
| 1135 | Fusing and firing devices, nuclear ordnance                  |
| 1140 | Nuclear components                                           |
| 1145 | Explosive and pyrotechnic components, nuclear ordnance       |
| 1190 | Specialized test and handling equipment, nuclear ordnance    |
| 1195 | Miscellaneous nuclear ordnance                               |
| 1210 | Fire control directors                                       |
| 1220 | Fire control computing sights and devices                    |
| 1230 | Fire control systems, complete                               |
| 1240 | Optical sighting and ranging equipment                       |
| 1250 | Fire control stabilizing mechanisms                          |
| 1260 | Fire control designating and indicating equipment            |

| FSC  | Description                                                           |
|------|-----------------------------------------------------------------------|
| 1265 | Fire control transmitting and receiving equipment, except ai          |
| 1270 | Aircraft gunnery fire control components                              |
| 1280 | Aircraft bombing fire control components                              |
| 1285 | Fire control radar equipment, except airborne                         |
| 1287 | Fire control sonar equipment                                          |
| 1290 | Miscellaneous fire control equipment                                  |
| 1305 | Ammunition, through 30 mm                                             |
| 1310 | Ammunition, over 30 mm up to 75 mm                                    |
| 1315 | Ammunition, 75 mm through 125 mm                                      |
| 1320 | Ammunition, over 125 mm                                               |
| 1325 | Bombs                                                                 |
| 1330 | Grenades                                                              |
| 1336 | Guided missile warheads and explosive components                      |
| 1337 | Guided missile and space vehicle explosive propulsion units, solid f  |
| 1338 | Guided missile and space vehicle, inert propulsion units, solid fuel  |
| 1340 | Rockets, rocket ammunition and rocket components                      |
| 1345 | Land mines                                                            |
| 1350 | Underwater mine inert components                                      |
| 1351 | Underwater mine explosive components                                  |
| 1355 | Torpedo inert components                                              |
| 1356 | Torpedo explosive components                                          |
| 1360 | Depth charge inert components                                         |
| 1361 | Depth charge explosive components                                     |
| 1365 | Military chemical agents                                              |
| 1370 | Pyrotechnics                                                          |
| 1375 | Demolition materials                                                  |
| 1376 | Bulk explosives                                                       |
| 1377 | Cartridge and propellant actuated devices and components              |
| 1380 | Military biological agents                                            |
| 1385 | Surface use explosive ordnance disposal tools and equipment           |
| 1386 | Underwater use explosive ordnance disposal and swimmer weapons system |
| 1390 | Fuses and primers                                                     |
| 1395 | Miscellaneous ammunition                                              |
| 1398 | Specialized ammunition handling and servicing equipment               |
| 1410 | Guided missiles                                                       |
| 1420 | Guided missile components                                             |

| FSC  | Description                                                    |
|------|----------------------------------------------------------------|
| 1425 | Guided missile systems, complete                               |
| 1427 | Guided missile subsystems                                      |
| 1430 | Guided missile remote control systems                          |
| 1440 | Launchers, guided missile                                      |
| 1450 | Guided missile handling and servicing equipment                |
| 1510 | Aircraft, fixed wing                                           |
| 1520 | Aircraft, rotary wing                                          |
| 1540 | Gliders                                                        |
| 1550 | Drones                                                         |
| 1560 | Airframe structural components                                 |
| 1610 | Aircraft propellers and components                             |
| 1615 | Helicopter rotor blades, drive mechanisms and components       |
| 1620 | Aircraft landing gear components                               |
| 1630 | Aircraft wheel and brake systems                               |
| 1640 | Aircraft control cable products                                |
| 1650 | Aircraft hydraulic, vacuum, and de-icing system components     |
| 1660 | Aircraft air conditioning, heating, and pressurizing equipment |
| 1670 | Parachutes; aerial pick up, delivery, recovery system; and c   |
| 1680 | Miscellaneous aircraft accessories and components              |
| 1710 | Aircraft landing equipment.                                    |
| 1720 | Aircraft launching equipment                                   |
| 1730 | Aircraft ground servicing equipment                            |
| 1740 | Airfield specialized trucks and trailers                       |
| 1810 | Space vehicles                                                 |
| 1820 | Space vehicle components                                       |
| 1830 | Space vehicle remote control systems                           |
| 1840 | Space vehicle launchers                                        |
| 1850 | Space vehicle handling and servicing equipment                 |
| 1860 | Space survival equipment                                       |
| 1905 | Combat ships and landing vessels                               |
| 1910 | Transport vessels, passenger and troop                         |
| 1915 | Cargo and tanker vessels                                       |
| 1920 | Fishing vessels                                                |
| 1925 | Special service vessels                                        |
| 1930 | Barges and lighters, cargo                                     |
| 1935 | Barges and lighters, special purpose                           |

| FSC  | Description                                                   |
|------|---------------------------------------------------------------|
| 1940 | Small craft                                                   |
| 1945 | Pontoons and floating docks                                   |
| 1950 | Floating dry docks                                            |
| 1955 | Dredges                                                       |
| 1990 | Miscellaneous vessels                                         |
| 2010 | Ship and boat propulsion components                           |
| 2020 | Rigging and rigging gear                                      |
| 2030 | Deck machinery                                                |
| 2040 | Marine hardware and hull items                                |
| 2050 | Buoys                                                         |
| 2060 | Commercial fishing equipment                                  |
| 2090 | Miscellaneous ship and marine equipment                       |
| 2210 | Locomotives                                                   |
| 2220 | Rail cars                                                     |
| 2230 | Right-of-way construction and maintenance equipment, railroad |
| 2240 | Locomotive and rail car accessories and components            |
| 2250 | Track material, railroad                                      |
| 2305 | Ground effect vehicles                                        |
| 2310 | Passenger motor vehicles                                      |
| 2311 | Crashed test vehicles                                         |
| 2312 | Salvage/scrap vehicles                                        |
| 2320 | Trucks and track tractors, wheeled                            |
| 2330 | Trailers                                                      |
| 2340 | Motorcycles, motor scooters, and bicycles                     |
| 2350 | Combat, assault, and tactical vehicles, tracked               |
| 2410 | Tractor, full tracked, low speed                              |
| 2420 | Tractors, wheeled                                             |
| 2430 | Tractors, full tracked, high speed                            |
| 2510 | Vehicular cab, body, and frame structural components          |
| 2520 | Vehicular power transmission components                       |
| 2530 | Vehicular brake, steering, axle, wheel, and track components  |
| 2540 | Vehicular furniture and accessories                           |
| 2541 | Weapons system specific vehicular accessories                 |
| 2590 | Miscellaneous vehicular components                            |
| 2610 | Tires and tubes pneumatic, except aircraft                    |
| 2620 | Tires and tubes, pneumatic, aircraft                          |

| FSC  | Description                                                          |
|------|----------------------------------------------------------------------|
| 2630 | Tires, solid and cushion                                             |
| 2640 | Tire rebuilding and tire and tube repair materials                   |
| 2805 | Gasoline reciprocating engines, except aircraft; and components      |
| 2810 | Gasoline reciprocating engines, aircraft prime mover; and components |
| 2815 | Diesel engines and components                                        |
| 2820 | Steam engines, reciprocating; and components                         |
| 2825 | Steam turbines and components                                        |
| 2830 | Water turbines and water wheels; and components                      |
| 2835 | Gas turbines and jet engines, non-aircraft; and components           |
| 2840 | Gas turbines and jet engines, aircraft, prime moving; and components |
| 2845 | Rocket engines and components                                        |
| 2850 | Gasoline rotary engines and components                               |
| 2895 | Miscellaneous engines and components                                 |
| 2910 | Engine fuel system components, nonaircraft                           |
| 2915 | Engine fuel system components, aircraft and missile prime movers     |
| 2920 | Engine electrical system components, nonaircraft                     |
| 2925 | Engine electrical system components, aircraft prime moving           |
| 2930 | Engine cooling system components, nonaircraft                        |
| 2935 | Engine system cooling components, aircraft prime moving              |
| 2940 | Engine air and oil filters, strainers, and cleaners, nonaircraft     |
| 2945 | Engine air and oil filters, cleaners, aircraft prime moving          |
| 2950 | Turbo supercharger and components                                    |
| 2990 | Miscellaneous engine accessories, nonaircraft                        |
| 2995 | Miscellaneous engine accessories, aircraft                           |
| 3010 | Torque converters and speed changers                                 |
| 3020 | Gears, pulleys, sprockets, and transmission chain                    |
| 3030 | Belting, drive belts, fan belts, and accessories                     |
| 3040 | Miscellaneous power transmission equipment                           |
| 3110 | Bearings, antifriction, unmounted                                    |
| 3120 | Bearings, plain, unmounted                                           |
| 3130 | Bearings, mounted                                                    |
| 3210 | Sawmill and plaining mill machinery                                  |
| 3220 | Woodworking machines                                                 |
| 3230 | Tools and attachments for woodworking machinery                      |
| 3405 | Saws and filing machines                                             |
| 3408 | Machining centers and way-type machines                              |

| FSC  | Description                                                            |
|------|------------------------------------------------------------------------|
| 3410 | Electrical and ultrasonic erosion machines                             |
| 3411 | Boring machines                                                        |
| 3412 | Broaching machines                                                     |
| 3413 | Drilling and tapping machines                                          |
| 3414 | Gear cutting and finishing machines.                                   |
| 3415 | Grinding machines                                                      |
| 3416 | Lathes                                                                 |
| 3417 | Milling machines                                                       |
| 3418 | Planers and shapers                                                    |
| 3419 | Miscellaneous machine tools                                            |
| 3422 | Rolling mills and drawing machines                                     |
| 3424 | Metal heat treating and non-thermal treating equipment                 |
| 3426 | Metal finishing equipment                                              |
| 3431 | Electric arc welding equipment                                         |
| 3432 | Electric resistance welding equipment                                  |
| 3433 | Gas welding, heat cutting, and metalizing equipment                    |
| 3436 | Welding positioners and manipulators                                   |
| 3438 | Miscellaneous welding equipment                                        |
| 3439 | Miscellaneous welding, soldering, and brazing supplies and accessories |
| 3441 | Bending and forming machines                                           |
| 3442 | Hydraulic and pneumatic presses, power driven                          |
| 3443 | Mechanical presses, power driven                                       |
| 3444 | Manual presses                                                         |
| 3445 | Punching and shearing machines                                         |
| 3446 | Forging machinery and hammers                                          |
| 3447 | Wire and metal ribbon forming machines                                 |
| 3448 | Riveting machines                                                      |
| 3449 | Miscellaneous secondary metal forming and cutting machines             |
| 3450 | Machine tools, portable                                                |
| 3455 | Cutting tools for machine tools                                        |
| 3456 | Cutting and forming tools for secondary metalworking machinery         |
| 3460 | Machine tool accessories                                               |
| 3461 | Accessories for secondary metalworking machinery                       |
| 3465 | Production jigs, fixtures, and templates                               |
| 3470 | Machine shop sets, kits, and outfits                                   |
| 3510 | Laundry and dry cleaning equipment                                     |

| FSC  | Description                                                               |
|------|---------------------------------------------------------------------------|
| 3520 | Shoe repairing equipment                                                  |
| 3530 | Industrial sewing machines and mobile textile repair shops                |
| 3540 | Wrapping and packaging machinery                                          |
| 3550 | Vending and coin operated machines                                        |
| 3590 | Miscellaneous service and trade equipment                                 |
| 3605 | Food products machinery and equipment                                     |
| 3610 | Printing, duplicating, and bookbinding equipment                          |
| 3611 | Industrial marking machines                                               |
| 3615 | Pulp and paper industries machinery                                       |
| 3620 | Rubber and plastics working machinery                                     |
| 3625 | Textile industries machinery                                              |
| 3630 | Clay and concrete products industries machinery                           |
| 3635 | Crystal and glass industries machinery                                    |
| 3640 | Tobacco manufacturing machinery                                           |
| 3645 | Leather tanning and leather working industries machinery                  |
| 3650 | Chemical and pharmaceutical products manufacturing machinery              |
| 3655 | Gas generating and dispensing systems, fixed or mobile                    |
| 3660 | Industrial size reduction machinery                                       |
| 3670 | Specialized semiconductor, microcircuit, and printed circuit board m      |
| 3680 | Foundry machinery, related equipment and supplies                         |
| 3685 | Specialized metal container manufacturing machinery and related equipment |
| 3690 | Special ammunition and ordnance machinery and related equipment           |
| 3693 | Industrial assembly machines                                              |
| 3694 | Clean work stations, controlled environment, and related equipment        |
| 3695 | Miscellaneous special industry machinery                                  |
| 3710 | Soil preparation equipment                                                |
| 3720 | Harvesting equipment                                                      |
| 3730 | Dairy, poultry, and livestock equipment                                   |
| 3740 | Pest, disease, and frost control equipment                                |
| 3750 | Gardening implements and tools                                            |
| 3760 | Animal drawn vehicles and farm trailers                                   |
| 3770 | Saddlery, harness, whips, and related animal furnishings                  |
| 3805 | Earth moving and excavating equipment                                     |
| 3810 | Cranes and crane-shovels                                                  |
| 3815 | Crane and crane-shovel attachments                                        |
| 3820 | Mining, rock drilling, earth boring, and related equipment                |

| FSC  | Description                                                          |
|------|----------------------------------------------------------------------|
| 3825 | Road clearing, cleaning, and marking equipment                       |
| 3830 | Truck and tractor attachments                                        |
| 3835 | Petroleum production and distribution equipment                      |
| 3895 | Miscellaneous construction equipment                                 |
| 3910 | Conveyors                                                            |
| 3915 | Materials feeders                                                    |
| 3920 | Material handling equipment, nonself-propelled                       |
| 3930 | Warehouse trucks and tractors, self-propelled                        |
| 3940 | Blocks, tackle, rigging, and slings                                  |
| 3950 | Winches, hoists, cranes, and derricks                                |
| 3960 | Freight elevators                                                    |
| 3990 | Miscellaneous materials handling equipment                           |
| 4010 | Chain and wire rope                                                  |
| 4020 | Fiber rope, cordage, and twine                                       |
| 4030 | Fittings for rope, cable, and chain                                  |
| 4110 | Refrigeration equipment                                              |
| 4120 | Air conditioning equipment                                           |
| 4130 | Refrigeration and air conditioning components                        |
| 4140 | Fans, air circulators, and blower equipment                          |
| 4150 | Vortex tubes and other related cooling tubes                         |
| 4210 | Fire fighting equipment                                              |
| 4220 | Marine, lifesaving and diving equipment                              |
| 4230 | Decontaminating and impregnating equipment                           |
| 4235 | Hazardous material spill containment and clean-up equipment and mate |
| 4240 | Safety and rescue equipment                                          |
| 4250 | Recycling and reclamation equipment                                  |
| 4310 | Compressors and vacuum pumps                                         |
| 4320 | Power and hand pumps                                                 |
| 4330 | Centrifugals, separators, and pressure and vacuum filters            |
| 4410 | Industrial boilers                                                   |
| 4420 | Heat exchangers and steam condensers                                 |
| 4430 | Industrial furnaces, kilns, lehrs, and ovens                         |
| 4440 | Driers, dehydrators, and anhydrators                                 |
| 4460 | Air purification equipment                                           |
| 4470 | Nuclear reactors                                                     |
| 4510 | Plumbing fixtures and accessories                                    |

| FSC  | Description                                                            |
|------|------------------------------------------------------------------------|
| 4520 | Space and water heating equipment                                      |
| 4530 | Fuel burning equipment units                                           |
| 4540 | Waste disposal equipment                                               |
| 4610 | Water purification equipment                                           |
| 4620 | Water distillation equipment, marine and industrial                    |
| 4630 | Sewage treatment equipment                                             |
| 4710 | Pipe, tube and rigid tubing                                            |
| 4720 | Hose and flexible tubing                                               |
| 4730 | Hose, pipe, tube, lubrication, and railing fittings                    |
| 4810 | Valves, powered                                                        |
| 4820 | Valves, nonpowered                                                     |
| 4910 | Motor vehicle maintenance and repair shop specialized equipment        |
| 4920 | Aircraft maintenance and repair shop specialized equipment             |
| 4921 | Torpedo maintenance, repair, and checkout specialized equipment        |
| 4923 | Depth charges and underwater mines maintenance, repair, and checkout   |
| 4925 | Ammunition maintenance, repair, and checkout specialized equipment     |
| 4927 | Rocket maintenance, repair and checkout specialized equipment          |
| 4930 | Lubrication and fuel dispensing equipment                              |
| 4931 | Fire control maintenance and repair shop specialized equipment         |
| 4933 | Weapons maintenance and repair shop specialized equipment              |
| 4935 | Guided missile maintenance, repair, and checkout specialized equipment |
| 4940 | Miscellaneous maintenance and repair shop specialized equipment        |
| 4960 | Space vehicle maintenance, repair, and checkout specialized equipment  |
| 4970 | Multiple guided weapons specialized maintenance and repair             |
| 5110 | Hand tools, edged, nonpowered                                          |
| 5120 | Hand tools, nonedged, nonpowered                                       |
| 5130 | Hand tools, power driven                                               |
| 5133 | Drill bits, counter bores, and countersinks: hand and machine          |
| 5136 | Taps, dies, and collets; hand and machine                              |
| 5140 | Tool and hardware boxes                                                |
| 5180 | Sets, kits, and outfits of hand tools                                  |
| 5210 | Measuring tools, craftsmen's                                           |
| 5220 | Inspection gages and precision layout tools                            |
| 5280 | Sets, kits, and outfits of measuring tools                             |
| 5305 | Screws                                                                 |

| FSC  | Description                                                 |
|------|-------------------------------------------------------------|
| 5306 | Bolts                                                       |
| 5307 | Studs                                                       |
| 5310 | Nuts and washers                                            |
| 5315 | Nails, machine keys, and pins                               |
| 5320 | Rivets                                                      |
| 5325 | Fastening devices                                           |
| 5330 | Packing and gasket materials                                |
| 5331 | O-ring                                                      |
| 5335 | Metal screening                                             |
| 5340 | Hardware                                                    |
| 5341 | Brackets                                                    |
| 5342 | Hardware, weapon system                                     |
| 5345 | Disks and stones, abrasive                                  |
| 5350 | Abrasive materials                                          |
| 5355 | Knobs and pointers                                          |
| 5360 | Coil, flat, leaf, and wire springs                          |
| 5365 | Bushings, rings, shims, and spacers                         |
| 5410 | Prefabricated and portable buildings                        |
| 5411 | Rigid wall shelters                                         |
| 5419 | Collective modular support system                           |
| 5420 | Bridges, fixed and floating                                 |
| 5430 | Storage tanks                                               |
| 5440 | Scaffolding equipment and concrete forms                    |
| 5445 | Prefabricated tower structures                              |
| 5450 | Miscellaneous prefabricated structures                      |
| 5510 | Lumber and related basic wood materials                     |
| 5520 | Millwork                                                    |
| 5530 | Plywood and veneer                                          |
| 5610 | Mineral construction materials, bulk                        |
| 5620 | Tile, brick and block                                       |
| 5630 | Pipe and conduit, nonmetallic                               |
| 5640 | Wallboard, building paper, and thermal insulation materials |
| 5650 | Roofing and siding materials                                |
| 5660 | Fencing, fences, gates and components                       |
| 5670 | Building components, prefabricated                          |
| 5675 | Nonwood construction lumber and related materials           |

| FSC  | Description                                                            |
|------|------------------------------------------------------------------------|
| 5680 | Miscellaneous construction materials                                   |
| 5805 | Telephone and telegraph equipment                                      |
| 5810 | Communications security equipment and components                       |
| 5811 | Other cryptologic equipment and components                             |
| 5815 | Teletype and facsimile equipment                                       |
| 5820 | Radio and television communication equipment, except airborne          |
| 5821 | Radio and television communication equipment, airborne                 |
| 5825 | Radio navigation equipment, except airborne                            |
| 5826 | Radio navigation equipment, airborne                                   |
| 5830 | Intercommunication and public address systems, except airborne         |
| 5831 | Intercommunication and public address systems, airborne                |
| 5835 | Sound recording and reproducing equipment                              |
| 5836 | Video recording and reproducing equipment                              |
| 5840 | Radar equipment, except airborne                                       |
| 5841 | Radar equipment, airborne                                              |
| 5845 | Underwater sound equipment                                             |
| 5850 | Visible and invisible light communication equipment                    |
| 5855 | Night vision equipment, emitted and reflected radiation                |
| 5860 | Stimulated coherent radiation devices, components, and accessories     |
| 5865 | Electronic countermeasures, counter-countermeasures and quick reaction |
| 5895 | Miscellaneous communication equipment                                  |
| 5905 | Resistors                                                              |
| 5910 | Capacitors                                                             |
| 5915 | Filters and networks                                                   |
| 5920 | Fuses, arrestors, absorbers, and protectors                            |
| 5925 | Circuit breakers                                                       |
| 5930 | Switches                                                               |
| 5935 | Connectors, electrical                                                 |
| 5940 | Lugs, terminals, and terminal strips                                   |
| 5945 | Relays and solenoids                                                   |
| 5950 | Coils and transformers                                                 |
| 5955 | Oscillators and piezoelectric crystals                                 |
| 5960 | Electron tubes and associated hardware                                 |
| 5961 | Semiconductor devices and associated hardware                          |
| 5962 | Microcircuits, electronic                                              |
| 5963 | Electronic modules                                                     |

| FSC  | Description                                                         |
|------|---------------------------------------------------------------------|
| 5965 | Handsets, handsets, microphones and speakers                        |
| 5970 | Electrical insulators and insulating materials                      |
| 5975 | Electrical hardware and supplies                                    |
| 5977 | Electrical contact brushes and electrodes                           |
| 5980 | Optoelectronic devices and associated hardware                      |
| 5985 | Antennas, waveguides, and related equipment                         |
| 5990 | Synchros and resolvers                                              |
| 5995 | Cable, cord, and wire assemblies: communication equipment           |
| 5996 | Amplifiers                                                          |
| 5998 | Electrical and electronic assemblies, boards, cards, and associated |
| 5999 | Miscellaneous electrical and electronic components                  |
| 6004 | Rotary joints - fiber optics                                        |
| 6005 | Couplers, splitters, and mixers                                     |
| 6006 | Attenuator variable, light signals                                  |
| 6007 | Filters - fiber optics 150 mm                                       |
| 6008 | Optical multiplexers/demultiplexers                                 |
| 6010 | Fiber optic conductors                                              |
| 6015 | Fiber optic cables                                                  |
| 6020 | Fiber optic cable assemblies and harnesses                          |
| 6021 | Fiber optic switches                                                |
| 6025 | Fiber optic transmitter                                             |
| 6026 | Fiber optic receivers                                               |
| 6029 | Optical repeaters                                                   |
| 6030 | Fiber optic devices                                                 |
| 6031 | Integrated optical circuits                                         |
| 6032 | Fiber optic light sources and photo detectors                       |
| 6033 | Fiber optic photo detectors                                         |
| 6034 | Fiber optic modulators/demodulators                                 |
| 6035 | Fiber optic light transfer and image transfer devices               |
| 6040 | Fiber optic sensors                                                 |
| 6050 | Fiber optic passive devices                                         |
| 6060 | Fiber optic interconnectors                                         |
| 6070 | Fiber optic accessories and supplies                                |
| 6080 | Fiber optic kits and sets                                           |
| 6099 | Miscellaneous fiber optic components                                |
| 6105 | Motors, electrical                                                  |

| FSC  | Description                                                      |
|------|------------------------------------------------------------------|
| 6110 | Electrical control equipment                                     |
| 6115 | Generators and generator sets, electrical                        |
| 6116 | Fuel cell power units, components, and accessories               |
| 6117 | Solar electric power systems                                     |
| 6120 | Transformers: distribution and power station                     |
| 6125 | Converters, electrical, rotating                                 |
| 6130 | Converters, electrical, nonrotating                              |
| 6135 | Batteries, nonrechargeable                                       |
| 6140 | Batteries, rechargeable                                          |
| 6145 | Wire and cable, electrical                                       |
| 6150 | Miscellaneous electric power and distribution equipment          |
| 6160 | Miscellaneous battery retaining fixtures, liners/ancillary items |
| 6210 | Indoor and outdoor electric lighting fixtures                    |
| 6220 | Electric vehicular lights and fixtures                           |
| 6230 | Electric portable and hand lighting equipment                    |
| 6240 | Electric lamps                                                   |
| 6250 | Ballasts, lamp holders, and starters                             |
| 6260 | Nonelectrical lighting fixtures                                  |
| 6310 | Traffic and transit signal systems                               |
| 6320 | Shipboard alarm and signal systems                               |
| 6330 | Railroad signal and warning devices                              |
| 6340 | Aircraft alarm and signal systems                                |
| 6350 | Miscellaneous alarm, signal, and security detection systems      |
| 6505 | Drugs and biologicals                                            |
| 6508 | Medicated cosmetics and toiletries                               |
| 6509 | Drugs and biologicals, veterinary use                            |
| 6510 | Surgical dressing materials                                      |
| 6515 | Medical and surgical instruments, equipment, and supplies        |
| 6520 | Dental instruments, equipment, and supplies                      |
| 6525 | X-ray equipment and supplies: medical, dental, veterinary        |
| 6530 | Hospital furniture, equipment, utensils, and supplies            |
| 6532 | Hospital and surgical clothing and related special purpose items |
| 6540 | Ophthalmic instruments, equipment, and supplies                  |
| 6545 | Replenishable field medical sets, kits, and outfits              |
| 6550 | In vitro diagnostic substances, reagents, test kits and sets     |
| 6605 | Navigational instruments                                         |

| FSC  | Description                                                               |
|------|---------------------------------------------------------------------------|
| 6610 | Flight instruments                                                        |
| 6615 | Automatic pilot mechanisms and airborne gyro components                   |
| 6620 | Engine instruments                                                        |
| 6625 | Electrical and electronic properties measuring and testing instruments    |
| 6630 | Chemical analysis instruments                                             |
| 6635 | Physical properties testing equipment                                     |
| 6636 | Environmental chambers and related equipment                              |
| 6640 | Laboratory equipment and supplies                                         |
| 6645 | Time measuring instruments                                                |
| 6650 | Optical instruments, test equipment, components and accessories           |
| 6655 | Geophysical instruments                                                   |
| 6660 | Meteorological instruments and apparatus                                  |
| 6665 | Hazard-detecting instruments and apparatus                                |
| 6670 | Scales and balances                                                       |
| 6675 | Drafting, surveying, and mapping instruments                              |
| 6680 | Liquid and gas flow, liquid level and mechanical motion measuring in      |
| 6685 | Pressure, temperature, and humidity measuring and controlling instruments |
| 6695 | Combination and miscellaneous instruments                                 |
| 6710 | Cameras, motion picture                                                   |
| 6720 | Cameras, still picture                                                    |
| 6730 | Photographic projection equipment                                         |
| 6740 | Photographic developing and finishing equipment                           |
| 6750 | Photographic supplies                                                     |
| 6760 | Photographic equipment and accessories                                    |
| 6770 | Film, processed                                                           |
| 6780 | Photographic sets, kits, and outfits                                      |
| 6810 | Chemicals                                                                 |
| 6820 | Dyes                                                                      |
| 6830 | Gases: compressed and liquefied                                           |
| 6840 | Pest control agents and disinfectants                                     |
| 6850 | Miscellaneous chemical specialties                                        |
| 6910 | Training aids                                                             |
| 6920 | Armament training devices                                                 |
| 6930 | Operation training devices                                                |
| 6940 | Communication training devices                                            |
| 7010 | Adpe system configuration                                                 |

| FSC  | Description                                                       |
|------|-------------------------------------------------------------------|
| 7020 | Adp central processing unit (cpu, computer), analog               |
| 7021 | Adp central processing unit (cpu, computer), digital              |
| 7022 | Adp central processing unit (cpu, computer), hybrid               |
| 7025 | Adp input/output and storage devices                              |
| 7030 | Adp software                                                      |
| 7035 | Adp support equipment                                             |
| 7040 | Punched card equipment                                            |
| 7042 | Mini and micro computer control devices                           |
| 7045 | Adp supplies                                                      |
| 7050 | Adp components                                                    |
| 7105 | Household furniture                                               |
| 7110 | Office furniture                                                  |
| 7125 | Cabinets, lockers, bins, and shelving                             |
| 7195 | Miscellaneous furniture and fixtures                              |
| 7210 | Household furnishings                                             |
| 7220 | Floor coverings                                                   |
| 7230 | Draperies, awnings, and shades                                    |
| 7240 | Household and commercial utility containers                       |
| 7290 | Miscellaneous household and commercial furnishings and appliances |
| 7310 | Food cooking, baking, and serving equipment                       |
| 7320 | Kitchen equipment and appliances                                  |
| 7330 | Kitchen hand tools and utensils                                   |
| 7340 | Cutlery and flatware                                              |
| 7350 | Tableware                                                         |
| 7360 | Sets, kits, outfits and modules, food preparation and serving     |
| 7410 | Punched card systems machines                                     |
| 7420 | Accounting and calculating machines                               |
| 7430 | Typewriters and office type composing machines                    |
| 7435 | Office information system equipment                               |
| 7440 | Adp systems; industrial, scientific, and office types             |
| 7450 | Office type sound recording and reproducing machines              |
| 7460 | Visible record equipment                                          |
| 7490 | Miscellaneous office machines                                     |
| 7510 | Office supplies                                                   |
| 7520 | Office devices and accessories                                    |
| 7530 | Stationery and record forms                                       |

| FSC  | Description                                                            |
|------|------------------------------------------------------------------------|
| 7540 | Standard forms                                                         |
| 7610 | Books and pamphlets                                                    |
| 7630 | Newspapers and periodicals                                             |
| 7640 | Maps, atlases, charts, and globes                                      |
| 7641 | Aeronautical maps, charts and geodetic products                        |
| 7642 | Hydrographic maps, charts and geodetic products                        |
| 7643 | Topographic maps, charts and geodetic products                         |
| 7644 | Digital maps, charts and geodetic products                             |
| 7650 | Drawings and specifications                                            |
| 7660 | Sheet and book music                                                   |
| 7670 | Microfilm, processed                                                   |
| 7690 | Miscellaneous printed matter                                           |
| 7710 | Musical instruments                                                    |
| 7720 | Musical instrument parts and accessories                               |
| 7730 | Phonographs, radios, and television sets: home type                    |
| 7735 | Parts and accessories of phonographs, radios, and television set       |
| 7740 | Phonograph records                                                     |
| 7810 | Athletic and sporting equipment                                        |
| 7820 | Games, toys, and wheeled goods                                         |
| 7830 | Recreational and gymnastic equipment                                   |
| 7910 | Floor polishers and vacuum cleaning equipment                          |
| 7920 | Brooms, brushes, mops, and sponges                                     |
| 7930 | Cleaning and polishing compounds and preparations                      |
| 8010 | Paints, dopes, varnishes, and related products                         |
| 8020 | Paint and artists' brushes                                             |
| 8030 | Preservative and sealing compounds                                     |
| 8040 | Adhesives                                                              |
| 8105 | Bags and sacks                                                         |
| 8110 | Drums and cans                                                         |
| 8115 | Boxes, cartons, and crates                                             |
| 8120 | Commercial and industrial gas cylinders                                |
| 8125 | Bottles and jars                                                       |
| 8130 | Reels and spools                                                       |
| 8135 | Packaging and packing bulk materials                                   |
| 8140 | Ammunition and nuclear ordnance boxes, packages and special containers |
| 8145 | Specialized shipping and storage containers                            |

| FSC  | Description                                           |
|------|-------------------------------------------------------|
| 8305 | Textile fabrics                                       |
| 8310 | Yam and thread                                        |
| 8315 | Notions and apparel findings                          |
| 8320 | Padding and stuffing materials                        |
| 8325 | Ur materials                                          |
| 8330 | Leather                                               |
| 8335 | Shoe findings and soling materials                    |
| 8340 | Tents and tarpaulins                                  |
| 8345 | Flags and pennants                                    |
| 8405 | Outerwear, men's                                      |
| 8410 | Outerwear, women's                                    |
| 8415 | Clothing, special purpose                             |
| 8420 | Underwear and nightwear, men's                        |
| 8425 | Underwear and nightwear, women's                      |
| 8430 | Footwear, men's                                       |
| 8435 | Footwear, women's                                     |
| 8440 | Hosiery, hand wear, and clothing accessories, men's   |
| 8445 | Hosiery, hand wear, and clothing accessories, women's |
| 8450 | Children's and infants' apparel and accessories       |
| 8455 | Badges and insignia                                   |
| 8460 | Luggage                                               |
| 8465 | Individual equipment                                  |
| 8470 | Armor, personal                                       |
| 8475 | Specialized flight clothing and accessories           |
| 8510 | Perfumes, toilet preparations, and powders            |
| 8520 | Toilet soap, shaving preparations, and dentifrices    |
| 8530 | Personal toiletry articles                            |
| 8540 | Toiletry paper products                               |
| 8710 | Forage and feed                                       |
| 8720 | Fertilizers                                           |
| 8730 | Seeds and nursery stock                               |
| 8810 | Live animal, raised for food                          |
| 8820 | Live animal, not raised for food                      |
| 8905 | Meat poultry, and fish                                |
| 8910 | Dairy foods and eggs                                  |
| 8915 | Fruits and vegetables                                 |

| FSC  | Description                                            |
|------|--------------------------------------------------------|
| 8920 | Bakery and cereal products                             |
| 8925 | Sugar, confectionery, and nuts                         |
| 8930 | Jams, jellies, and preserves                           |
| 8935 | Soups and bouillons                                    |
| 8940 | Special dietary foods and food specialty preparations  |
| 8945 | Food, oils and fats                                    |
| 8950 | Condiments and related products                        |
| 8955 | Coffee, tea, and cocoa                                 |
| 8960 | Beverages, nonalcoholic                                |
| 8965 | Beverages, alcoholic                                   |
| 8970 | Composite food packages                                |
| 8975 | Tobacco products                                       |
| 9110 | Fuels, solid                                           |
| 9130 | Liquid propellants and fuels, petroleum base           |
| 9135 | Liquid propellant fuels and oxidizers, chemical base   |
| 9140 | Fuel oils                                              |
| 9150 | Oils and greases cutting, lubricating, and hydraulic   |
| 9160 | Miscellaneous waxes, oils, and fats                    |
| 9310 | Paper and paperboard                                   |
| 9320 | Rubber fabricated materials                            |
| 9330 | Plastics fabricated materials                          |
| 9340 | Glass fabricated materials                             |
| 9350 | Refractories and fire surfacing materials              |
| 9390 | Miscellaneous fabricated nonmetallic materials         |
| 9410 | Crude grades of plant materials                        |
| 9420 | Fibers: vegetable, animal, and synthetic               |
| 9430 | Miscellaneous crude animal products, inedible          |
| 9440 | Miscellaneous crude agricultural and forestry products |
| 9450 | Nonmetallic scrap, except textile                      |
| 9505 | Wire, nonelectrical                                    |
| 9510 | Bars and rods                                          |
| 9515 | Plate, sheet strip, foil, and leaf                     |
| 9520 | Structural shapes                                      |
| 9525 | Wire, nonelectrical, nonferrous base metal             |
| 9530 | Bars and rods, nonferrous base metal                   |
| 9535 | Plate, sheet, strip, and foil; nonferrous base metal   |

| FSC  | Description                                               |
|------|-----------------------------------------------------------|
| 9540 | Structural shapes, nonferrous base metal                  |
| 9545 | Plate, sheet, strip, foil, and wire: precious metal       |
| 9610 | Ores                                                      |
| 9620 | Minerals, natural and synthetic                           |
| 9630 | Additive metal materials                                  |
| 9640 | Iron and steel primary and semi finished products         |
| 9650 | Nonferrous base metal refinery and intermediate forms     |
| 9660 | Precious metals primary forms                             |
| 9670 | Iron and steel scrap                                      |
| 9680 | Nonferrous scrap                                          |
| 9905 | Signs, advertising displays, and identification plates    |
| 9910 | Jewelry                                                   |
| 9915 | Collectors' and/or historical items                       |
| 9920 | Smokers' articles and matches                             |
| 9925 | Ecclesiastical equipment, furnishings, and supplies       |
| 9930 | Memorials, cemeterial and mortuary equipment and supplies |
| 9999 | Miscellaneous items                                       |

# Appendix F: Report Status Definitions

| STATUS      | DEFINITION                                                                                        |
|-------------|---------------------------------------------------------------------------------------------------|
| INTERNAL    | Your Item is within the Internal Screening Cycle.                                                 |
| TRANSFERRED | The Item was redistributed to an approved GSAXcess® customer during the Internal Screening Cycle. |
| EXCESS      | Your Item is within the Excess Screening Cycle.                                                   |
| REUTIL      | The item was re-utilized by an approved GSAXcess® customer during the Excess Screening Cycle.     |
| DONATION    | Your Item is within the Donation Screening Cycle.                                                 |
| DONATED     | Your Item was donated to an authorized GSAXcess® customer during the Donation Screening Cycle.    |
| SALE        | Your Item is in the Sales Cycle to be sold by GSA.                                                |